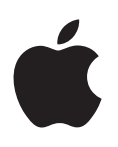

# **iPad Gebruikershandleiding**

Voor iOS 7 (oktober 2013)

## **Inhoudsopgave**

#### **[Hoofdstuk 1: De iPad in een oogopslag](#page-6-0)**

- [Overzicht van de iPad](#page-6-0)
- [Accessoires](#page-7-0)
- [Multi-Touch-scherm](#page-8-0)
- [De sluimerknop](#page-8-0)
- [De thuisknop](#page-9-0)
- [Volumeknoppen en zijschakelaar](#page-9-0)
- [Simkaarthouder](#page-10-0)
- [De statussymbolen](#page-10-0)

#### **[Hoofdstuk 2: Aan de slag](#page-12-0)**

- [De iPad configureren](#page-12-0)
- [Verbinding maken met een Wi-Fi-netwerk](#page-12-0)
- [Apple ID](#page-13-0)
- [E-mail- en andere accounts configureren](#page-13-0)
- [Materiaal beheren op uw iOS-apparaten](#page-14-0)
- [iCloud](#page-14-0)
- [De iPad op de computer aansluiten](#page-16-0)
- [Synchroniseren met iTunes](#page-16-0)
- [De naam van uw iPad](#page-17-0)
- [Datum en tijd](#page-17-0)
- [Landinstellingen](#page-18-0)
- [Deze gebruikershandleiding weergeven op de iPad](#page-18-0)

#### **[Hoofdstuk 3: Basiskenmerken](#page-19-0)**

- [Apps gebruiken](#page-19-0)
- [De iPad aanpassen](#page-22-0)
- [Tekst typen](#page-24-0)
- [Dicteren](#page-27-0)
- [Zoeken](#page-28-0)
- [Bedieningspaneel](#page-29-0)
- [Meldingen en Berichtencentrum](#page-29-0)
- [Geluiden wijzigen en uitschakelen](#page-30-0)
- [Niet storen](#page-30-0)
- [AirDrop, iCloud en andere manieren om materiaal te delen](#page-31-0)
- [Bestanden overdragen](#page-32-0)
- [Persoonlijke hotspot](#page-32-0)
- [AirPlay](#page-33-0)
- [AirPrint](#page-33-0)
- [Bluetooth-apparaten](#page-33-0)
- [Beperkingen](#page-34-0)
- [Privacy](#page-34-0)
- [Beveiliging](#page-35-0)
- [De batterij opladen en controleren](#page-37-0)
- [Reizen met de iPad](#page-38-0)

#### **[Hoofdstuk 4: Sir](#page-39-0) i**

- [Siri gebruiken](#page-39-0)
- [Siri meer informatie over uzelf geven](#page-40-0)
- [Correcties aanbrengen](#page-40-0)
- [Instellingen voor de Siri-app](#page-40-0)

#### **[Hoofdstuk 5:](#page-41-0)  Berichten**

- [iMessage-voorziening](#page-41-0)
- [Berichten versturen en ontvangen](#page-41-0)
- [Gesprekken beheren](#page-42-0)
- [Foto's, video's en andere bestanden delen](#page-43-0)
- [Instellingen voor de Berichten-app](#page-43-0)

#### **[Hoofdstuk 6:](#page-44-0)  Mail**

- [Berichten opstellen](#page-44-0)
- [Een voorvertoning bekijken](#page-45-0)
- [Een bericht later voltooien](#page-45-0)
- [Belangrijke berichten weergeven](#page-45-0)
- [Bijlagen](#page-46-0)
- [Met meerdere berichten werken](#page-47-0)
- [Adressen bekijken en bewaren](#page-47-0)
- [Berichten afdrukken](#page-48-0)
- [Instellingen voor Mail](#page-48-0)

#### **[Hoofdstuk 7:](#page-49-0)  Safari**

- [Safari in een oogopslag](#page-49-0)
- [Zoeken op het web](#page-50-0)
- [Surfen op het web](#page-50-0)
- [Bladwijzers bewaren](#page-51-0)
- [Webpagina's of materiaal delen](#page-52-0)
- [Formulieren invullen](#page-52-0)
- [Lezen zonder afleiding in Reader](#page-53-0)
- [Een leeslijst bewaren voor later gebruik](#page-53-0)
- [Privacy en beveiliging](#page-54-0)
- [Safari-instellingen](#page-54-0)

#### **[Hoofdstuk 8:](#page-55-0)  Muziek**

- [iTunes Radio](#page-55-0)
- [Muziek downloaden](#page-56-0)
- [Bladeren en afspelen](#page-56-0)
- [Afspeellijsten](#page-58-0)
- [Genius](#page-58-0)
- [Siri](#page-59-0)
- [iTunes Match](#page-59-0)
- [Instellingen voor de Muziek-app](#page-60-0)

#### **[Hoofdstuk 9:](#page-61-0)  FaceTime**

- [FaceTime in een oogopslag](#page-61-0)
- [Gesprekken starten en beantwoorden](#page-62-0)
- [Gesprekken beheren](#page-62-0)

#### **[Hoofdstuk 10:](#page-63-0)  Agenda**

- [Agenda in een oogopslag](#page-63-0)
- [Uitnodigingen](#page-64-0)
- [Meerdere agenda's gebruiken](#page-64-0)
- [iCloud-agenda's delen](#page-65-0)
- [Agenda-instellingen](#page-66-0)

#### **[Hoofdstuk 11:](#page-67-0)  Foto's**

- [Foto's en video's bekijken](#page-67-0)
- [Uw foto's en video's ordenen](#page-68-0)
- [iCloud-fotodelen](#page-68-0)
- [Mijn fotostream](#page-69-0)
- [Foto's en video's delen](#page-70-0)
- [Foto's bewerken en video's inkorten](#page-71-0)
- [Foto's afdrukken](#page-71-0)
- [Foto's en video's importeren](#page-71-0)
- [Instellingen voor de Foto's-app](#page-72-0)

#### **[Hoofdstuk 12:](#page-73-0)  Camera**

- [Camera in een oogopslag](#page-73-0)
- [Foto's en video-opnamen maken](#page-74-0)
- [HDR](#page-74-0)
- [Materiaal bekijken, delen en afdrukken](#page-75-0)
- [Camera-instellingen](#page-75-0)

#### **[Hoofdstuk 13:](#page-76-0)  Contacten**

- [Contacten in een oogopslag](#page-76-0)
- [Contactpersonen toevoegen](#page-77-0)
- [Instellingen voor Contacten](#page-78-0)

#### **[Hoofdstuk 14:](#page-79-0)  Klok**

- [Klok in een oogopslag](#page-79-0)
- [Wekkers en timers](#page-80-0)

#### **[Hoofdstuk 15:](#page-81-0)  Kaarten**

- [Plaatsen zoeken](#page-81-0)
- [Meer informatie weergeven](#page-82-0)
- [Een routebeschrijving opvragen](#page-82-0)
- [3D en Flyover](#page-83-0)
- [Instellingen voor Kaarten](#page-84-0)

#### **[Hoofdstuk 16: Video's](#page-85-0)**

- [Video's in een oogopslag](#page-85-0)
- [Video's aan uw bibliotheek toevoegen](#page-85-0)
- [Het afspelen regelen](#page-86-0)
- [Instellingen voor Video's](#page-87-0)

#### **[Hoofdstuk 17: Notities](#page-88-0)**

- [Notities in een oogopslag](#page-88-0)
- [Notities in meerdere accounts delen](#page-89-0)

#### **[Hoofdstuk 18: Herinneringen](#page-90-0)**

- [Geplande herinneringen](#page-91-0)
- [Locatiegebonden herinneringen](#page-91-0)
- [Instellingen voor de Herinneringen-app](#page-91-0)

#### **[Hoofdstuk 19: Photo Booth](#page-93-0)**

- [Foto's nemen](#page-93-0)
- [Foto's beheren](#page-94-0)

#### **[Hoofdstuk 20: Game Center](#page-95-0)**

- [Game Center in een oogopslag](#page-95-0)
- [Games spelen met vrienden](#page-96-0)
- [Game Center-instellingen](#page-96-0)

#### **[Hoofdstuk 21: Kiosk](#page-97-0)**

[Kiosk in een oogopslag](#page-97-0)

#### **[Hoofdstuk 22: iTunes Store](#page-98-0)**

- [De iTunes Store in een oogopslag](#page-98-0)
- [Bladeren of zoeken](#page-99-0)
- [Kopen, huren of inwisselen](#page-99-0)
- [iTunes Store-instellingen](#page-100-0)

#### **[Hoofdstuk 23: App Store](#page-101-0)**

- [Overzicht van de App Store](#page-101-0)
- [Apps zoeken](#page-101-0)
- [Kopen, inwisselen en downloaden](#page-102-0)
- [App Store-instellingen](#page-103-0)

#### **[Hoofdstuk 24: Podcasts](#page-104-0)**

- [Podcasts in een oogopslag](#page-104-0)
- [Podcasts ophalen](#page-104-0)
- [Het afspelen van podcasts regelen](#page-105-0)
- [Uw podcasts ordenen](#page-106-0)
- [Instellingen voor Podcasts](#page-106-0)

#### **[Bijlage A: Voorzieningen voor mensen met een beperking](#page-107-0)**

- [Voorzieningen voor mensen met een beperking](#page-107-0)
- [Activeringsknop](#page-108-0)
- [VoiceOver](#page-108-0)
- Siri
- [Zoomen](#page-120-0)
- [Kleuren omkeren](#page-120-0)
- [Het uitspreken van de selectie](#page-120-0)
- [Het uitspreken van invultekst](#page-121-0)
- [Grote tekst, vette tekst en tekst met hoog contrast](#page-121-0)
- [Verminderde schermbeweging](#page-121-0)
- [Labels voor aan/uit-schakelaars](#page-121-0)
- [Ondertiteling en bijschriften](#page-121-0)
- [Monogeluid en balansaanpassing](#page-122-0)
- [Toewijsbare tonen](#page-122-0)
- [Begeleide toegang](#page-122-0)
- [Schakelbediening](#page-123-0)
- [AssistiveTouch](#page-126-0)
- [Breedbeeldtoetsenbord](#page-127-0)
- [Voorzieningen voor mensen met een beperking in OS X](#page-127-0)

#### **[Bijlage B: De iPad in een bedrijfsomgeving](#page-128-0)**

- [De iPad in een bedrijfsomgeving](#page-128-0)
- [E-mail, gegevens van contactpersonen en agenda's](#page-128-0)
- [Netwerktoegang](#page-128-0)
- [Apps](#page-129-0)

#### **[Bijlage C: Internationale toetsenborden](#page-130-0)**

- [Internationale toetsenborden gebruiken](#page-130-0)
- [Speciale invoermethoden](#page-131-0)

#### **[Bijlage D: Veiligheid, gebruik en ondersteuning](#page-133-0)**

- [Belangrijke veiligheidsinformatie](#page-133-0)
- [Belangrijke gebruiksinformatie](#page-135-0)
- [iPad-ondersteuningswebsite](#page-136-0)
- [De iPad opnieuw opstarten of instellen](#page-136-0)
- [De iPad-instellingen herstellen](#page-137-0)
- [Een app wordt niet schermvullend weergegeven](#page-137-0)
- [Het schermtoetsenbord wordt niet weergegeven](#page-137-0)
- [Informatie over uw iPad opvragen](#page-137-0)
- [Informatie over het gebruik](#page-138-0)
- [Geblokkeerde iPad](#page-138-0)
- [VPN-instellingen](#page-138-0)
- [Profielinstellingen](#page-138-0)
- [Een reservekopie maken van de iPad](#page-139-0)
- [De iPad-software bijwerken of herstellen](#page-140-0)
- [Instellingen voor mobiel netwerk](#page-140-0)
- [Geluid, muziek en video](#page-141-0)
- [Overwegingen bij het verkopen of weggeven van de iPad](#page-143-0)
- [Meer informatie, service en ondersteuning](#page-143-0)
- [Verklaring van conformiteit \(FCC\)](#page-143-0)
- [Verklaring van conformiteit voor Canada](#page-144-0)
- [Informatie over gescheiden inzamelen en recyclen](#page-144-0)
- [Apple en het milieu](#page-145-0)

## <span id="page-6-0"></span>**De iPad in een oogopslag**

In deze handleiding vindt u een beschrijving van iOS 7 voor iPad 2, iPad (3e en 4e generatie), iPad Air, iPad mini en iPad mini met Retina-display.

### Overzicht van de iPad

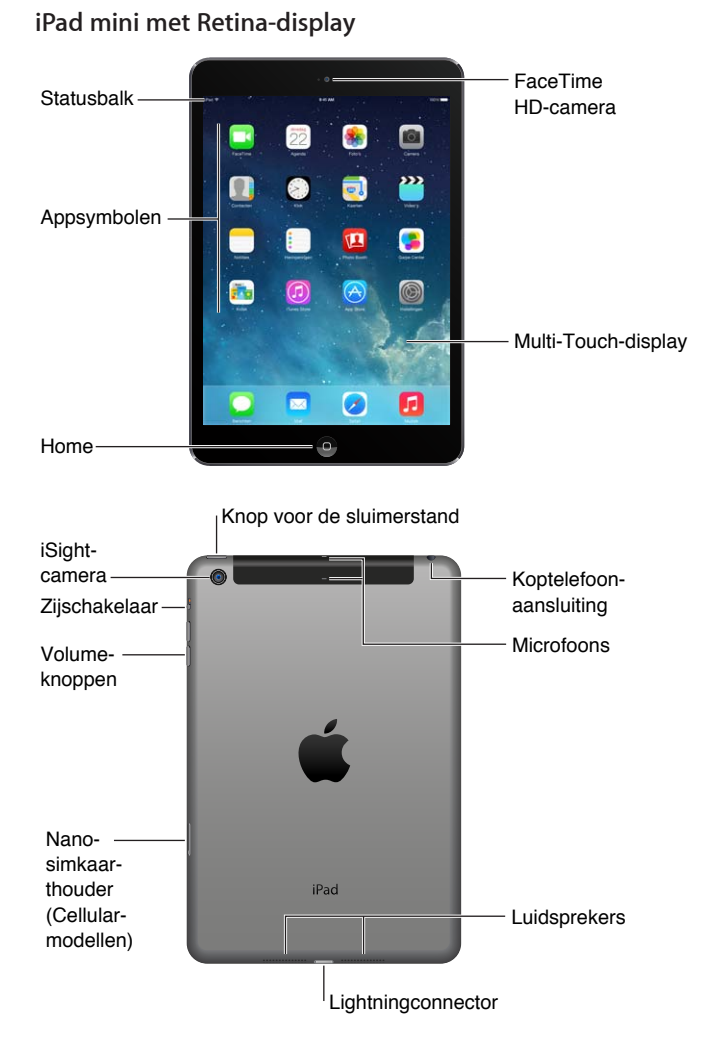

**1**

#### <span id="page-7-0"></span>**iPad Air**

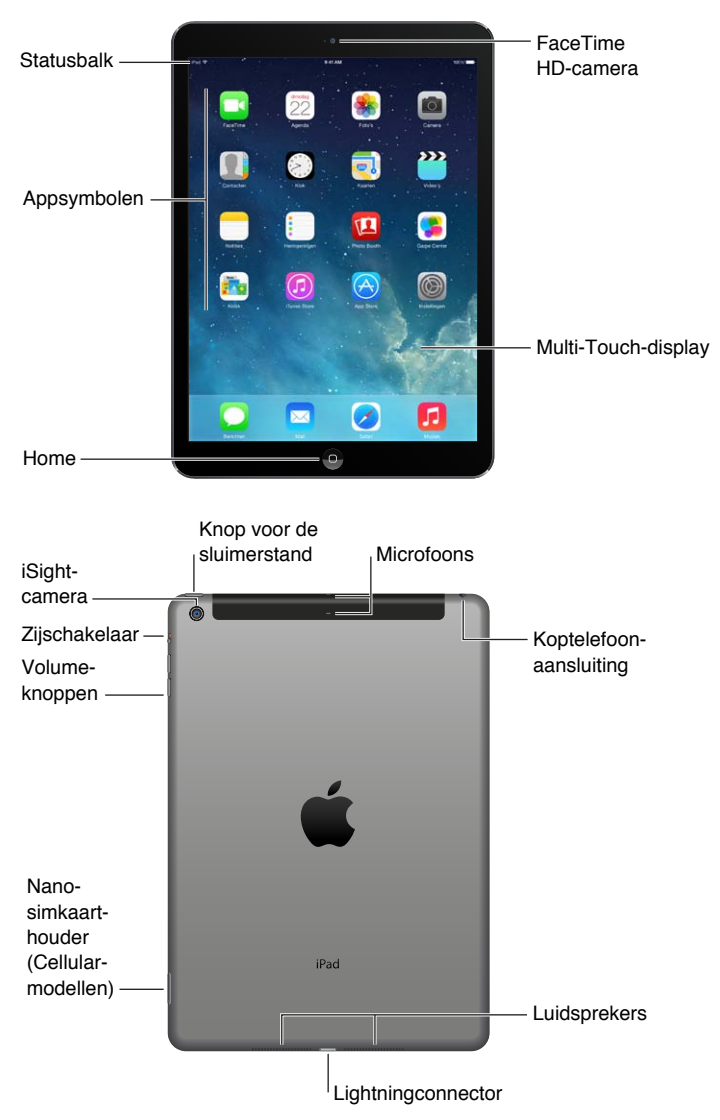

De voorzieningen en apps kunnen verschillen, afhankelijk van het model iPad dat u hebt en de locatie, de taal en de aanbieder. Meer informatie over functies die in uw regio worden ondersteund is te vinden op [www.apple.com/nl/ios/feature-availability](http://www.apple.com/nl/ios/feature-availability/).

#### **Accessoires**

Bij de iPad worden de volgende accessoires geleverd:

**USB-lichtnetadapter:** U kunt de meegeleverde adapter gebruiken om de iPad van stroom te voorzien en de batterij op te laden. Uw adapter ziet eruit zoals hieronder, afhankelijk van het iPad-model en uw regio.

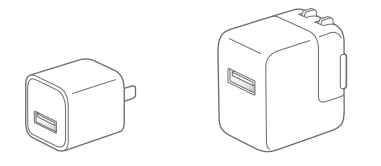

<span id="page-8-0"></span>**Lightning-naar-USB-kabel:** Met deze kabel kunt u de iPad van de vierde generatie of later of iPad mini aansluiten op de USB-lichtnetadapter of op de computer.

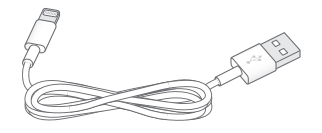

**30-pens-naar-USB-kabel:** Met deze kabel kunt u de iPad 2 of de iPad van de derde generatie aansluiten op de USB-lichtnetadapter of op de computer. U kunt deze kabel in combinatie met het optionele iPad Dock gebruiken, of de kabel rechtstreeks op de iPad aansluiten.

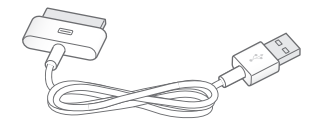

#### Multi-Touch-scherm

Om de iPad en de apps te gebruiken, hoeft u slechts een klein aantal eenvoudige bewegingen te kennen: tikken, slepen, vegen en knijpen.

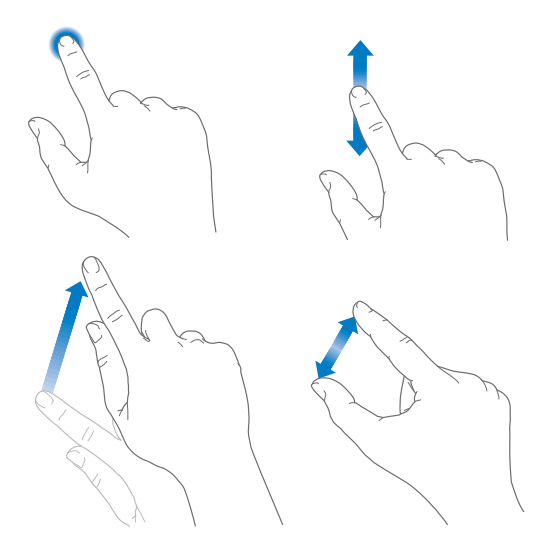

#### <span id="page-8-1"></span>De sluimerknop

Wanneer u de iPad niet gebruikt, kunt u deze vergrendelen en de sluimerstand inschakelen. Wanneer de iPad is vergrendeld, gebeurt er niets wanneer u het scherm aanraakt. Het afspelen van muziek gaat gewoon door. Ook kunt u de volumeknoppen nog gebruiken.

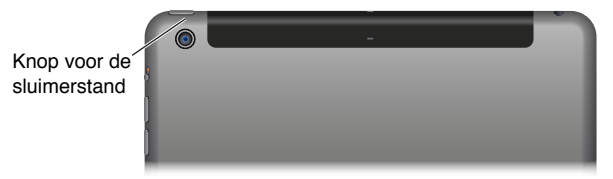

**De iPad vergrendelen:** Druk op de knop voor de sluimerstand.

**De iPad ontgrendelen:** Druk op de thuisknop of op de knop voor de sluimerstand en versleep vervolgens de schuifknop die op het scherm wordt weergegeven.

**De iPad inschakelen:** Houd de knop voor de sluimerstand ingedrukt totdat het Apple logo verschijnt.

<span id="page-9-0"></span>**De iPad uitschakelen:** Houd de knop voor de sluimerstand enkele seconden ingedrukt totdat u een rode schuifknop op het scherm ziet. Versleep deze schuifknop vervolgens.

Als u het scherm twee minuten lang niet aanraakt, wordt de iPad vergrendeld. U kunt instellen na hoeveel tijd de iPad wordt vergrendeld of een toegangscode instellen om de iPad te kunnen ontgrendelen.

**Een tijd instellen voor het automatische slot:** Tik op 'Instellingen' > 'Algemeen' > 'Automatisch slot'.

**Een code instellen:** Tik op 'Instellingen' > 'Algemeen' > 'Codeslot'.

Een iPad Smart Cover of iPad Smart Case (afzonderlijk verkrijgbaar) kan de iPad voor u vergrendelen of ontgrendelen (iPad 2 of nieuwer).

**Uw iPad Smart Cover of iPad Smart Case instellen voor het vergrendelen en ontgrendelen van de iPad:** Tik op 'Instellingen' > 'Algemeen' en schakel vervolgens 'iPad-hoesvergrendeling' in.

#### De thuisknop

Met de thuisknop kunt u op elk moment teruggaan naar het beginscherm. Ook kunt u met de thuisknop een aantal handelingen snel uitvoeren.

**Naar het beginscherm gaan:** Druk op de thuisknop.

Tik op een app in het beginscherm om de app te openen. Zie [Beginnen bij het begin](#page-19-1) op pagina [20](#page-19-0).

**Bekijken welke apps zijn geopend:** Druk tweemaal op de thuisknop waneer de iPad is ontgrendeld en veeg naar links of rechts.

**Siri gebruiken (op de iPad van de derde generatie of een nieuwer model):** Houd de thuisknop ingedrukt. Zie [Siri gebruiken](#page-39-1) op pagina [40](#page-39-0).

#### Volumeknoppen en zijschakelaar

Met de volumeknoppen regelt u het volume van muziek of andere media en van meldingen en geluidseffecten. Met de zijschakelaar kunt u het geluid van meldingen en berichtgevingen uitschakelen. Ook kunt u met de zijschakelaar voorkomen dat de iPad schakelt tussen de staande en de liggende weergave.

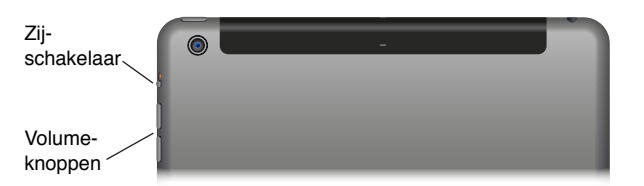

**Het volume aanpassen:** Druk op de volumeknoppen.

- *Het geluid uitschakelen:* Houd de knop voor het verlagen van het volume ingedrukt.
- *Een volumebegrenzing instellen:* Tik op 'Instellingen' > 'Muziek' > 'Volumebegrenzing'.

*WAARSCHUWING:* Belangrijke informatie over het voorkomen van gehoorbeschadiging is te vinden in [Belangrijke veiligheidsinformatie](#page-133-1) op pagina [134](#page-133-0).

**Het geluid van berichtgevingen, meldingen en geluidseffecten uitschakelen:** Schuif de zijschakelaar in de richting van de volumeknoppen.

<span id="page-10-0"></span>Met de zijschakelaar wordt het geluid van audiomateriaal, zoals muziek, podcasts, films en tv-programma's, niet uitgeschakeld.

**De zijschakelaar gebruiken om de schermstand te vergrendelen:** Tik op 'Instellingen' > 'Algemeen' > 'Beperkingen' en tik vervolgens op 'Vergrendel rotatie'.

U kunt ook 'Niet storen' gebruiken om het geluid van binnenkomende FaceTime-gesprekken, meldingen en berichten uit te schakelen.

**De iPad instellen op 'Niet storen':** Hiervoor veegt u omhoog vanaf de onderrand van het scherm om Bedieningspaneel te openen en tikt u vervolgens op . Met de instelling 'Niet storen' voorkomt u dat er een geluid te horen is bij meldingen of berichten en dat het scherm oplicht als het is vergrendeld. Het geluid van de wekker is nog wel te horen. Als het scherm niet is vergrendeld, heeft 'Niet storen' geen effect.

Om stille uren in te stellen of FaceTime-verzoeken van bepaalde personen of herhaalde FaceTime-verzoeken toe te staan, tikt u op 'Instellingen' > 'Niet storen'. Zie [Niet storen](#page-30-1) op pagina [31](#page-30-0).

#### Simkaarthouder

De simkaart in Wi-Fi + Cellular-modellen wordt gebruikt voor uw mobieledataverbinding. Als de simkaart niet is geïnstalleerd of als u overstapt op een andere aanbieder, moet u de simkaart mogelijk installeren of vervangen.

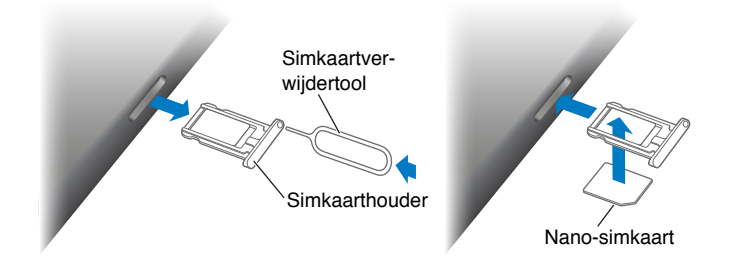

**De simkaarthouder openen:** Steek de simkaartverwijdertool in de opening op de simkaarthouder en duw de tool stevig in de houder totdat deze naar buiten komt. Trek de simkaarthouder eruit en installeer of vervang de simkaart. Als u geen simkaartverwijdertool hebt, kunt u ook een kleine paperclip gebruiken.

Meer informatie is te vinden in [Instellingen voor mobiel netwerk](#page-140-1) op pagina [141](#page-140-0).

#### De statussymbolen

De symbolen in de statusbalk boven in het scherm geven informatie weer over de iPad:

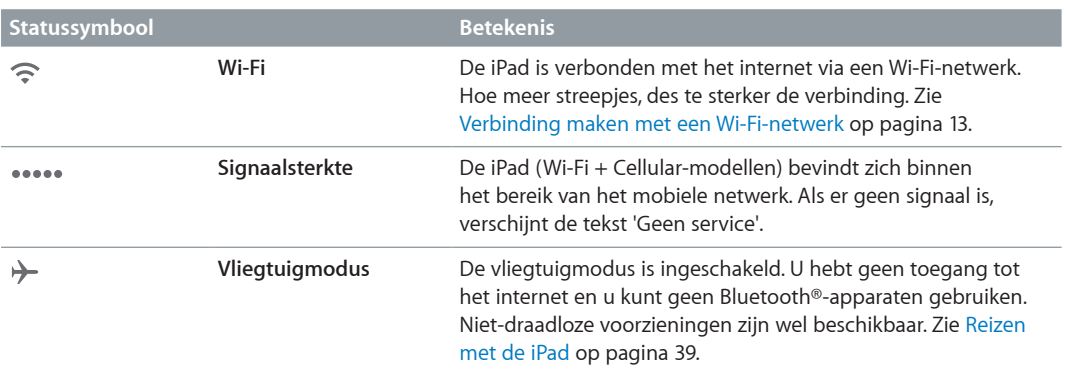

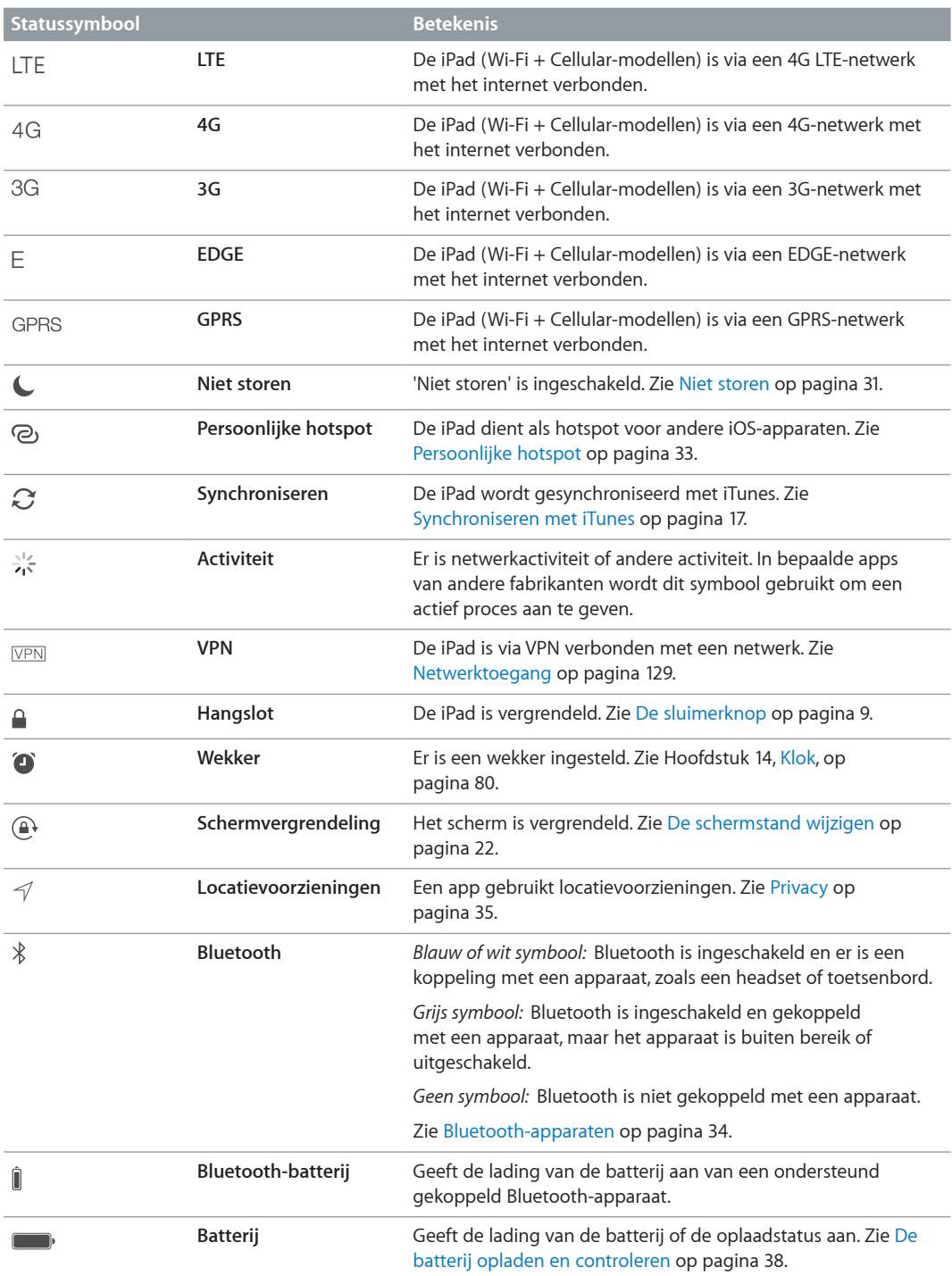

## <span id="page-12-0"></span>**Aan de slag**

In dit hoofdstuk vindt u onder andere informatie over het configureren van de iPad, het configureren van e-mailaccounts en het gebruik van iCloud.

**/\\** | WAARSCHUWING: Om letsel te voorkomen, is het van belang dat u Belangrijke [veiligheidsinformatie](#page-133-1) op pagina [134](#page-133-0) leest voordat u de iPad in gebruik neemt.

#### De iPad configureren

**De iPad configureren:** Schakel de iPad in en volg de configuratie-assistent.

Met de configuratie-assistent voert u de benodigde configuratiestappen uit, waaronder:

- Verbinding maken met een Wi-Fi-netwerk
- Inloggen met een gratis Apple ID of een Apple ID aanmaken
- Een toegangscode invoeren
- iCloud en iCloud-sleutelhanger configureren
- Aanbevolen voorzieningen inschakelen, zoals locatievoorzieningen en Zoek mijn iPad

Tijdens de configuratie kunt u uw apps, instellingen en bestanden kopiëren van een andere iPad door gebruik te maken van een iCloud-reservekopie of van iTunes. Zie [Een reservekopie maken](#page-139-1)  [van de iPad](#page-139-1) op pagina [140](#page-139-0).

Als u tijdens de configuratie geen toegang hebt tot een Wi-Fi-internetverbinding, kunt u de internetverbinding van uw computer gebruiken. Sluit uw iPad aan op uw computer wanneer de configuratie-assistent dit aangeeft. Informatie over het aansluiten van uw iPad op de computer is te vinden in [De iPad op de computer aansluiten](#page-16-2) op pagina [17.](#page-16-0)

#### <span id="page-12-1"></span>Verbinding maken met een Wi-Fi-netwerk

Als boven in het scherm  $\widehat{\mathcal{F}}$  wordt weergegeven, is het apparaat verbonden met een Wi-Finetwerk. Telkens als u zich op deze locatie bevindt, maakt de iPad automatisch verbinding met dit netwerk.

**Verbinding maken met een Wi-Fi-netwerk of de Wi-Fi-instellingen aanpassen:** Tik op 'Instellingen' > 'Wi-Fi'.

- *Een netwerk kiezen:* Tik op een van de weergegeven netwerken en voer het wachtwoord in (als u daarom wordt gevraagd).
- *Vragen om verbinding:* Als u 'Vraag om verbinding' inschakelt, wordt u gevraagd of het apparaat verbinding moet maken wanneer een Wi-Fi-netwerk beschikbaar is. Anders moet u handmatig verbinding maken met een netwerk wanneer een eerder gebruikt netwerk niet beschikbaar is.
- *Een netwerk vergeten:* Tik op  $\overline{1}$ ) naast een netwerk waarmee u eerder verbinding hebt gemaakt. Tik vervolgens op 'Vergeet dit netwerk'.

<span id="page-13-0"></span>• *Verbinding maken met een ander netwerk:* Tik op 'Anders' en voer de naam van het netwerk in. U moet de naam, het beveiligingstype en het wachtwoord van het netwerk weten.

**Uw eigen Wi-Fi-netwerk configureren:** Als u een nieuw of niet-geconfigureerd AirPortbasisstation hebt dat is ingeschakeld en zich binnen het bereik van de iPad bevindt, kunt u het basisstation configureren met uw iPad. Tik op 'Instellingen' > 'Wi-Fi' en ga naar 'Configureer een AirPort-basisstation'. Tik op uw basisstation. De configuratie-assistent begeleidt u bij de overige stappen van de configuratie.

**Uw AirPort-netwerk beheren:** Als de iPad is verbonden met een AirPort-basisstation, tikt u op 'Instellingen' > 'Wi-Fi'. Tik vervolgens op  $\overline{1}$ ) naast de naam van het netwerk en tik tot slot op 'Beheer dit netwerk'. Als u de app AirPort-configuratieprogramma nog niet hebt gedownload, tikt u op 'OK' om de App Store te openen en de app te downloaden. Hiervoor is een internetverbinding vereist.

#### Apple ID

Uw Apple ID is de gebruikersnaam voor een gratis account die toegang biedt tot bepaalde Apple voorzieningen, zoals de iTunes Store, de App Store en iCloud. U hebt slechts één Apple ID nodig voor alles wat u met Apple doet. Er kunnen kosten in rekening kunnen worden gebracht voor diensten en producten die u gebruikt, koopt of huurt.

Als u een Apple ID hebt, gebruikt u deze wanneer u de iPad configureert en wanneer u moet inloggen bij een Apple voorziening. Als u nog geen Apple ID hebt, kunt u deze aanmaken wanneer u wordt gevraagd om in te loggen.

**Een Apple ID aanmaken:** Tik op 'Instellingen' > 'iTunes en App Stores' > 'Log in'. (Als u al bent ingelogd en u een andere Apple ID wilt gebruiken, tikt u eerst op uw Apple ID en tikt u vervolgens op 'Log Uit'.)

Meer informatie is te vinden op [support.apple.com/kb/he37?viewlocale=nl\\_NL](http://support.apple.com/kb/he37?viewlocale=nl_NL).

#### E-mail- en andere accounts configureren

De iPad is geschikt voor iCloud, Microsoft Exchange en de meeste van de populaire e-mail-, contact- en agendadiensten op het internet.

Als u nog geen e-mailaccount hebt, kunt u een gratis iCloud-account instellen tijdens de configuratie van de iPad. U kunt dit ook later doen via 'Instellingen' > 'iCloud'. Zie [iCloud](#page-14-1) op pagina [15.](#page-14-0)

**Een iCloud-mailaccount instellen:** Tik op 'Instellingen' > 'iCloud'.

**Een andere account instellen:** Tik op 'Instellingen' > 'E-mail, contacten, agenda's'.

U kunt gegevens van contactpersonen toevoegen via een LDAP- of CardDAV-account als uw bedrijf of organisatie hiervoor ondersteuning biedt. Zie [Contactpersonen toevoegen](#page-77-1) op pagina [78](#page-77-0).

Informatie over het instellen van een Microsoft Exchange-account in een bedrijfsomgeving is te vinden in [E-mail, gegevens van contactpersonen en agenda's](#page-128-2) op pagina [129.](#page-128-0)

#### <span id="page-14-0"></span>Materiaal beheren op uw iOS-apparaten

Via iCloud of iTunes kunt u gegevens en bestanden uitwisselen tussen de iPad en uw andere iOS-apparaten en computers.

- *iCloud* bewaart uw materiaal, zoals muziek, foto's, agenda's contacten en documenten en pusht dit draadloos naar uw andere iOS-apparaten en computers, zodat altijd alles up-to-date is. Zie [iCloud](#page-14-1) hieronder.
- *iTunes* zorgt ervoor dat muziek, video, foto's en nog meer tussen uw computer en de iPad worden gesynchroniseerd. Bij het synchroniseren worden de wijzigingen die u op het ene apparaat hebt aangebracht gekopieerd naar het andere apparaat. Met iTunes kunt u ook een bestand naar de iPad kopiëren voor gebruik met een app of een document dat u op de iPad hebt gemaakt naar uw computer kopiëren. Zie [Synchroniseren met iTunes](#page-16-1) op pagina [17.](#page-16-0)

Afhankelijk van wat u wilt, kunt u iCloud of iTunes, of beide gebruiken. Met de fotostreamvoorziening van iCloud kunt u bijvoorbeeld de foto's die u met de iPad hebt gemaakt, automatisch naar uw andere apparaten pushen. Met iTunes kunt u fotoalbums tussen uw computer en de iPad synchroniseren.

*Belangrijk:* U kunt beter geen onderdelen (zoals gegevens van contactpersonen, agenda's en notities) synchroniseren via het paneel 'Info' in iTunes als u die al met iCloud op uw apparaten bijwerkt. Dit kan namelijk resulteren in dubbele gegevens op de iPad.

U kunt er ook voor kiezen iTunes-inhoud handmatig te beheren door die optie te selecteren in het paneel 'Overzicht' van de iPad. Dan kunt u in iTunes nummers en video's vanuit uw iTunesbibliotheek naar de iPad slepen. Dit is handig als uw iTunes-bibliotheek meer materiaal bevat dan op uw iPad past.

*Opmerking:* Als u iTunes Match gebruikt, kunt u alleen video's handmatig beheren.

#### <span id="page-14-1"></span>iCloud

iCloud bewaart uw materiaal, zoals muziek, foto's, gegevens van contactpersonen, agenda's en ondersteunde documenten. Het in iCloud bewaarde materiaal wordt draadloos naar uw andere iOS-apparaten en computers gepusht waarop dezelfde iCloud-account is ingesteld.

iCloud is beschikbaar op:

- iOS-apparaten met iOS 5 of nieuwer
- Mac-computers met OS X Lion v10.7.2 of nieuwer
- Pc's met het iCloud-configuratiepaneel voor Windows (Windows 7 of Windows 8 vereist)

*Opmerking:* iCloud is niet in alle regio's beschikbaar; de beschikbaarheid van iCloud-functies kan per regio verschillen. Meer informatie is te vinden op [www.apple.com/nl/icloud](http://www.apple.com/nl/icloud).

iCloud bevat de volgende voorzieningen:

- *Apps en boeken*: Hiermee kunt u eerdere aankopen in de App Store en de iBooks Store gratis en wanneer u maar wilt downloaden.
- *Agenda, e-mail en contactgegevens*: Hiermee zijn uw e-mail, gegevens van contactpersonen, agenda's, notities en herinneringen up-to-date op al uw apparaten.
- *Documenten in de cloud*: De documenten en appgegevens van voor iCloud geschikte apps worden automatisch bijgewerkt op al uw apparaten.
- *iTunes in de cloud*: Hiermee kunt u eerder aangeschafte iTunes-muziek en tv-programma's gratis en wanneer u maar wilt naar de iPad downloaden.
- *Zoek mijn iPad*: Hiermee kunt u uw iPad op een kaart tonen, een bericht op het apparaat weergeven, een geluid op het apparaat laten afspelen, het scherm laten vergrendelen of de gegevens extern wissen. Zie [Zoek mijn iPad](#page-36-0) op pagina [37.](#page-36-1)
- *Foto's*: Met 'Mijn fotostream' kunt u foto's die u met de iPad maakt, automatisch naar uw andere apparaten laten sturen. Met iCloud-fotodelen kunt u foto's en video's met de door u gekozen personen delen en hen foto's, video's en opmerkingen laten toevoegen. Zie [iCloud](#page-68-1)[fotodelen](#page-68-1) op pagina [69](#page-68-0) en [Mijn fotostream](#page-69-1) op pagina [70.](#page-69-0)
- *Reservekopie*: Hiermee maakt u automatisch een reservekopie van de iPad in iCloud wanneer het apparaat is aangesloten op een voedingsbron en een Wi-Fi-verbinding heeft. Zie [Een](#page-139-1)  [reservekopie maken van de iPad](#page-139-1) op pagina [140](#page-139-0).
- *Zoek mijn vrienden*: Hiermee kunt u via de Zoek mijn vrienden-app zien waar uw familieleden en vrienden zich bevinden (wanneer de iPad is verbonden met een Wi-Fi-netwerk of een mobiel netwerk). U kunt deze app gratis in de App Store downloaden.
- *iTunes Match*: Met een iTunes Match-abonnement verschijnt al uw muziek, ook muziek die u van cd's hebt geïmporteerd of die u niet in iTunes hebt aangeschaft, op al uw apparaten, zodat u deze kunt downloaden en afspelen wanneer u wilt. Zie [iTunes Match](#page-59-1) op pagina [60.](#page-59-0)
- *iCloud-tabbladen*: Hiermee kunt u de webpagina's bekijken die u hebt geopend op uw andere iOS-apparaten en computers met OS X. Zie Hoofdstuk [7](#page-49-0), [Safari](#page-49-0), op pagina [50](#page-49-0).
- *iCloud-sleutelhanger*: Hiermee blijven uw opgeslagen wachtwoorden en creditcardgegevens up-to-date op al uw apparaten. Zie [iCloud-sleutelhanger](#page-36-2) op pagina [37.](#page-36-1)

Bij iCloud krijgt u een gratis e-mailaccount en 5 GB opslagruimte voor uw e-mails, documenten en reservekopieën. De gratis vrije ruimte wordt niet kleiner door de muziek, apps, tv-programma's en boeken die u hebt aangeschaft en evenmin door uw Fotostream-foto's.

**Inloggen op een iCloud-account, een iCloud-account aanmaken of opties voor iCloud instellen:** Tik op 'Instellingen' > 'iCloud'.

**Meer iCloud-opslagruimte kopen:** Tik op 'Instellingen' > 'iCloud' > 'Opslag en reservekopie' en tik op 'Koop meer opslag' of op 'Wijzig opslagabonnement'. Informatie over het kopen van iCloud-opslagruimte is te vinden op [help.apple.com/icloud.](http://help.apple.com/icloud)

**Automatische downloads inschakelen voor muziek, apps of boeken:** Tik op 'Instellingen' > 'iTunes en App Store'.

#### **Eerdere aankopen bekijken en downloaden:**

- *iTunes Store:* Via de apps Muziek en Video's hebt u toegang tot de muziek en video's die u hebt gekocht. Of tik in iTunes Store op 'Aankopen'  $\mathcal{D}$ .
- App Store: Ga naar de App Store en tik vervolgens op 'Aankopen'  $\mathcal{D}$ .
- $\bm{\cdot}$  *iBooks Store:* Open iBooks, tik op 'Winkel' en tik vervolgens op 'Aankopen'  $\mathcal{P}.$

**Uw iPad zoeken:** Ga naar [www.icloud.com](http://www.icloud.com), log in met uw Apple ID en open 'Zoek mijn iPhone'. Hier kunt u ook uw iPad of iPod touch vinden.

*Belangrijk:* 'Zoek mijn iPad' moet eerst zijn ingeschakeld in 'Instellingen' > 'iCloud'.

Meer informatie over iCloud is te vinden op [www.apple.com/nl/icloud.](http://www.apple.com/nl/icloud) Ondersteuningsinformatie is te vinden op [www.apple.com/nl/support/icloud](http://www.apple.com/nl/support/icloud).

#### <span id="page-16-2"></span><span id="page-16-0"></span>De iPad op de computer aansluiten

Sluit de iPad met de meegeleverde USB-kabel aan op de computer. Door de iPad op uw computer aan te sluiten, kunt u gegevens, muziek en ander materiaal met iTunes synchroniseren. U kunt uw materiaal ook draadloos met iTunes synchroniseren. Zie [Synchroniseren met](#page-16-1)  [iTunes](#page-16-1) op pagina 17. Om de iPad met uw computer te gebruiken, hebt u het volgende nodig:

- Een Mac met een USB 2.0- of 3.0-poort of een pc met een USB 2.0-poort en een van de volgende besturingssystemen:
	- OS X versie 10.6.8 of hoger
	- Windows 8, Windows 7, Windows Vista of Windows XP Home of Professional met Service Pack 3 of hoger
- iTunes, te downloaden vanaf [www.itunes.com/nl/download](http://www.itunes.com/nl/download)

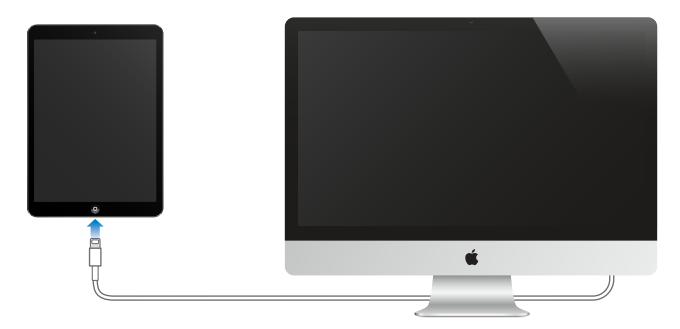

U kunt de iPad op elk moment van uw computer loskoppelen, tenzij het apparaat actief wordt gesynchroniseerd met uw computer. Controleer boven aan het iTunes-scherm op uw computer of op de iPad of de synchronisatie wordt uitgevoerd. Als u de verbinding verbreekt terwijl het apparaat wordt gesynchroniseerd, is het mogelijk dat sommige gegevens pas worden gesynchroniseerd wanneer u de iPad opnieuw op de computer aansluit.

#### <span id="page-16-1"></span>Synchroniseren met iTunes

Door het apparaat te synchroniseren met iTunes kopieert u gegevens van uw computer naar de iPad en omgekeerd. U kunt uw iPad synchroniseren door het apparaat met de meegeleverde USB-kabel op de computer aan te sluiten. U kunt ook in iTunes instellen dat het apparaat draadloos wordt gesynchroniseerd via Wi-Fi. U kunt in iTunes instellen dat muziek, foto's, video's, podcasts, apps en meer automatisch wordt gesynchroniseerd. Voor informatie over het synchroniseren van de iPad opent u iTunes op uw computer en kiest u 'iTunes Help' uit het Help-menu.

**Draadloos synchroniseren:** Sluit de iPad op uw computer aan met de meegeleverde USB-kabel. Selecteer uw iPad in iTunes op de computer, klik op 'Overzicht' en schakel 'Synchroniseer met deze iPad via Wi-Fi' (Mac) of 'Met deze iPad synchroniseren via Wi-Fi' (Windows) in.

Wanneer Wi-Fi-synchronisatie is ingeschakeld, wordt de iPad gesynchroniseerd wanneer deze is aangesloten op een stroombron, de iPad en uw computer met hetzelfde draadloze netwerk verbinding hebben en iTunes op de computer is geopend.

#### <span id="page-17-0"></span>**Tips voor synchroniseren met iTunes op uw computer**

Sluit de iPad aan op uw computer, selecteer de iPad in iTunes en stel in de verschillende panelen de gewenste opties in.

- In het paneel 'Overzicht' in iTunes kunt u instellen dat de iPad automatisch wordt gesynchroniseerd wanneer het apparaat op uw computer wordt aangesloten. Als u deze instelling tijdelijk wilt negeren, houdt u de toetsen Command en Option (Mac) of Shift en Control (pc) ingedrukt totdat u de iPad ziet verschijnen in het iTunes-venster.
- Als u de gegevens wilt coderen die op de computer worden bewaard wanneer iTunes een reservekopie maakt, schakelt u in het paneel 'Overzicht' het aankruisvak 'Codeer iPadreservekopieën' (Mac) of 'iPad-reservekopieën coderen' (Windows) in. Bij gecodeerde reservekopieën wordt een hangslotsymbool nweergegeven. Als u deze reservekopie wilt terugzetten, moet u een wachtwoord invoeren. Als u deze optie niet inschakelt, worden andere wachtwoorden (bijvoorbeeld wachtwoorden voor e-mailaccounts) niet in de reservekopie opgenomen en moet u deze wachtwoorden opnieuw invoeren als u de reservekopie gebruikt voor het herstellen van de iPad.
- Tijdens het synchroniseren van e-mailaccounts in het paneel 'Info' worden alleen de instellingen van uw computer naar de iPad overgebracht. Wijzigingen die u in een account op de iPad aanbrengt, worden niet naar de computer gesynchroniseerd.
- Geef in het paneel 'Info' in het gedeelte 'Geavanceerd' aan welke gegevens u tijdens de volgende synchronisatie op de iPad wilt *vervangen* door de gegevens op de computer.
- In het paneel 'Foto's' kunt u foto's en video's synchroniseren uit een map op uw computer.

#### De naam van uw iPad

De naam van uw iPad wordt door iTunes en iCloud gebruikt.

**De naam van uw iPad wijzigen:** Tik op 'Instellingen' > 'Algemeen' > 'Info' > 'Naam'.

#### Datum en tijd

De datum en tijd worden meestal automatisch ingesteld op basis van uw locatie. In het toegangsscherm kunt u zien of de juiste datum en tijd zijn ingesteld.

**Instellen of de iPad de datum en tijd automatisch aanpast:** Tik op 'Instellingen' > 'Algemeen' > 'Datum en tijd' en schakel 'Stel automatisch in' in of uit. Als u hebt ingesteld dat de tijd automatisch wordt bijgewerkt, wordt de juiste tijd ontvangen via het netwerk en wordt de tijd bijgewerkt voor de tijdzone waarin u zich bevindt. Sommige netwerken ondersteunen geen netwerktijd, waardoor in sommige landen de plaatselijke tijd niet automatisch kan worden vastgesteld.

**De datum en tijd handmatig instellen:** Tik op 'Instellingen' > 'Algemeen' > 'Datum en tijd' en schakel vervolgens 'Stel automatisch in' uit.

**Instellen dat op de iPad een 24-uursklok of een 12-uursklok wordt weergegeven:** Tik op 'Instellingen' > 'Algemeen' > 'Datum en tijd' en schakel '24 uursklok' in of uit. (De 24 uursklok is mogelijk niet overal beschikbaar.)

#### <span id="page-18-0"></span>Landinstellingen

Tik op 'Instellingen' > 'Algemeen' > 'Internationaal' om het volgende in te stellen:

- De taal voor de iPad
- De toetsenborden die u gebruikt
- De regionotatie (datum, tijd en telefoonnummer)
- De kalenderindeling

#### Deze gebruikershandleiding weergeven op de iPad

U kunt de *iPad-gebruikershandleiding* op de iPad bekijken in Safari en in de gratis iBooks-app.

**De handleiding in Safari bekijken:** Tik in Safari op  $\Box$  en tik vervolgens op de bladwijzer van de iPad-gebruikershandleiding. Of ga naar [help.apple.com/ipad](http://help.apple.com/ipad).

**Een symbool voor de gebruikershandleiding aan het beginscherm toevoegen: Tik op**  $\hat{\mathbb{I}}$  **en tik** vervolgens op 'Voeg toe aan beginscherm'.

**De handleiding in iBooks bekijken:** Als u iBooks nog niet hebt geïnstalleerd, opent u de App Store, zoekt u naar 'iBooks' en installeert u de app vervolgens. Open iBooks en tik op 'Winkel'. Zoek op 'iPad User Guide' en selecteer en download de gebruikershandleiding.

#### Apps gebruiken

In het beginscherm vindt u alle apps die standaard op de iPad staan plus de apps die u zelf vanuit de App Store hebt gedownload.

#### <span id="page-19-1"></span>**Beginnen bij het begin**

Tik op een app om deze te openen.

<span id="page-19-0"></span>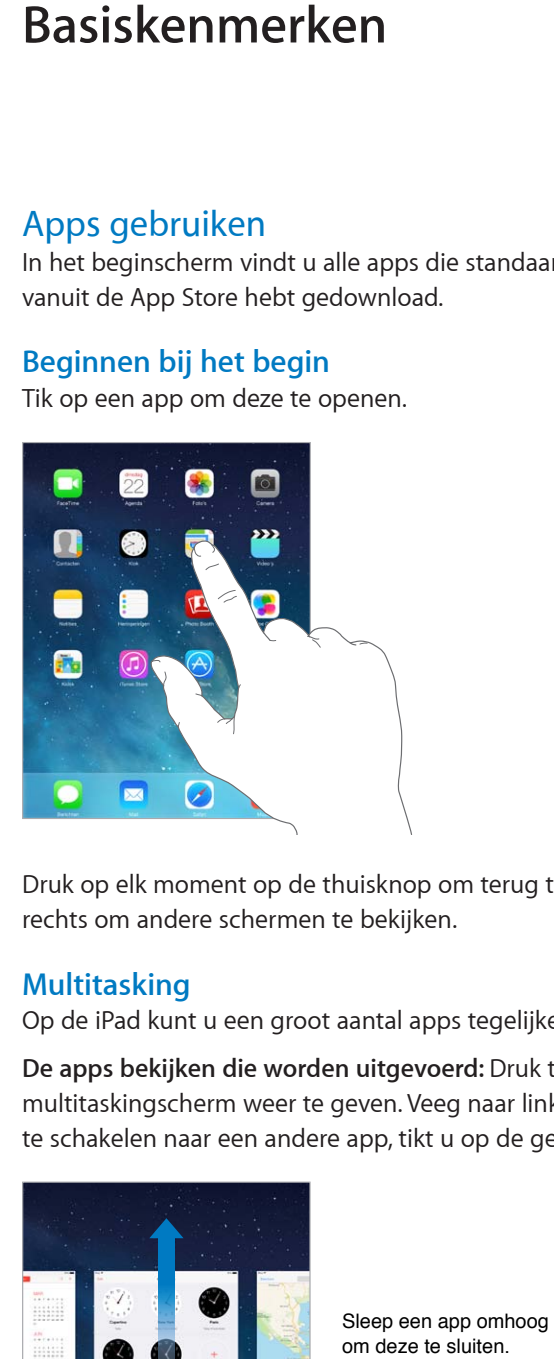

Druk op elk moment op de thuisknop om terug te gaan naar het beginscherm. Veeg naar links of rechts om andere schermen te bekijken.

#### **Multitasking**

Op de iPad kunt u een groot aantal apps tegelijkertijd uitvoeren.

**De apps bekijken die worden uitgevoerd:** Druk tweemaal op de thuisknop om het multitaskingscherm weer te geven. Veeg naar links of rechts om meer apps te bekijken. Om over te schakelen naar een andere app, tikt u op de gewenste app.

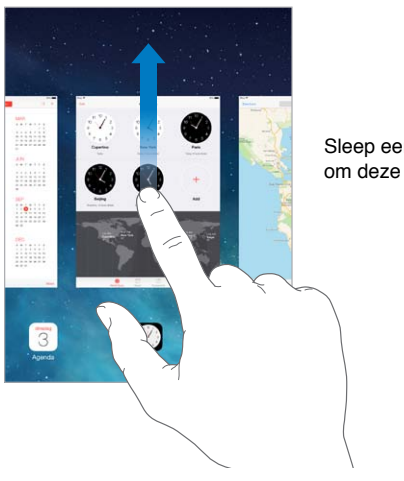

Sleep een app omhoog om deze te sluiten.

**Een app sluiten:** Als een app niet naar behoren werkt, kunt u de app geforceerd stoppen. Sleep de app omhoog in het multitaskingscherm. Probeer de app vervolgens opnieuw te openen.

Als u veel apps hebt, kunt u met Spotlight een app zoeken en openen. Houd uw vinger in het midden van het beginscherm en veeg omlaag om het zoekveld weer te geven. Zie [Zoeken](#page-28-1) op pagina [29.](#page-28-0)

#### **Rondkijken**

Sleep een lijst omhoog of omlaag om meer onderdelen te bekijken. Veeg over de lijst om snel te scrollen. Tik op het scherm om het scrollen te beëindigen. Sommige lijsten zijn voorzien van een index. Tik op een letter om naar het onderdeel te gaan dat met die letter begint.

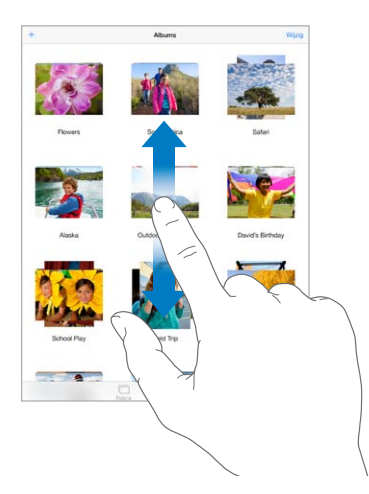

Sleep een foto, kaart of webpagina in de gewenste richting om meer onderdelen te zien.

U kunt snel naar de bovenkant van een pagina gaan door op de statusbalk boven in het scherm te tikken.

#### **In- of uitzoomen**

U kunt een foto, webpagina of kaart in close-up weergeven door uw vingers uit elkaar te bewegen. Om uit te zoomen, knijpt u de vingers vervolgens weer samen. In Foto's blijft u uw vingers samenknijpen om de verzameling of het album weer te geven waarvan de foto deel uitmaakt.

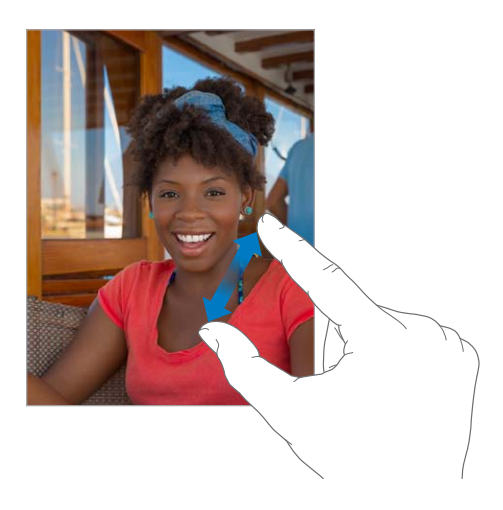

Bij foto's of webpagina's kunt u ook tweemaal tikken om in te zoomen en nogmaals tweemaal tikken om weer uit te zoomen. In Kaarten tikt u tweemaal om in te zoomen en tikt u eenmaal met twee vingers om weer uit te zoomen.

#### <span id="page-21-1"></span>**Multitaskingbewegingen**

Met multitaskingbewegingen kunt u op de iPad teruggaan naar het beginscherm, de multitaskingweergave weergeven of naar een andere app gaan.

**Teruggaan naar het beginscherm:** Beweeg vier of vijf vingers naar elkaar toe.

**De multitaskingweergave weergeven:** Veeg met vier of vijf vingers omhoog.

**Schakelen tussen apps:** Veeg met vier of vijf vingers naar links of rechts.

**Multitaskingbewegingen in- of uitschakelen:** Tik op 'Instellingen' > 'Algemeen' > 'Multitasking-gebaren'.

#### <span id="page-21-0"></span>**De schermstand wijzigen**

In veel apps wordt een andere weergave getoond wanneer u de iPad draait.

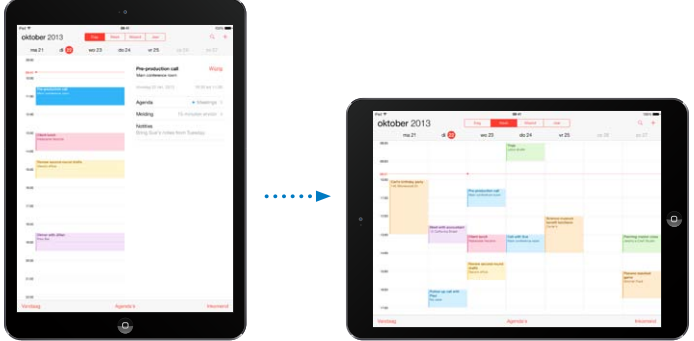

**De schermstand vergrendelen:** Hiervoor veegt u omhoog vanaf de onderrand van het scherm om Bedieningspaneel te openen en tikt u vervolgens op  $\bigoplus$ .

Als de schermstand is vergrendeld, wordt in de statusbalk het symbool voor vergrendeling van de schermstand  $\mathbb{Q}^3$  weergegeven.

U kunt met de zijschakelaar ook de schermstand vergrendelen in plaats van geluidseffecten en het geluidssignaal van berichtgevingen uit te schakelen. Tik op 'Instellingen' > 'Algemeen' en tik vervolgens bij 'Functie zijschakelaar' op 'Vergrendel rotatie'.

#### <span id="page-22-0"></span>De iPad aanpassen

#### **De volgorde van apps wijzigen**

**Apps op een andere plek zetten:** Houd uw vinger op een app in het beginscherm tot het symbool gaat bewegen. Vervolgens kunt u de app verplaatsen door deze te slepen. Sleep een app naar een van de randen van het scherm om deze naar een ander beginscherm te verplaatsen of sleep een app naar het Dock onder in het scherm. Druk op de thuisknop om uw indeling te bewaren.

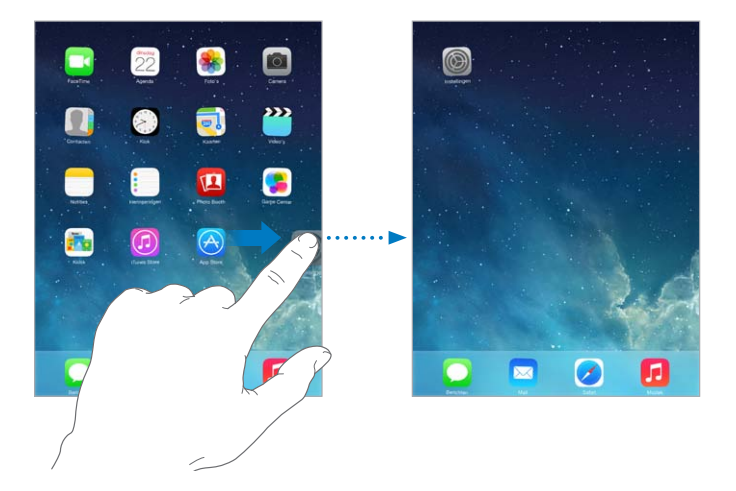

**Een nieuw beginscherm aanmaken:** Sleep tijdens het wijzigen van de volgorde van de apps een app naar de rechterrand van het meest rechtse beginscherm. De stippen boven het Dock geven aan welk beginscherm momenteel actief is.

Als u de iPad op uw computer hebt aangesloten, kunt u het beginscherm ook aanpassen met iTunes. Selecteer de iPad in iTunes op uw computer en klik op 'Apps'.

**De oorspronkelijke indeling herstellen:** Tik op 'Instellingen' > 'Algemeen' > 'Stel opnieuw in' > 'Herstel beginschermindeling' om de oorspronkelijke indeling van het beginscherm en apps te herstellen. Hierbij worden de mappen verwijderd en wordt de oorspronkelijke achtergrond hersteld.

#### **Apps onderverdelen in mappen**

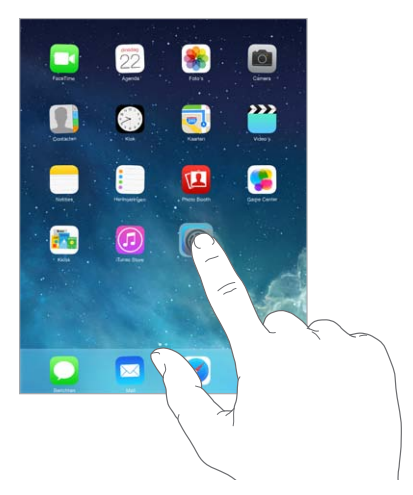

**Een map aanmaken:** Sleep een app naar een andere app terwijl u de volgorde van de apps wijzigt. Tik op de naam van de map om de mapnaam te wijzigen. U kunt apps toevoegen of verwijderen door ze te slepen. Druk op de thuisknop als u klaar bent.

U kunt meerdere pagina's met apps in een map plaatsen.

**Een map verwijderen:** Sleep alle apps uit de map. De map wordt automatisch verwijderd.

#### **De achtergrond wijzigen**

Met de achtergrondinstellingen kunt u een afbeelding of foto instellen als achtergrond voor het toegangsscherm of het beginscherm.

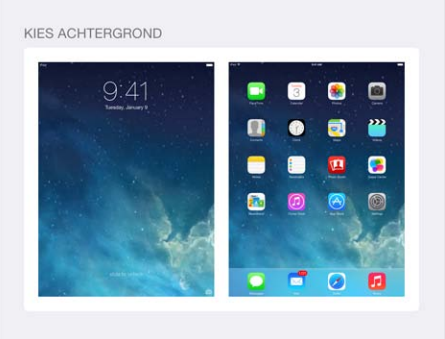

**De achtergrond wijzigen:** Tik op 'Instellingen' > 'Achtergrond en helderheid'.

#### **De helderheid van het scherm aanpassen**

**De helderheid van het scherm aanpassen:** Tik op 'Instellingen' > 'Achtergrond en helderheid' en versleep de schuifknop. Als de optie voor het automatisch aanpassen van de helderheid van het scherm is ingeschakeld, zorgt de ingebouwde lichtsensor ervoor dat de helderheid wordt aangepast aan het omgevingslicht.

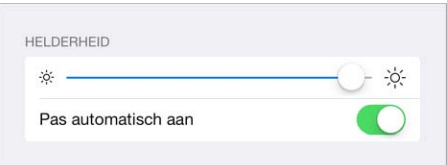

U kunt de helderheid van het scherm ook aanpassen in Bedieningspaneel.

#### <span id="page-24-0"></span>Tekst typen

Met het schermtoetsenbord kunt u tekst typen.

#### **Tekst invoeren**

Tik in een tekstveld om het schermtoetsenbord weer te geven en tik vervolgens op het toetsenbord. Als u per ongeluk de verkeerde toets aanraakt, plaatst u uw vinger op de juiste toets. De letter wordt pas ingevoerd op het moment dat u de toets loslaat.

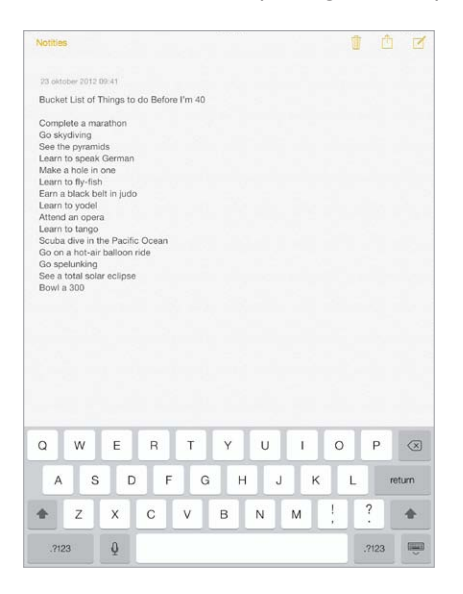

U kunt ook een Apple Wireless Keyboard gebruiken. Zie [Een Apple Wireless Keyboard](#page-26-0)  [gebruiken](#page-26-0) op pagina [27.](#page-26-1) Zie [Dicteren](#page-27-1) op pagina [28](#page-27-0) als u tekst wilt dicteren in plaats van typen.

Tik op de Shift-toets om een hoofdletter te typen of raak de Shift-toets aan en schuif met uw vinger naar de gewenste letter. Tik tweemaal op de Shift-toets om Caps Lock in te schakelen. Als u cijfers, interpunctie of symbolen wilt invoeren, tikt u op de nummertoets  $.2123$  of de symbooltoets  $+$   $*$   $\#$ . Om snel een punt en spatie aan het einde van een zin te plaatsen, tikt u tweemaal op de spatiebalk.

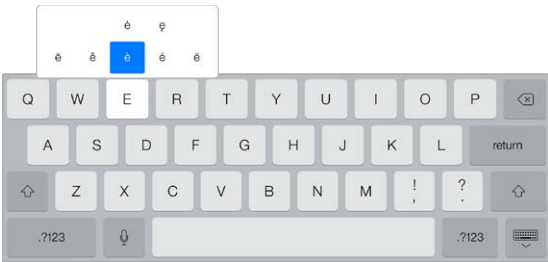

**Letters met accenttekens of andere speciale tekens invoeren:** Houd een toets ingedrukt en selecteer vervolgens een van de opties die boven de toets verschijnen.

Het schermtoetsenbord verbergen: Tik op de toetsenbordtoets  $\equiv$ .

Afhankelijk van de app en de taal die u gebruikt, kan de iPad spelfouten corrigeren en voorspellen wat u gaat typen. U accepteert een suggestie door een spatie of leesteken in te voeren of door op de Return-toets te tikken. Om een suggestie af te wijzen, tikt u op het kruisje. Als u dezelfde suggestie meerdere keren afwijst, wordt deze daarna niet meer voorgesteld. Als een woord rood wordt onderstreept, tikt u erop om voorgestelde suggesties weer te geven. Als het gewenste woord niet wordt weergegeven, corrigeert u het woord zelf door het te typen.

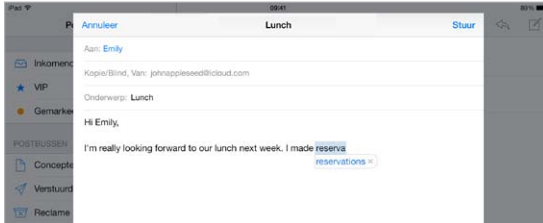

**Opties instellen voor typen:** Tik op 'Instellingen' > 'Algemeen' > 'Toetsenbord'.

#### **Tekst bewerken**

**Tekst corrigeren:** Houd uw vinger op de tekst zodat het vergrootglas verschijnt en sleep het invoegpunt naar de gewenste positie.

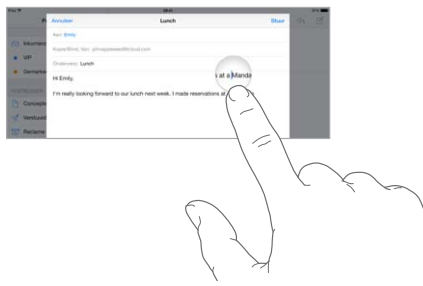

**Tekst selecteren:** Tik op het invoegpunt om de selectieopties weer te geven. U kunt ook tweemaal op een woord tikken om het te selecteren. Sleep de greeppunten om meer of minder tekst te selecteren. In alleen-lezendocumenten, zoals webpagina's, kunt u een woord selecteren door uw vinger op het woord te houden.

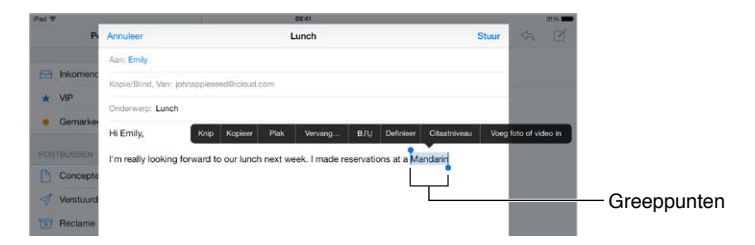

U kunt geselecteerde tekst knippen of kopiëren en u kunt tekst over de geselecteerde tekst plakken. In sommige apps kunt u tekst ook vet maken, cursief maken of onderstrepen (tik op 'B'/'I'/'U'), de definitie van een woord opvragen of de iPad een alternatief laten voorstellen. Mogelijk moet u op  $\blacktriangleright$  tikken om alle opties weer te geven.

**De laatste bewerking herstellen:** Schud met de iPad en tik op de herstelknop.

**Tekst uitlijnen:** Selecteer de tekst en tik vervolgens op de pijl naar links of rechts (niet altijd beschikbaar).

#### <span id="page-26-1"></span>**Toetsaanslagen bewaren**

 $On m$ **Omw** Stuur

Met een toetscombinatie hoeft u maar een paar tekens te typen om een woord of een zin in te voeren. U kunt bijvoorbeeld 'izjz' typen om 'Ik zie je zo!' in te voeren. Deze toetscombinatie is al voor u ingesteld. Tik op 'Instellingen' > 'Algemeen' > 'Toetsenbord' om meer toetscombinaties toe te voegen.

**Een toetscombinatie aanmaken:** Tik op 'Instellingen' > 'Algemeen' > 'Toetsenbord' en tik vervolgens op 'Nieuw trefwoord'.

**Voorkomen dat een woord of zin wordt gecorrigeerd:** Laat tijdens het aanmaken van een toetscombinatie het veld 'Trefwoord' leeg.

**Uw persoonlijke woordenboek op uw andere apparaten up-to-date houden met iCloud:** Tik op 'Instellingen' > 'iCloud' en schakel vervolgens 'Documenten/gegevens' in.

#### <span id="page-26-0"></span>**Een Apple Wireless Keyboard gebruiken**

U kunt een Apple Wireless Keyboard (afzonderlijk verkrijgbaar) op de iPad aansluiten om tekst in te voeren. Het toetsenbord werkt via Bluetooth. Daarom moet u het toetsenbord eerst koppelen met de iPad.

**Een Apple Wireless Keyboard met de iPad koppelen:** Schakel het toetsenbord in, tik op 'Instellingen' > 'Bluetooth' en schakel 'Bluetooth' in. Tik vervolgens op het toetsenbord zodra het in de lijst 'Apparaten' wordt weergegeven.

Wanneer het toetsenbord is gekoppeld, wordt het telkens met de iPad verbonden wanneer het zich binnen het bereik van de iPad bevindt (circa 10 meter). Als het toetsenbord is aangesloten, wordt het schermtoetsenbord niet weergegeven.

**De batterij sparen:** Schakel Bluetooth en het draadloze toetsenbord uit als u deze niet gebruikt. U kunt Bluetooth  $\frac{1}{2}$  uitschakelen in Bedieningspaneel. Om het toetsenbord uit te schakelen, houdt u de aan/uit-knop ingedrukt totdat het groene lampje niet meer brandt.

**De koppeling met een draadloos toetsenbord opheffen:** Tik op 'Instellingen' > 'Bluetooth', tik op  $(i)$  naast de naam van het toetsenbord en tik vervolgens op 'Vergeet dit apparaat'.

Zie [Bluetooth-apparaten](#page-33-1) op pagina [34](#page-33-0).

#### **Toetsenborden toevoegen of wijzigen**

U kunt bepaalde typfuncties, zoals de spellingcontrole, in- of uitschakelen. Daarnaast kunt u toetsenborden inschakelen om in verschillende talen te typen en de indeling van het schermtoetsenbord of een Apple Wireless Keyboard wijzigen.

**Typfuncties instellen:** Tik op 'Instellingen' > 'Algemeen' > 'Toetsenbord'.

**Een toetsenbord voor een andere taal toevoegen:** Tik op 'Instellingen' > 'Algemeen' > 'Toetsenbord' > 'Toetsenborden' > 'Voeg toetsenbord toe'.

**Schakelen tussen toetsenborden:** Als u toetsenborden voor andere talen hebt ingesteld via 'Instellingen' > 'Algemeen' > 'Internationaal' > 'Toetsenborden', kunt u tussen de toetsenborden schakelen door de Command-toets ingedrukt te houden terwijl u op de spatiebalk tikt.

Informatie over internationale toetsenborden is te vinden in [Internationale toetsenborden](#page-130-1)  [gebruiken](#page-130-1) op pagina [131.](#page-130-0)

**De toetsenbordindeling wijzigen:** Tik op 'Instellingen' > 'Algemeen' > 'Toetsenbord' > 'Toetsenborden', selecteer een toetsenbord en kies de gewenste indeling.

#### <span id="page-27-0"></span>**Toetsenbordindelingen**

Op de iPad kunt u voor het typen gebruikmaken van een gesplitst toetsenbord onder in het scherm of van een zwevend toetsenbord midden in het scherm.

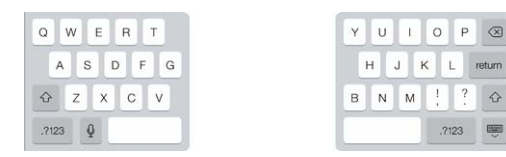

Het toetsenbord aanpassen: Houd **ingedrukten doe het volgende:** 

- *Een gesplitst toetsenbord gebruiken:* Schuif uw vinger naar 'Splits' en haal uw vinger vervolgens van het scherm. Of splits het toetsenbord vanuit het midden.
- *Het toetsenbord naar het midden van het scherm verplaatsen:* Schuif uw vinger naar 'Zwevend' en haal uw vinger vervolgens van het scherm.
- *Teruggaan naar een volledig toetsenbord:* Schuif uw vinger naar 'Bijeen in basis' en haal uw vinger vervolgens van het scherm.
- *Weer een volledig toetsenbord weergeven onder in het scherm:* Schuif uw vinger naar 'In basis' en haal uw vinger vervolgens van het scherm.

**Gesplitst toetsenbord in- of uitschakelen:** Tik op 'Instellingen' > 'Algemeen' > 'Toetsenbord' > 'Gesplitst toetsenbord'.

#### <span id="page-27-1"></span>Dicteren

Op een iPad die dat ondersteunt, kunt u dicteren in plaats van typen. Zorg ervoor dat Siri is ingeschakeld (in 'Instellingen' > 'Algemeen' > 'Siri') en dat de iPad is verbonden met het internet.

*Opmerking:* De dicteerfunctie is mogelijk niet overal en in alle talen beschikbaar en de beschikbare voorzieningen kunnen variëren. Er kunnen kosten voor mobiele gegevens in rekening worden gebracht.

Tekst dicteren: Tik op het toetsenbord van de iPad op  $\psi$  en spreek de gewenste tekst uit. Tik op 'Gereed' wanneer u klaar bent.

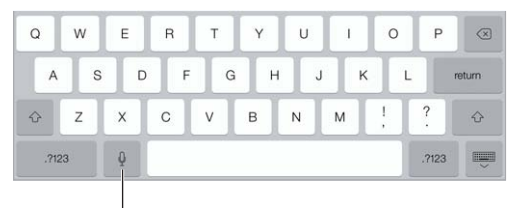

Tik hierop om te beginnen met dicteren.

Tekst toevoegen: Tik nogmaals op  $\overline{\mathbb{P}}$  en ga door met het dicteren van tekst. Als u tekst wilt invoegen, tikt u eerst om het invoegpunt aan te geven. U kunt geselecteerde tekst ook vervangen door gedicteerde tekst.

**Interpunctie toevoegen of tekst opmaken:** Lees het commando op voor de gewenste interpunctie of opmaak. Bijvoorbeeld "Beste Marion, komma, ik heb de cheque op de bus gedaan uitroepteken" wordt "Beste Marion, ik heb de cheque op de bus gedaan!". U kunt onder meer de volgende commando's gebruiken voor interpunctie en opmaak:

- quote … end quote
- new paragraph
- new line
- <span id="page-28-0"></span>• cap—om het volgende woord met een hoofdletter te schrijven
- caps on ... caps off—om het eerste teken van elk woord in hoofdletters te schrijven
- all caps—om het volgende woord volledig in hoofdletters te schrijven
- all caps on ... all caps off—om de ingesloten woorden volledig in hoofdletters te schrijven
- no caps on ... no caps off—om de ingesloten woorden volledig in kleine letters te schrijven
- no space on ... no space off—om een reeks woorden zonder spaties te schrijven
- smiley—om :-) in te voegen
- frowny—om :-( in te voegen
- winky—om ;-) in te voegen

#### <span id="page-28-1"></span>Zoeken

In veel apps is een zoekveld aanwezig waarin u zoektekst kunt typen. Met 'Zoeken met Spotlight' kunt u alle apps tegelijkertijd doorzoeken.

**De iPad doorzoeken:** Houd uw vinger in het midden van een beginscherm en veeg omlaag om het zoekveld weer te geven. De resultaten worden al tijdens het typen weergegeven. Als u het toetsenbord wilt verbergen en meer resultaten in het scherm wilt weergeven, tikt u op 'Zoek'. Tik op een onderdeel in de lijst om dit te openen.

U kunt ook 'Zoeken met Spotlight' gebruiken om apps te zoeken en te openen.

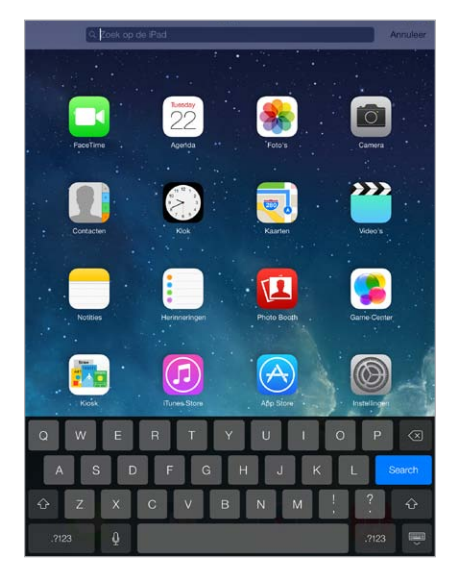

**Aangeven in welke apps en inhoud u wilt zoeken:** Tik op 'Instellingen' > 'Algemeen' > 'Zoeken met Spotlight'. U kunt ook de zoekvolgorde wijzigen.

#### <span id="page-29-1"></span><span id="page-29-0"></span>Bedieningspaneel

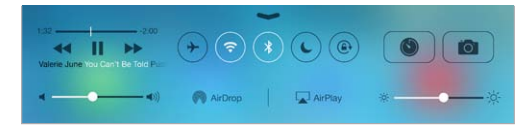

Via Bedieningspaneel hebt u direct toegang tot de camera, AirDrop, AirPlay, de timer, de afspeelregelaars en andere handige functies. U kunt de helderheid van het scherm aanpassen, de weergave van het scherm vergrendelen, draadloze voorzieningen in- of uitschakelen en AirDrop inschakelen. Met AirDrop kunt u foto's en andere onderdelen uitwisselen met iOS 7-apparaten in uw omgeving die AirPlay ondersteunen. Zie [AirDrop, iCloud en andere manieren om materiaal te](#page-31-1)  [delen](#page-31-1) op pagina [32.](#page-31-0)

**Bedieningspaneel openen:** Veeg omhoog vanaf de onderrand van een willekeurig scherm (dit is zelfs mogelijk in het toegangsscherm).

**De app openen waarmee momenteel iets wordt afgespeeld:** Tik op de titel van het nummer.

**Bedieningspaneel sluiten:** Veeg omlaag, tik boven in het scherm of druk op de thuisknop.

**De toegang tot Bedieningspaneel uitschakelen in apps of in het toegangsscherm:** Tik op 'Instellingen' > 'Bedieningspaneel'.

#### Meldingen en Berichtencentrum

#### **Meldingen**

Met meldingen wordt u op de hoogte gebracht van belangrijke gebeurtenissen. De meldingen kunnen kort boven in het scherm worden weergegeven of in het midden van het scherm blijven staan totdat u ze bevestigt.

Voor sommige apps wordt bij het symbool in het beginscherm een badge weergegeven. Deze geeft aan hoeveel nieuwe onderdelen er zijn, bijvoorbeeld het aantal nieuwe e-mailberichten. Als er een probleem is, bijvoorbeeld als een bericht niet kan worden verzonden, verschijnt er een uitroepteken  $\left(\cdot\right)$  op de badge. Als een badge met een getal op een map staat, geeft het getal het totale aantal meldingen voor alle apps in die map aan.

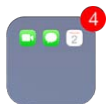

Meldingen kunnen ook worden weergegeven in het toegangsscherm.

**Reageren op een melding terwijl de iPad is vergrendeld:** Veeg van links naar rechts over de melding.

**Het geluid van meldingen uitschakelen:** Tik op 'Instellingen' > 'Niet storen'.

**Geluid instellen:** Tik op 'Instellingen' > 'Geluiden'.

#### **Berichtencentrum**

In Berichtencentrum worden al uw meldingen op één plaats weergegeven, zodat u ze kunt bekijken wanneer het u uitkomt. U kunt al uw meldingen bekijken of alleen de meldingen die u hebt gemist. Als u op het tabblad 'Vandaag' tikt, kunt u een overzicht bekijken met de gebeurtenissen van vandaag, zoals de weersvoorspelling, afspraken, verjaardagen en aandelenkoersen. U vindt hier zelfs een kort overzicht van de gebeurtenissen voor morgen. **Berichtencentrum openen:** Veeg omlaag vanaf de bovenrand van het scherm.

<span id="page-30-0"></span>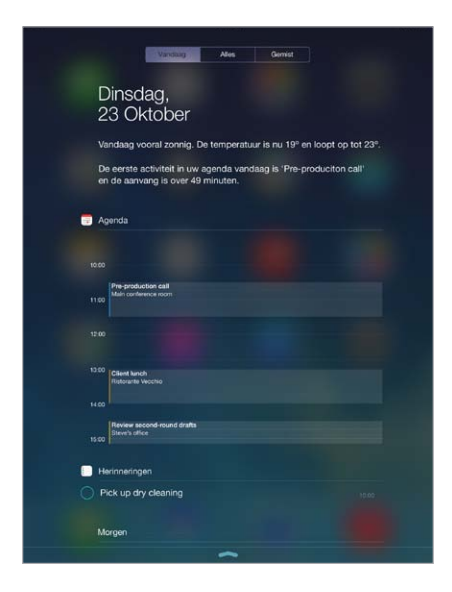

**Berichtopties instellen:** Tik op 'Instellingen' > 'Berichtencentrum'. Tik op een app om de berichtopties voor die app in te stellen. U kunt ook op 'Wijzig' tikken om de volgorde van de berichten van apps te wijzigen. Houd uw vinger  $op \equiv$  en sleep het symbool naar een andere positie.

**Berichtencentrum sluiten:** Veeg omhoog.

#### Geluiden wijzigen en uitschakelen

U kunt de geluiden wijzigen of uitschakelen die op de iPad worden afgespeeld wanneer u een FaceTime-gesprek, sms, e-mail, tweet, Facebook-bericht, herinnering of andere gebeurtenis ontvangt.

**Geluidsopties instellen:** Tik op 'Instellingen' > 'Geluiden' voor opties voor meldingstonen en beltonen en het volume van het belsignaal en meldingen.

Zie het volgende gedeelte als u het geluid van inkomende FaceTime-gesprekken, meldingen en geluidseffecten tijdelijk wilt uitschakelen.

#### <span id="page-30-1"></span>Niet storen

U kunt 'Niet storen' instellen om het geluid van uw iPad op een eenvoudige manier uit te schakelen wanneer u bijvoorbeeld uit eten bent of gaat slapen. Met deze instelling voorkomt u dat er geluid te horen is of dat het scherm oplicht bij inkomende FaceTime-gesprekken en meldingen.

**'Niet storen' inschakelen:** Hiervoor veegt u omhoog vanaf de onderrand van het scherm om Bedieningspaneel te openen en tikt u vervolgens op L. Als 'Niet storen' is ingeschakeld, verschijnt  $\mathsf{\mathbb{C}}$  in de statusbalk.

*Opmerking:* Het geluid van de wekker wordt nog wel afgespeeld als u 'Niet storen' hebt ingeschakeld. Om ervoor te zorgen dat de iPad helemaal geen geluid maakt, schakelt u het apparaat uit.

**'Niet storen' configureren:** Tik op 'Instellingen' > 'Niet storen'.

<span id="page-31-0"></span>U kunt stille uren instellen, inkomende gesprekken van favorieten of groepen contacten toestaan of herhaalde FaceTime-oproepen toestaan voor noodsituaties. Daarnaast kunt u instellen of met de functie 'Niet storen' het geluid alleen moet worden uitgeschakeld als de iPad is vergrendeld of dat het geluid ook moet worden uitgeschakeld als de iPad is ontgrendeld.

#### <span id="page-31-1"></span>AirDrop, iCloud en andere manieren om materiaal te delen

In veel apps kunt u op de deelknop of  $\mathbb{\hat{H}}$  tikken om opties voor het delen van materiaal en andere opties weer te geven. De opties zijn afhankelijk van de app die u gebruikt.

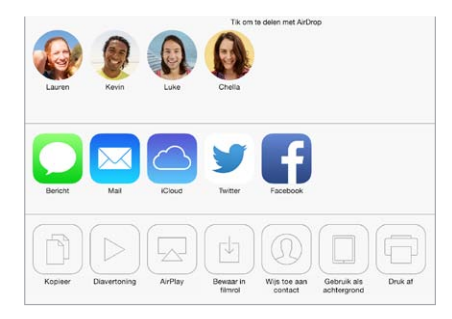

Met AirDrop kunt u foto's, video's, websites, locaties en ander materiaal draadloos delen met andere iOS 7-apparaten in uw omgeving die AirDrop ondersteunen. Met AirDrop, waarvoor een iCloud-account nodig is, kunt u gegevens overdragen via Wi-Fi of Bluetooth. De apparaten moeten zijn verbonden met hetzelfde Wi-Fi-netwerk of zich binnen een afstand van circa 10 meter van elkaar bevinden. De gegevens die worden overgedragen, worden ter beveiliging gecodeerd.

**Een onderdeel delen via AirDrop:** Tik op de deelknop of op <sup>个</sup>, tik op 'AirDrop' en tik vervolgens op de naam van een AirDrop-gebruiker in uw omgeving. AirDrop is ook beschikbaar via Bedieningspaneel. U hoeft alleen omhoog te vegen vanaf de onderrand van het scherm.

**AirDrop-onderdelen van anderen ontvangen:** Veeg omhoog vanaf de onderrand van het scherm om Bedieningspaneel te openen. Tik op 'AirDrop' en geef vervolgens aan of u van iedereen of alleen van uw contactpersonen gegevens wilt ontvangen. U kunt elk onderdeel afzonderlijk bij binnenkomst accepteren of afwijzen.

**Een foto of video aan een gedeelde stream toevoegen:** Tik op 'iCloud' (een deeloptie in de Foto's-app), kies een stream (of maak een nieuwe stream aan) en tik vervolgens op 'Plaats'.

**Twitter, Facebook, Flickr of Vimeo gebruiken:** Ga naar 'Instellingen' en log in op uw account. Als u nog niet bent ingelogd, klikt u op de deelknop voor Twitter, Facebook, Flickr of Vimeo om u naar de desbetreffende instelling te brengen.

*Opmerking:* Als u een tweet opstelt, wordt rechtsonder in het scherm aangegeven hoeveel tekens u nog kunt typen. Voor bijlagen wordt een deel van de 140 tekens van een tweet gebruikt.

#### <span id="page-32-0"></span>Bestanden overdragen

U kunt bestanden op verschillende manieren overdragen tussen uw iPad en uw computer of een ander iOS-apparaat. Als u op meerdere apparaten werkt met dezelfde app die iCloud ondersteunt, kunt u via iCloud al uw documenten up-to-date houden op al uw apparaten. Zie [iCloud](#page-14-1) op pagina [15.](#page-14-0)

**Bestanden uitwisselen via iTunes:** Sluit de iPad op uw computer aan met de meegeleverde kabel. Selecteer de iPad in iTunes op uw computer en klik op 'Apps'. In het gedeelte 'Bestandsdeling' in iTunes kunt u documenten overzetten tussen de iPad en uw computer. Er wordt een lijst met apps weergegeven die bestandsdeling ondersteunen. Als u een bestand wilt verwijderen, selecteert u het in de lijst met documenten en drukt u op de Delete-toets.

Ook kunt u bestanden bekijken die u als e-mailbijlage op de iPad hebt ontvangen.

In sommige apps kunt u inhoud delen met AirDrop. Zie [AirDrop, iCloud en andere manieren om](#page-31-1)  [materiaal te delen](#page-31-1) op pagina [32](#page-31-0).

#### <span id="page-32-1"></span>Persoonlijke hotspot

U kunt een persoonlijke hotspot gebruiken om de internetverbinding van uw iPad (Wi-Fi + Cellular-modellen) te delen met andere apparaten. Computers kunnen uw internetverbinding delen via Wi-Fi, Bluetooth of een USB-kabel. Andere iOS-apparaten kunnen uw verbinding delen via Wi-Fi. Persoonlijke hotspot werkt alleen als de iPad via het mobieledatanetwerk met het internet is verbonden.

*Opmerking:* Het kan zijn dat deze voorziening niet bij alle aanbieders beschikbaar is. Hieraan zijn mogelijk extra kosten verbonden. Neem voor meer informatie contact op met uw aanbieder.

**Een internetverbinding delen:** Tik op 'Instellingen' > 'Mobiel netwerk' en tik op 'Configureer persoonlijke hotspot' (indien beschikbaar) om deze voorziening bij uw aanbieder in te stellen.

Nadat u 'Persoonlijke hotspot' hebt ingeschakeld, kunnen andere apparaten op de volgende manieren verbinding krijgen:

- *Wi-Fi:* Selecteer op het apparaat uw iPad in de lijst met beschikbare Wi-Fi-netwerken.
- *USB:* Sluit de iPad op uw computer aan met de meegeleverde kabel. Kies 'iPad' in het paneel 'Netwerk' in Systeemvoorkeuren op uw computer en configureer de netwerkinstellingen.
- *Bluetooth:* Tik op de iPad op 'Instellingen' > 'Bluetooth' en schakel 'Bluetooth' in. Raadpleeg de documentatie bij uw computer voor informatie over hoe u de iPad een verbinding laat maken met uw apparaat.

*Opmerking:* Zodra er verbinding is gemaakt, wordt boven in het scherm van de iPad een blauwe band weergegeven. Het Persoonlijke hotspot-symbool @ wordt weergegeven in de statusbalk van iOS-apparaten die de persoonlijke hotspot gebruiken.

**Het Wi-Fi-wachtwoord voor de iPad wijzigen:** Tik op 'Instellingen' > 'Persoonlijke hotspot' > 'Wi-Fi-wachtwoord' en voer vervolgens een wachtwoord van ten minste acht tekens in.

**Het gebruik van uw mobieledatanetwerk controleren:** Tik op 'Instellingen' > 'Mobiel netwerk'. Zie [Instellingen voor mobiel netwerk](#page-140-1) op pagina [141](#page-140-0).

#### <span id="page-33-2"></span><span id="page-33-0"></span>AirPlay

U kunt AirPlay gebruiken om muziek, foto's en video's draadloos te streamen naar Apple TV en andere AirPlay-apparaten die met hetzelfde W-Fi-netwerk als de iPad zijn verbonden.

**De AirPlay-regelaars weergeven:** Hiervoor veegt u omhoog vanaf de onderrand van het scherm om Bedieningspaneel te openen en tikt u vervolgens op  $\Box$ .

Inhoud streamen: Tik op  $\Box$  en kies het apparaat waarnaar u wilt streamen.

Terugschakelen naar de iPad: Tik op **a** en selecteer de iPad.

**Het iPad-scherm op een tv weergeven:** Tik op  $\Box$ , kies een Apple TV en tik vervolgens op 'Synchroon'. Boven aan het scherm van de iPad verschijnt een blauwe balk als synchrone AirPlayweergave is ingeschakeld.

Met een geschikte kabel of adapter van Apple kunt u de iPad ook op een tv, projector of ander extern scherm aansluiten. Zie [support.apple.com/kb/HT4108?viewlocale=nl\\_NL](http://support.apple.com/kb/HT4108?viewlocale=nl_NL).

#### AirPrint

Met AirPrint kunt u draadloos afdrukken naar een AirPrint-printer vanuit apps als Mail, Foto's en Safari. Veel apps die in de App Store verkrijgbaar zijn, ondersteunen AirPrint ook.

De iPad en printer moeten met hetzelfde Wi-Fi-netwerk zijn verbonden. Meer informatie over AirPrint is te vinden op [support.apple.com/kb/HT4356?viewlocale=nl\\_NL](http://support.apple.com/kb/HT4356?viewlocale=nl_NL).

Een document afdrukken: Tik op  $\Diamond$  of  $\mathbb{D}$  (afhankelijk van de app die u gebruikt).

**De status van een afdruktaak weergeven:** Druk tweemaal op de thuisknop en tik vervolgens op Afdrukcentrum. Een badge op het symbool geeft het aantal documenten in de wachtrij voor de printer aan.

**Een afdruktaak annuleren:** Selecteer de taak in 'Afdrukken' en tik vervolgens op 'Annuleer afdrukken'.

#### <span id="page-33-1"></span>Bluetooth-apparaten

U kunt de iPad gebruiken met Bluetooth-apparaten, zoals een headset of een Apple Wireless Keyboard. Ga voor ondersteunde Bluetooth-profielen naar [support.apple.com/kb/HT3647?viewlocale=nl\\_NL](http://support.apple.com/kb/HT3647?viewlocale=nl_NL).

*WAARSCHUWING:* Belangrijke informatie over het voorkomen van gehoorbeschadiging en afleiding tijdens het rijden is te vinden in [Belangrijke veiligheidsinformatie](#page-133-1) op pagina [134](#page-133-0).

*Opmerking:* Het gebruik van bepaalde accessoires met de iPad kan de draadloze prestaties beïnvloeden. Niet alle iPhone- en iPod touch-accessoires zijn volledig compatibel met de iPad. Door de vliegtuigmodus in te schakelen, kunt u audio-interferentie tussen de iPad en een accessoire mogelijk voorkomen. Het draaien of verplaatsen van de iPad en het aangesloten accessoire kan de draadloze prestaties mogelijk verbeteren.

**Bluetooth inschakelen:** Tik op 'Instellingen' > 'Bluetooth'.

**Verbinding maken met een Bluetooth-apparaat:** Tik op het apparaat in de lijst 'Apparaten' en volg de instructies op het scherm om er verbinding mee te maken. Informatie over het koppelen van Bluetooth-apparaten is te vinden in de documentatie die bij het apparaat is geleverd. Informatie over het gebruik van een Apple Wireless Keyboard is te vinden in [Een Apple Wireless](#page-26-0)  [Keyboard gebruiken](#page-26-0) op pagina [27.](#page-26-1)

<span id="page-34-0"></span>De iPad moet zich binnen 10 meter van het Bluetooth-apparaat bevinden.

**Het geluid weer via de iPad uitvoeren:** Schakel het apparaat uit of hef de koppeling met het apparaat op en schakel Bluetooth uit via 'Instellingen' > 'Bluetooth'. U kunt ook AirPlay  $\Box$ gebruiken om het geluid weer via de iPad uit te voeren. Zie [AirPlay](#page-33-2) op pagina [34.](#page-33-0) De audio wordt weer op de iPad weergegeven als het Bluetooth-apparaat buiten bereik is.

**De koppeling met een apparaat opheffen:** Tik op 'Instellingen' > 'Bluetooth', tik op  $\overline{1}$  naast het apparaat en tik vervolgens op 'Vergeet dit apparaat'. Als de lijst 'Apparaten' niet zichtbaar is, controleert u of Bluetooth is ingeschakeld.

#### Beperkingen

U kunt beperkingen instellen voor sommige apps en voor materiaal dat u hebt gekocht. Op deze manier kunnen ouders bijvoorbeeld voorkomen dat nummers met expliciete teksten in een afspeellijst verschijnen of dat bepaalde instellingen kunnen worden gewijzigd. Daarnaast kunt u beperkingen instellen om te voorkomen dat bepaalde apps worden gebruikt, er nieuwe apps worden geïnstalleerd of er wijzigingen worden aangebracht in accounts of de volumebegrenzing.

**Beperkingen inschakelen:** Tik op 'Instellingen' > 'Algemeen' > 'Beperkingen' en tik vervolgens op 'Schakel beperkingen in'. U wordt gevraagd een beperkingencode te definiëren die nodig is om uw instellingen te wijzigen. Deze kan afwijken van de code die u gebruikt voor het ontgrendelen van de iPad.

*Belangrijk:* Als u de beperkingencode bent vergeten, moet u de iPad-software herstellen. Zie [De](#page-140-2)  [iPad herstellen](#page-140-2) op pagina [141](#page-140-0).

#### <span id="page-34-1"></span>**Privacy**

Met de privacy-instellingen kunt u bekijken en regelen welke apps en systeemvoorzieningen toegang hebben tot de locatievoorzieningen, contacten, agenda's, herinneringen en foto's.

Met de locatievoorzieningen kunnen locatiespecifieke apps als Kaarten, Weer en Camera gegevens over uw locatie verzamelen en gebruiken. Uw locatie wordt bij benadering bepaald op basis van informatie van lokale Wi-Fi-netwerken (als Wi-Fi is ingeschakeld). Van de locatiegegevens die door Apple worden verzameld, kunnen geen gegevens over uw persoon worden afgeleid. Als een app de locatievoorzieningen gebruikt, wordt  $\mathcal I$  weergegeven in de menubalk.

**De locatievoorzieningen in- of uitschakelen:** Tik op 'Instellingen' > 'Privacy' > 'Locatievoorzieningen'. U kunt de locatievoorzieningen uitschakelen voor bepaalde of alle apps en voorzieningen. Als u de locatievoorzieningen uitschakelt, wordt u gevraagd of u deze voorzieningen weer wilt inschakelen als een app of voorziening er de volgende keer gebruik van probeert te maken.

**Locatievoorzieningen uitschakelen voor systeemvoorzieningen:** Diverse systeemvoorzieningen, zoals locatiespecifieke iAds, maken gebruik van locatievoorzieningen. Tik op 'Instellingen' > 'Privacy' > 'Locatievoorzieningen' > 'Systeem' om de status van deze voorzieningen te bekijken, deze voorzieningen in of uit te schakelen of om  $\mathcal A$  in de menubalk te tonen als deze voorzieningen uw locatie gebruiken.

<span id="page-35-0"></span>**De toegang tot privégegevens uitschakelen:** Tik op 'Instellingen' > 'Privacy'. U kunt zien voor welke apps en voorzieningen toegang tot de volgende gegevens is gevraagd en verleend:

- Contacten
- Agenda
- Herinneringen
- Foto's
- Delen via Bluetooth
- Microfoon
- Twitter
- Facebook

U kunt de toegang van elke app tot elke categorie gegevens uitschakelen. Lees de voorwaarden en het privacybeleid voor elke app van een andere fabrikant, zodat u begrijpt hoe de app in kwestie uw gevraagde gegevens gebruikt.

#### **Beveiliging**

De beveiligingsvoorzieningen op de iPad zorgen ervoor dat andere personen geen toegang kunnen krijgen tot uw gegevens.

#### **Een toegangscode gebruiken voor gegevensbescherming**

U hoeft in eerste instantie geen toegangscode op te geven om de iPad te ontgrendelen. U kunt een toegangscode instellen die u moet invoeren wanneer u de iPad inschakelt of de sluimerstand uitschakelt.

**Een code instellen:** Tik op 'Instellingen' > 'Algemeen' > 'Codeslot' en stel een toegangscode van vier cijfers in.

Wanneer u een toegangscode instelt, wordt gegevensbescherming ingeschakeld. Hierbij wordt uw toegangscode gebruikt als sleutel voor het coderen van e-mails en bijlagen die u op de iPad hebt bewaard. Uw gegevens worden beveiligd met 256-bits AES-codering. (Andere apps kunnen ook gebruikmaken van gegevensbescherming.)

**Het beveiligingsniveau verhogen:** Schakel 'Eenvoudige code' uit en gebruik een langere toegangscode. Om een toegangscode in te voeren die bestaat uit een combinatie van cijfers en letters, gebruikt u het toetsenbord. Als u de iPad liever ontgrendelt met het numerieke toetsenblok, stelt u een langere numerieke toegangscode in.

**Toegang tot functies toestaan wanneer de iPad is vergrendeld:** Tik op 'Instellingen' > 'Algemeen' > 'Codeslot'. De volgende optionele voorzieningen zijn beschikbaar:

• Siri (indien ingeschakeld, zie [Instellingen voor de Siri-app](#page-40-1) op pagina [41](#page-40-0))

**Toegang tot Bedieningspaneel toestaan wanneer de iPad is vergrendeld:** Tik op 'Instellingen' > 'Bedieningspaneel'. Zie [Bedieningspaneel](#page-29-1) op pagina [30](#page-29-0).

**Gegevens wissen na tien mislukte pogingen om de code in te voeren:** Tik op 'Instellingen' > 'Algemeen' > 'Codeslot' en tik op 'Wis gegevens'. Na tien mislukte pogingen om de toegangscode in te voeren, worden de standaardwaarden van alle instellingen hersteld en worden al uw gegevens en mediabestanden gewist doordat de coderingssleutel voor de gegevens wordt verwijderd.

Als u de toegangscode bent vergeten, moet u de iPad-software herstellen. Zie [De iPad](#page-140-2)  [herstellen](#page-140-2) op pagina [141](#page-140-0).
#### **iCloud-sleutelhanger**

Met iCloud-sleutelhanger worden alle gebruikersnamen en wachtwoorden voor websites en creditcardgegevens die u hebt ingesteld via Safari, up-to-date gehouden op de iPad en uw andere iOS-apparaten en Macs op OS X Mavericks.

iCloud-sleutelhanger ondersteunt de wachtwoordgenerator van Safari en de functie om formulieren automatisch in te vullen. Wanneer u een nieuwe account configureert, stelt de wachtwoordgenerator unieke, moeilijk te raden wachtwoorden voor. U kunt op de iPad uw gebruikersnaam en wachtwoord automatisch laten invullen zodat u zich eenvoudig kunt aanmelden. Zie [Formulieren invullen](#page-52-0) op pagina [53.](#page-52-1)

*Opmerking:* Niet alle websites zijn geschikt voor de invulfunctie.

iCloud-sleutelhanger kan worden gebruikt op al uw goedgekeurde iOS 7-apparaten en Macs met OS X Mavericks. iCloud-sleutelhanger wordt tijdens opslag en overdracht beveiligd met 256-bits AES-codering en kan niet worden gelezen door Apple.

**iCloud-sleutelhanger configureren:** Tik op 'Instellingen' > 'iCloud' > 'Sleutelhanger'. Schakel 'iCloud-sleutelhanger' in en volg de instructies op het scherm. Als u iCloud-sleutelhanger op andere apparaten hebt geconfigureerd, moet u het gebruik van iCloud-sleutelhanger vanaf een van die apparaten goedkeuren of uw iCloud-beveiligingscode invoeren.

*Belangrijk:* Uw iCloud-beveiligingscode kan niet door Apple worden opgehaald. Als u uw beveiligingscode vergeet, moet u opnieuw beginnen en uw iCloud-sleutelhanger opnieuw instellen.

**De automatische invulfunctie configureren:** Tik op 'Instellingen' > 'Safari' > 'Wachtwoorden en invullen'. Zorg ervoor dat 'Namen en wachtwoorden' en 'Creditcards' zijn ingeschakeld (deze zijn standaard ingeschakeld). Om creditcardgegevens toe te voegen, tikt u op 'Bewaarde creditcards'.

De beveiligingscode voor uw creditcard wordt niet bewaard; u moet deze zelf invoeren.

Om namen, wachtwoorden of creditcardgegevens automatisch te laten invullen op websites die dit ondersteunen, tikt u in een tekstveld en tikt u vervolgens op 'Invullen'.

#### **Reclametracking beperken**

**Reclametracking beperken of opnieuw instellen:** Tik op 'Instellingen' > 'Privacy' > 'Reclame'. Schakel 'Beperk reclametracking' in om te voorkomen dat apps toegang hebben tot de reclameidentificatiecode van uw iPad. Tik onder in het scherm op 'Meer informatie' als u hierover meer wilt weten.

#### **Zoek mijn iPad**

Met de gratis Zoek mijn iPhone-app (verkrijgbaar in de App Store) op een andere iPad, iPod touch of iPhone, of via een webbrowser op een Mac of pc die is ingelogd op [www.icloud.com/find](http://www.icloud.com/find) kunt u met Zoek mijn iPad uw iPad terugvinden en beveiligen. Zoek mijn iPhone bevat een activeringsslot, waarmee het voor anderen moeilijker wordt uw iPad te gebruiken of te verkopen als u deze ooit zou verliezen. U hebt uw Apple ID en wachtwoord nodig om Zoek mijn iPad uit te schakelen of om de iPad te wissen en te reactiveren.

**Zoek mijn iPad inschakelen:** Tik op 'Instellingen' > 'iCloud'.

*Belangrijk:* Om deze functies te kunnen gebruiken, moet Zoek mijn iPad zijn ingeschakeld *voordat* uw iPad is zoekgeraakt. Bovendien moet de iPad verbinding kunnen maken met het internet.

**Zoek mijn iPhone gebruiken:** Open de Zoek mijn iPhone-app op een iOS-apparaat of ga naar [www.icloud.com/find](http://www.icloud.com/find) op uw computer. Meld u aan en selecteer uw apparaat.

- *Geluid afspelen:* Hiermee wordt gedurende twee minuten een geluid afgespeeld.
- *De Verloren-modus:* U kunt uw zoekgeraakte iPad direct vergrendelen met een toegangscode en er een bericht met het telefoonnummer van een contactpersoon naartoe sturen. De iPad zoekt en rapporteert ook de locatie van het apparaat, zodat u in de Zoek mijn iPhone-app kunt zien waar het apparaat zich bevindt.
- *De iPad wissen:* Wis alle mediabestanden en gegevens op uw iPad en herstel de fabrieksinstellingen van de iPad.

*Opmerking:* Wis uw iPad voordat u deze verkoopt of weggeeft zodat alle persoonlijke gegevens zijn verwijderd en schakel het activeringsslot van Zoek mijn iPad uit. Tik op 'Instellingen' > 'Algemeen' > 'Stel opnieuw in' > 'Wis alle inhoud en instellingen'. Zie [Overwegingen bij het](#page-143-0)  [verkopen of weggeven van de iPad](#page-143-0) op pagina [144](#page-143-1).

## De batterij opladen en controleren

De iPad bevat een oplaadbare lithium-ionbatterij. Meer informatie over de batterij, inclusief tips voor het maximaliseren van de gebruiksduur, is te vinden op [www.apple.com/nl/batteries](http://www.apple.com/nl/batteries/).

*WAARSCHUWING:* Belangrijke veiligheidsinformatie over de batterij en het opladen van de iPad is te vinden in [Belangrijke veiligheidsinformatie](#page-133-0) op pagina [134](#page-133-1).

**De batterij opladen:** De beste manier om de batterij van de iPad op te laden is door de iPad met de meegeleverde kabel en USB-lichtnetadapter op een stopcontact aan te sluiten.

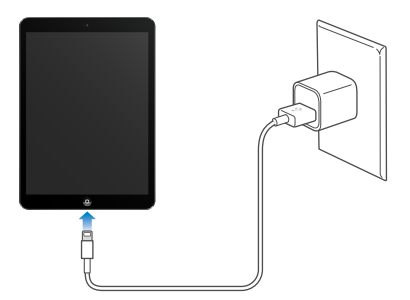

De iPad wordt mogelijk langzaam opgeladen wanneer u deze aansluit op een USB 2.0-poort van uw computer. Als uw Mac of pc niet voldoende stroom levert om de batterij van uw iPad op te laden, wordt in de statusbalk de melding 'Opladen uit' weergegeven.

*Belangrijk:* De batterij van de iPad wordt mogelijk ontladen in plaats van opgeladen wanneer u de iPad aansluit op een computer die is uitgeschakeld of in de sluimerstand staat, op een USBhub of op de USB-poort van een toetsenbord.

Het batterijsymbool in de rechterbovenhoek van de statusbalk geeft de lading van de batterij of de oplaadstatus aan.

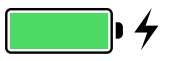

**Het batterijpercentage weergeven:** Tik op 'Instellingen' > 'Algemeen' > 'Gebruik' en schakel 'Batterijpercentage' in.

*Belangrijk:* Als de batterij van de iPad bijna leeg is, kan een afbeelding van een bijna lege batterij worden weergegeven om aan te geven dat de iPad eerst twintig minuten moet worden opgeladen voordat u het apparaat weer kunt gebruiken. Als de batterij van de iPad helemaal leeg is, kan het scherm twee minuten lang zwart zijn voordat deze afbeelding verschijnt.

Oplaadbare batterijen kunnen slechts een beperkt aantal malen worden opgeladen en moeten uiteindelijk worden vervangen. De batterij van de iPad mag alleen worden vervangen door een door Apple erkende serviceaanbieder. Ga naar [www.apple.com/nl/batteries/replacements.html](http://www.apple.com/nl/batteries/replacements.html).

### Reizen met de iPad

Mogelijk mag u in het vliegtuig uw iPad ingeschakeld laten wanneer u de vliegtuigmodus activeert. Luister nadat u bent ingestapt naar de aankondigingen of vraag het aan de crew. Wi-Fi en Bluetooth worden uitgeschakeld in de vliegtuigmodus, zodat u geen FaceTime-gesprekken kunt voeren of ontvangen of functies gebruiken die draadloos communiceren. U kunt wel gewoon naar muziek luisteren, games spelen, video's bekijken of andere apps gebruiken waarvoor geen internetverbinding nodig is. Als dit door de vliegmaatschappij wordt toegestaan, kunt u Wi-Fi of Bluetooth weer inschakelen, zelfs in de vliegtuigmodus.

**De vliegtuigmodus inschakelen:** Hiervoor veegt u omhoog vanaf de onderrand van het scherm om Bedieningspaneel te openen en tikt u vervolgens op  $\rightarrow$ . U kunt de vliegtuigmodus ook in- of uitschakelen in 'Instellingen'. Als de vliegtuigmodus is ingeschakeld, wordt  $\rightarrow$  in de statusbalk boven in het scherm weergegeven.

Wi-Fi en Bluetooth kunnen ook worden in- of uitgeschakeld in Bedieningspaneel. Zie [Bedieningspaneel](#page-29-0) op pagina [30](#page-29-1).

## <span id="page-39-1"></span>**Siri**

## **4**

## <span id="page-39-0"></span>Siri gebruiken

Wilt u iets weten? Vraag het gewoon aan Siri.

**Siri inschakelen:** Houd de thuisknop ingedrukt totdat u de Siri-toon hoort.

*Opmerking:* Om Siri te kunnen gebruiken, moet de iPad verbinding hebben met het internet. Zie [Verbinding maken met een Wi-Fi-netwerk](#page-12-0) op pagina [13.](#page-12-1) Er kunnen kosten voor mobiele gegevens in rekening worden gebracht.

U kunt Siri van alles vragen, bijvoorbeeld "set the timer for 3 minutes" of "what movies are showing tonight?" U kunt Siri vragen een app te openen of voorzieningen als Bluetooth, Niet storen en Toegankelijkheid in of uit te schakelen. Siri begrijpt gewone spreektaal, zodat u geen speciale commando's of trefwoorden hoeft te leren.

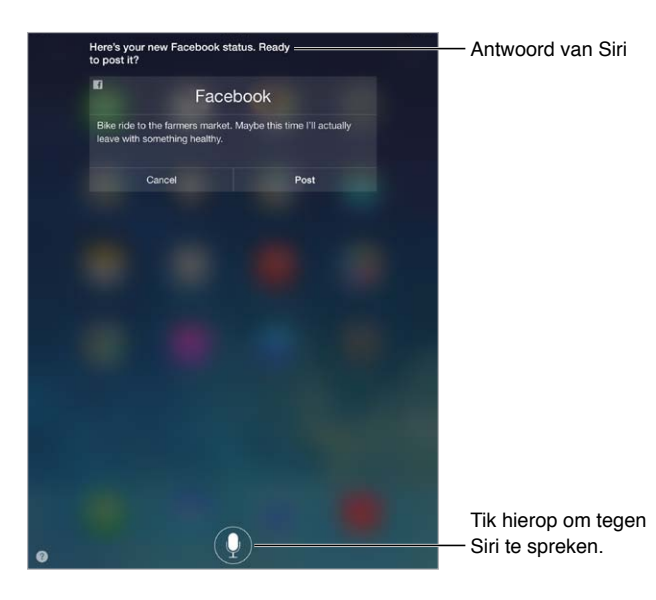

Als u hints wilt, vraagt u Siri "what can you do?" of tikt u op  $\bullet$ .

Siri geeft vaak nuttige informatie op het scherm weer. Tik op de informatie om een gerelateerde app te openen of om meer details weer te geven.

**Wisselen tussen een vrouwen- en een mannenstem:** Tik op 'Instellingen' > 'Algemeen' > 'Siri' (deze functie is mogelijk niet overal beschikbaar).

**Siri gebruiken in combinatie met een headset:** Sluit de headset aan en houd de selectieknop of de knop voor het starten van een gesprek ingedrukt.

## Siri meer informatie over uzelf geven

Als u Siri meer informatie over uzelf geeft, kan Siri u beter helpen. U kunt bijvoorbeeld tegen Siri zeggen "tell me how to get home".

**Siri vertellen wie u bent:** Vul uw contactpersoonkaart in Contacten in, tik op 'Instellingen' > 'Algemeen' > 'Siri' > 'Mijn info' en tik op uw contactpersoonkaart.

Voer uw privé- en werkadres en uw relaties in.

*Opmerking:* Locatiegegevens worden niet buiten de iPad bijgehouden of bewaard. Als u geen locatievoorzieningen wilt gebruiken, kunt u deze voorziening uitschakelen via 'Instellingen' > 'Privacy' > 'Locatievoorzieningen'. Als u de locatievoorzieningen uitschakelt, kunt u Siri wel gebruiken, maar niet voor taken waarvoor locatiegegevens nodig zijn.

## Correcties aanbrengen

**Het laatste commando annuleren.** Zeg "cancel" en tik op het Siri-symbool of druk op de thuisknop.

Als Siri iets niet goed begrijpt, kunt u tikken om uw vraag te wijzigen.

U kunt ook nogmaals op  $\rlap{\Psi}$  tikken en uw vraag verduidelijken. Bijvoorbeeld: "I meant Boston". Wanneer u Siri corrigeert, zeg dan niet wat u *niet* wilt, maar vertel Siri wat u wel wilt.

## Instellingen voor de Siri-app

Als u opties voor Siri wilt instellen, tikt u op 'Instellingen' > 'Algemeen' > 'Siri'. Tot de opties behoren:

- Siri in- of uitschakelen
- Taal
- Stem (deze functie is mogelijk niet overal beschikbaar)
- Stemfeedback
- Mijn info-kaart

**Toegang tot Siri voorkomen wanneer de iPad is vergrendeld:** Tik op 'Instellingen' > 'Algemeen' > 'Codeslot'. U kunt Siri ook uitschakelen door beperkingen in te stellen. Zie [Beperkingen](#page-34-0) op pagina [35](#page-34-1).

## **Berichten**

## **5**

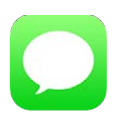

## iMessage-voorziening

Met de Berichten-app en de ingebouwde iMessage-voorziening kunt u met iOS 5 of hoger of OS X Mountain Lion onbeperkt berichten sturen via Wi-Fi. U kunt onder meer foto's en video's met de berichten meesturen. U kunt zien wanneer anderen aan het typen zijn en uw gesprekspartner kan zien of u zijn bericht hebt gelezen. iMessages worden weergegeven op al uw iOS-apparaten die zijn aangemeld bij dezelfde account. U kunt dus een gesprek starten op het ene apparaat en vervolgens op een ander apparaat de draad oppakken. Om de veiligheid te waarborgen, worden iMessages gecodeerd voordat ze worden verstuurd.

*WAARSCHUWING:* Belangrijke informatie over het voorkomen van afleiding tijdens het rijden is te vinden in [Belangrijke veiligheidsinformatie](#page-133-0) op pagina [134](#page-133-1).

*Opmerking:* Er kunnen kosten voor mobiele data of extra kosten in rekening worden gebracht voor u en voor de iPhone- en iPad-gebruikers met wie u berichten uitwisselt via hun mobieledatanetwerk.

## Berichten versturen en ontvangen

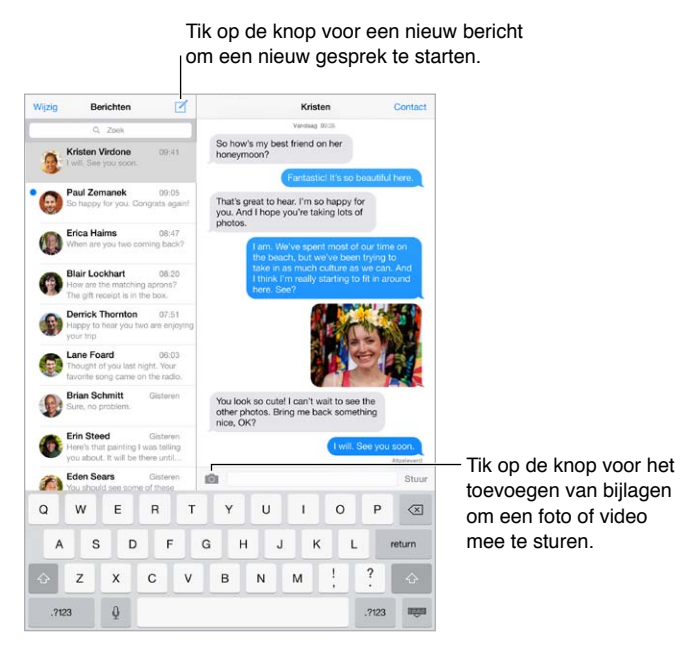

Een gesprek starten: Tik op  $\mathbb Z$ . Voer vervolgens een telefoonnummer of e-mailadres in of tik op  $(\widehat{+})$  en selecteer een contactpersoon.

*Opmerking: Als een bericht niet kan worden verstuurd, verschijnt er een waarschuwing (!). Tik in* een gesprek op de waarschuwing om het bericht opnieuw proberen te versturen.

**Een gesprek voortzetten:** Tik op het gesprek in de berichtenlijst.

**Het toetsenbord verbergen:** Tik op  $\overline{\mathbb{R}}$  rechtsonder.

**Afbeeldingstekens gebruiken:** Tik op 'Instellingen' > 'Algemeen' > 'Toetsenbord' > 'Toetsenborden' > 'Voeg toetsenbord toe' en tik vervolgens op 'Emoji' om dit toetsenbord beschikbaar te maken. Tik tijdens het typen op  $\bigoplus$  om het Emoji-toetsenbord weer te geven. Zie [Speciale invoermethoden](#page-131-0) op pagina [132.](#page-131-1)

**Het tijdstip weergeven waarop een bericht is verstuurd of ontvangen:** Sleep de gewenste ballon met het bericht naar links.

**Een FaceTime-gesprek starten met de persoon waaraan u berichten stuurt:** Tik op 'Contact' boven in het scherm en tik vervolgens op  $\square$ 4.

**De contactgegevens van een persoon weergeven:** Tik op 'Contact' boven in het scherm en tik vervolgens op  $(i)$ . Tik op de informatieonderdelen om taken uit te voeren, zoals het starten van een FaceTime-gesprek.

**Eerdere berichten in het gesprek lezen:** Tik op de statusbalk om naar boven te scrollen. Tik, indien nodig, op 'Laad eerdere berichten'.

Berichten naar een groep versturen: Tik op  $\mathbb Z$  en voer vervolgens meerdere ontvangers in.

**Ongewenste berichten blokkeren:** Tik op een contactpersoonkaart op 'Blokkeer deze beller'. Terwijl u een bericht bekijkt, kunt u de contactpersoonkaart van de persoon weergeven door achtereenvolgens op 'Contact' en  $\overline{t}$  te tikken. U kunt bellers ook blokkeren via 'Instellingen' > 'FaceTime' > 'Geblokkeerd'. U ontvangt geen FaceTime-gesprekken of berichten van geblokkeerde bellers. Meer informatie over het blokkeren van oproepen is te vinden op [support.apple.com/kb/HT5845?viewlocale=nl\\_NL](http://support.apple.com/kb/HT5845?viewlocale=nl_NL).

#### Gesprekken beheren

Uw gesprekken worden bewaard in de lijst 'Berichten'. Een blauwe stip @ geeft aan dat een bericht ongelezen is. Om een gesprek te bekijken en voort te zetten, tikt u er gewoon op.

**De berichtenlijst bekijken:** Veeg naar rechts.

**Een gesprek doorsturen:** Selecteer het gesprek, houd uw vinger op het bericht, tik op 'Meer', selecteer de gewenste onderdelen en tik vervolgens op  $\leftrightarrow$ .

**Een bericht verwijderen:** Houd uw vinger op een bericht of bijlage, tik op 'Meer', selecteer desgewenst meer berichten en tik vervolgens op  $\overline{m}$ . Als u alle tekst en bijlagen wilt verwijderen zonder het gesprek zelf te verwijderen, tikt u op 'Verwijder alles'.

**Een gesprek verwijderen:** Veeg in de berichtenlijst over het gesprek van rechts naar links en tik op 'Verwijder'.

**Gesprekken zoeken:** Tik in de berichtenlijst boven in het scherm om het zoekveld weer te geven en voer vervolgens de tekst in waarnaar u zoekt. U kunt ook vanuit het beginscherm in gesprekken zoeken. Zie [Zoeken](#page-28-0) op pagina [29](#page-28-1).

## Foto's, video's en andere bestanden delen

U kunt foto's, video's, locaties, contactgegevens en gesproken memo's doorsturen. Uw serviceaanbieder bepaalt hoe groot bijlagen mogen zijn. Zo nodig kunt u met de iPad foto- en videobijlagen comprimeren.

Een foto of video versturen: Tik op **10**. U kunt een bestaande foto of video op uw iPad kiezen of een nieuwe foto of video maken.

**Foto's en video's op volledige schermgrootte weergeven:** Tik op de foto of video. Om andere foto's of video's in het gesprek weer te geven, tikt u op  $\equiv$ . Tik op  $\leq$  om terug te gaan naar het gesprek.

**Onderdelen uit andere apps sturen:** Tik in de andere app op 'Deel' of  $\hat{\mathbb{C}}$  en tik vervolgens op 'Bericht'.

**Een bijlage delen, bewaren of afdrukken:** Tik op de bijlage en tik vervolgens op  $\hat{\mathbb{L}}$ .

**Een foto of video kopiëren:** Houd uw vinger op de bijlage en tik op 'Kopieer'.

**Iemand aan uw lijst met contactpersonen toevoegen:** Tik in een gesprek op 'Contact' > 'Maak nieuw contact'.

**Gegevens van contactpersonen bewaren:** Tik op 'Contact' boven in het scherm, tik op  $\overline{\mathbb{O}}$ , en tik op 'Maak nieuw contact' of 'Zet in bestaand contact'.

## Instellingen voor de Berichten-app

Tik op 'Instellingen' > 'Berichten'. Hier kunt u het volgende doen:

- iMessage in- of uitschakelen
- Anderen laten weten dat u hun berichten hebt gelezen
- Een telefoonnummer, Apple ID of e-mailadres opgeven om te gebruiken met Berichten
- Het onderwerpveld weergeven
- Ongewenste berichten blokkeren

**Meldingen voor berichten beheren:** Zie [Berichtencentrum](#page-29-2) op pagina [30.](#page-29-1)

**Een geluidssignaal instellen voor inkomende berichten:** Zie [Geluiden wijzigen en](#page-30-0)  [uitschakelen](#page-30-0) op pagina [31.](#page-30-1)

## **Mail**

**6**

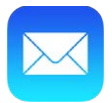

## Berichten opstellen

Met Mail hebt u toegang tot uw e-mailaccounts, ook terwijl u onderweg bent.

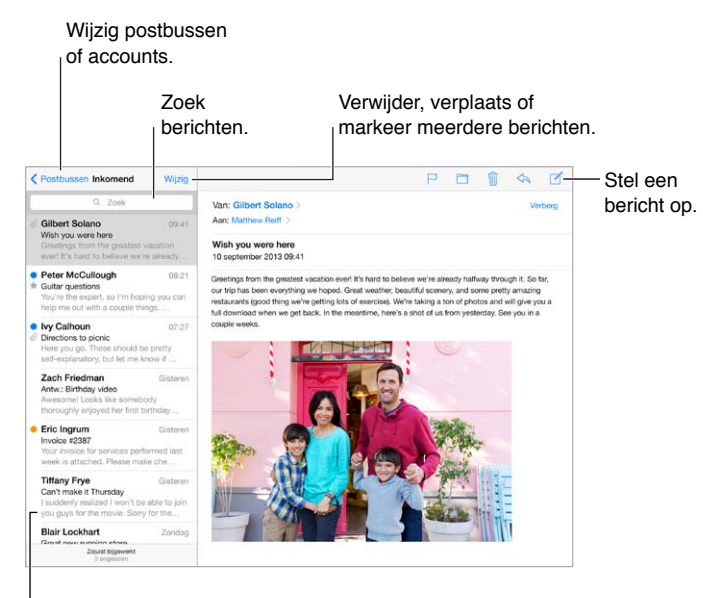

Wijzig de lengte van de voorvertoning in 'Instellingen' > 'E-mail, contacten, agenda's'.

**Een foto of video invoegen:** Tik op het invoegpunt en tik vervolgens op 'Voeg foto of video in'. Zie ook [Tekst bewerken](#page-25-0) op pagina [26](#page-25-1).

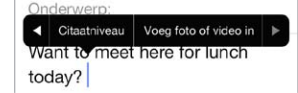

**Tekst citeren in een antwoord:** Tik op het invoegpunt en selecteer de tekst die u wilt opnemen. Tik op  $\Diamond$  en tik vervolgens op 'Antwoord'. Om de inspringing van de geciteerde tekst uit te schakelen, tikt u op 'Instellingen' > 'E-mail, contacten, agenda's' > 'Verhoog citaatniveau'.

**Een bericht versturen via een andere account:** Tik op het veld 'Van' om een account te selecteren.

**Een ontvanger van het veld 'Kopie' naar 'Blinde kopie' verplaatsen:** Nadat u de gewenste geadresseerden hebt toegevoegd, kunt u hen naar het andere veld slepen of de volgorde wijzigen.

## Een voorvertoning bekijken

• Michelle Humphrey  $09:38$ Fwd: You will NOT believe this. I can't stop laughing! To check this out, turn the brightness up all the way, ...

**Een langere voorvertoning bekijken:** Tik op 'Instellingen' > 'E-mail, contacten, agenda's' > 'Voorvertoning'. U kunt maximaal vijf regels bekijken.

**Nagaan aan wie het bericht is geadresseerd:** Tik op 'Instellingen' > 'E-mail, contacten, agenda's' en schakel het aankruisvak 'Toon Aan/Kopie-label' in. Als uw naam in het veld 'Kopie' wordt weergegeven en niet in het veld 'Aan', is het bericht niet aan u geadresseerd maar ontvangt u slechts een kopie. U kunt ook de postbus 'Aan/kopie' gebruiken, waarin alle e-mails staan die aan u zijn geadresseerd. Om deze weer te geven, tikt u op 'Wijzig' in de lijst 'Postbussen'.

## Een bericht later voltooien

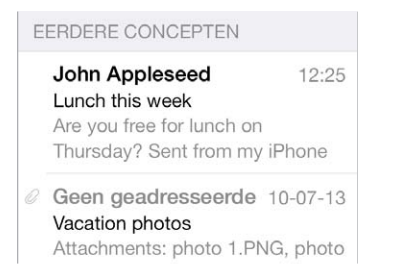

**Een bericht bewaren maar (nog) niet versturen:** Als u een bericht opstelt en het later wilt voltooien, tikt u op 'Annuleer' en tikt u vervolgens op 'Bewaar concept'.

**Een bewaard concept voltooien:** Houd uw vinger op 'Nieuw'. Selecteer het concept in de lijst, maak het af en verstuur het bericht of bewaar het opnieuw als concept.

**Conceptberichten van al uw accounts weergeven:** Tik in de lijst 'Postbussen' op 'Wijzig', tik op 'Voeg postbus toe' en schakel vervolgens de postbus 'Alle concepten' in.

**Een concept verwijderen:** Veeg in de lijst 'Eerdere concepten' naar links over een concept en tik vervolgens op 'Verwijder'.

## Belangrijke berichten weergeven

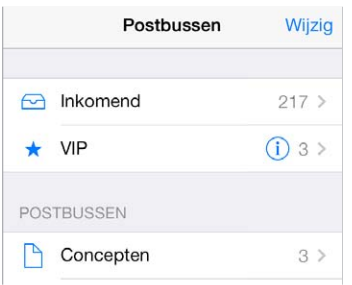

**Belangrijke berichten verzamelen:** Als u belangrijke personen toevoegt aan uw VIP-lijst, worden de berichten van deze personen in de postbus 'VIP' weergegeven. Tik op de naam van de afzender in een bericht en tik vervolgens op 'Voeg toe aan VIP'. Om de postbus 'VIP' te tonen, tikt u op 'Wijzig' in de lijst 'Postbussen'.

**Een melding van belangrijke berichten ontvangen:** In Berichtencentrum wordt een melding getoond wanneer berichten in uw favoriete postbus of berichten van een VIP binnenkomen. Tik op 'Instellingen' > 'Berichtencentrum' > 'Mail'.

**Een bericht markeren zodat u het later eenvoudig kunt terugvinden:** Geef het bericht weer en tik op  $\Xi$ . U kunt de weergave van de markering voor berichten wijzigen in 'Instellingen' > 'E-mail, contacten, agenda's' > 'Markeringsstijl'. Om de slimme postbus 'Gemarkeerd' weer te geven, tikt u op 'Wijzig' in de lijst 'Postbussen' en tikt u vervolgens op 'Gemarkeerd'.

**Zoeken naar een bericht:** Scrol naar boven in de berichtenlijst of tik boven in deze lijst om het zoekveld weer te geven. Met de zoekfunctie kunt u zoeken in de adresvelden en het onderwerp en in de tekst van berichten. Om in meerdere accounts tegelijkertijd te zoeken, voert u de zoekactie uit vanuit een slimme postbus, zoals 'Alle verstuurde'.

**Zoeken op tijdsbestek:** Scrol naar boven in de berichtenlijst of tik boven in deze lijst om het zoekveld weer te geven en typ bijvoorbeeld "vergadering februari" om alle berichten uit februari te zoeken waarin het woord "vergadering" voorkomt.

**Zoeken op berichtstatus:** Als u alle gemarkeerde, ongelezen berichten wilt lezen van personen in uw VIP-lijst, typt u "markeer ongelezen vip". U kunt ook zoeken op andere berichtkenmerken, zoals "bijlage".

**Reclame verwijderen:** Tik op  $\Box$  terwijl u het bericht hebt geopend en tik op 'Verplaats naar reclame' om het bericht naar de map 'Reclame' te verplaatsen. Als u een bericht per ongeluk hebt verplaatst, schudt u de iPad onmiddellijk om de bewerking ongedaan te maken.

**Een favoriete postbus toevoegen:** Favoriete postbussen worden boven in de lijst 'Postbussen' weergegeven. Om een favoriet toe te voegen, bekijkt u de lijst 'Postbussen' en tikt u op 'Wijzig'. Tik op 'Voeg postbus toe' en selecteer de postbus die u wilt toevoegen. Voor uw favoriete postbussen ontvangt u ook pushberichten.

## Bijlagen

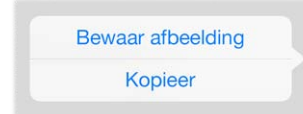

**Een foto of video bewaren in uw Filmrol:** Houd uw vinger op de foto of video totdat een menu verschijnt. Tik vervolgens op 'Bewaar afbeelding'.

**Een bijlage in een andere app gebruiken:** Houd uw vinger op de bijlage totdat een menu verschijnt en tik vervolgens op de app waarmee u de bijlage wilt openen.

**Berichten met bijlagen bekijken:** In de postbus 'Bijlagen' worden de berichten met bijlagen van alle accounts weergegeven. Om toe te voegen, bekijkt u de lijst 'Postbussen' en tikt u op 'Wijzig'.

## Met meerdere berichten werken

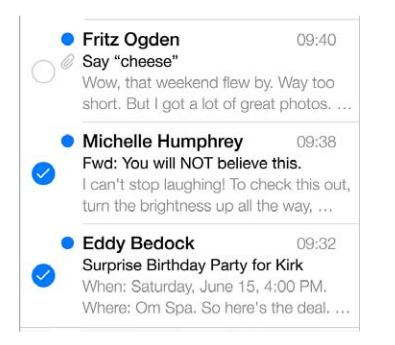

**Meerdere berichten tegelijk verwijderen, verplaatsen of markeren:** Terwijl een lijst met berichten wordt weergegeven, tikt u op 'Wijzig'. Selecteer de gewenste berichten en selecteer vervolgens de gewenste actie. Als u een vergissing maakt, schudt u de iPad even om de handeling ongedaan te maken.

**Uw e-mails ordenen in postbussen:** Tik op 'Wijzig' in de lijst 'Postbussen' om een nieuwe postbus aan te maken, de naam van een postbus te wijzigen of een postbus te verwijderen. (Sommige standaardpostbussen kunnen niet worden gewijzigd.) Er zijn verschillende slimme postbussen, zoals de postbus 'Ongelezen', waarin berichten van al uw accounts worden weergegeven. Tik op de postbussen die u wilt gebruiken.

**Een verwijderd bericht terugzetten:** Open het bericht in de postbus 'Prullenmand' van de account, tik vervolgens op  $\Box$  en verplaats het bericht. Of, als u het bericht net hebt verwijderd, schudt u de iPad om de bewerking ongedaan te maken. Om de verwijderde berichten van al uw accounts te zien, voegt u de slimme postbus 'Prullenmand' toe. Tik hiervoor op 'Wijzig' in de lijst 'Postbussen' en selecteer de postbus in de lijst.

**Berichten archiveren in plaats van verwijderen:** In plaats van uw berichten te verwijderen, kunt u ze ook archiveren, zodat u ze kunt bekijken wanneer dat nodig is. Selecteer 'Archief' via 'Instellingen' > 'E-mail, contacten, agenda's' > '*accountnaam*' > 'Account' > 'Geavanceerd'. Om een bericht te verwijderen in plaats van te archiveren, houdt u uw vinger op  $\Xi$  en tikt u vervolgens op 'Verwijder'.

**Een bericht verwijderen of archiveren zonder het te openen:** Veeg naar links over een bericht en tik vervolgens op 'Prullenmand' of 'Archiveer'. U kunt ook op 'Meer' tikken om een bericht te verplaatsen, door te sturen, te beantwoorden, als gelezen te markeren of naar de map 'Reclame' te verplaatsen.

**Mails in de prullenmand bewaren:** U kunt aangeven hoe lang verwijderde berichten in de prullenmand moeten worden bewaard. Tik op 'Instellingen' > 'E-mail, contacten, agenda's' > '*accountnaam*' > 'Account' > 'Geavanceerd'.

## Adressen bekijken en bewaren

**De ontvangers van een bericht bekijken:** Geef het gewenste bericht weer en tik op 'Meer' in het veld 'Aan'.

**Een persoon in Contacten zetten of aan de VIP-lijst toevoegen:** Tik op de naam of het e-mailadres van de persoon.

## Berichten afdrukken

Een bericht afdrukken: Tik op  $\leq$  en tik vervolgens op 'Druk af'.

**Een bijlage of afbeelding afdrukken:** Tik op de bijlage of afbeelding om deze weer te geven, tik op  $\Diamond$  en tik vervolgens op 'Druk af'.

Zie [AirPrint](#page-33-0) op pagina [34](#page-33-1).

## Instellingen voor Mail

Tik op 'Instellingen' > 'E-mail, contacten, agenda's'. Hier kunt u het volgende doen:

- Voor elke account een andere e-mailhandtekening aanmaken
- E-mailaccounts toevoegen
- Een blinde kopie van uitgaande berichten naar uzelf sturen
- Berichtenreeksen inschakelen om gerelateerde berichten te groeperen
- Bevestiging voor het verwijderen van berichten uitschakelen
- Het gebruik van push voor nieuwe berichten uitschakelen om de batterij te sparen
- Een account tijdelijk uitschakelen

## **Safari**

**7**

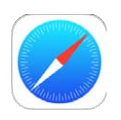

## Safari in een oogopslag

Met Safari op uw iPad kunt u surfen op het internet. Door webknipsels aan het beginscherm toe te voegen, kunt u deze later snel opvragen. In de leeslijst kunt u websites bewaren om deze op een later moment te lezen. Via iCloud kunt u zien welke pagina's u op andere apparaten hebt geopend en houdt u uw bladwijzers en leeslijst op uw andere apparaten up-to-date.

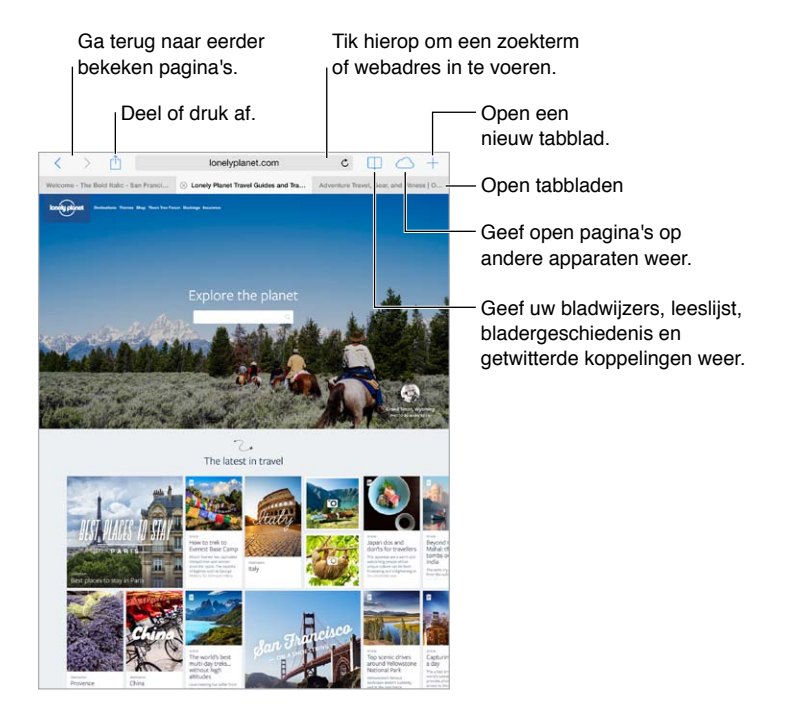

## Zoeken op het web

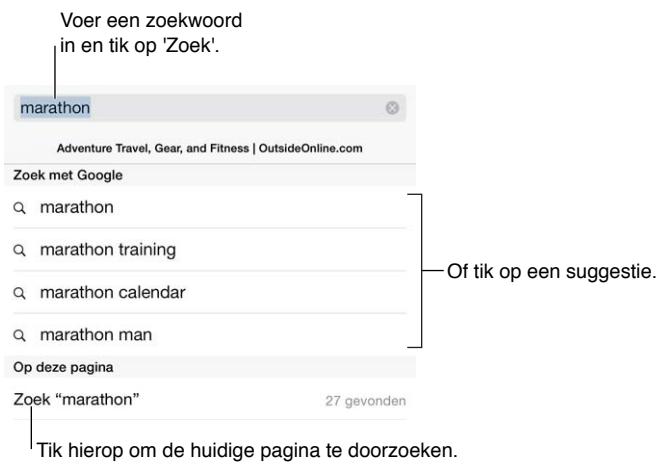

**Zoeken naar informatie op het web:** Typ een URL of zoekterm in het zoekveld boven aan de pagina en tik vervolgens op 'Zoek' of op de term die wordt voorgesteld. Tik vervolgens op een suggestie of tik op 'Ga' op het toetsenbord om exact naar uw eigen zoektekst te zoeken. Als u geen suggesties voor zoektermen wilt zien, tikt u op 'Instellingen' > 'Safari' > 'Slim zoekveld' en schakelt u 'Zoeksuggesties' uit.

**Favorieten boven aan de lijst weergeven:** Selecteer uw favorieten in 'Instellingen' > 'Safari' > 'Favorieten'.

**Zoeken op een pagina:** Scrol naar de onderkant van de lijst met voorgestelde termen en tik vervolgens op de zoekterm onder 'Op deze pagina'. Tik op  $\geq$  linksonderin om het volgende exemplaar van de term op de pagina te bekijken. Als u een andere term op de pagina wilt zoeken, voert u deze in het veld onder aan de pagina in. Om verder te browsen, tikt u op 'Gereed'.

**Een zoekprogramma instellen:** Tik op 'Instellingen' > 'Safari' > 'Zoekmachine'.

## Surfen op het web

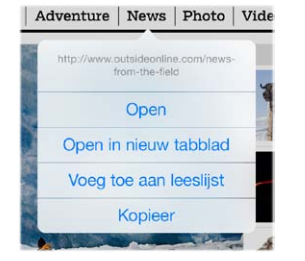

Houd uw vinger op een koppeling om deze opties weer te geven.

**Het adres van een site bekijken voordat u de site weergeeft:** Als u de url van een koppeling wilt bekijken voordat u de koppeling opent, houdt u uw vinger op de koppeling.

**Een koppeling in een nieuw tabblad openen:** Houd uw vinger op de koppeling en selecteer vervolgens 'Open in nieuw tabblad'. Als u wilt dat u naar een nieuw tabblad overschakelt wanneer u dit opent, gaat u naar 'Instellingen' > 'Safari' en schakelt u 'Nieuwe tabs op achtergrond' uit.

**Wisselen tussen tabbladen:** Tik op een tabblad boven in de pagina.

**Een tabblad sluiten:** Tik op  $\otimes$  op het tabblad.

**Teruggaan naar de pagina waar u bent gebleven:** Als u Safari inschakelt via 'Instellingen' > 'iCloud', kunt u op  $\bigcirc$  tikken om een pagina te bekijken die u op een van uw andere apparaten hebt geopend.

**Terug naar boven gaan:** Tik boven in het scherm om snel terug te gaan naar de bovenkant van een lange pagina.

**Meer weergeven:** Draai de iPad in de liggende weergave.

**Een pagina opnieuw laden:** Tik op  $\breve{\mathcal{C}}$  naast het adres in het zoekveld om de pagina bij te werken.

## Bladwijzers bewaren

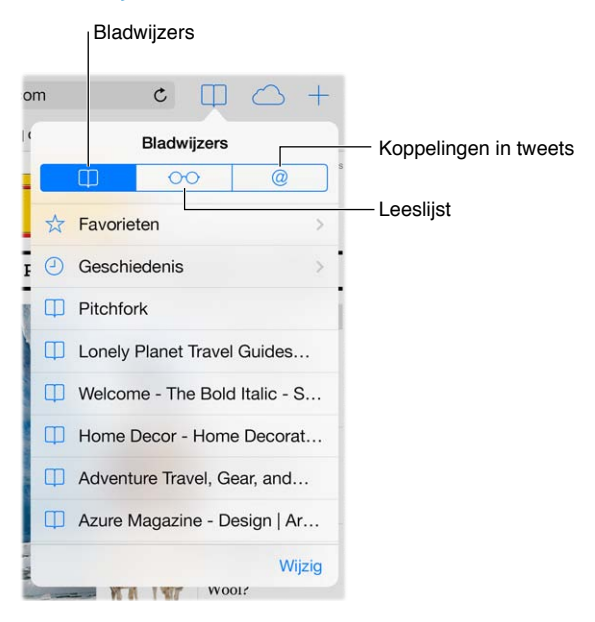

**Een bladwijzer voor de huidige pagina toevoegen:** Tik op  $\hat{\Box}$  en tik vervolgens op 'Bladwijzer'. Als u opnieuw naar de pagina wilt gaan, tikt u op  $\Box$  en tikt u vervolgens op de bladwijzer.

Uw bladwijzers ordenen: Om een map voor uw bladwijzers aan te maken, tikt u op  $\Box$  en tikt u vervolgens op 'Wijzig'.

**Instellen welke favorieten worden weergegeven wanneer u op het zoekveld tikt:** Tik op 'Instellingen' > 'Safari' > 'Favorieten'.

**Bladwijzerbalk weergeven op uw Mac:** Schakel 'Safari' in via 'Instellingen' > 'iCloud' als u onderdelen uit de bladwijzerbalk in Safari op uw Mac wilt weergeven in 'Favorieten' op de iPad.

**Een snelkoppeling naar een webknipsel op het beginscherm bewaren: Tik op**  $\hat{\mathbb{D}}$  **en tik** vervolgens op 'Voeg toe aan beginscherm'. Het webknipsel wordt alleen weergegeven op het apparaat waarop u de snelkoppeling aanmaakt.

## <span id="page-52-1"></span>Webpagina's of materiaal delen

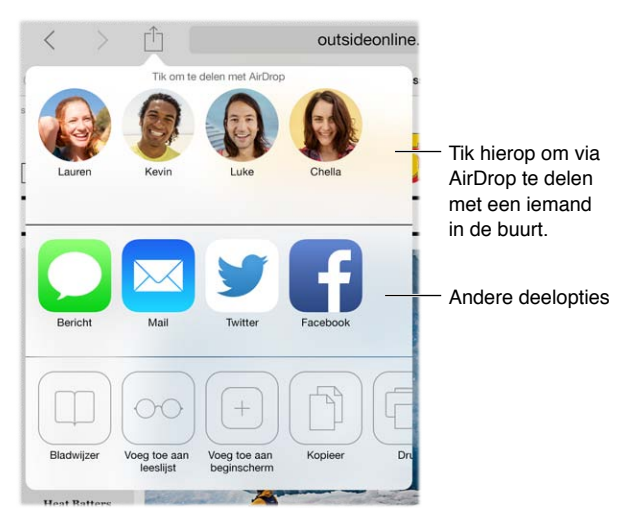

**Informatie delen:** Tik op .

Tweets bekijken: Ga naar 'Instellingen' > 'Twitter' en meld u aan. Tik vervolgens op  $\Box$  en kijk onder @ voor koppelingen die zijn getwitterd door uw vrienden en andere mensen die u volgt.

## <span id="page-52-0"></span>Formulieren invullen

Met een webformulier, dat u gewoon invult met het schermtoetsenbord, kunt u inloggen bij een website, u aanmelden voor een voorziening of een aankoop doen. U kunt het formulier ook automatisch door Safari laten invullen.

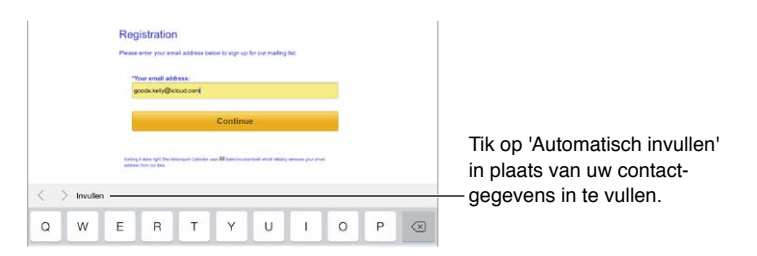

**Automatisch inloggen:** Als wordt gevraagd of u het wachtwoord voor de site wilt bewaren, tikt u op 'Ja'. De volgende keer dat u de website bezoekt, wordt het wachtwoord voor u ingevuld.

**Een formulier invullen:** Tik op een willekeurig veld om het schermtoetsenbord weer te geven. Tik op  $\langle$  of  $\rangle$  boven het toetsenbord om van veld naar veld te gaan.

**Uw gegevens automatisch laten invullen:** Tik op 'Instellingen' > 'Safari' > 'Wachtwoorden en formulieren' en schakel 'Gebruik contactinfo' in. Tik vervolgens op 'Formulieren' boven het schermtoetsenbord wanneer u het formulier invult. Niet alle websites zijn geschikt voor de invulfunctie.

**Uw creditcardgegevens automatisch laten invullen:** Tik op 'Instellingen' > 'Safari' > 'Formulieren' en bewaar uw creditcardgegevens. Gebruik vervolgens de knop 'Vul creditcard automatisch in' wanneer u een creditcardveld wilt invullen. De beveiligingscode van uw creditcard wordt niet bewaard. Deze moet u dus nog zelf invoeren.

**Het formulier versturen:** Tik op 'Ga', op 'Zoek' of op de koppeling op de webpagina.

## Lezen zonder afleiding in Reader

Met Safari Reader kunt u zich volledig concentreren op de primaire inhoud van een pagina.

Tik hierop om de pagina in Reader weer te geven. outsideonline.com  $\mathtt{C}$ 

**Overbodige elementen negeren:** Tik op ≡ helemaal links in het adresveld. Als het symbool niet wordt weergegeven, is Reader niet beschikbaar voor de pagina die u bekijkt.

**Alleen belangrijke inhoud van een pagina delen:** Om alleen de tekst van het artikel en een koppeling naar het artikel te delen, tikt u op  $\mathbb D$  terwijl u de pagina bekijkt in Reader.

**Teruggaan naar de volledige pagina:** Tik nogmaals op het Reader-symbool in het adresveld.

## Een leeslijst bewaren voor later gebruik

U kunt interessante onderdelen in uw leeslijst bewaren, zodat u daar later naar kunt teruggaan. U kunt de webpagina's in uw leeslijst zelfs lezen als u geen internetverbinding hebt.

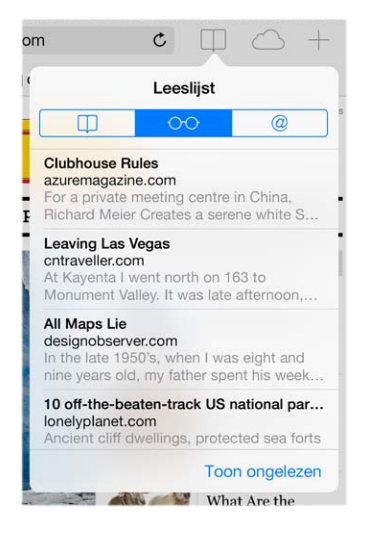

**De huidige pagina aan uw leeslijst toevoegen:** Tik op  $\hat{\mathbb{D}}$  en tik vervolgens op 'Voeg toe aan leeslijst'.

**Een gekoppelde pagina toevoegen zonder deze te openen:** Houd uw vinger op de koppeling en tik vervolgens op 'Voeg toe aan leeslijst'.

Uw leeslijst bekijken: Tik op  $\square$  en tik vervolgens op  $\circ \circ \circ$ .

**Een onderdeel uit uw leeslijst verwijderen:** Veeg in de leeslijst naar links over het desbetreffende onderdeel.

**Gebruik van mobiele data voorkomen bij het downloaden van onderdelen op de leeslijst.**  Schakel 'Gebruik mobiele data' uit via 'Instellingen' > 'Safari'.

## Privacy en beveiliging

U kunt de instellingen voor Safari wijzigen, zodat uw surfgedrag privé blijft en u voorkomt dat schadelijke websites toegang tot uw gegevens kunnen krijgen.

**In alle privacy surfen:** Schakel 'Volg niet' in via 'Instellingen' > 'Safari'. Safari vraagt websites die u bezoekt om uw bezoek niet te volgen, maar houd er rekening mee dat een dergelijk verzoek kan worden genegeerd.

**Cookies beheren:** Tik op 'Instellingen' > 'Safari' > 'Blokkeer cookies'. Als u de cookies wilt verwijderen die al op uw iPad staan, tikt u op 'Instellingen' > 'Safari' > 'Wis cookies en gegevens'.

**Safari automatisch veilige wachtwoorden laten aanmaken en bewaren:** Tik op het wachtwoordveld wanneer u een nieuwe account aanmaakt. U krijgt nu de mogelijkheid om Safari een wachtwoord voor u te laten aanmaken.

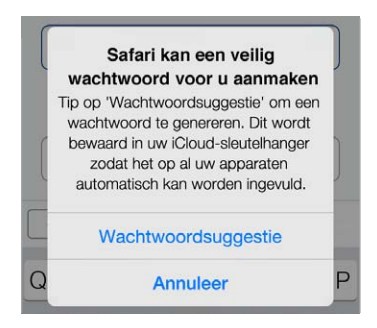

**De browsergeschiedenis en -gegevens van de iPad wissen:** Tik op 'Instellingen' > 'Safari' > 'Wis geschiedenis' en op 'Instellingen' > 'Safari' > 'Wis cookies en gegevens'.

**Sites bezoeken zonder de geschiedenis bij te werken:** Tik op 'Privé' terwijl u uw geopende pagina's of bladwijzers bekijkt. De sites die u bezoekt, worden niet aan de browsegeschiedenis op uw iPad toegevoegd.

**Waarschuwing weergeven bij bezoek aan verdachte websites:** Tik op 'Instellingen' > 'Safari' > 'Meld frauduleuze websites'.

## Safari-instellingen

Tik op 'Instellingen' > 'Safari'. Hier kunt u het volgende doen:

- Uw zoekmachine kiezen
- Gegevens voor automatisch invullen opgeven
- Instellen welke favorieten worden weergegeven wanneer u zoekt
- Nieuwe tabbladen op achtergrond laten openen
- Uw favorieten boven aan de pagina weergeven
- Pop-ups blokkeren
- Privacy en beveiliging aanscherpen
- Uw geschiedenis, cookies en gegevens wissen

## <span id="page-55-1"></span>**Muziek**

**8**

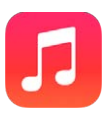

## <span id="page-55-0"></span>iTunes Radio

Met uitgelichte stations kunt u op een leuke manier nieuwe muziek in diverse genres beluisteren en leren kennen. U kunt ook uw eigen aangepaste stations aanmaken op basis van de artiest, het nummer of het genre van uw keuze. Zie [iTunes Match](#page-59-0) op pagina [60](#page-59-1).

*WAARSCHUWING:* Zie [Belangrijke veiligheidsinformatie](#page-133-0) op pagina [134](#page-133-1) voor belangrijke informatie over het voorkomen van gehoorbeschadiging.

*Opmerking:* iTunes Radio is mogelijk niet overal beschikbaar. Meer informatie over iTunes Radio is te vinden op [support.apple.com/kb/HT5848?viewlocale=nl\\_NL](http://support.apple.com/kb/HT5848?viewlocale=nl_NL).

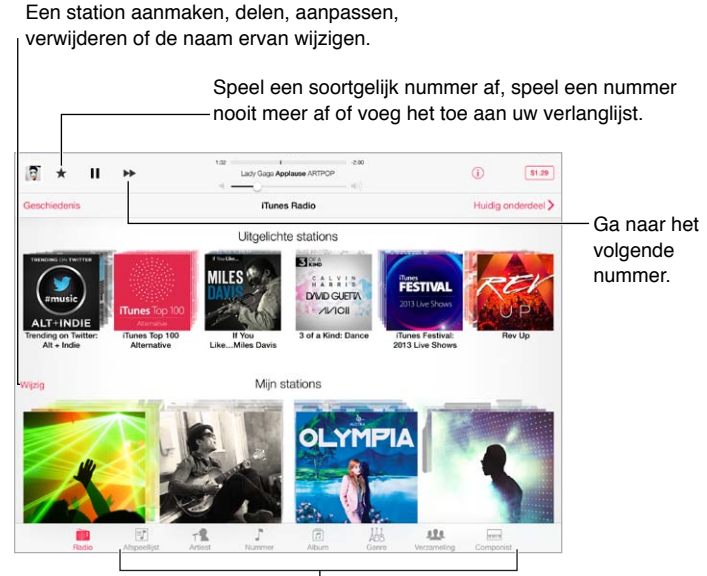

Bladeropties voor uw muziekbibliotheek

Als u een station kiest en een nummer afspeelt, worden de albumillustratie en de afspeelregelaars weergegeven in het scherm 'Huidige onderdeel'. Tik op  $\dot{\psi}$  om meer informatie weer te geven, een nieuw station aan te maken, het station af te stemmen of het station te delen. Zie [AirDrop, iCloud en andere manieren om materiaal te delen](#page-31-0) op pagina [32](#page-31-1).

**Een station aanmaken op basis van een artiest, genre of nummer:** Tik in het scherm van iTunes Radio op 'Nieuw station'. Kies een genre of zoek uw favoriete artiest, nummer of genre.

**Een eigen station aanmaken:** Tik in het scherm 'Huidige onderdeel' op  $\overline{1}$  en tik vervolgens op een van de opties voor 'Nieuw station'.

**De selectie van volgende nummers beïnvloeden:** Tik op ★ en tik vervolgens op 'Speel vergelijkbare af' of 'Speel dit nummer nooit af'. U kunt het nummer ook toevoegen aan uw verlanglijst in iTunes.

Naar het volgende nummer gaan: Tik op >>. Per uur kunt u een beperkt aantal nummers overslaan.

**Uw stations wijzigen:** Tik op 'Wijzig'. U kunt andere artiesten, nummers of genres opnemen of uitsluiten, of een station verwijderen.

**De nummers weergeven die u hebt beluisterd of uw verlanglijst weergeven:** Tik op 'Geschiedenis' en tik vervolgens op 'Afgespeeld' of 'Verlanglijst'. U kunt nummers kopen voor uw bibliotheek. Tik op een nummer om het te beluisteren.

**Nummers kopen voor uw persoonlijke bibliotheek:** Tik op de prijsknop.

**Een station delen dat u hebt aangemaakt:** Terwijl het station aanstaat, tikt u op  $\hat{U}$  en vervolgens op 'Deel station'.

**Reclamevrij naar muziek luisteren met iTunes Radio:** Neem een abonnement op iTunes Match en schakel dit in. Zie [iTunes Match](#page-59-0) op pagina [60.](#page-59-1)

## Muziek downloaden

**U kunt op de volgende manieren muziek en audiobestanden op de iPad zetten:**

- *Kopen en downloaden in de iTunes Store:* Tik in Muziek op 'Store'. Zie Hoofdstuk [22](#page-98-0), [iTunes](#page-98-0)  [Store](#page-98-0), op pagina [99](#page-98-0).
- *iTunes in de cloud:* Als u bent aangemeld bij de iTunes Store, worden al uw eerdere aankopen automatisch weergegeven in Muziek. Zie [iCloud](#page-14-0) op pagina [15](#page-14-1).
- *Materiaal synchroniseren met iTunes op uw computer:* Zie [Synchroniseren met iTunes](#page-16-0) op pagina [17.](#page-16-1)
- *Via iTunes Match naar uw muziekbibliotheek in iCloud gaan:* Zie [iTunes Match](#page-59-0) op pagina [60.](#page-59-1)

## Bladeren en afspelen

**Op afspeellijst, artiest, nummer of een andere categorie door uw muziekcollectie bladeren:** Tik voor extra bladeropties op 'Meer', wanneer dit in de rechteronderhoek wordt weergegeven. Tik op een willekeurig nummer om het af te spelen.

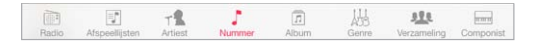

U kunt geluid afspelen via de ingebouwde luidspreker, via een koptelefoon die is aangesloten op de headsetaansluiting of via een draadloze Bluetooth-stereokoptelefoon die met de iPad is gekoppeld. Als u een koptelefoon hebt aangesloten of gekoppeld, komt er geen geluid uit de luidspreker.

**De bladerknoppen verplaatsen:** Tik op 'Meer' als dit wordt weergegeven en tik vervolgens op 'Wijzig'. Sleep de gewenste knop naar de knop die u wilt vervangen.

Het scherm 'Huidige onderdeel' bevat afspeelregelaars en laat zien wat er wordt afgespeeld.

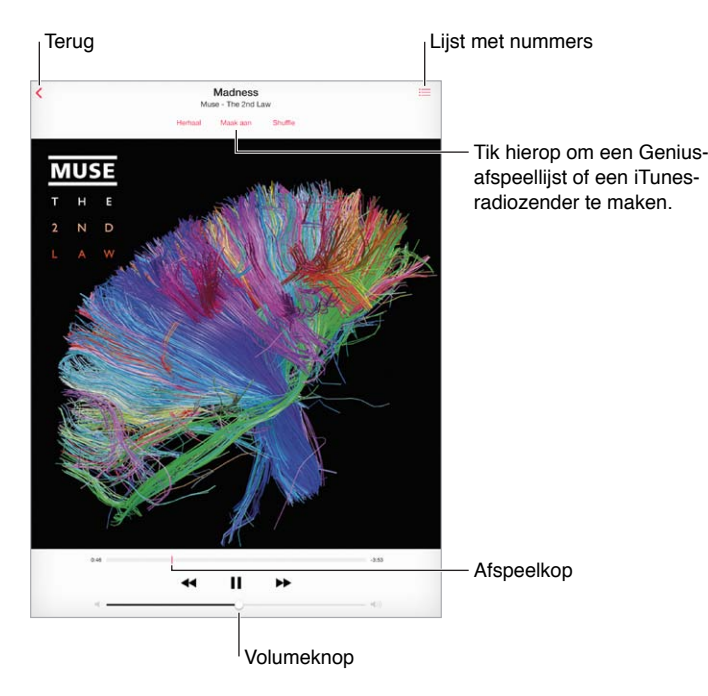

**Naar een ander punt in een nummer gaan:** Versleep de afspeelkop. Schuif uw vinger omlaag om de scrubsnelheid te verlagen.

**Nummers in willekeurige volgorde afspelen:** Tik op de shuffleknop in het scherm' Huidige onderdeel' om de muziek in willekeurige volgorde af te spelen.

Alle nummers weergeven van het album waarop het huidige nummer staat: Tik op . Tik op een nummer om het nummer af te spelen.

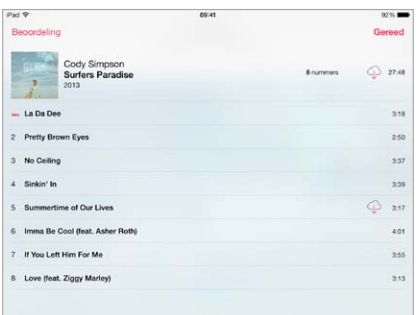

**Muziek zoeken:** Tik tijdens het bladeren op de statusbalk om het zoekveld weer te geven boven in het scherm en voer de zoektekst in. U kunt ook vanuit het beginscherm zoeken naar audiomateriaal. Zie [Zoeken](#page-28-0) op pagina [29.](#page-28-1)

**Een nummer beoordelen voor slimme afspeellijsten in iTunes:** Tik op het scherm om de beoordelingsstippen weer te geven en tik vervolgens op een stip om een beoordeling toe te wijzen.

**De afspeelregelaars weergeven in het toegangsscherm of wanneer u een andere app gebruikt:** Veeg omhoog vanaf de onderrand van het scherm om Bedieningspaneel te openen. Zie [Bedieningspaneel](#page-29-0) op pagina [30](#page-29-1).

**Muziek afspelen op AirPlay-luidsprekers of een Apple TV:** Open Bedieningspaneel en tik vervolgens op **.** Zie [AirPlay](#page-33-2) op pagina [34](#page-33-1).

## Afspeellijsten

**Afspeellijsten aanmaken om uw muziekcollectie te ordenen:** Tik op 'Afspeellijst', tik boven in de lijst op 'Nieuwe afspeellijst' en voer een titel in. Tik op  $+$  om nummers of video's toe te voegen.

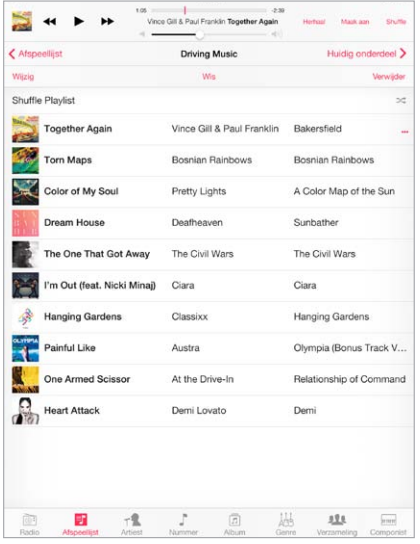

**Een afspeellijst wijzigen:** Selecteer de afspeellijst en tik op 'Wijzig'.

- Meer nummers toevoegen: Tik op  $+$ .
- *Een nummer verwijderen:* Tik op  $\bigodot$  en tik vervolgens op 'Verwijder'. Nummers die u uit een afspeellijst verwijdert, worden niet van de iPad verwijderd.
- $\cdot$  *De volgorde van nummers wijzigen: Sleep*  $\equiv$ .

Nieuwe en gewijzigde afspeellijsten worden naar uw iTunes-bibliotheek gekopieerd. Dit gebeurt de volgende keer dat u de iPad met uw computer synchroniseert of via iCloud als u een iTunes Match-abonnement hebt.

**Een afspeellijst die u op de iPad hebt aangemaakt wissen of verwijderen:** Selecteer de afspeellijst en tik vervolgens op 'Wis' of 'Verwijder'.

**Een nummer van de iPad verwijderen:** Tik op 'Nummers', veeg over het nummer en tik op 'Verwijder'. Het nummer wordt verwijderd van de iPad, maar niet uit de iTunes-bibliotheek op uw Mac of pc, of in iCloud.

## Genius

Een Genius-afspeellijst is een verzameling nummers uit uw bibliotheek die bij elkaar passen. Voor de Genius-functie worden geen kosten in rekening gebracht. U hebt echter wel een Apple ID nodig.

Een Genius-mix is een verzameling nummers in dezelfde muziekstijl die elke keer als u naar de mix luistert, wordt bijgewerkt met de nummers in uw bibliotheek.

**Genius gebruiken:** Schakel Genius in iTunes op uw computer in en synchroniseer de iPad met iTunes. Genius-mixen worden automatisch gesynchroniseerd, tenzij u hebt ingesteld dat u uw muziek handmatig beheert. U kunt ook Genius-afspeellijsten synchroniseren.

**Genius-mixen bekijken en afspelen:** Tik op 'Genius' (tik eerst op 'Meer' als 'Genius' niet zichtbaar is). Veeg om meer mixen weer te geven. Om een mix af te spelen, tikt u op  $\blacktriangleright$ .

<span id="page-59-1"></span>**Een Genius-afspeellijst aanmaken:** Tik op 'Afspeellijst' > 'Genius-afspeellijst' en selecteer een nummer. U kunt in het scherm 'Huidige onderdeel' ook op 'Nieuw' tikken en vervolgens op 'Genius-afspeellijst' tikken.

- *Een Genius-afspeellijst aanmaken op basis van een ander nummer:* Tik op 'Nieuw' en selecteer een nummer.
- *De afspeellijst vernieuwen:* Tik op 'Vernieuw'.
- *De afspeellijst bewaren:* Tik op 'Bewaar'. De afspeellijst wordt bewaard met de naam van het gekozen nummer en gemarkeerd met  $\Re$ .

Genius-afspeellijsten die zijn aangemaakt op de iPad worden naar uw computer gekopieerd zodra u het apparaat synchroniseert met iTunes.

*Opmerking:* Als een Genius-afspeellijst is gesynchroniseerd met iTunes, kunt u de afspeellijst niet rechtstreeks op de iPad verwijderen. In iTunes kunt u de naam van de afspeellijst wijzigen, de synchronisatie stoppen of de afspeellijst verwijderen.

**Een bewaarde Genius-afspeellijst verwijderen:** Tik op de Genius-afspeellijst en tik vervolgens op 'Verwijder'.

### Siri

Op de iPad van de derde generatie of een nieuwer model kunt u het afspelen van muziek bedienen met Siri. Zie [Siri gebruiken](#page-39-0) op pagina [40](#page-39-1).

**Siri gebruiken om muziek af te spelen:** Houd de thuisknop ingedrukt.

- *Muziek afspelen of het afspelen onderbreken:* Zeg 'play' of 'play music'. Zeg 'pause', 'pause music' of 'stop' om het afspelen van de muziek te onderbreken. U kunt ook 'next song' of 'previous song' zeggen.
- *Een album, artiest of afspeellijst afspelen:* Zeg 'play', zeg vervolgens 'album', 'artist' of 'playlist' en spreek de naam uit.
- *De huidige afspeellijst in willekeurige volgorde afspelen:* Zeg 'shuffle'.
- *Meer informatie verkrijgen over het huidige nummer:* Zeg 'what's playing', 'who sings this song', 'who is this song by'.
- *Vergelijkbare nummers afspelen met Genius:* Zeg 'Genius' of 'play more songs like this'.

## <span id="page-59-0"></span>iTunes Match

iTunes Match bewaart uw muziekbibliotheek in iCloud, ook nummers die u hebt geïmporteerd vanaf cd's, en zorgt ervoor dat u zowel op de iPad als op andere iOS-apparaten en computers naar uw muziek kunt luisteren. Via iTunes Match kunt u ook naar iTunes Radio luisteren zonder reclame (zie [iTunes Radio](#page-55-0) op pagina [56](#page-55-1)). U kunt een betaald abonnement nemen op iTunes Match.

*Opmerking:* iTunes Match is mogelijk niet overal beschikbaar. Zie [support.apple.com/kb/HT5085?viewlocale=nl\\_NL](http://support.apple.com/kb/HT5085?viewlocale=nl_NL).

**Een abonnement op iTunes Match nemen via iTunes op uw computer:** Kies 'Store' > 'Schakel iTunes Match in' (Mac) of 'Store' > 'iTunes Match inschakelen' (Windows) en klik vervolgens op de abonneerknop.

Als u een abonnement hebt, voegt iTunes uw muziek, afspeellijsten en Genius-mixen aan iCloud toe. Meer informatie is te vinden op [www.apple.com/nl/itunes/itunes-match](http://www.apple.com/nl/itunes/itunes-match/).

**iTunes Match inschakelen:** Tik op 'Instellingen' > 'Muziek'. Als u iTunes Match inschakelt, wordt gesynchroniseerde muziek van de iPad verwijderd.

Nummers die u afspeelt worden naar de iPad gedownload. U kunt nummers en albums ook handmatig downloaden. Hiervoor tikt u tijdens het bladeren op  $\mathbb{Q}$ .

*Opmerking:* Als iTunes Match is ingeschakeld, wordt gedownloade muziek automatisch van de iPad verwijderd wanneer er meer ruimte nodig is. Hierbij worden eerst de oudste en minst vaak afgespeelde nummers verwijderd. Naast verwijderde nummers en albums wordt een iCloudsymbool  $(\bigcirc)$  weergegeven, om aan te geven dat de nummers en albums nog wel via iCloud beschikbaar zijn, maar niet lokaal op de iPad zijn opgeslagen.

**Een gedownload nummer verwijderen:** Veeg naar links en tik op 'Verwijder'.

**Alleen muziek tonen die via iCloud is gedownload:** Tik op 'Instellingen' > 'Muziek' en schakel 'Toon alle muziek' uit.

**De iPad verwijderen uit de lijst met apparaten in het gedeelte 'iTunes in de cloud':** Kies op uw computer in iTunes 'Store' > 'Toon account' (Mac) of 'Store' > 'Account tonen' (Windows). Log in en klik op 'Beheer apparaten' in het gedeelte 'iTunes in de cloud'.

### Instellingen voor de Muziek-app

Tik op 'Instellingen' > 'Muziek' om opties in te stellen voor Muziek, bijvoorbeeld:

- Geluidscontrole (om het volume van uw audiomateriaal te normaliseren)
- Equalizer

*Opmerking:* De equalizerinstellingen gelden voor alle geluidsuitvoer, inclusief de headsetaansluiting en AirPlay. Deze instellingen zijn in het algemeen alleen van toepassing op muziek die wordt afgespeeld vanuit de Muziek-app.

Bij de instelling 'Laat op de avond' wordt het dynamische bereik van de geluidsuitvoer gecomprimeerd, zodat het volume van harde stukken wordt verlaagd en het volume van rustige stukken wordt verhoogd. U kunt deze instelling bijvoorbeeld gebruiken wanneer u in een vliegtuig of andere lawaaiige omgeving naar muziek luistert. De instelling 'Laat op de avond' is van toepassing op alle geluidsuitvoer, zowel voor video als voor muziek.

• Groepeer albumartiest

**Een volumebegrenzing instellen:** Tik op 'Instellingen' > 'Muziek' > 'Volumebegrenzing'.

*Opmerking:* In sommige EU-landen verschijnt een waarschuwing wanneer u het volume hoger instelt dan het niveau dat is vastgelegd in de richtlijnen voor gehoorbescherming van de Europese Unie. Om het volume boven dit niveau in stellen, moet u de volumeregelaar mogelijk kort loslaten. Om het maximumvolume voor de koptelefoon op dit niveau in te stellen, tikt u op 'Instellingen' > 'Muziek' > 'Volumebegrenzing' en schakel 'EU-volumebegrenzing' in. Om te voorkomen dat de volumebegrenzing kan worden gewijzigd, tikt u op 'Instellingen' > 'Algemeen' > 'Beperkingen'.

**Voorkomen dat de volumebegrenzing kan worden gewijzigd:** Tik op 'Instellingen' > 'Algemeen' > 'Beperkingen' > 'Volumebegrenzing' en tik op 'Sta wijzigingen niet toe'.

## **FaceTime**

## **9**

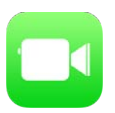

## FaceTime in een oogopslag

Met FaceTime kunt u video- of audiogesprekken voeren met iedereen die beschikt over een iOS-apparaat of computer met FaceTime. Via de FaceTime-camera kan uw gesprekspartner u zien. Om uw gesprekspartner iets van uw omgeving te laten zien, schakelt u over naar de iSightcamera aan de achterzijde.

*Opmerking:* FaceTime is mogelijk niet overal beschikbaar. Met een Wi-Fi + Cellular-model kunt u FaceTime-gesprekken voeren via een mobieledataverbinding. Er kunnen kosten voor mobiele gegevens in rekening worden gebracht. Zie [Instellingen voor mobiel netwerk](#page-140-0) op pagina [141](#page-140-1).

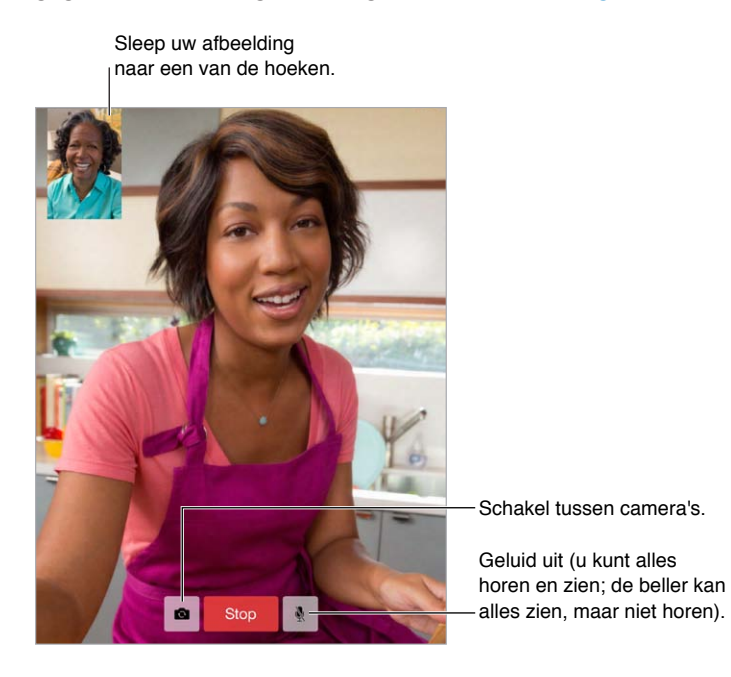

U kunt FaceTime-gesprekken voeren als u een Wi-Fi-verbinding en een Apple ID hebt. (Log eerst in met uw Apple ID of maak een nieuwe account aan.)

## Gesprekken starten en beantwoorden

**Een FaceTime-gesprek voeren:** Zorg dat FaceTime is ingeschakeld in 'Instellingen' > 'FaceTime', tik op 'Contacten' en kies een contactpersoon. Tik op  $\square$  om een videogesprek te voeren of op  $\mathbb{Q}_2$  om een audiogesprek te voeren.

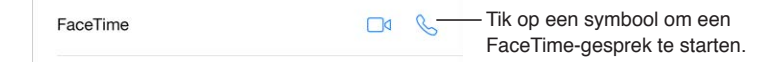

**Een gesprek starten met uw stem:** Houd de thuisknop ingedrukt en zeg "FaceTime", gevolgd door de naam van de persoon die u wilt spreken.

**Opnieuw een gesprek starten;** Tik op 'Recent' en kies een naam of nummer.

**Opties voor inkomende gesprekken instellen:** U kunt inkomende FaceTime-gesprekken beantwoorden, weigeren of een andere optie kiezen.

Stel een herinnering in om later terug te bellen. Herinnering **Bericht** Stuur de beller Stuur de beller een sms.een sms.

Neem op

**De schermstand wijzigen:** Als u de iPad een kwartslag draait, wordt het beeld van FaceTime liggend weergeven. Om te voorkomen dat de camerastand per ongeluk verandert, kunt u de iPad in de staande weergave vergrendelen. Zie [De schermstand wijzigen](#page-21-0) op pagina [22](#page-21-1).

## Gesprekken beheren

Weiger

**Andere apps gebruiken tijdens een gesprek:** Druk op de thuisknop en tik op het symbool van de gewenste app. U kunt nog steeds met uw gesprekspartner praten, maar u kunt elkaar niet zien. Tik op de groene balk boven in het scherm om terug te keren naar het videogesprek.

**Favorieten gebruiken:** Tik op 'Favorieten'. Om een favoriet toe te voegen, tikt u op  $+$  en kiest u een contactpersoon. Voeg de contactpersoon aan uw favorieten toe met de optie 'FaceTime-audio' of 'FaceTime'. Om een favoriet te bellen, tikt u op een naam in de lijst. Aan telefoonnummers van contactpersonen buiten uw regio moeten de land- en netnummers zijn toegevoegd.

**Opties kiezen voor gesprekken die tijdens een actief gesprek binnenkomen:** FaceTimegesprekken worden niet doorgeschakeld. Als u een FaceTime-gesprek voert en er een ander gesprek binnenkomt, kunt u het FaceTime-gesprek beëindigen en het inkomende gesprek aannemen, het inkomende gesprek weigeren of het inkomende gesprek beantwoorden met een sms-bericht.

**Ongewenste bellers blokkeren:** Tik op 'Instellingen' > 'FaceTime' > 'Geblokkeerd' > 'Voeg toe'. U ontvangt geen FaceTime-gesprekken of berichten van geblokkeerde bellers. Meer informatie over het blokkeren van oproepen kunt u vinden op [support.apple.com/kb/HT5845?viewlocale=nl\\_NL](http://support.apple.com/kb/HT5845?viewlocale=nl_NL).

Met de andere opties in 'Instellingen' kunt u onder meer FaceTime in- en uitschakelen, een telefoonnummer, Apple ID of e-mailadres opgeven voor gebruik met FaceTime en nummerherkenning instellen.

## **Agenda**

# **10**

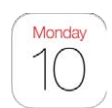

## Agenda in een oogopslag

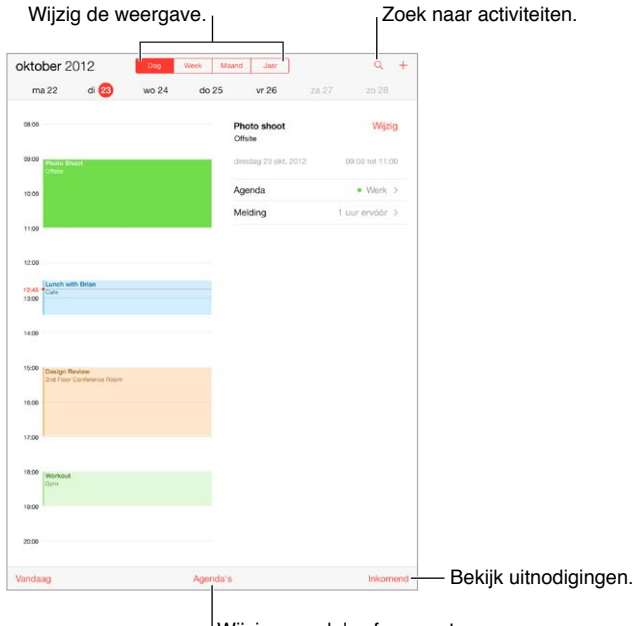

Wijzig agenda's of accounts.

**Zoeken naar activiteiten:** Tik op  $\mathbb Q$  en voer vervolgens de gewenste tekst in het zoekveld in. Er wordt gezocht in de titels, genodigden, locaties en notities voor de weergegeven agenda's.

**De weergave wijzigen:** Tik op 'Dag', 'Week', 'Maand' of 'Jaar'. Tik op  $\heartsuit$  om de komende activiteiten in een lijst te bekijken.

**De kleur van een agenda wijzigen:** Tik op 'Agenda's', tik op <sup>(j)</sup> naast de agenda en selecteer vervolgens een kleur in de lijst. Voor sommige Agenda-accounts, zoals Google, wordt de kleur ingesteld door de server.

**Een activiteit aanpassen:** Houd uw vinger op de activiteit en sleep deze naar een nieuwe tijd of pas de greeppunten aan.

## Uitnodigingen

Als u beschikt over een iCloud-, een Microsoft Exchange- of een ondersteunde CalDAV-account, kunt u uitnodigingen voor vergaderingen versturen en ontvangen.

**Anderen uitnodigen voor een activiteit:** Tik op een activiteit, tik op 'Wijzig' en tik vervolgens op 'Genodigden'. Typ namen of tik op  $\oplus$  om personen te kiezen uit Contacten.

**Reageren op uitnodigingen:** Tik op een activiteit waarvoor u bent uitgenodigd of tik achtereenvolgens op 'Inkomend' en op een uitnodiging. De opmerkingen die u toevoegt (mogelijk niet beschikbaar voor alle typen agenda's), zijn zichtbaar voor de organisator, maar niet voor andere deelnemers. Als u activiteiten wilt bekijken die u hebt afgeslagen, tikt u op 'Agenda's' en schakelt u 'Toon afgeslagen activiteiten' in.

**Een vergadering plannen zonder uw schema te blokkeren:** Tik op de activiteit, tik vervolgens op 'Beschikbaarheid' en tik op 'Vrij'. Als het een activiteit is die u hebt aangemaakt, tikt u op 'Toon als' en vervolgens op 'Vrij'. De activiteit blijft in uw agenda staan, maar wordt niet als bezet weergegeven voor anderen die u uitnodigingen sturen.

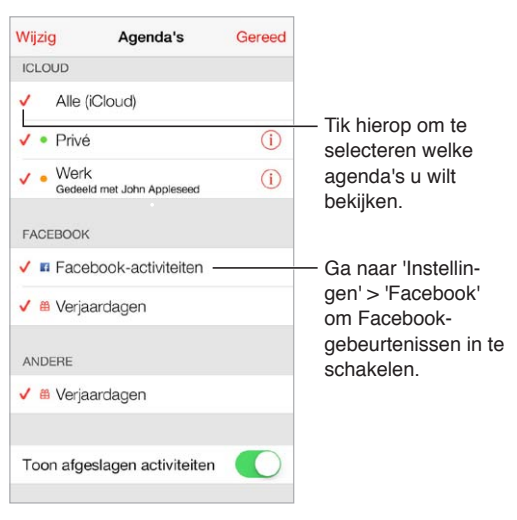

## Meerdere agenda's gebruiken

**iCloud-, Google-, Exchange- of Yahoo- agenda's inschakelen:** Tik op 'Instellingen' > 'E-mail, contacten, agenda's', tik op een account en schakel 'Agenda's' in.

**Een CalDAV-account toevoegen:** Tik op 'Instellingen' > 'E-mail, contacten, agenda's', tik op 'Voeg account toe' en tik vervolgens op 'Anders'. Tik onder 'Agenda's' op 'Voeg CalDAV-account toe'.

**Facebook-activiteiten bekijken:** Tik op 'Instellingen > 'Facebook', log in op uw Facebook-account en schakel de toegang tot Agenda in.

**Meerdere agenda's tegelijkertijd bekijken:** Tik op 'Agenda's' en tik op de agenda's die u wilt bekijken.

**Een activiteit naar een andere agenda verplaatsen:** Tik op de activiteit, tik op 'Wijzig' en selecteer de agenda waarnaar u de activiteit wilt verplaatsen.

U kunt een abonnement nemen op elke agenda met de iCalendar-structuur (.ics). Onder andere iCloud, Yahoo!, Google en Agenda in OS X zijn ondersteunde op agenda's gebaseerde diensten. De activiteiten in agenda's waarop u een abonnement hebt genomen kunt u wel op de iPad bekijken, maar niet bewerken. Ook kunt u geen nieuwe activiteiten in deze agenda's aanmaken.

**Een abonnement nemen op een agenda:** Tik op 'Instellingen' > 'E-mail, contacten, agenda's' en tik vervolgens op 'Voeg account toe'. Tik op 'Anders' en tik vervolgens op 'Voeg agendaabonnement toe'. Voer de URL van het .ics-bestand in waarop u zich wilt abonneren. U kunt ook een abonnement nemen op een iCalendar-agenda (.ics-agenda) door te tikken op een koppeling naar de agenda.

## iCloud-agenda's delen

U kunt een iCloud-agenda delen met andere iCloud-gebruikers. Wanneer u een agenda deelt, kunnen anderen de agenda zien. U kunt anderen ook activiteiten laten toevoegen of wijzigen. Daarnaast kunt u een alleen-lezenversie delen die iedereen kan bekijken.

**Een iCloud-agenda aanmaken:** Tik op 'Agenda's' en tik in het gedeelte 'iCloud' achtereenvolgens op 'Wijzig' en op 'Nieuwe agenda'.

**Een iCloud-agenda delen:** Tik op 'Agenda's', tik op 'Wijzig' en tik vervolgens op de iCloudagenda die u wilt delen. Tik op 'Voeg iemand toe' en voer een naam in of tik op  $\oplus$  om door uw contactpersonen te bladeren. De personen die u uitnodigt, ontvangen per e-mail een uitnodiging om deel te nemen aan de agenda. De ontvanger heeft een Apple ID en iCloudaccount nodig om uw uitnodiging te kunnen accepteren.

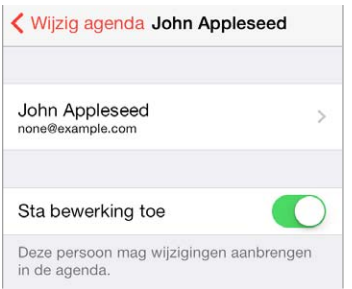

**De toegang van een persoon tot een gedeelde agenda wijzigen:** Tik op 'Agenda's', tik op 'Wijzig', tik op de gedeelde agenda en tik vervolgens op de persoon. U kunt de mogelijkheid van deze persoon om de agenda te wijzigen uitschakelen, de uitnodiging om deel te nemen aan de agenda opnieuw versturen of stoppen met het delen van de agenda.

**Berichtgeving voor gedeelde agenda's uitschakelen:** Als iemand een gedeelde agenda wijzigt, wordt u via een bericht op de hoogte gesteld van de wijziging. Om meldingen voor gedeelde agenda's uit te schakelen, gaat u naar 'Instellingen' > 'E-mail, contacten, agenda's' en schakelt u 'Gedeelde-agendameldingen' uit.

**Een alleen-lezenagenda met een willekeurige persoon delen:** Tik op 'Agenda's', tik op 'Wijzig' en tik vervolgens op de iCloud-agenda die u wilt delen. Schakel 'Openbare agenda' in en tik vervolgens op 'Deel koppeling' om de url van de agenda te kopiëren of te versturen. Iedereen kan via de URL een abonnement nemen op uw agenda in een compatibele app of een compatibel programma.

## Agenda-instellingen

Er zijn verscheidene instellingen in 'Instellingen' > 'E-mail, contacten, agenda's' die van invloed zijn op Agenda en uw agenda-accounts. Het betreft onder meer de volgende instellingen:

- Synchroniseren van activiteiten in het verleden (toekomstige activiteiten worden altijd gesynchroniseerd)
- Meldingssignaal weergeven voor nieuwe uitnodigingen voor vergaderingen
- Standaardagenda voor nieuwe activiteiten
- Standaardtijd voor meldingen
- Ondersteuning van tijdzones om datums en tijden weer te geven in een andere tijdzone
- De dag waarmee de week begint

## **Foto's**

# **11**

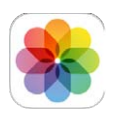

## Foto's en video's bekijken

Met Foto's kunt u de volgende onderdelen bekijken:

- Filmrol: foto's en video's die u met de iPad hebt gemaakt of die u uit e-mails, sms'jes, webpagina's of schermafbeeldingen hebt bewaard
- Gedeelde foto's en video's: foto's en video's die u met iCloud-fotodelen hebt gedeeld of die anderen met u hebben gedeeld (zie [iCloud-fotodelen](#page-68-0) op pagina [69](#page-68-1))
- Foto's en video's die met uw computer zijn gesynchroniseerd (zie [Synchroniseren met](#page-16-0)  [iTunes](#page-16-0) op pagina [17\)](#page-16-1)

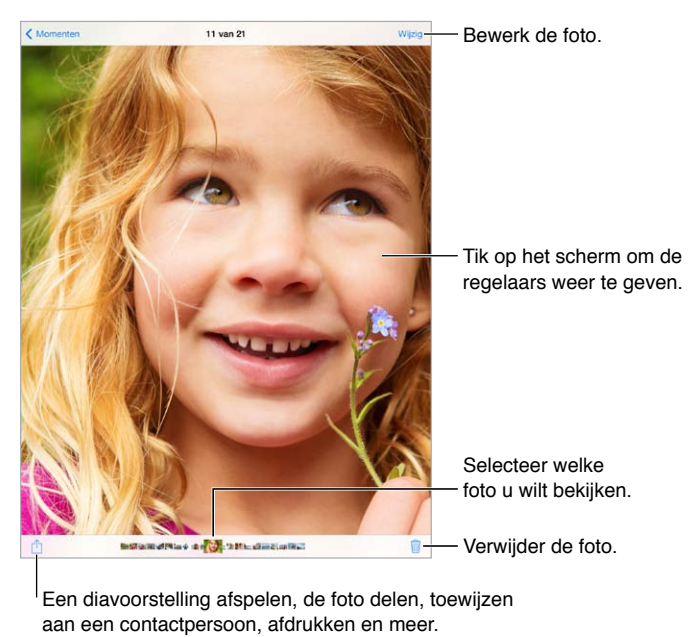

Een diavoorstelling afspelen, de foto delen, toewijzen aan een contactpersoon, afdrukken en meer.

**Uw foto's en video's bekijken:** Tik op 'Foto's'. In Foto's worden uw foto's en video's automatisch geordend op jaar, verzameling en moment. Om snel door de foto's in een verzameling of jaar te bladeren, houdt u uw vinger erop en sleept u vervolgens.

Er wordt standaard een representatieve deelverzameling van uw foto's weergegeven wanneer u ze op jaar of verzameling bekijkt. Om al uw foto's te zien, tikt u op 'Instellingen' > 'Foto's en Camera' en schakelt u 'Vat foto's samen' uit.

<span id="page-68-1"></span>**Foto's per gebeurtenis of gezicht bekijken:** Albums die u synchroniseert met iPhoto 8.0 of hoger of Aperture 3.0.2 of hoger kunnen worden weergegeven op basis van gebeurtenis of gezicht. Tik op 'Albums' en scrol naar 'Gebeurtenissen' of 'Gezichten'.

Foto's per locatie bekijken: Tik in de weergave op jaar of op verzameling op >. Foto's en video's die locatiegegevens bevatten, worden op een kaart weergegeven zodat u kunt zien waar ze zijn gemaakt.

Geef de gewenste foto of video weer en tik op het scherm om de regelaars te tonen of te verbergen. Veeg naar links of naar rechts om vooruit of achteruit te gaan.

**In- of uitzoomen:** Tik tweemaal op een foto of video of knijp uw vingers samen en beweeg ze vervolgens weer uit elkaar. U kunt tijdens het inzoomen slepen om andere delen van de foto of video te bekijken.

Een video afspelen: Tik op ▶. Om te schakelen tussen de schermvullende weergave en de passende weergave, tikt u tweemaal op het scherm.

**Een diavoorstelling afspelen:** Geef een foto op het scherm weer en tik achtereenvolgens op en 'Diavoorstelling'. Selecteer de gewenste opties en tik op 'Start diavoorstelling'. Tik op het scherm om de diavoorstelling te beëindigen. Tik op 'Instellingen' > 'Foto's en Camera' om andere opties voor de diavoorstelling in te stellen.

Informatie over het streamen van een diavoorstelling of video naar een tv is te vinden in [AirPlay](#page-33-2) op pagina [34](#page-33-1).

## Uw foto's en video's ordenen

**Een nieuw album aanmaken:** Tik op 'Albums', tik op  $+$ , voer een naam in en tik vervolgens op 'Bewaar'. Selecteer de foto's en video's die u aan het album wilt toevoegen en tik vervolgens op 'Gereed'.

*Opmerking:* Albums die zijn aangemaakt op de iPad worden niet gesynchroniseerd met uw computer.

**Onderdelen aan een bestaand album toevoegen:** Tik in de miniatuurweergave op 'Selecteer', selecteer de gewenste onderdelen, tik op 'Voeg toe' en selecteer het album.

**Albums beheren:** Tik op 'Wijzig' terwijl u uw lijst met albums bekijkt.

- *De naam van een album wijzigen:* Selecteer het album en voer een nieuwe naam in.
- *Albums opnieuw ordenen:* Houd uw vinger op het album en sleep het naar een andere plek.
- *Een album verwijderen:* Tik op 8.

Alleen albums die op de iPad zijn aangemaakt, kunnen een nieuwe naam krijgen of worden verwijderd.

## <span id="page-68-0"></span>iCloud-fotodelen

Met iCloud-fotodelen deelt u streams met foto's en video's met door u gekozen personen. Als deze personen een iCloud-account hebben en werken met iOS 6 of hoger of OS X Mountain Lion of hoger, kunnen ze deelnemen aan uw stream, de foto's bekijken die u toevoegt en opmerkingen achterlaten. Als ze iOS 7 of OS X Mavericks hebben, kunnen ze zelfs hun eigen foto's en video's aan de stream toevoegen. Daarnaast kunt u uw stream publiceren op een website, zodat iedereen uw stream kan bekijken.

*Opmerking:* Om iCloud-fotodelen te kunnen gebruiken, moet de iPad verbinding hebben met het internet.

**iCloud-fotodelen inschakelen:** Tik op 'Instellingen' > 'iCloud' > 'Foto's'.

**Een gedeelde stream aanmaken:** Geef de gewenste foto of video weer of selecteer meerdere foto's of video's. Tik achtereenvolgens op  $\hat{\mathbb{L}}$ , 'iCloud', 'Stream' en 'Nieuwe gedeelde stream'. U kunt anderen uitnodigen om uw stream te bekijken door een uitnodiging te sturen naar hun e-mailadres of naar de mobiele telefoon waarop zij iMessage gebruiken.

**Een openbare website inschakelen:** Selecteer de gedeelde stream, tik op 'Personen' en schakel 'Openbare website' in. Tik op 'Deel koppeling' als u de site wilt aankondigen.

**Onderdelen aan een gedeelde stream toevoegen:** Open een gedeelde stream, tik op  $+$ , selecteer de gewenste onderdelen en tik vervolgens op 'Gereed'. U kunt een opmerking toevoegen en op 'Stuur' tikken. U kunt ook onderdelen aan een gedeelde stream toevoegen wanneer u foto's of video's bekijkt. Tik op  $\hat{\mathbb{L}}$ , tik op 'iCloud', tik op 'Stream' en selecteer de gedeelde stream of maak een nieuwe fotostream aan. Voeg desgewenst een opmerking toe en tik op 'Plaats'.

**Foto's uit een gedeelde stream verwijderen:** Selecteer de fotostream, tik op 'Selecteer', selecteer de foto's of video's die u wilt verwijderen en tik vervolgens op  $\widehat{m}$ . U moet de eigenaar van de stream of de foto zijn.

**Opmerkingen uit een gedeelde stream verwijderen:** Selecteer de foto of video die de opmerking bevat. Houd uw vinger op de opmerking en tik op 'Verwijder'. U moet de eigenaar van de stream of de opmerking zijn.

**De naam van een fotostream wijzigen:** Open de gedeelde stream, tik op 'Wijzig', tik op de naam en typ een nieuwe naam.

**Abonnees toevoegen of verwijderen en berichtgevingen in- of uitschakelen:** Selecteer de fotostream en tik op 'Personen'.

**Abonneren op een gedeelde stream:** Als u een uitnodiging ontvangt, tikt u op het tabblad 'Gedeeld' ( $\bigcirc$ <sup>o</sup>) en tikt u vervolgens op 'Accepteer'. U kunt ook een uitnodiging in een e-mail accepteren.

**Onderdelen aan een gedeelde stream toevoegen waarop u bent geabonneerd:** Open de gedeelde stream, tik op  $+$ , selecteer de gewenste onderdelen en tik op 'Gereed'. U kunt een opmerking toevoegen en op 'Stuur' tikken.

### Mijn fotostream

**De foto's die u met de iPad maakt automatisch op uw andere apparaten bekijken:** Tik op 'Instellingen' > 'Foto's en Camera' en schakel 'Mijn fotostream' in. U kunt 'Mijn fotostream' ook inschakelen via 'Instellingen' > 'iCloud' > 'Foto's'.

Foto's die u maakt, worden automatisch toegevoegd aan 'Mijn fotostream' wanneer u de Camera-app verlaat en de iPad via Wi-Fi met het internet is verbonden. Alle foto's die u aan uw Filmrol hebt toegevoegd (zoals schermafbeeldingen en foto's die u hebt bewaard uit e-mails), worden in 'Mijn fotostream' weergegeven.

Foto's die u op uw andere apparaten toevoegt aan 'Mijn fotostream', worden ook weergegeven in 'Mijn fotostream' op de iPad. iOS-apparaten kunnen maximaal 1000 van uw recentste foto's bewaren in 'Mijn fotostream'. Op uw computers worden al uw foto's uit 'Mijn fotostream' permanent bewaard.

*Opmerking:* Foto's die naar 'Mijn fotostream' zijn geüpload, tellen niet mee voor uw iCloud-opslagruimte.

**Uw fotostreammateriaal beheren:** Tik in het album 'Mijn fotostream' op Selecteer'.

- *Uw beste foto's in een album op de iPad bewaren:* Selecteer de foto's en tik vervolgens op 'Voeg toe'.
- *Foto's in uw Filmrol-album delen, afdrukken, kopiëren en bewaren:* Selecteer de foto's en tik vervolgens op  $\hat{\mathbb{D}}$ .
- Foto's verwijderen: Selecteer de foto's en tik vervolgens op  $\mathbb{\bar{P}}$ .

*Opmerking:* De verwijderde foto's worden verwijderd uit 'Mijn fotostream' op uw apparaten. De originele foto's blijven echter staan in de Filmrol op het apparaat waarmee de foto's zijn gemaakt. Foto's die u in een ander album op een apparaat of computer bewaart, worden ook niet verwijderd. Om foto's uit 'Mijn fotostream' te kunnen verwijderen, moet op de iPad en op uw andere iOS-apparaten iOS 5.1 of hoger zijn geïnstalleerd. Zie [support.apple.com/kb/HT4486?viewlocale=nl\\_NL](http://support.apple.com/kb/HT4486?viewlocale=nl_NL).

## Foto's en video's delen

U kunt foto's en video's delen via e-mail, tekstberichten, tweets, Facebook en Flickr. Video's kunnen worden gedeeld via e-mail, tekstberichten, YouTube, Facebook en Vimeo. Daarnaast kunt u foto's en video's delen met Fotodelen, dat in een eerder gedeelte is beschreven.

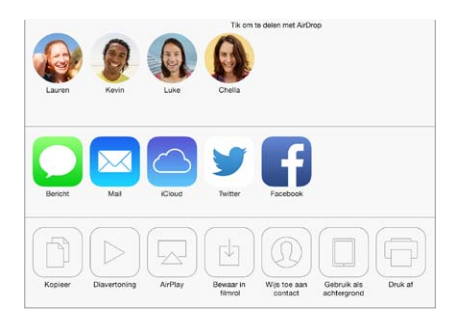

**Een foto of video delen of kopiëren:** Geef de gewenste foto of video weer en tik op  $\hat{\mathbb{L}}$ . Als u  $\hat{\mathbb{L}}$ niet ziet, tikt u op het scherm om de regelaars weer te geven.

Uw serviceaanbieder bepaalt hoe groot bijlagen mogen zijn. Zo nodig kunt u met de iPad fotoen videobijlagen comprimeren.

U kunt ook een foto of video kopiëren en vervolgens in een e-mail of tekstbericht plakken.

**Meerdere foto's en video's delen of kopiëren:** Geef de gewenste momenten weer en tik op 'Deel'.

#### **Ontvangen foto's en video's bewaren of delen:**

- *E-mail:* Tik, indien nodig, op het onderdeel om het te downloaden en houd uw vinger op het onderdeel om de deeloptie en andere opties weer te geven.
- *Tekstberichten:* Tik op het onderdeel in het gesprek en tik vervolgens op  $\mathbb{\hat{}}$ .

Foto's en video's die u in berichten ontvangt of die u vanaf een webpagina bewaart, worden in uw Filmrol-album bewaard.

## Foto's bewerken en video's inkorten

Op uw iPad kunt u foto's bewerken. Terwijl u een foto schermvullend weergeeft, tikt u op 'Wijzig' en tikt u vervolgens op een knop onder in het scherm.

- Met de functie voor automatische verbetering kunt u onder andere de belichting, het contrast en de verzadiging aanpassen.
- U kunt fotofilters gebruiken om verschillende kleureffecten toe te passen, zoals zwart-wit.
- Als u rode ogen wilt verwijderen, tikt u op een oog om het te corrigeren.
- U kunt een foto bijsnijden door de hoeken van het raster te verslepen.

□ Roteer ※ Verbeter ● Filters 多 Rode ogen □ Snij bij

**De oorspronkelijke foto herstellen.** Tik nogmaals op de knop om de oorspronkelijke foto te herstellen.

**Een video inkorten:** Tik op het scherm om de regelaars weer te geven. Versleep een van de uiteinden van de balk met beelden en tik op 'Kort in'.

*Belangrijk:* Als u op 'Kort origineel in' tikt, worden de ingekorte uiteinden definitief uit de originele video verwijderd. Als u op 'Bewaar als nieuw fragment' tikt, wordt de ingekorte video als een nieuw videofragment bewaard in uw Filmrol-album. De originele video blijft hierbij ongewijzigd.

## Foto's afdrukken

**Afdrukken op een AirPrint-printer:** 

- *Eén foto afdrukken:* Tik op  $\mathbb{\hat{}}$  en tik vervolgens op 'Druk af'.
- *Meerdere foto's afdrukken:* Tik in een fotoalbum op 'Selecteer', selecteer de foto's, tik op  $\hat{\mathbb{D}}$  en tik op 'Druk af'.

Zie [AirPrint](#page-33-0) op pagina [34](#page-33-1).

## Foto's en video's importeren

U kunt foto's en video's rechtstreeks importeren vanaf een digitale camera, een ander iOSapparaat met een camera of vanaf een SD-geheugenkaartje. Als u een iPad van de vierde generatie en nieuwere modellen of een iPad mini hebt, gebruikt u hiervoor de Lightningnaar-SD-kaartlezer of de Lightning-naar-USB-camera-adapter (beide afzonderlijk verkrijgbaar). Op eerdere iPad-modellen gebruikt u hiervoor de iPad Camera Connection Kit (afzonderlijk verkrijgbaar). Deze kit bevat een SD-kaartlezer en een cameraconnector.

#### **Foto's importeren**

- **1** Sluit de SD-kaartlezer of cameraconnector aan op de Lightning-connector of de 30-pens dockconnector van uw iPad.
	- *Een SD-geheugenkaart gebruiken:* Plaats de kaart in de sleuf op de SD-kaartlezer. Gebruik daarbij niet te veel kracht. Het kaartje past slechts op één manier in de kaartlezer.
	- *Een camera of iOS-apparaat aansluiten:* Gebruik de USB-kabel die bij de camera of het iOSapparaat is geleverd en sluit deze aan op de USB-poort van de cameraconnector. Als u een iOS-apparaat gebruikt, controleert u of dit is ingeschakeld en is ontgrendeld. Als u een camera aansluit, controleert u of de camera is ingeschakeld en is ingesteld op het overbrengen van foto's. Meer informatie is te vinden in de documentatie bij de camera.
- **2** Ontgrendel de iPad.
- **3** De Foto's-app wordt automatisch geopend en de foto's en video's die u kunt importeren worden weergegeven.
- **4** Selecteer de foto's en video's die u wilt importeren.
	- *Alle onderdelen importeren:* Tik op 'Importeer alles'.
	- *Enkele onderdelen importeren:* Tik op de gewenste onderdelen. De geselecteerde foto's en video's worden met een vinkje gemarkeerd. Tik vervolgens op 'Importeer' en daarna op 'Importeer selectie'.
- **5** Na het importeren kunt u de foto's en video's op het geheugenkaartje, de camera of het iOSapparaat bewaren of wissen.
- **6** Koppel de SD-kaartlezer of cameraconnector los.

De foto's die u hebt geïmporteerd, staan vermeld in een nieuwe gebeurtenis in het album 'Laatste import'.

Als u de foto's van de iPad naar uw computer wilt overbrengen, sluit u de iPad op uw computer aan en importeert u de afbeeldingen vervolgens met een fotoprogramma, zoals iPhoto of Adobe Elements.

### Instellingen voor de Foto's-app

De instellingen voor de Foto's-app vindt u in 'Instellingen' > 'Foto's en Camera'. Het betreft onder meer de volgende instellingen:

- 'Mijn fotostream' en Fotodeling
- Tabblad 'Foto's'
- Diavoorstelling

## **Camera**

## **12**

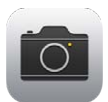

## Camera in een oogopslag

**Snel onvergetelijke momenten vastleggen:** Hiervoor veegt u omhoog vanaf de onderrand van het scherm om Bedieningspaneel te openen en tikt u vervolgens op 0.

Met de FaceTime-camera aan de voorzijde en de camera aan de achterzijde kunt u foto's en video-opnamen maken.

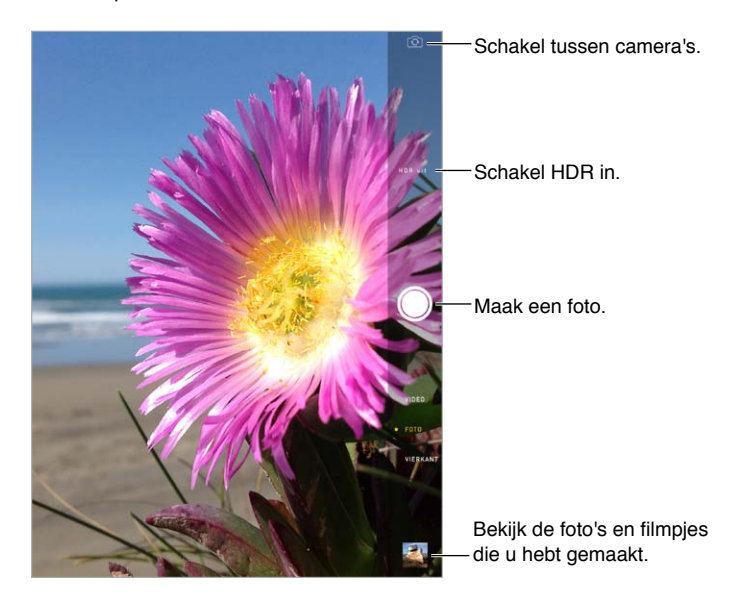

Een rechthoek geeft de plek aan op basis waarvan de belichting wordt ingesteld. Als u een foto van mensen maakt, zorgt de gezichtsherkenningsfunctie (op de iPad van de derde generatie of een nieuwer model) ervoor dat de belichting automatisch voor maximaal tien gezichten wordt ingesteld. Om elk herkend gezicht wordt een rechthoek weergegeven. Bij de iSight-camera wordt zowel de focus als de belichting ingesteld.

#### Foto's en video-opnamen maken

Veeg omhoog of omlaag om de cameramodus te kiezen voor foto's, vierkante foto's of video's.

**Een foto maken:** Kies 'Foto' en tik vervolgens op de sluiterknop of druk op een van de volumeknoppen.

Een rechthoek geeft de plek aan op basis waarvan de belichting wordt ingesteld. Als u een foto van mensen maakt, zorgt de gezichtsherkenningsfunctie (op de iPad van de derde generatie of een nieuwer model) ervoor dat de belichting automatisch voor maximaal tien gezichten wordt ingesteld. Om elk herkend gezicht wordt een rechthoek weergegeven.

De belichting wordt automatisch ingesteld. Desgewenst kunt u de belichting voor de volgende opname handmatig instellen door op een object of gebied op het scherm te tikken. Bij een iSight-camera stelt u zowel de focus als de belichting in door op het scherm te tikken. Gezichtsherkenning wordt tijdelijk uitgeschakeld. U kunt de belichting en focus vergrendelen totdat u weer op het scherm tikt door uw vinger op het scherm te houden totdat de rechthoek begint te knipperen.

**In- of uitzoomen:** (iSight-camera) Maak een knijpbeweging op de afbeelding op het scherm. Op de iPad Air en iPad mini met Retina-display is de zoomfunctie beschikbaar voor zowel de videomodus als de fotomodus.

**Video-opnamen maken:** Open de Video's-app en tik op de sluiterknop of druk op een van de volumeknoppen om de opname te starten en te stoppen.

Als de locatievoorzieningen zijn ingeschakeld, worden foto's en video's voorzien van locatiegegevens die door apps en websites voor het delen van foto's kunnen worden gebruikt. Zie [Privacy](#page-34-0) op pagina [35.](#page-34-1)

**Beter maken:** Op uw iPad kunt u foto's bewerken (draaien, automatisch verbeteren, een filter toepassen, rode ogen verwijderen of bijsnijden) en video's inkorten. Zie [Foto's bewerken en](#page-71-0)  [video's inkorten](#page-71-0) op pagina [72.](#page-71-1)

**De inhoud van het scherm vastleggen:** Druk tegelijkertijd op de sluimerknop en de thuisknop. De schermafbeelding wordt toegevoegd aan uw Filmrol.

#### HDR

Met *HDR* (high dynamic range) kunt u de kwaliteit van uw foto's sterk verbeteren, zelfs in situaties met veel contrast. De beste delen van drie foto's die zijn gemaakt met een verschillende belichting (lang, normaal en kort), worden gecombineerd in één foto.

**HDR gebruiken:** (Op de iPad van de derde generatie of een nieuwer model) Tik op HDR. De foto's zijn op hun best als zowel de iPad als het onderwerp niet bewegen.

**De foto met normale belichting bewaren naast de HDR-versie:** Tik op 'Instellingen' > 'Foto's en Camera'.

Wanneer u de foto's in uw Filmrol bekijkt, wordt in de hoek van de HDR-versies "HDR" weergegeven.

## Materiaal bekijken, delen en afdrukken

De foto's en video's die u maakt, worden bewaard in uw Filmrol. Als Fotostream is ingeschakeld, worden nieuwe foto's ook weergegeven in 'Mijn fotostream' op de iPad en op al uw andere iOSapparaten en computers. Zie [Mijn fotostream](#page-69-0) op pagina [70.](#page-69-1)

**Uw Filmrol bekijken:** Tik op de miniatuurafbeelding en veeg vervolgens naar links of rechts. U kunt de Filmrol ook in de Foto's-app bekijken.

Tik op het scherm om de regelaars te tonen of te verbergen.

**Opties voor het delen en afdrukken van materiaal weergeven:** Tik op  $\hat{\mathbb{L}}$ . Zie AirDrop, iCloud en [andere manieren om materiaal te delen](#page-31-0).

**Foto's en video's naar uw computer uploaden:** Sluit de iPad op uw computer aan om onderdelen naar iPhoto of een ander ondersteund programma op uw Mac of pc te uploaden. Als u foto's of video's tijdens het uploaden verwijdert, worden ze uit uw Filmrol verwijderd.

**Foto's en video's op uw Mac synchroniseren met de iPad:** Gebruik het paneel 'Foto's' in iTunes. Zie [Synchroniseren met iTunes](#page-16-0) op pagina [17.](#page-16-1)

## Camera-instellingen

Tik op 'Instellingen' > 'Foto's en Camera' om de cameraopties weer te geven. Hier vindt u onder meer de volgende gedeelten:

- Fotostreams
- Diavoorstelling
- Raster

U kunt het volume van de sluiterknop aanpassen via de instellingen voor 'Beltoon en meldingen' via 'Instellingen' > 'Geluiden'. U kunt het geluid ook uitschakelen met de aan/uit-schakelaar voor het belsignaal. (In sommige landen is het niet mogelijk het geluid uit te schakelen.)

## **Contacten**

## **13**

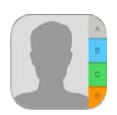

## Contacten in een oogopslag

Op de iPad kunt u eenvoudig de gegevens van uw contactpersonen in een lijst bekijken en bewerken vanaf zowel persoonlijke als andere accounts.

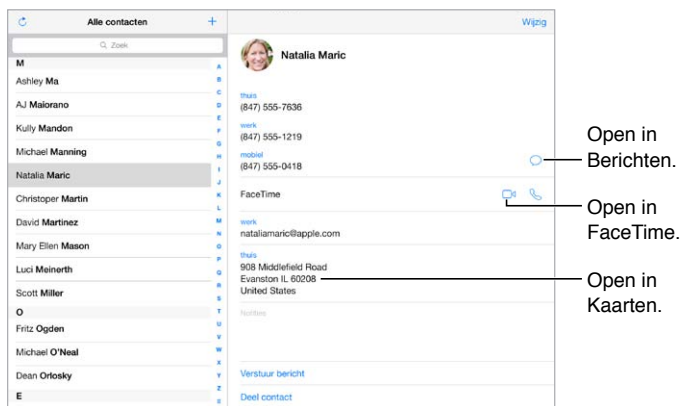

**Uw Mijn info-kaart instellen voor Safari, Siri en andere apps:** Tik op 'Instellingen' > 'E-mail, contacten, agenda's', tik op 'Mijn info' en selecteer de contactpersoonkaart met uw naam en gegevens.

**Relaties van contactpersonen definiëren die Siri moet kennen:** Tik tijdens het wijzigen van de kaart 'Mijn info' op 'Nieuwe verwante naam' om relaties te definiëren die Siri moet kennen, zodat u bijvoorbeeld "call my sister" kunt zeggen. U kunt ook met Siri relaties toevoegen. Zeg bijvoorbeeld "John Appleseed is my brother".

**Een contactpersoon zoeken:** Gebruik het zoekveld boven in de lijst met contactgegevens. U kunt ook een contactpersoon zoeken met 'Zoeken met Spotlight' (zie [Zoeken](#page-28-0) op pagina [29\)](#page-28-1).

**Een contactpersoon delen:** Tik op een contactpersoon en tik op 'Deel contact'. Zie [AirDrop,](#page-31-0)  [iCloud en andere manieren om materiaal te delen](#page-31-0) op pagina [32](#page-31-1).

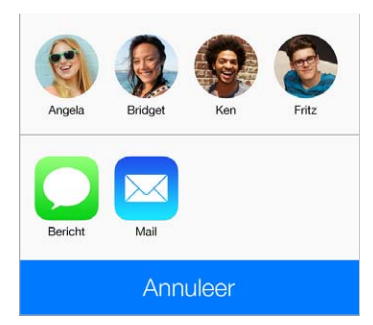

**Een label wijzigen:** Als voor een veld een verkeerd label is ingesteld, bijvoorbeeld 'Thuis' in plaats van 'Werk', tikt u op 'Wijzig'. Tik vervolgens op het label en selecteer een label in de lijst of tik op 'Aangepast label' om een eigen label aan te maken.

**Een contactpersoon verwijderen:** Ga naar de kaart van de contactpersoon en tik op 'Wijzig'. Scrol omlaag en tik op 'Verwijder contact'.

#### Contactpersonen toevoegen

U kunt niet alleen contactpersonen invoeren, maar ook:

- *De gegevens van contactpersonen in iCloud gebruiken:* Tik op 'Instellingen' > 'iCloud' en schakel vervolgens 'Contacten' in.
- *Uw Facebook-vrienden importeren:* Tik op 'Instellingen' > 'Facebook' en schakel 'Contacten' in de lijst 'Sta toe dat deze apps uw account gebruiken' in. Hiermee wordt een Facebook-groep in Contacten aangemaakt.
- *De gegevens van contactpersonen in Google gebruiken:* Tik op 'Instellingen' > 'E-mail, contacten, agenda's', tik op uw Google-account en schakel 'Contacten' in.
- *Een Microsoft Exchange GAL-lijst openen:* Tik op 'Instellingen' > 'E-mail, contacten, agenda's', tik op uw Exchange-account en schakel 'Contacten' in.
- *Een LDAP- of CardDAV-account instellen om toegang tot adreslijsten van bedrijven of scholen te krijgen:* Tik op 'Instellingen' > 'E-mail, contacten, agenda's' > 'Voeg account toe' > 'Anders'. Tik vervolgens op 'Voeg LDAP-account toe' of 'Voeg CardDAV-account toe' en voer de accountgegevens in.
- *Contactgegevens synchroniseren vanaf uw computer of vanuit Yahoo! of Google:* Schakel in iTunes in het paneel 'Info' het aankruisvak 'Synchroniseer contacten' (Mac) of 'Contacten synchroniseren' (Windows) in. Meer informatie is te vinden in iTunes Help.
- *Contactgegevens importeren vanaf een vCard:* Tik op een .vcf-bijlage in een e-mail of bericht.

**Zoeken in een adreslijst:** Tik op 'Groepen' en vervolgens op de naam van de GAL-, CardDAVof LDAP-adreslijst waarin u wilt zoeken en voer de tekst in. Om de informatie in Contacten te bewaren, tikt u op 'Voeg contact toe'.

**Een groep tonen of verbergen:** Tik op 'Groepen' en selecteer de groepen die u wilt zien. Deze knop verschijnt alleen als u meer dan één bron met contactpersonen gebruikt.

**Uw contacten bijwerken met Twitter:** Tik op 'Instellingen' > 'Twitter' en tik vervolgens op 'Werk contacten bij'. Er wordt gezocht naar overeenkomende Twitter-e-mailadressen en -telefoonnummers, zodat Twitter-gebruikersnamen en -foto's aan uw contactpersoonkaarten kunnen worden toegevoegd.

Wanneer u contactgegevens uit meerdere bronnen gebruikt, kan het voorkomen dat u meerdere vermeldingen hebt voor dezelfde persoon. Om te voorkomen dat dezelfde contactgegevens meerdere keren in uw lijst 'Alle contacten' worden vermeld, worden gegevens van contactpersonen uit verschillende bronnen maar met dezelfde naam, gekoppeld en in uw lijst weergegeven als *gekoppeld contact*. Wanneer u de gegevens van een gekoppeld contact bekijkt, verschijnt de aanduiding 'Gekoppeld'.

**Gegevens van contactpersonen koppelen:** Als twee vermeldingen voor dezelfde persoon niet automatisch worden gekoppeld, kunt u dit handmatig doen. Wijzig de gegevens van een contactpersoon, tik op 'Koppel contact' en selecteer de andere contactpersoon waaraan u deze persoon wilt koppelen.

Gekoppelde contacten worden niet samengevoegd. Als u gegevens van een gekoppeld contact wijzigt of toevoegt, worden deze wijzigingen gekopieerd naar de afzonderlijke bronaccounts waarin deze gegevens voorkomen.

Als u contactpersonen met een verschillende voor- of achternaam koppelt, worden de namen op de afzonderlijke kaarten niet gewijzigd, maar wordt slechts één naam weergegeven op de gekoppelde kaart. Om in te stellen welke naam wordt weergegeven op de gekoppelde kaart, tikt u op 'Wijzig', tikt u op de gekoppelde kaart met de gewenste naam en tikt u vervolgens op 'Gebruik deze naam voor gekoppelde kaart'.

### Instellingen voor Contacten

Tik op 'Instellingen' > 'E-mail, contacten, agenda's'. Hier kunt u het volgende doen:

- De manier waarop de gegevens van contactpersonen worden gesorteerd
- Of contactpersonen op voornaam of op achternaam worden weergegeven
- Aangeven hoe lange namen worden afgekort in lijsten
- Een standaardaccount voor nieuwe contactpersonen
- Uw Mijn info-kaart instellen

## **Klok**

## **14**

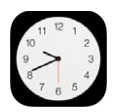

## Klok in een oogopslag

Op de eerste klok wordt de tijd weergegeven van de locatie die u hebt ingesteld bij de configuratie van de iPad. U kunt andere klokken toevoegen die de tijd in andere grote steden en tijdzones weergeven.

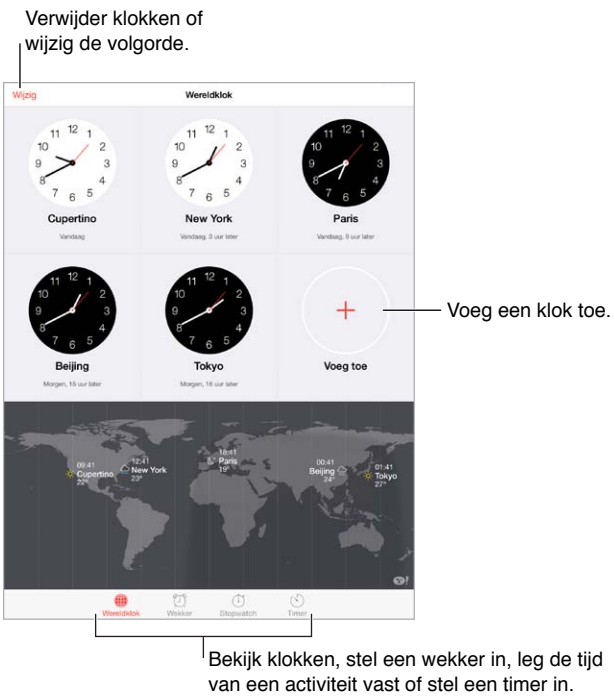

Bekijk klokken, stel een wekker in, leg de tijd van een activiteit vast of stel een timer in.

## Wekkers en timers

**Gewekt worden door de iPad:** Tik op 'Wekker' en tik vervolgens op  $+$ . U kunt de tijd instellen waarop u wilt worden gewekt en het alarm vervolgens een naam geven (bijvoorbeeld "Voetbaltraining").

Wekkers weergeven en wijzigen. Een wekker toevoegen. Een wekker toevoegen.  $O7:43$ De wekker in- of uitschakelen.  $-10:42$  $• 15:00$ Geselecteerde wekker Extra wekker 'n

**De tijd bijhouden:** Gebruik de stopwatch om tijden bij te houden of rondetijden vast te leggen. U kunt een timer instellen om een melding te ontvangen wanneer de ingestelde tijd voorbij is. Als u een ei aan het koken bent, kunt u Siri bijvoorbeeld vragen de timer in te stellen op drie minuten.

**In slaap vallen met muziek of een podcast:** Tik op 'Timer', tik vervolgens op 'Als timer eindigt' en kies 'Stop afspelen' onderin.

**Klok-functies snel weergeven:** Hiervoor veegt u omhoog vanaf de onderrand van het scherm om Bedieningspaneel te openen en tikt u vervolgens op  $\mathbb{C}$ . Ook als de iPad is vergrendeld, hebt u via Bedieningspaneel toegang tot de wekker.

## **Kaarten**

## **15**

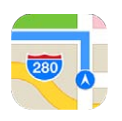

## Plaatsen zoeken

*WAARSCHUWING:* Belangrijke informatie over veilig navigeren en het voorkomen van afleiding tijdens het rijden is te vinden in [Belangrijke veiligheidsinformatie](#page-133-0) op pagina [134](#page-133-1).

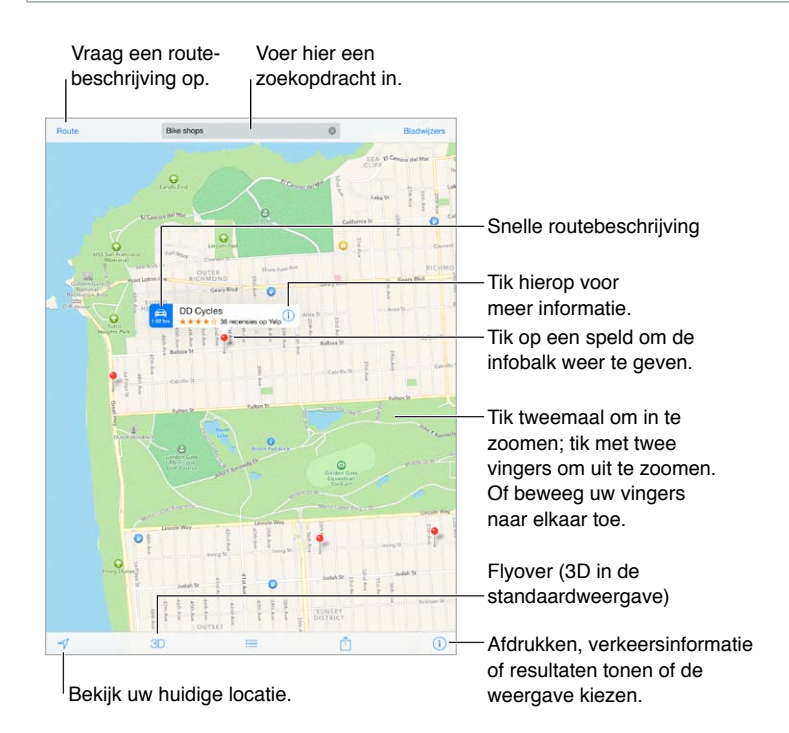

*Belangrijk:* Kaarten, routebeschrijvingen, Flyover en apps die gebruikmaken van locatievoorzieningen zijn afhankelijk van op gegevens gebaseerde diensten. Deze diensten zijn onderhevig aan wijzigingen en zijn mogelijk niet overal beschikbaar, waardoor kaarten, routegegevens, Flyover en locatiespecifieke informatie niet voorhanden, onjuist of onvolledig kunnen zijn. Voor sommige voorzieningen in Kaarten moeten locatievoorzieningen zijn ingesteld. Zie [Privacy](#page-34-0) op pagina [35.](#page-34-1)

U kunt in Kaarten navigeren door het scherm te slepen. Als u de kaart wilt draaien, draait u het scherm met twee vingers. Als u wilt teruggaan naar het noorden, tikt u op het kompas rechtsboven.

**In- of uitzoomen:** Tik tweemaal met één vinger om in te zoomen en tik eenmaal met twee vingers om weer uit te zoomen. U kunt ook in- en uitzoomen door uw vingers samen te knijpen en weer uit elkaar te bewegen. Tijdens het in- en uitzoomen wordt de schaal linksboven weergegeven. Tik op 'Instellingen' > 'Kaarten' als u de eenheid voor de afstand wilt wijzigen (mijlen of kilometers).

U kunt op diverse manieren een locatie zoeken:

- Op een kruispunt ('kruiskade en lijnbaan')
- Op een gebied ('brouwershaven')
- Op een oriëntatiepunt ('euromast')
- Op postcode
- Op bedrijf ('films', 'restaurants rotterdam', 'Hotel New York')

Als de locatie in Kaarten tijdens het zoeken wordt voorgesteld, tikt u op de locatie in de lijst die onder het zoekveld wordt weergegeven.

**De locatie van een contactpersoon, bladwijzer of recente zoekopdracht zoeken:** Tik op 'Bladwijzers'.

**De weergave kiezen:** Tik op  $\overline{1}$  en selecteer 'Standaard', 'Hybride' of 'Satelliet'.

**Een locatie handmatig markeren:** Houd uw vinger op de kaart totdat de speld verschijnt.

#### Meer informatie weergeven

**Informatie over een locatie opvragen:** Tik op de speld om de infobalk weer te geven en tik vervolgens op  $(i)$ . Deze informatie kan onder andere bestaan uit foto's, Yelp-recensies, een koppeling naar een webpagina en een routebeschrijving.

Tik op 'Deel' om de locatie te delen. Zie [AirDrop, iCloud en andere manieren om materiaal te](#page-31-0)  [delen](#page-31-0) op pagina [32.](#page-31-1)

### Een routebeschrijving opvragen

*Opmerking:* Om een routebeschrijving op te kunnen vragen, moet de iPad verbinding hebben met het internet. Om een routebeschrijving vanaf uw huidige locatie op te kunnen vragen, moet 'Locatievoorzieningen' zijn ingeschakeld.

**Een routebeschrijving voor de auto opvragen:** Tik op 'Routebeschrijving', voer de begin- en eindlocatie in en tik op 'Route'. Indien beschikbaar kunt u ook een locatie of route uit de lijst kiezen. Als er meerdere routes worden weergegeven, tikt u op de route die u wilt gebruiken.

• *Een stapsgewijze routebeschrijving laten horen (op Wi-Fi + Cellular-modellen):* Tik op 'Start'.

Kaarten volgt uw voortgang en laat een stapsgewijze routebeschrijving tot uw bestemming horen. Tik op het scherm om de regelaars te tonen of te verbergen.

Als de iPad automatisch wordt vergrendeld, blijft Kaarten actief en gaan de aanwijzingen door. U kunt ook een andere app openen en aanwijzingen blijven ontvangen. Tik op de balk boven in het scherm om terug te gaan naar Kaarten.

In de stapsgewijze routebeschrijving schakelt het scherm automatisch over naar de nachtmodus voor een prettigere weergave in het donker.

- *Een stapsgewijze routebeschrijving weergeven (alleen op de iPad Wi-Fi):* Tik op 'Start' en veeg naar links om de volgende aanwijzing te bekijken.
- *Teruggaan naar het routeoverzicht:* Tik op 'Overzicht'.
- *Alle aanwijzingen in een lijst bekijken:* Tik op .
- *De stapsgewijze routebeschrijving stoppen:* Tik op 'Stop'.

**Snel een autoroute opvragen vanaf uw huidige locatie:** Tik op op de banner van uw bestemming. Als u lopend bent, tikt u op 'Instellingen' > 'Kaarten' en stelt u de voorkeur voor de routebeschrijving in op 'Lopen'.

**Een wandelroute opvragen:** Tik op 'Routebeschrijving' en tik vervolgens op  $\hat{\phi}$ . Voer de begin- en eindlocatie in en tik op 'Route'. Soms kunt u ook een locatie of route uit de lijst kiezen (indien beschikbaar). Tik op 'Start' en veeg naar links om de volgende aanwijzing te bekijken.

**Een routebeschrijving met het openbaar vervoer opvragen:** Tik op 'Routebeschrijving' en tik vervolgens op  $\Box$ . Voer de begin- en eindlocatie in en tik op 'Route'. Soms kunt u ook een locatie of route uit de lijst kiezen (indien beschikbaar). Download en open de routeapps voor de openbaarvervoerdiensten die u wilt gebruiken.

**Verkeersinformatie tonen:** Tik op  $\overline{1}$  en tik vervolgens op 'Toon verkeer'. Oranje stippen geven vertragingen aan en rode stippen files. Tik op een markering om een rapport over verkeershinder weer te geven.

**Een probleem melden.** Tik op  $\overline{P}$  en tik vervolgens op 'Meld een probleem'.

#### 3D en Flyover

Op de iPad van de derde generatie en nieuwere modellen kunt u driedimensionale weergaven bekijken en met Flyover zelfs over diverse steden over de hele wereld vliegen.

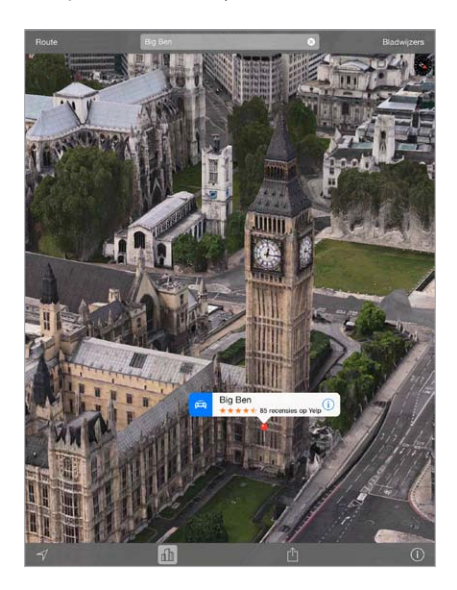

**3D of Flyover gebruiken:** Zoom in totdat 3D of  $\mathbb{d}\mathbb{D}$  actief wordt en tik op de knop. U kunt ook met twee vingers omhoog slepen. Om te schakelen tussen 3D en Flyover, tikt u op de rechteronderhoek en wijzigt u de weergave.

**De camerahoek aanpassen:** Sleep met twee vingers omhoog of omlaag.

## Instellingen voor Kaarten

Tik op 'Instellingen' > 'Kaart'. Tot de instellingen behoren:

- Stemvolume voor navigatie (op de iPad Wi-Fi + Cellular)
- Afstand in mijlen of kilometers
- Kaartlabels worden altijd weergegeven in de taal die u hebt opgegeven via 'Instellingen' > 'Algemeen' > 'Internationaal' > 'Taal'
- Voorkeur voor routebeschrijving per auto of lopend

## **Video's**

## **16**

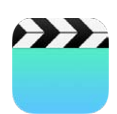

## Video's in een oogopslag

Met de Video's-app kunt u films, tv-programma's en muziekvideo's bekijken. Om videopodcasts te bekijken, kunt u de gratis Podcasts-app uit de App Store installeren. Zie [Podcasts in een](#page-104-0)  [oogopslag](#page-104-0) op pagina [105](#page-104-1). Als u video's wilt bekijken die u hebt opgenomen met Camera op de iPad, opent u de Foto's-app.

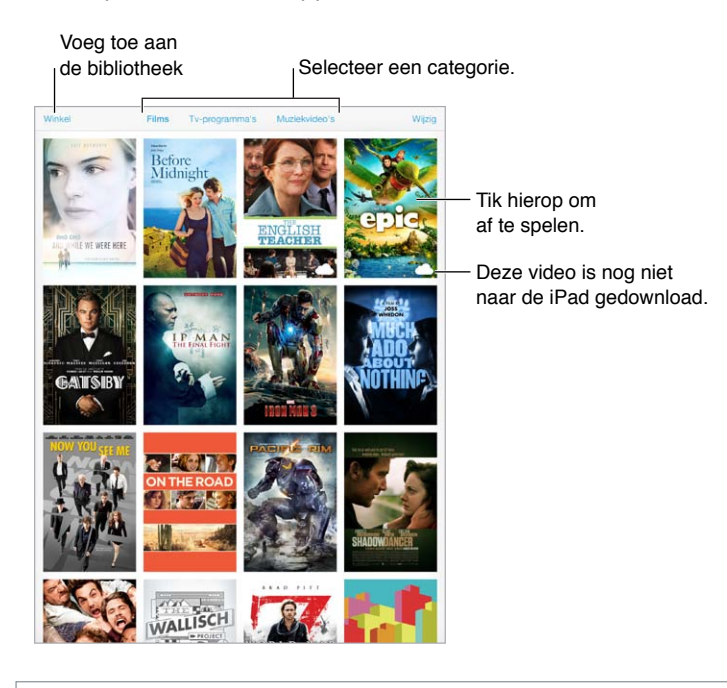

*WAARSCHUWING:* Belangrijke informatie over het voorkomen van gehoorbeschadiging is te vinden in [Belangrijke veiligheidsinformatie](#page-133-0) op pagina [134](#page-133-1).

## Video's aan uw bibliotheek toevoegen

**Video's kopen of huren in de iTunes Store:** Tik in de Video's-app op 'Winkel' of open de iTunes Store-app op de iPad en tik op 'Films' of 'Tv-programma's'. Uw gekochte video's zijn beschikbaar in Video's op uw iPad en uw andere iOS-apparaten of computers die dezelfde Apple ID gebruiken. De iTunes Store is niet overal beschikbaar. Zie Hoofdstuk [22](#page-98-0), [iTunes Store,](#page-98-0) op pagina [99.](#page-98-0)

**Video's overbrengen vanaf uw computer:** Sluit de iPad op uw computer aan en synchroniseer video's in iTunes. Zie [Synchroniseren met iTunes](#page-16-0) op pagina [17](#page-16-1).

**Video's van uw computer naar de iPad streamen:** Schakel 'Thuisdeling' in in iTunes op uw computer. Tik op de iPad op 'Instellingen' > 'Video's' en voer de Apple ID en het wachtwoord in dat u ook gebruikt voor thuisdeling op uw computer. Open vervolgens de Video's-app op de iPad en tik op 'Gedeeld' boven in de lijst met video's.

**Een video converteren voor gebruik met de iPad:** Als u een video vanuit iTunes synchroniseert en er een melding verschijnt dat de video niet op de iPad kan worden afgespeeld, kunt u de video converteren. Selecteer de video in iTunes op uw computer en kies 'Archief' > 'Maak nieuwe versie aan' > 'Maak versie voor iPad of Apple TV aan' (Mac) of 'Bestand' > 'Nieuwe versie aanmaken' > 'Versie voor iPad of Apple TV aanmaken' (Windows). Vervolgens synchroniseert u de geconverteerde video met de iPad.

**Een video van de iPad verwijderen:** Tik rechtsboven in uw collectie op 'Wijzig' en tik vervolgens op  $\otimes$  op de miniatuur van de video. Als de knop 'Wijzig' niet wordt weergegeven, zoek dan  $\bigcirc$ op de miniatuur van de video. Deze video's zijn nog niet naar de iPad gedownload, dus u kunt ze niet verwijderen. Om één aflevering uit een serie te verwijderen, tikt u op de serie en veegt u naar links over de episode in de lijst 'Afleveringen'.

Wanneer u een video van de iPad verwijdert, wordt deze niet uit de iTunes-bibliotheek op uw computer of uit uw gekochte video's in iCloud verwijderd en kunt u de video later opnieuw synchroniseren met of downloaden op de iPad. (Dit geldt niet voor gehuurde films.) Als u de video niet opnieuw met de iPad wilt synchroniseren, stelt u in iTunes in dat de video niet wordt gesynchroniseerd. Zie [Synchroniseren met iTunes](#page-16-0) op pagina [17.](#page-16-1)

*Belangrijk:* Gehuurde films die u van de iPad verwijdert, worden permanent verwijderd en kunnen niet meer terug naar de computer worden gekopieerd.

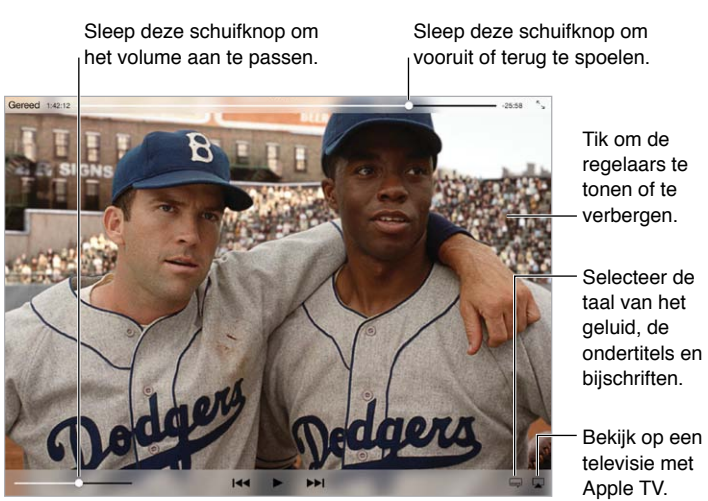

## Het afspelen regelen

*42* is verkrijgbaar op iTunes *42* © 2013 Legendary Pictures Funding, LLC.

**De video groter of kleiner maken om schermvullend of passend op het scherm weer te geven:**  Tik op  $\sqrt{2}$  of op  $\frac{3}{2}$ , Of tik dubbel op de video. Als u de grootteregelaars niet ziet, past uw video al precies in het scherm.

**Opnieuw afspelen vanaf het begin:** Als de video hoofdstukken bevat, sleept u de afspeelkop over de navigatiebalk helemaal naar links. Als de video geen hoofdstukken bevat, tikt u op  $\mathbb{R}$ .

**Naar het volgende of vorige hoofdstuk gaan:** Tik op ▶▶ of op  $\blacktriangleright$  I<I kunt ook tweemaal (naar volgende) of driemaal (naar vorige) op de selectieknop of een overeenkomstige knop op een compatibele headset drukken.

Terugspoelen of vooruitspoelen: Houd uw vinger op <sup>144</sup> of ►। Of sleep de afspeelkop naar links of rechts. Beweeg terwijl u sleept uw vinger naar de bovenkant van het scherm voor meer nauwkeurigheid.

**Een andere taal selecteren:** Als de video beschikbaar is in andere talen, tikt u op en kiest u een taal uit de lijst 'Audio'.

**Ondertiteling of bijschriften weergeven:** Tik op  $\Rightarrow$ . Niet alle video's bevatten ondertiteling of bijschriften.

**De weergave van bijschriften aanpassen:** Tik op 'Instellingen' > 'Algemeen' > 'Toegankelijkheid' > 'Ondertiteling en bijschriften'.

**De ondertiteling en bijschriften weergeven voor doven en slechthorenden:** Tik op 'Instellingen' > 'Algemeen' > 'Toegankelijkheid' > 'Ondertiteling en bijschriften' en schakel 'Bijschriften geluid + O.D.S.' in.

**De video op een televisie bekijken:** Tik op . Zie [AirPlay](#page-33-0) op pagina [34](#page-33-1) voor meer informatie over AirPlay en andere manieren om verbinding te maken.

#### Instellingen voor Video's

Tik op 'Instellingen' > 'Video's'. Hier kunt u het volgende doen:

- Instellen waar het afspelen verder gaat wanneer u een video weer opent
- Instellen dat alleen video's op de iPad moeten worden weergegeven
- Inloggen voor thuisdeling

## **Notities**

# **17**

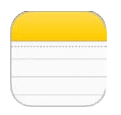

## Notities in een oogopslag

De notities die u op de iPad aanmaakt, kunnen via iCloud beschikbaar worden gesteld voor uw andere iOS-apparaten en Mac-computers. U kunt ook in andere accounts, zoals Gmail of Yahoo, notities lezen of aanmaken.

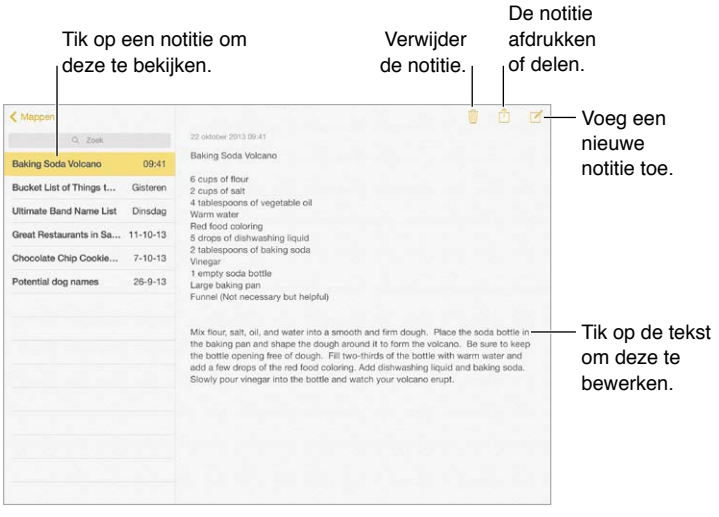

**Uw notities op uw andere apparaten bekijken:** Als u icloud.com, me.com of mac.com voor iCloud gebruikt, tikt u op 'Instellingen' > 'iCloud' en schakelt u 'Notities' in. Als u een Gmail- of andere IMAP-account voor iCloud gebruikt, tikt u op 'Instellingen' > 'E-mail, contacten, agenda's' en schakelt u 'Notities' voor de account in. Uw notities worden weergegeven op al uw iOSapparaten en Mac-computers waarop u dezelfde Apple ID gebruikt.

**Alleen de notitie weergeven:** Gebruik de iPad in staande weergave. Als u in de staande weergave de lijst met notities weer wilt zien, veegt u van links naar rechts.

**Zoeken naar een notitie:** Tik op het zoekveld boven in de lijst met notities en voer de zoekopdracht in. U kunt ook notities zoeken vanuit het beginscherm. Hiervoor sleept u gewoon het in midden van het scherm omlaag.

Een notitie delen of afdrukken: Tik op **D** onder aan de notitie. Delen is mogelijk via Berichten, Mail of AirDrop.

Een notitie verwijderen: Tik op  $\mathbb{\bar{I}}$  of veeg naar links over de notitie in de lijst met notities.

## Notities in meerdere accounts delen

**Notities met andere accounts delen:** U kunt uw notities met andere accounts delen, zoals Google-, Yahoo!- en AOL-accounts. Tik op 'Instellingen' > 'E-mail, contacten, agenda's', voeg indien nodig de account toe en schakel voor deze account 'Notities' in .

**Een notitie in een specifieke account aanmaken:** Tik op 'Accounts' en selecteer de account. Tik vervolgens op  $\mathbb Z$ . Tik op de knop 'Notities' als u de knop 'Accounts' niet ziet.

**De standaardaccount voor nieuwe notities instellen:** Tik op 'Instellingen' > 'Notities'.

**Alle notities in een account weergeven:** Tik op 'Accounts' boven aan de lijst met notities en kies de gewenste account.

## **Herinneringen**

## **18**

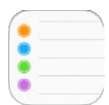

Met de Herinneringen-app kunt u alles bijhouden wat u moet doen.

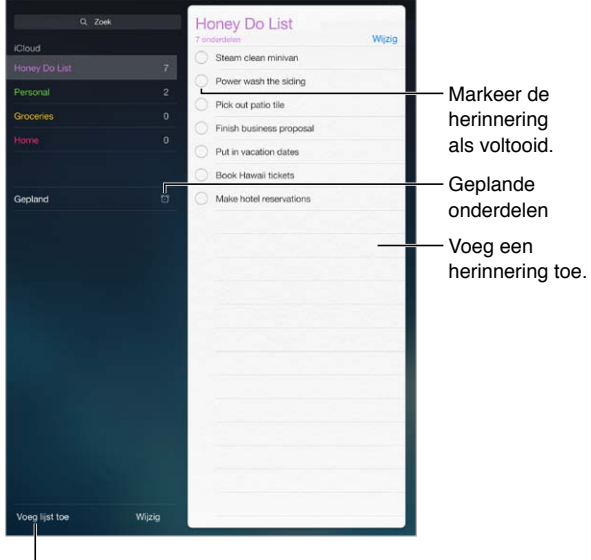

l Voeg een lijst toe.

**Een herinnering toevoegen:** Tik op een lijst en tik op een lege regel.

**Een lijst verwijderen:** Tik in de lijstweergave op 'Wijzig' en vervolgens op 'Verwijder lijst'.

**Een herinnering verwijderen:** Veeg naar links over de herinnering en tik vervolgens op 'Verwijder'.

**De volgorde van lijsten of herinneringen wijzigen:** Tik op 'Wijzig', raak  $\equiv$  aan en verplaats het onderdeel.

**Zoeken naar lijsten:** Wanneer in het zoekveld tekst invult, worden alle herinneringen in de lijst doorzocht. U kunt ook met Siri herinneringen zoeken. U kunt bijvoorbeeld zeggen: "Find the reminder about milk".

**Herinneringen uitschakelen:** U kunt herinneringsmeldingen uitschakelen in 'Instellingen' > 'Berichtencentrum'. Als u tijdelijk het geluid van herinneringsmeldingen wilt uitschakelen, schakelt u 'Niet storen' in.

### Geplande herinneringen

Bij geplande herinneringen krijgt u op het opgegeven moment een melding.

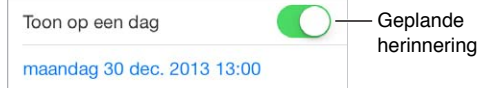

**Alle geplande herinneringen bekijken:** Tik op 'Gepland' om de lijst weer te geven met herinneringen die een einddatum hebben.

**Herinneringen uitschakelen:** U kunt herinneringsmeldingen uitschakelen in 'Instellingen' > 'Berichtencentrum'. Als u herinneringsmeldingen tijdelijk wilt uitschakelen, schakelt u 'Niet storen' in.

#### Locatiegebonden herinneringen

Op Wi-Fi + Cellular-modellen kunt u instellen dat u een melding krijgt zodra u een bepaalde locatie nadert of verlaat.

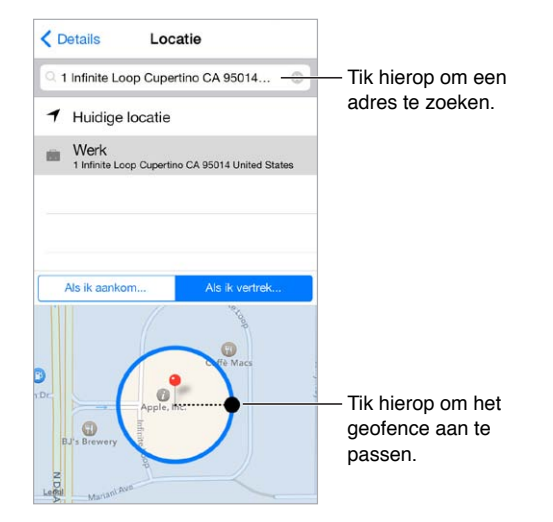

**Een herinnering krijgen wanneer u ergens aankomt of weggaat:** Tik bij het wijzigen van een herinnering op  $(i)$  en schakel 'Toon op een locatie' in. Tik op 'Locatie', selecteer een locatie in de lijst of voer een adres in. Nadat u een locatie hebt gedefinieerd, kunt u slepen om de grootte van de geozone op de kaart te wijzigen. Op deze manier kunt u bij benadering de afstand instellen waarop u een herinnering wilt krijgen. U kunt een locatieherinnering niet bewaren in een Outlook- of Microsoft Exchange-agenda.

**Veelbezochte locaties aan uw adreskaart toevoegen:** Wanneer u een locatiegebonden herinnering instelt, zijn in de locaties in de lijst de adressen van uw persoonlijke contactkaart in Contacten opgenomen. U kunt uw privé- en werkadres en andere favoriete adressen aan uw kaart toevoegen, zodat u deze snel bij de hand hebt in Herinneringen.

#### Instellingen voor de Herinneringen-app

Tik op 'Instellingen' > 'Herinneringen'. Hier kunt u het volgende doen:

- De toon voor herinneringsmeldingen instellen
- Een standaardlijst voor nieuwe herinneringen instellen
- Verlopen herinneringen synchroniseren

**Herinneringen up-to-date houden op andere apparaten:** Tik op 'Instellingen' > 'iCloud' en schakel 'Herinneringen' in. Als u uw herinneringen ook up-to-date wilt houden in OS X, schakelt u iCloud tevens op uw Mac in. Sommige andere typen accounts, zoals Exchange, bieden ook ondersteuning voor Herinneringen. Tik op 'Instellingen' > 'E-mail, contacten, agenda's' en schakel 'Herinneringen' in voor de accounts die u wilt gebruiken.

## **Photo Booth**

## **19**

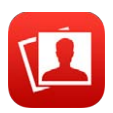

### Foto's nemen

In Photo Booth kunt u eenvoudig een foto nemen en deze aanpassen met leuke effecten.

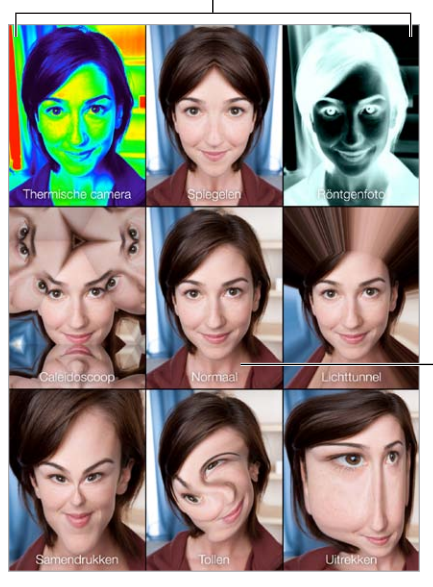

Tik op een optie om het effect te wijzigen.

Tik op de afbeelding in het midden om terug te gaan Tik op de afbeelding in het<br>midden om terug te gaan<br>naar de normale weergave.

Tijdens het maken van een foto of video op de iPad, hoort u een sluitergeluid. Met de volumeknoppen aan de zijkant van de iPad kunt u het volume van het sluitergeluid aanpassen, en met de zijschakelaar kunt u het uitschakelen. Zie [Volumeknoppen en zijschakelaar](#page-9-0) op pagina [10](#page-9-1).

*Opmerking:* In bepaalde gebieden worden de geluidseffecten ook weergegeven als u de zijschakelaar hebt ingesteld op stil.

**Een foto maken:** Richt de iPad en tik op de sluiterknop.

Een effect selecteren: Tik op **changele en selecteer vervolgens het gewenste effect.** 

- *Een vervormingseffect wijzigen:* Sleep uw vinger over het scherm.
- *De vervorming veranderen:* Maak een knijp- of draaibeweging op de afbeelding of veeg over de afbeelding.

**Vorige foto's weergeven:** Tik op de miniatuurafbeelding van uw laatste foto. Tik op het scherm om de regelaars opnieuw weer te geven.

Schakelen tussen camera's: Tik op **O** onder in het scherm.

## Foto's beheren

De foto's die u met Photo Booth maakt, worden bewaard in het Filmrol-album in de Foto's-app op de iPad.

Een foto verwijderen: Selecteer een miniatuurafbeelding en tik op  $\bar{m}$ .

**Een foto delen of kopiëren:** Tik op een miniatuur, tik op  $\hat{\mathbb{D}}$  en tik vervolgens op een deeloptie (Bericht, Mail, iCloud, Twitter, FaceTime) of op 'Kopieer'.

**Foto's bekijken in het Filmrol-album:** Tik in Foto's op een album en tik vervolgens op een miniatuurafbeelding. Veeg naar links of rechts om de volgende of vorige foto weer te geven. Zie [Foto's en video's bekijken](#page-67-0) op pagina [68](#page-67-1).

**Foto's naar uw computer uploaden:** Sluit de iPad op uw computer aan met de Lightning-naar-USB-kabel.

- *Mac:* Selecteer de gewenste foto's en klik op de importeer- of downloadknop in iPhoto of een ander ondersteund programma op uw computer.
- *Pc:* Raadpleeg de instructies die bij het fotoprogramma zijn geleverd.

Als u de foto's tijdens het uploaden naar de computer van de iPad verwijdert, worden ze uit uw Filmrol-album verwijderd. Via het paneel 'Foto's' in iTunes kunt u foto's synchroniseren met de Foto's-app op uw iPad.

## **Game Center**

## **20**

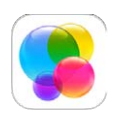

## Game Center in een oogopslag

Met Game Center kunt u uw favoriete games spelen met vrienden die beschikken over een iOSapparaat of een Mac (OS X Mountain Lion of hoger). Om Game Center te kunnen gebruiken, moet u een internetverbinding hebben.

*WAARSCHUWING:* Belangrijke informatie over het voorkomen van aandoeningen als gevolg van herhaalde bewegingen is te vinden in [Belangrijke veiligheidsinformatie](#page-133-0) op pagina [134](#page-133-1).

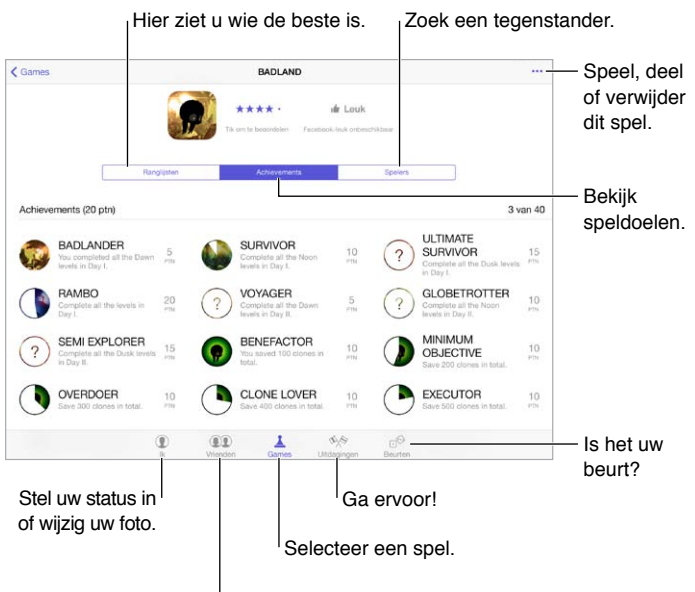

<sup>l</sup> Nodig uw vrienden uit voor een game.

**Aan de slag gaan:** Open Game Center. Als u uw bijnaam boven in het scherm ziet, betekent dit dat u al bent ingelogd. Als dat niet zo is, wordt u gevraagd uw Apple ID en wachtwoord in te voeren.

**Games ophalen:** Tik op 'Games' en tik vervolgens op een aanbevolen game. U kunt ook games zoeken in de App Store (let in de gamedetails op of de game wordt ondersteund door Game Center). U kunt ook een game ophalen die een van uw vrienden heeft (zie [Games spelen met](#page-96-0)  [vrienden](#page-96-0) op pagina [97\)](#page-96-1).

**Een game spelen:** Tik op 'Games', kies een game, tik op '•••' rechtsboven en tik op 'Speel'.

**Uitloggen:** U hoeft niet uit te loggen als u Game Center verlaat. Als u toch wilt uitloggen, tikt u op 'Instellingen' > 'Game Center' en tikt u vervolgens op uw Apple ID.

#### <span id="page-96-1"></span><span id="page-96-0"></span>Games spelen met vrienden

**Vrienden uitnodigen voor een game met meerdere spelers:** Tik op 'Vrienden', selecteer een vriend, selecteer een game en tik vervolgens op '•••' rechtsboven. Als de game met meer spelers kan of moet worden gespeeld, nodigt u de spelers uit en tikt u vervolgens op 'Volgende'. Verstuur uw uitnodiging en wacht tot de anderen uw uitnodiging hebben geaccepteerd. Als iedereen er klaar voor is, start u de game. Als een vriend niet beschikbaar is of niet op uw uitnodiging reageert, kunt u op 'Zoek spelers' tikken om een andere speler te zoeken of op 'Nodig uit' tikken om iemand anders uit te nodigen.

**Een vriendverzoek versturen:** Tik op 'Vrienden', tik op  $+$  en typ vervolgens het e-mailadres of de Game Center-bijnaam van een vriend. Tik op  $(+)$  om door uw contactpersonen te bladeren. (Als u meerdere vrienden aan een verzoek wilt toevoegen, tikt u na elk adres op de returntoets.) U kunt ook op een speler tikken die u ergens in Game Center ziet.

**Iemand uitdagen om u te overtreffen:** Tik op een van uw scores of achievements en tik vervolgens op 'Daag vrienden uit'.

**Bekijken welke games uw vrienden spelen en wat hun score is:** Tik op 'Vrienden', tik op de naam van een vriend en tik vervolgens op 'Games' of 'Punten'.

**Een game kopen die een vriend heeft:** Tik op 'Vrienden' en tik op de naam van uw vriend. Tik op hun Games-tab, tik op de game in de lijst en tik vervolgens op '•••' rechtsboven in het scherm.

**Nieuwe vrienden maken:** Om een lijst met de vrienden van een vriend te bekijken, tikt u op 'Vrienden', tikt u op de naam van uw vriend en tikt u vervolgens op 'Vrienden'.

**Een vriend ontvrienden:** Tik op 'Vrienden', tik op de naam van een vriend en tik vervolgens op '•••' rechtsboven in het scherm.

**Uw e-mailadres privé houden:** Schakel 'Publiek profiel' uit in de accountinstellingen van Game Center. Zie "Game Center-instellingen" hieronder.

**Multispelergames of vriendverzoeken uitschakelen:** Tik op 'Instellingen' > 'Algemeen' > 'Beperkingen' en schakel 'Multispelergames' of 'Vrienden toevoegen' uit. Als de instellingen grijs zijn, tikt u eerst op 'Schakel beperkingen in' (bovenin).

**Beledigend of onfatsoenlijk gedrag melden:** Om beledigend of onfatsoenlijk gedrag te melden, tikt u op 'Vrienden' en tikt u op de naam van de desbetreffende persoon. Tik vervolgens op '•••' boven in het scherm en tik op 'Meld een probleem'.

#### Game Center-instellingen

Tik op 'Instellingen' > 'Game Center'. Hier kunt u het volgende doen:

- Uitloggen (tik op uw Apple ID)
- Uitnodigen toestaan
- Toestaan dat spelers in uw omgeving u kunnen vinden
- Uw Game Center-profiel wijzigen (tik op uw bijnaam)
- Aanbevelingen van vrienden uit Contacten of Facebook ontvangen

**Instellen welke berichtgevingen u voor Game Center wilt ontvangen:** Tik op 'Instellingen' > 'Berichtgeving' > 'Game Center'. Als Game Center niet wordt weergegeven, schakelt u 'Berichtgeving' in.

**Beperkingen voor Game Center wijzigen:** Tik op 'Instellingen' > 'Algemeen' > 'Beperkingen'.

## **Kiosk**

# **21**

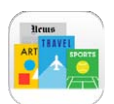

## Kiosk in een oogopslag

Met Kiosk staan alle tijdschriften en kranten waarop u geabonneerd bent overzichtelijk op één plek. Nieuwe uitgaven van uw abonnementen worden automatisch gedownload als de iPad verbinding heeft met een Wi-Fi-netwerk.

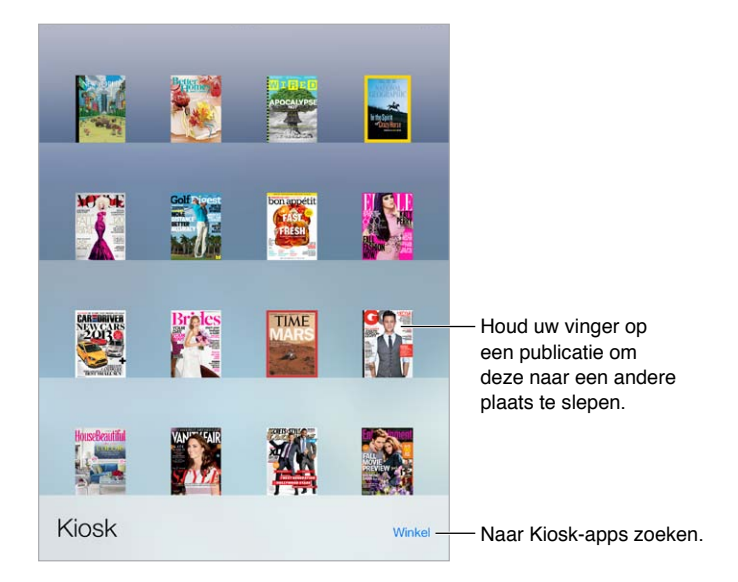

*Opmerking:* Om Kiosk-apps te downloaden, hebt u een internetverbinding en een Apple ID nodig, maar als de inhoud is gedownload, kunt u deze zonder internetverbinding lezen. Kiosk is niet overal beschikbaar.

**Naar abonnementen zoeken.** Tik in de boekenkast op 'Winkel'. De abonnementen die u koopt, worden aan uw boekenkast toegevoegd. Nadat u het abonnement hebt gedownload, kunt u dit openen om de uitgaven te bekijken en de abonnementsopties weer te geven. Abonnementen zijn aankopen die u vanuit de Kiosk-app doet. Deze worden bij uw Apple ID-account in rekening gebracht.

**Automatische updates uitschakelen:** Abonnementen worden automatisch bijgewerkt via Wi-Fi, tenzij u de optie 'Automatische downloads' uitschakelt (in 'Instellingen' > 'iTunes en App Store').

## <span id="page-98-0"></span>**iTunes Store**

## **22**

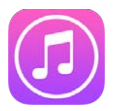

## De iTunes Store in een oogopslag

Via de iTunes Store kunt u muziek, video's, tv-programma's en audioboeken zoeken en op de iPad zetten.

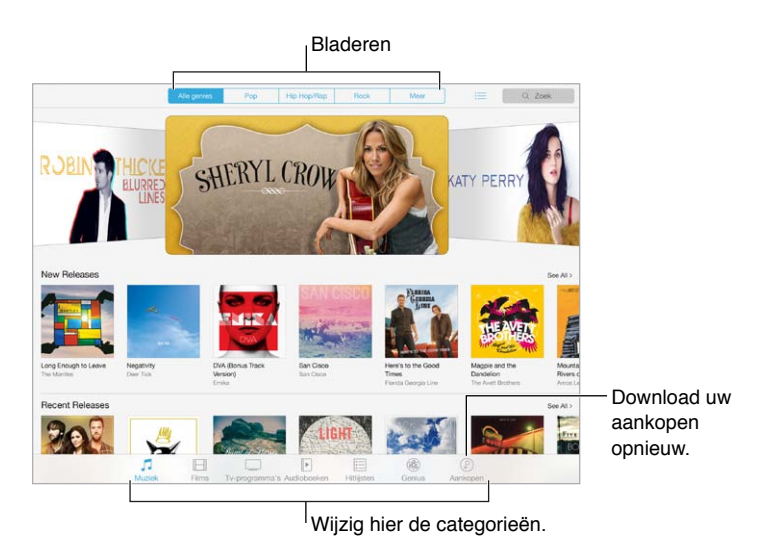

*Opmerking:* Voor het gebruik van de iTunes Store hebt u een internetverbinding en een Apple ID nodig. De iTunes Store is niet overal beschikbaar.

## Bladeren of zoeken

**Bladeren op categorie of genre:** Tik op een van de categorieën ('Muziek', 'Films', 'Tv-programma's' of 'Audioboeken'). Tik op een genre zoals 'Komedie' om de lijst te verfijnen. Tik op 'Meer' voor een lijst met genres.

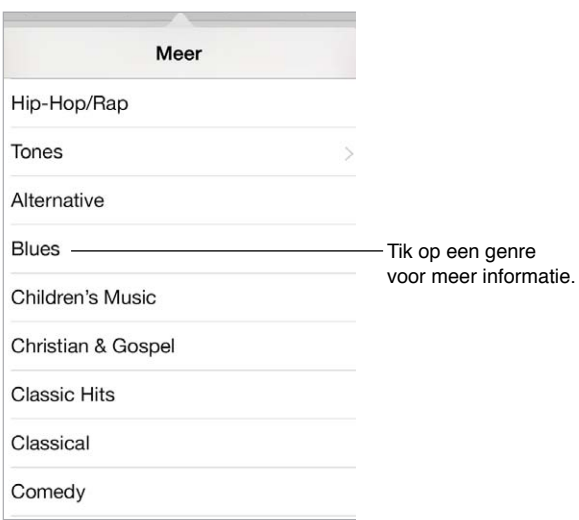

Uw browsergeschiedenis weergeven: Tik op  $\equiv$  om te zien welke onderdelen u hebt bekeken.

**Zoeken:** Voer de gewenste informatie in het zoekveld in en tik nogmaals op het toetsenbord.

**Geweldige nieuwe muziek ontdekken op iTunes Radio:** Als u naar iTunes Radio luistert en een nummer hoort dat u leuk vindt, kunt u het kopen in de iTunes Store, het aan uw verlanglijst toevoegen of vergelijkbare muziek ontdekken. Zie [iTunes Radio](#page-55-0) op pagina [56](#page-55-1).

**Een gedeelte van een nummer of video vooraf beluisteren of bekijken:** Tik op de app.

### Kopen, huren of inwisselen

Tik op de prijs van een onderdeel (of tik op 'Gratis') en tik nogmaals om het te kopen. Als u  $\mathbb Q$ ziet in plaats van de prijs, hebt u het onderdeel al gekocht. In dat geval kunt u het kosteloos opnieuw downloaden.

**Een cadeaubon of code inwisselen:** Tik op een categorie (bijvoorbeeld 'Muziek'), scrol omlaag en tik op 'Wissel in'. Als u een onderdeel aan iemand cadeau wilt doen, zoekt u het desbetreffende onderdeel, tikt u op  $\mathbb{D}$  en vervolgens op 'Cadeau'.

**Aankopen automatisch downloaden naar al uw apparaten.** Tik op 'Instellingen' > 'iTunes en App Store' om in te stellen dat aankopen automatisch naar uw iPad worden gedownload. Om de muziek, films en tv-programma's te zien die u hebt aangeschaft, tikt u in de iTunes Store op 'Aankopen'.

**Tijdsbeperkingen in de gaten houden bij gehuurde films:** In bepaalde landen kunt u films huren. U hebt 30 dagen de tijd om een gehuurde film te bekijken. Vanaf het moment dat u begint met kijken kunt u de film zo vaak als u wilt afspelen binnen de toegewezen tijd (24 uur in de iTunes Store in de VS, 48 uur in andere landen). Zodra de beschikbare tijd is verstreken, wordt de film verwijderd. Gehuurde films kunnen niet worden overgezet op een ander apparaat. U kunt echter wel AirPlay en Apple TV gebruiken om een gehuurde film op uw televisie te bekijken.

## iTunes Store-instellingen

Om opties voor de iTunes Store in te stellen, tikt u op 'Instellingen' > 'iTunes en App Store'. U kunt:

**Uw account bekijken of wijzigen:** Tik op uw Apple ID en tik vervolgens op 'Toon Apple ID'. Als u uw wachtwoord wilt wijzigen, tikt u op het veld 'Apple ID' en vervolgens op het veld 'Wachtwoord'.

**Inloggen met een andere Apple ID:** Tik op de naam van uw account en tik vervolgens op 'Log uit'. U kunt nu een andere Apple ID invoeren.

**iTunes Match inschakelen:** Als u een abonnement hebt, tikt u op iTunes Match waar u ook bent op deiPad naar uw muziek te luisteren. Tik op 'Meer informatie' voor meer informatie over iTunes Match.

**Automatische downloads uitschakelen:** Tik op 'Muziek', 'Boeken' of 'Updates'. Inhoud wordt automatisch bijgewerkt via Wi-Fi, tenzij u de optie in 'Automatische downloads' uitschakelt.

## **App Store**

## **23**

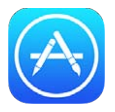

## Overzicht van de App Store

In de App Store kunt u apps bekijken, kopen en downloaden die speciaal voor de iPad zijn ontwikkeld, maar ook apps die voor de iPhone en iPod touch zijn gemaakt.

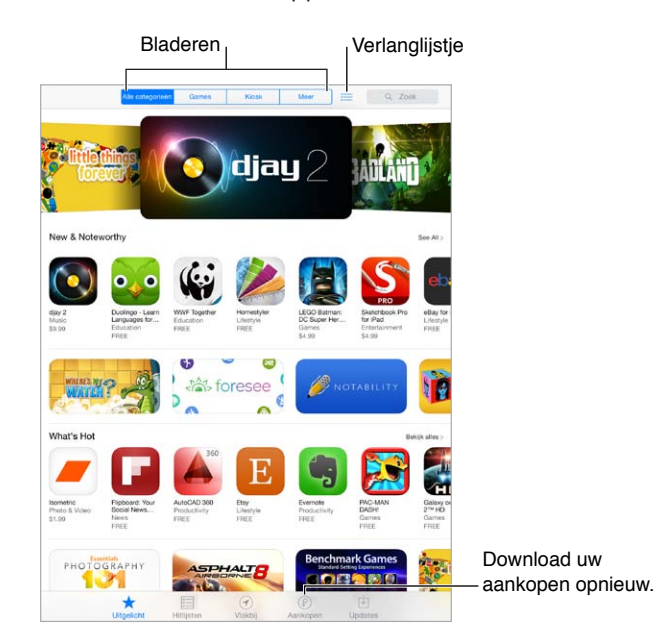

*Opmerking:* Voor het gebruik van de App Store hebt u een internetverbinding en een Apple ID nodig. De App Store is niet overal beschikbaar.

## Apps zoeken

**Zoeken:** U kunt ook op 'Categorieën' tikken of door de typen apps bladeren.

**Een vriend informeren over een app:** Zoek de gewenste app, tik op  $\hat{\mathbb{D}}$  en kies de methode. Zie [AirDrop, iCloud en andere manieren om materiaal te delen](#page-31-0) op pagina [32.](#page-31-1)

**Een app aan uw verlanglijst toevoegen:** Om een app bij te houden die u later mogelijk wilt kopen, tikt u op  $\Box$  op de pagina van de app en tikt u vervolgens op 'Voeg toe aan verlanglijst'.

**Uw verlanglijst weergeven:** Nadat u onderdelen aan uw verlanglijst hebt toegevoegd, tikt u op  $\equiv$  op het scherm van de App Store. U kunt een app kopen of uw verlanglijst bewerken.

**Zien welke apps in uw omgeving worden gebruikt:** Tik op 'Vlakbij' om de populairste apps te zien die door anderen in uw omgeving worden gebruikt. Hiervoor moeten locatievoorzieningen zijn ingeschakeld in 'Instellingen' > 'Privacy' > 'Locatievoorzieningen'. U kunt deze voorziening bijvoorbeeld uitproberen in een museum, bij een sportevenement of tijdens het reizen, zodat u nog meer uit uw belevenis kunt halen.

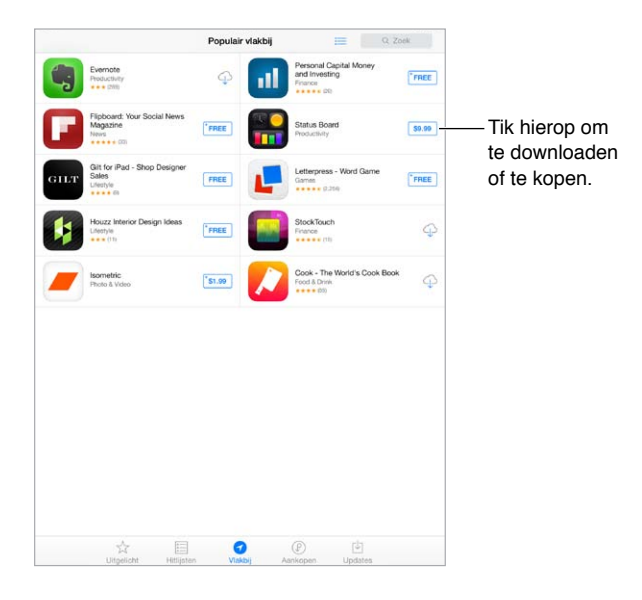

### Kopen, inwisselen en downloaden

Tik op de prijs van de app (of tik op 'Gratis') en tik vervolgens op 'Koop' om de app te kopen. Als de app gratis is, tikt u op  $\bigcirc$ .

Als u  $\bigcirc$  ziet in plaats van de prijs, hebt u de app al gekocht. In dat geval kunt u de app kosteloos opnieuw downloaden. Terwijl de app wordt gedownload of bijgewerkt, verschijnt in het beginscherm het symbool van de app met daarop een voortgangsbalk.

**Een cadeaubon of code inwisselen:** Tik op 'Uitgelicht', scrol omlaag en tik op 'Wissel in'.

**Een onderdeel cadeau doen:** Zoek het onderdeel dat u cadeau wilt doen, tik op  $\mathbb{\hat{}}$  en tik vervolgens op 'Cadeau'.

**Aankopen vanuit apps beperken:** Bij veel apps kunt u tegen betaling extra materiaal of uitbreidingen krijgen. Om de aanschafmogelijkheden vanuit een app te beperken, tikt u op 'Instellingen' > 'Algemeen' > 'Beperkingen' (zorg dat 'Beperkingen' is ingeschakeld) en schakelt u vervolgens 'Kopen vanuit apps' uit. Zie [Beperkingen](#page-34-2) op pagina [35.](#page-34-1)

**Een app verwijderen:** Houd uw vinger op het appsymbool in het beginscherm tot de symbolen gaan bewegen en tik vervolgens op (x). Wanneer u klaar bent, drukt u op de thuisknop. De apps die standaard op de iPad zijn geïnstalleerd, kunnen niet worden verwijderd. Als u een app verwijdert, worden ook de bijbehorende gegevens verwijderd. U kunt alle apps die u in de App Store hebt gekocht gratis opnieuw downloaden.

Informatie over het wissen van alle apps, gegevens en instellingen is te vinden in [De iPad](#page-137-0)[instellingen herstellen](#page-137-0) op pagina [138](#page-137-1).

## App Store-instellingen

Om opties voor de App Store in te stellen, tikt u op 'Instellingen' > 'iTunes en App Store'. U kunt:

**Uw account bekijken of wijzigen:** Tik op uw Apple ID en tik vervolgens op 'Toon Apple ID'. Als u uw wachtwoord wilt wijzigen, tikt u op het veld 'Apple ID' en vervolgens op het veld 'Wachtwoord'.

**Inloggen met een andere Apple ID:** Tik op de naam van uw account en tik vervolgens op 'Log uit'. Voer vervolgens de andere Apple ID in.

**Automatische downloads uitschakelen:** Tik in het gedeelte 'Automatische downloads' op 'Apps'. Apps worden automatisch bijgewerkt via Wi-Fi, tenzij u deze optie uitschakelt.

**Apps downloaden via het mobiele netwerk (op Wi-Fi + Cellular-modellen):** Schakel 'Gebruik mobiele data' in. De aanbieder kan kosten in rekening brengen als u apps via het mobiele netwerk downloadt. Zie [Instellingen voor mobiel netwerk](#page-140-0) op pagina [141](#page-140-1). Kiosk-apps kunnen alleen worden bijgewerkt via Wi-Fi.

## **24**

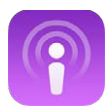

## <span id="page-104-0"></span>Podcasts in een oogopslag

Wanneer u de gratis Podcasts-app downloadt in de App Store, kunt u door audio- en videopodcasts bladeren, abonnementen op podcasts nemen en podcasts afspelen op uw iPad.

<span id="page-104-1"></span>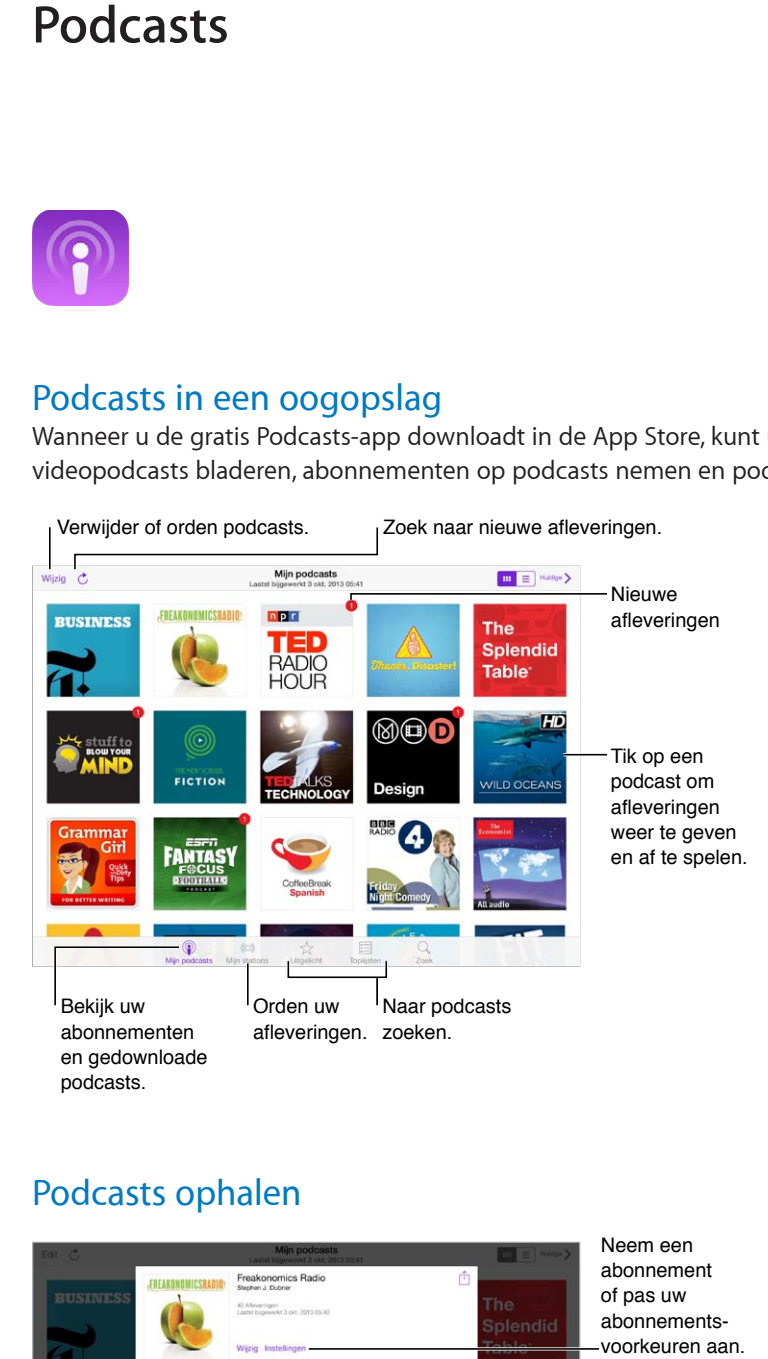

## Podcasts ophalen

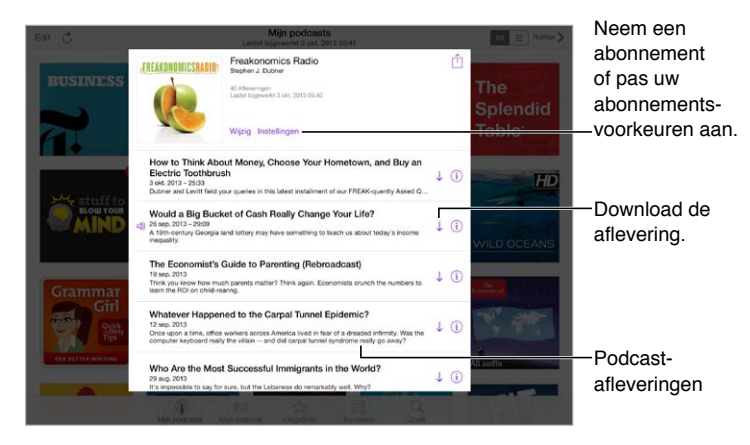

**Podcasts zoeken:** Tik op 'Uitgelicht' of 'Hitlijsten' onder in het scherm.

**Een voorvertoning van een aflevering bekijken of een aflevering streamen:** Tik op de podcast en tik vervolgens op een aflevering.

**Zoeken in de Store:** Tik op 'Zoek' onder in het scherm.

**Een aflevering naar uw iPad downloaden:** Tik op  $\downarrow$  naast de aflevering.

**Nieuwe afleveringen ophalen zodra ze worden uitgebracht:** Neem een abonnement op de podcast. Als u door podcasts in de categorie 'Uitgelicht' of 'Hitlijsten' bladert, tikt u op de podcast en tikt u vervolgens op 'Abonneer'. Als u al afleveringen hebt gedownload, tikt u op 'Mijn podcasts' en tikt u vervolgens op de podcast. Tik op 'Instellingen' boven in de lijst met afleveringen en schakel 'Abonnement' in.

## Het afspelen van podcasts regelen

 $\overline{\phantom{a}}$ 

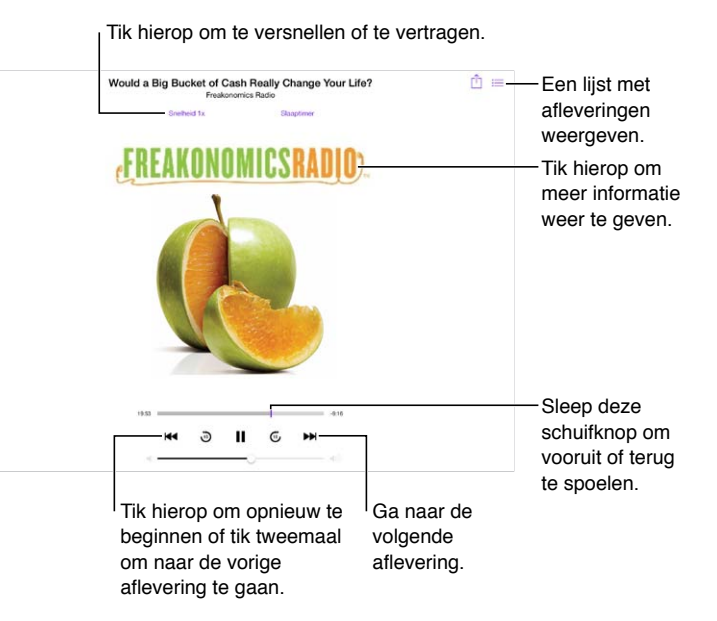

**Informatie over de podcast bekijken terwijl u luistert:** Tik op de podcastafbeelding in het scherm 'Huidige'.

**Voor- of achteruit spoelen met meer nauwkeurigheid:** Beweeg uw vinger naar de bovenkant van het scherm terwijl u de speelkop naar links of rechts sleept. Wanneer u in de buurt komt van de afspeelregelaars, kunt u snel door de hele aflevering scannen. Wanneer u in de buurt komt van de bovenkant van het scherm, kunt u nog een keer scannen.

## Uw podcasts ordenen

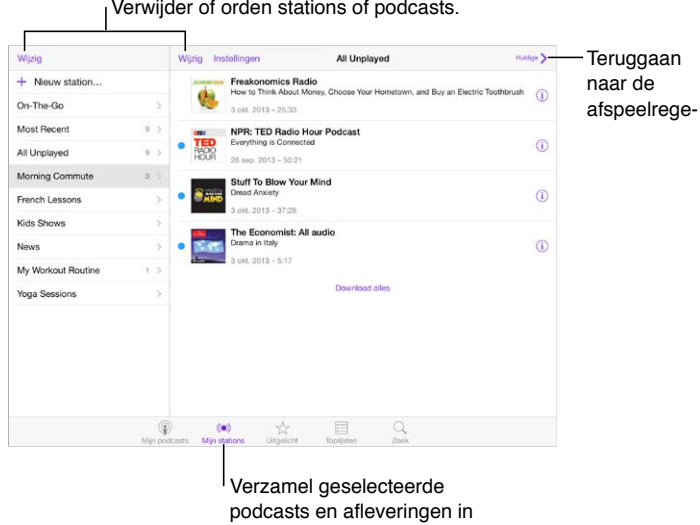

**Afleveringen van verschillende podcasts combineren:** Voeg afleveringen toe aan uw station 'On-The-Go'. Tik op 'Mijn stations', tik op 'On-The-Go' en tik vervolgens op 'Voeg toe'. U kunt ook op  $\hat{\mathbb{U}}$  naast een aflevering in uw bibliotheek tikken. En daarnaast is het mogelijk om uw vinger op een aflevering te houden en vervolgens op 'Voeg toe aan On-The-Go' te tikken.

**Een station aanmaken:** Tik op 'Mijn stations' en tik vervolgens op  $+$ .

**De volgorde van de stations in de lijst of de podcasts in een station wijzigen:** Tik op 'Mijn stations', tik op 'Wijzig' boven de lijst met stations of de lijst met afleveringen en sleep vervolgens  $\equiv$  omhoog of omlaag.

**De afspeelvolgorde van de afleveringen in een station wijzigen:** Tik op het station en tik vervolgens op 'Instellingen'.

**De volgorde van de podcasts in uw bibliotheek wijzigen:** Tik op 'Mijn podcasts', tik op de lijstweergave rechtsbovenin, tik op 'Wijzig' en sleep vervolgens  $\equiv$  omhoog of omlaag.

**De oudste afleveringen eerst weergeven:** Tik op 'Mijn podcasts', tik op een podcast en tik vervolgens op 'Instellingen'.

#### Instellingen voor Podcasts

Tik op 'Instellingen' > 'Podcasts'. Hier kunt u het volgende doen:

- Aangeven dat u uw podcastabonnementen op al uw apparaten up-to-date wilt houden.
- Instellen hoe vaak moet worden gezocht naar nieuwe afleveringen voor uw abonnementen
- Instellen dat afleveringen automatisch moeten worden gedownload
- Aangeven of u afleveringen wilt bewaren nadat u ze hebt bekeken

## **Voorzieningen voor mensen met een beperking**

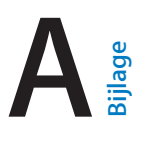

### Voorzieningen voor mensen met een beperking

De iPad bevat de volgende voorzieningen voor mensen met een beperking:

- [VoiceOver](#page-108-0)
- [Ondersteuning voor brailleleesregels](#page-119-0)
- [Siri](#page-120-0)
- [Zoomen](#page-120-1)
- [Kleuren omkeren](#page-120-2)
- [Het uitspreken van de selectie](#page-120-3)
- [Het uitspreken van invultekst](#page-121-0)
- [Grote tekst, vette tekst en tekst met hoog contrast](#page-121-1)
- [Verminderde schermbeweging](#page-121-2)
- [Labels voor aan/uit-schakelaars](#page-121-3)
- [Ondertiteling en bijschriften](#page-121-4)
- [Monogeluid en balansaanpassing](#page-122-0)
- [Toewijsbare tonen](#page-122-1)
- [Begeleide toegang](#page-122-2)
- [Schakelbediening](#page-123-0)
- [AssistiveTouch](#page-126-0)
- [Breedbeeldtoetsenbord](#page-127-0)

**Voorzieningen voor mensen met een beperking inschakelen:** Tik op 'Instellingen' > 'Algemeen' > 'Toegankelijkheid' of gebruik de activeringsknop. Zie [Activeringsknop](#page-108-1) hieronder.

**De toegankelijkheid configureren met iTunes:** U kunt een aantal toegankelijkheidsopties instellen in iTunes op uw computer. Sluit de iPad op uw computer aan en selecteer het apparaat in de lijst met apparaten. Klik op 'Overzicht' en vervolgens op de knop 'Configureer toegankelijkheid' (Mac) of 'Toegankelijkheid configureren' (Windows) onder in het venster 'Overzicht'.

Meer informatie over de voorzieningen voor mensen met een beperking op de iPad is te vinden op [www.apple.com/nl/accessibility](http://www.apple.com/nl/accessibility).
# <span id="page-108-1"></span><span id="page-108-0"></span>Activeringsknop

**De voorzieningen selecteren die u wilt bedienen:** Tik op 'Instellingen' > 'Algemeen' > 'Toegankelijkheid' > 'Activeringsknop' en selecteer de voorzieningen die u gebruikt.

**De activeringsknop gebruiken:** Druk driemaal snel op de thuisknop om de volgende voorzieningen in of uit te schakelen:

- VoiceOver
- Kleuren omkeren
- Zoomen
- Begeleide toegang (Door op de activeringsknop te drukken, start u begeleide toegang als deze voorziening al is ingeschakeld. Zie [Begeleide toegang](#page-122-0) op pagina [123](#page-122-1).)
- Schakelbediening
- AssistiveTouch

**Snelheid verlagen:** Om de snelheid voor driemaal drukken op de thuisknop te verlagen, tikt u op 'Instellingen' > 'Algemeen' > 'Toegankelijkheid' > 'Thuisknopinterval'.

## VoiceOver

VoiceOver spreekt hardop uit, wat er op het scherm gebeurt, zodat u de iPad kunt gebruiken zonder het apparaat voor ogen te hebben.

Wanneer u een onderdeel op het scherm selecteert, wordt de beschrijving van het desbetreffende onderdeel uitgesproken. Het onderdeel wordt gemarkeerd met de VoiceOvercursor (een rechthoek) en u hoort de naam of een beschrijving van het onderdeel.

Om te horen wat de onderdelen op het scherm zijn, raakt u het scherm aan of sleept u met uw vinger over het scherm. Wanneer u tekst selecteert, leest VoiceOver de tekst voor. Als u 'Spreek hints uit' inschakelt, kan VoiceOver u de naam van het onderdeel vertellen en instructies geven, bijvoorbeeld 'tik tweemaal om te openen'. Als u onderdelen wilt gebruiken, zoals knoppen en koppelingen, gebruikt u de bewegingen die worden beschreven in [Leren werken met VoiceOver](#page-111-0)[bewegingen](#page-111-0) op pagina [112](#page-111-1).

Wanneer u naar een nieuw scherm gaat, laat VoiceOver een geluid horen en wordt het eerste onderdeel op het scherm geselecteerd en uitgesproken. (Doorgaans is dit het onderdeel in de linkerbovenhoek.) Daarnaast krijgt u een melding als de stand van het scherm wordt gewijzigd (liggend of staand) en wanneer het scherm grijs wordt of wordt vergrendeld.

*Opmerking:* VoiceOver gebruikt de taal die in de landinstellingen is opgegeven. Mogelijk is de regionotatie in 'Instellingen' > 'Algemeen' > 'Internationaal' hierop van invloed. VoiceOver is in vele talen beschikbaar, maar niet in alle talen.

### **Basiskenmerken van VoiceOver**

*Belangrijk:* Met VoiceOver gebruikt u andere bewegingen om de iPad te bedienen. Als VoiceOver is ingeschakeld, moet u VoiceOver-bewegingen gebruiken, ook als u VoiceOver wilt uitschakelen.

**VoiceOver in- of uitschakelen:** Tik op 'Instellingen' > 'Algemeen' > 'Toegankelijkheid' > 'VoiceOver' of gebruik de activeringsknop. Zie [Activeringsknop](#page-108-0) op pagina 109.

**Verkennen:** Sleep uw vinger over het scherm. Elk onderdeel dat u aanraakt, wordt door VoiceOver beschreven. Til uw vinger op om een onderdeel te selecteren.

• *Een onderdeel selecteren:* Tik op het onderdeel of til uw vinger op terwijl u over het onderdeel sleept.

- *Het volgende of vorige onderdeel selecteren:* Veeg met één vinger naar rechts of links. De volgorde van de onderdelen is van links naar rechts en van boven naar beneden.
- *Het onderdeel boven of onder een bepaald punt selecteren:* Stel de rotor in op 'Verticale navigatie' en veeg met één vinger omhoog of omlaag. Meer informatie over de rotor is te vinden in [De VoiceOver-rotor gebruiken](#page-112-0) op pagina [113.](#page-112-1)
- *Het eerste of laatste onderdeel op het scherm selecteren:* Tik met vier vingers aan de bovenkant of onderkant van het scherm.
- *Een onderdeel op naam selecteren:* Tik driemaal met twee vingers ergens op het scherm om de onderdeelkiezer te openen. Typ vervolgens een naam in het zoekveld of veeg naar links of rechts om op alfabetische volgorde door de lijst te gaan. U kunt ook op de tabelindex rechts van de lijst tikken en omhoog of omlaag vegen om snel door de lijst met onderdelen te scrollen. U kunt ook in de handschriftmodus een onderdeel selecteren door de naam van het onderdeel te schrijven. Meer informatie is te vinden in [Met uw vinger schrijven](#page-114-0) op pagina [115.](#page-114-1)
- *De naam van een onderdeel wijzigen zodat u het gemakkelijker kunt vinden:* Selecteer het onderdeel, tik tweemaal en houd uw vingers ergens op het scherm.
- *De tekst van het geselecteerde onderdeel uitspreken:* Stel de rotor in op tekens of woorden en veeg met één vinger omlaag of omhoog.
- *Gesproken aanwijzingen in- of uitschakelen:* Tik op 'Instellingen' > 'Algemeen' > 'Toegankelijkheid' > 'VoiceOver' > en schakel 'Spreek hints uit' in.
- *Fonetische spelling gebruiken:* Tik op 'Instellingen' > 'Algemeen' > 'Toegankelijkheid' > 'VoiceOver' > 'Spellingsalfabet'.
- *Het volledige scherm vanaf het begin laten voorlezen:* Veeg met twee vingers omhoog.
- *Onderdelen laten voorlezen (vanaf het huidige onderdeel naar beneden):* Veeg met twee vingers omlaag.
- *Het uitspreken pauzeren:* Tik eenmaal met twee vingers. Tik nogmaals met twee vingers om door te gaan. De spraakfunctie wordt hervat als u een ander onderdeel selecteert.
- *Het geluid van VoiceOver uitschakelen:* Tik tweemaal met drie vingers. Doe dit nogmaals om het geluid weer in te schakelen. Op een extern toetsenbord gebruikt u de Control-toets.
- *Geluidseffecten uitschakelen:* Schakel 'Gebruik geluidseffecten' uit via 'Instellingen' > 'Algemeen' > 'Toegankelijkheid' > 'VoiceOver'.

**Een grotere VoiceOver-cursor gebruiken:** Tik op 'Instellingen' > 'Algemeen' > 'Toegankelijkheid' > 'VoiceOver' en schakel 'Grote cursor' in.

**De stem aanpassen:** U kunt de kenmerken van de VoiceOver-stem aanpassen zodat u deze beter kunt verstaan:

- *Het spraakvolume wijzigen:* Gebruik de volumeknoppen op de iPad. U kunt 'Volume' ook toevoegen aan de rotor en omhoog of omlaag vegen om de instelling aan te passen. Zie [De](#page-112-0)  [VoiceOver-rotor gebruiken](#page-112-0) op pagina [113.](#page-112-1)
- *De spreeksnelheid wijzigen:* Tik op 'Instellingen' > 'Algemeen' > 'Toegankelijkheid' > 'VoiceOver' en versleep de schuifknop 'Spreeksnelheid'. U kunt 'Spreeksnelheid' ook toevoegen aan de rotor en omhoog of omlaag vegen om de instelling aan te passen.
- *De toonhoogte wijzigen:* VoiceOver gebruikt een hogere toon bij het uitspreken van het eerste onderdeel van een groep (zoals een lijst of tabel) en een lagere toon bij het uitspreken van het laatste onderdeel van een groep. Tik op 'Instellingen' > 'Algemeen' > 'Toegankelijkheid' > 'VoiceOver' en schakel 'Toonhoogtewijziging' in.
- *Interpunctie uitspreken:* Stel de rotor in op 'Interpunctie' en veeg omhoog of omlaag om aan te geven hoeveel u wilt horen.
- *De taal voor de iPad wijzigen:* Tik op 'Instellingen' > 'Algemeen' > 'Internationaal' > 'Taal'. De VoiceOver-uitspraak van bepaalde talen kan worden ingesteld met 'Instellingen' > 'Algemeen' > 'Internationaal' > 'Regionotatie'.
- *Uitspraak wijzigen:* Stel de rotor in op 'Taal' en veeg omhoog of omlaag. De taal is alleen beschikbaar in de rotor als u meerdere uitspraken selecteert in 'Instellingen' > 'Algemeen' > 'Toegankelijkheid' > 'VoiceOver' > 'Talen en dialecten'.
- *Aangeven welke uitspraken beschikbaar zijn in de rotor:* Tik op 'Instellingen' > 'Algemeen' > 'Toegankelijkheid' > 'VoiceOver' > 'Talen en dialecten'. Om de stemkwaliteit of spreeksnelheid aan te passen voor elke taal, tikt u op  $\overline{1}$  naast de taal. Als u de volgorde van de talen wilt wijzigen, sleept  $u \equiv \text{omhoog}$  of omlaag. Om een taal te verwijderen, tikt u op 'Wijzig'.
- *Het standaarddialect voor de huidige iPad-taal instellen:* Tik op 'Instellingen' > 'Algemeen' > 'Toegankelijkheid' > 'VoiceOver' > 'Talen en dialecten'.
- *De standaardvoorleesstem wijzigen:* Tik op 'Instellingen' > 'Algemeen' > 'Toegankelijkheid' > 'VoiceOver' > 'Gebruik compacte stem'.

### **De iPad gebruiken met VoiceOver**

**De iPad ontgrendelen:** Druk op de thuisknop of de sluimerknop, veeg om de ontgrendelingsknop te selecteren en tik tweemaal op het scherm.

**Toegangscode invoeren zonder geluid:** Om te voorkomen dat uw toegangscode wordt uitgesproken wanneer u deze invoert, gebruikt u handschrift. Zie [Met uw vinger schrijven](#page-114-0) op pagina [115](#page-114-1).

**Een app openen, een schakelaar omzetten of op een onderdeel tikken:** Selecteer het onderdeel en tik vervolgens tweemaal op het scherm.

**Tweemaal tikken op het geselecteerde onderdeel:** Tik driemaal op het scherm.

**Een schuifknop aanpassen:** Selecteer de schuifknop en veeg met één vinger omhoog of omlaag.

**Een standaardbeweging gebruiken:** Tik tweemaal en houd uw vinger op het scherm totdat u drie opgaande tonen hoort. Maak vervolgens de beweging. Nadat u uw vinger hebt opgetild, zijn de VoiceOver-bewegingen weer van toepassing.

**Scrollen door een lijst of gebied op het scherm:** Veeg met drie vingers omhoog of omlaag.

- *Vloeiend door een lijst scrollen:* Tik tweemaal en houd uw vinger op het scherm totdat u drie opgaande tonen hoort. Sleep vervolgens uw vinger omhoog of omlaag.
- *De lijstindex gebruiken:* Sommige lijsten hebben een alfabetische index aan de rechterkant van het scherm. U kunt de index niet selecteren door te vegen. U moet de index rechtstreeks aanraken om deze te selecteren. Wanneer de index is geselecteerd, veegt u omhoog of omlaag om door de index te scrollen. U kunt ook tweemaal tikken en vervolgens uw vinger omhoog of omlaag schuiven.
- *De volgorde van een lijst wijzigen:* U kunt de volgorde van onderdelen in bepaalde lijsten wijzigen, zoals de rotoronderdelen in het scherm 'Toegankelijkheid'. Selecteer = rechts van een onderdeel, tik tweemaal en houd uw vinger op het onderdeel tot u drie opgaande tonen hoort. Sleep het symbool vervolgens omhoog of omlaag in de lijst.

**Berichtencentrum openen:** Selecteer een onderdeel in de statusbalk en veeg omlaag met drie vingers. Om Berichtencentrum weer te sluiten, zigzagt u met twee vingers (u beweegt twee vingers snel heen en weer in een z-vorm).

**Bedieningspaneel openen:** Selecteer een onderdeel in de statusbalk en veeg omhoog met drie vingers. Zigzag met twee vingers om Bedieningspaneel weer te sluiten.

<span id="page-111-1"></span>**Schakelen tussen apps:** Druk tweemaal op de thuisknop om te zien welke apps er actief zijn en veeg met één vinger naar links of naar rechts om de app te selecteren, en tik er tweemaal op om de app te openen. U kunt de rotor ook instellen op 'Taken' terwijl u geopende apps bekijkt en omhoog of omlaag vegen.

**De volgorde van de symbolen in het beginscherm wijzigen:** Selecteer een symbool in het beginscherm, tik tweemaal en houd uw vinger op het scherm. Versleep het symbool vervolgens met uw vinger. Laat uw vinger los zodra het symbool op de gewenste plek staat. Sleep een symbool naar de rand van het scherm om het naar een ander beginscherm te verplaatsen. U kunt doorgaan met het selecteren en verplaatsen van onderdelen totdat u op de thuisknop drukt.

**De statusinformatie van de iPad uitspreken:** Tik boven in het scherm op de statusbalk en veeg naar links of rechts om statusinformatie te horen, zoals de tijd, de status van de batterij en de Wi-Fi-signaalsterkte.

**Berichten uitspreken:** Tik op 'Instellingen' > 'Algemeen' > 'Toegankelijkheid' > 'VoiceOver' en schakel 'Spreek berichten uit' in. Berichten, waaronder de tekst van binnenkomende tekstberichten, worden direct uitgesproken, zelfs als de iPad is vergrendeld. Niet-bevestigde berichten worden herhaald wanneer u de iPad ontgrendelt.

**Het schermgordijn in- of uitschakelen:** Tik driemaal met drie vingers. Wanneer het schermgordijn is ingeschakeld, is de scherminhoud actief hoewel het scherm is uitgeschakeld.

### <span id="page-111-0"></span>**Leren werken met VoiceOver-bewegingen**

Wanneer VoiceOver is ingeschakeld, hebben de standaardtouchscreenbewegingen een ander effect. U kunt bovendien andere speciale bewegingen gebruiken om in het scherm te navigeren en afzonderlijke onderdelen te bedienen. Tot de VoiceOver-bewegingen behoren tikken en vegen met twee, drie of vier vingers. Bewegingen met meerdere vingers zijn het eenvoudigst te maken als u uw vingers ontspant en wat ruimte tussen uw vingers laat wanneer u het scherm aanraakt.

U kunt op verschillende manieren VoiceOver-bewegingen maken. U kunt bijvoorbeeld tikken met twee vingers van één hand of met één vinger van elke hand. U kunt ook uw duimen gebruiken. Veel gebruikers maken gebruik van gesplitst tikken: hierbij raakt u een onderdeel aan en houdt u dit met één vinger vast terwijl u met uw andere vinger op het scherm tikt (in plaats van een onderdeel te selecteren en vervolgens tweemaal te tikken). Probeer de verschillende manieren om te bepalen welke manier het best voor u werkt.

Als een beweging niet werkt, kunt u proberen de beweging sneller uit te voeren, met name bij tweemaal tikken of vegen. Bij vegen strijkt u snel met uw vinger of vingers over het scherm.

Vanuit de VoiceOver-instellingen kunt u een speciaal onderdeel openen waar u VoiceOverbewegingen kunt oefenen zonder dat dit gevolgen heeft voor de iPad of de instellingen.

**VoiceOver-bewegingen oefenen:** Tik op 'Instellingen' > 'Algemeen' > 'Toegankelijkheid' > 'VoiceOver' en tik vervolgens op 'Oefenen met VoiceOver'. Tik op 'Gereed' wanneer u klaar bent met oefenen. Als de knop 'Oefenen met Voice Over' niet zichtbaar is, controleert u of VoiceOver is ingeschakeld.

Een overzicht van de belangrijkste VoiceOver-bewegingen:

#### <span id="page-112-1"></span>**Navigeren en lezen**

- *Tikken:* Het onderdeel selecteren en uitspreken.
- *Naar links of rechts vegen:* Het volgende of vorige onderdeel selecteren.
- *Omhoog of omlaag vegen:* Is afhankelijk van de instelling van de rotor. Zie [De VoiceOver-rotor](#page-112-0)  [gebruiken](#page-112-0) op pagina 113.
- *Met twee vingers tikken:* Uitspreken van het huidige onderdeel stoppen.
- *Met twee vingers omhoog vegen:* Alles vanaf boven in het scherm voorlezen.
- *Met twee vingers omlaag vegen:* Alles vanaf de huidige positie voorlezen.
- *Zigzaggen met twee vingers:* Twee vingers driemaal snel heen en weer bewegen (in de vorm van een 'z' ) om een melding te laten verdwijnen of terug te gaan naar het vorige scherm.
- *Omhoog of omlaag vegen met drie vingers:* Eén pagina tegelijk scrollen.
- *Naar links of rechts vegen met drie vingers:* Naar de volgende of vorige pagina gaan (bijvoorbeeld in het beginscherm of in Aandelen).
- *Met drie vingers tikken:* Extra informatie uitspreken, zoals de positie in een lijst en of er tekst is geselecteerd.
- *Met vier vingers tikken boven in het scherm:* Het eerste onderdeel op de pagina selecteren.
- *Met vier vingers tikken onder in het scherm:* Het laatste onderdeel op de pagina selecteren.

### **Activeren**

- *Tweemaal tikken:* Het geselecteerde onderdeel activeren.
- *Driemaal tikken:* Tweemaal tikken op een onderdeel.
- *Gesplitst tikken:* Een onderdeel activeren door één vinger op het onderdeel te houden terwijl u met een andere vinger op het scherm tikt (in plaats van een onderdeel te selecteren en vervolgens tweemaal te tikken).
- *Tweemaal tikken en vasthouden (1 seconde) + standaardbeweging:* Een standaardbeweging gebruiken. Door tweemaal te tikken en vast te houden geeft u aan dat de iPad de volgende beweging als standaardbeweging moet interpreteren. U kunt bijvoorbeeld tweemaal tikken en vasthouden en vervolgens, zonder uw vinger op te tillen, met uw vinger slepen om een schakelaar te verschuiven.
- *Met twee vingers tweemaal tikken:* Afspelen of pauzeren in Muziek, Video's of Foto's. Een foto maken in Camera. Een opname starten of pauzeren in Camera. De stopwatch starten of stopzetten.
- *Met twee vingers tweemaal tikken en de vingers op het scherm houden:* Het geselecteerde onderdeel een ander label geven.
- *Driemaal tikken met twee vingers:* De onderdeelkiezer openen.
- *Met drie vingers tweemaal tikken:* Het geluid van VoiceOver in- of uitschakelen.
- *Driemaal met drie vingers tikken:* Het schermgordijn in- of uitschakelen.

### <span id="page-112-0"></span>**De VoiceOver-rotor gebruiken**

Gebruik de rotor om te bepalen wat er gebeurt wanneer u omhoog of omlaag veegt terwijl VoiceOver is ingeschakeld.

**De rotor bedienen:** Draai met twee vingers op het scherm van de iPad rond een punt dat precies tussen beide vingers ligt.

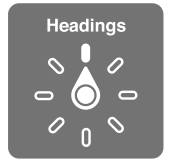

**Rotoropties instellen:** Tik op 'Instellingen' > 'Algemeen' > 'Toegankelijkheid' > 'VoiceOver' > 'Rotor' en selecteer de opties die beschikbaar moeten zijn in de rotor.

Welke rotorposities en -effecten beschikbaar zijn, is afhankelijk van de taak die u uitvoert. Als u bijvoorbeeld een e-mail laat voorlezen, kunt u de rotor gebruiken om te schakelen tussen het woord voor woord of teken voor teken weergeven van gesproken tekst wanneer u met uw vinger omhoog of omlaag veegt. Als u door een webpagina bladert, kunt u de rotor gebruiken om alle tekst (woord voor woord of teken voor teken) voor te lezen of om achtereenvolgens naar onderdelen van een bepaald type te springen, zoals van kopje naar kopje of van koppeling naar koppeling.

Wanneer u VoiceOver bedient met een Apple Wireless Keyboard, kunt u met de rotor instellingen aanpassen, zoals het volume, de spreeksnelheid, de toonhoogte, het gebruik van het spellingsalfabet, de echo bij typen en het voorlezen van leestekens. Zie [VoiceOver gebruiken met](#page-116-0)  [een Apple Wireless Keyboard](#page-116-0) op pagina [117.](#page-116-1)

### **Het schermtoetsenbord gebruiken**

Wanneer u een bewerkbaar tekstveld activeert, wordt het schermtoetsenbord weergegeven (tenzij u een Apple Wireless Keyboard hebt aangesloten).

**Een tekstveld activeren:** Selecteer het tekstveld en tik tweemaal. Het invoegpunt en het schermtoetsenbord worden weergegeven.

**Tekst invoeren:** Tekens typen met het schermtoetsenbord:

- *Normaal typen:* Om tekst te typen, selecteert u een toets op het toetsenbord door naar links of naar rechts te vegen en tikt u vervolgens tweemaal om het teken in te voeren. U kunt ook met uw vinger een toets selecteren op het toetsenbord. Houd vervolgens de toets met één vinger vast terwijl u met uw andere vinger op het scherm tikt. VoiceOver spreekt de toets uit wanneer deze wordt geselecteerd, en nogmaals wanneer het teken wordt ingevoerd.
- *Blind typen:* Raak met uw vinger de gewenste toets op het toetsenbord aan en til vervolgens uw vinger op om het teken in te voeren. Als u de verkeerde toets aanraakt, plaatst u uw vinger op de gewenste toets. VoiceOver spreekt het teken uit voor elke toets die u aanraakt, maar voert het teken pas in wanneer u uw vinger optilt.
- *De typemethode instellen:* Gebruik de rotor om 'Typemethode' te selecteren en veeg vervolgens omhoog of omlaag terwijl VoiceOver is ingeschakeld en een toets op het toetsenbord is geselecteerd.

**Het invoegpunt verplaatsen:** Veeg omhoog of omlaag om het invoegpunt in de tekst naar voren of naar achteren te verplaatsen. Gebruik de rotor om aan te geven of het invoegpunt per teken, per woord of per regel moet worden verplaatst.

VoiceOver geeft een geluidssignaal weer wanneer het invoegpunt wordt verplaatst en spreekt de tekens, woorden of regels uit die worden gepasseerd. Wanneer u het invoegpunt per woord naar voren verplaatst, wordt het aan het einde van elk woord geplaatst, maar vóór de spatie of interpunctie die erop volgt. Wanneer u het invoegpunt naar achteren verplaatst, wordt het aan het einde van het voorafgaande woord geplaatst, maar vóór de spatie of interpunctie die erop volgt.

**Het invoegpunt achter de interpunctie aan het einde van een woord of zin plaatsen:** Gebruik de rotor om terug te gaan naar de tekenmodus.

<span id="page-114-1"></span>Wanneer u het invoegpunt regel voor regel verplaatst, wordt elke regel uitgesproken die wordt gepasseerd. Wanneer u het invoegpunt naar voren verplaatst, wordt het aan het begin van de volgende regel geplaatst (als u de laatste regel van een alinea hebt bereikt, wordt het invoegpunt naar het einde van de regel verplaatst die zojuist is uitgesproken). Wanneer u het invoegpunt naar achteren verplaatst, wordt het aan het begin van de regel geplaatst die wordt uitgesproken.

**Feedback tijdens het typen wijzigen:** Tik op 'Instellingen' > 'Algemeen' > 'Toegankelijkheid' > 'VoiceOver' > 'Feedback bij typen'.

**Spellingsalfabet gebruiken in feedback tijdens het typen:** Tik op 'Instellingen' > 'Algemeen' > 'Toegankelijkheid' > 'VoiceOver' > 'Spellingsalfabet'. Tekst wordt teken voor teken voorgelezen. VoiceOver spreekt eerst het teken uit en daarna het fonetische equivalent, bijvoorbeeld 'f' en daarna 'foxtrot'.

**Een teken verwijderen:** Selecteer  $\Im$  en tik vervolgens tweemaal of gesplitst. U moet dit ook doen wanneer u blind typt. Als u meerdere tekens wilt verwijderen, raakt u de verwijdertoets aan, houdt u deze vast en tikt u vervolgens eenmaal met een andere vinger op elk teken dat u wilt verwijderen. VoiceOver spreekt het teken uit dat wordt verwijderd. Als u 'Toonhoogtewijziging' hebt ingeschakeld, worden de verwijderde tekens in een lagere toon uitgesproken.

**Tekst selecteren:** Stel de rotor in op 'Wijzig', veeg omhoog of omlaag om 'Selecteer' of 'Selecteer alles' te selecteren en tik vervolgens tweemaal. Als u 'Selecteer' hebt gekozen en vervolgens tweemaal tikt, wordt het woord geselecteerd dat zich het dichtst bij het invoegpunt bevindt. Om de selectie uit te breiden of te beperken, zigzagt u met twee vingers om het venstermenu te sluiten en knijpt u vervolgens.

**Knippen, kopiëren of plakken:** Stel de rotor in op 'Wijzig', selecteer de tekst, veeg omhoog of omlaag om 'Knip', 'Kopieer' of 'Plak' te selecteren en tik vervolgens tweemaal.

**Herstellen:** Schud de iPad, veeg naar links of rechts om de bewerking te selecteren die u wilt herstellen en tik vervolgens tweemaal.

**Een speciaal teken invoeren:** Selecteer in de modus 'Normaal typen' het normale teken, tik vervolgens tweemaal en houd het teken vast totdat u een geluid hoort dat aangeeft dat de speciale tekens beschikbaar zijn. Sleep naar links of rechts om tekens te selecteren. Het teken in kwestie wordt uitgesproken. Laat de toets los om het geselecteerde teken in te voeren.

**De toetsenbordtaal wijzigen:** Stel de rotor in op 'Taal' en veeg omhoog of omlaag. Selecteer 'Standaardtaal' om de taal te gebruiken die in de landinstellingen is ingesteld. De taalrotor verschijnt alleen als u meerdere talen hebt geselecteerd bij 'Instellingen' > 'Algemeen' > 'Toegankelijkheid' > 'VoiceOver' > 'Taalrotor'.

### <span id="page-114-0"></span>**Met uw vinger schrijven**

**De handschriftmodus inschakelen:** Gebruik de rotor om 'Handschrift' te selecteren. Als 'Handschrift' niet wordt weergegeven in de rotor, tikt u op 'Instellingen' > 'Algemeen' > 'Toegankelijkheid' > 'VoiceOver' > 'Rotor' en voegt u 'Handschrift' toe.

**Een tekentype kiezen:** Veeg omhoog of omlaag met drie vingers om kleine letters, cijfers, hoofdletters of interpunctie te kiezen.

**Horen welk tekentype momenteel is geselecteerd:** Tik met drie vingers.

**Een teken invoeren:** Volg het teken op het scherm met uw vinger.

**Een spatie invoeren:** Veeg met twee vingers naar rechts.

**Naar een nieuwe regel gaan:** Veeg met drie vingers naar rechts.

**Het teken vóór het invoegpunt verwijderen:** Veeg met twee vingers naar links.

**Een onderdeel in het beginscherm selecteren:** Begin de naam van het onderdeel te schrijven. Als er meerdere onderdelen worden aangeboden, blijft u de naam spellen totdat u het juiste onderdeel overhoudt, of veegt u omhoog of omlaag met twee vingers om het juiste onderdeel te selecteren.

**Toegangscode invoeren zonder geluid:** Stel de rotor in op 'Handschrift' in het toegangscodescherm en schrijf de tekens van uw toegangscode.

**Een tabelindex gebruiken om door een lange lijst te bladeren:** Selecteer de tabelindex rechts van de tabel (bijvoorbeeld naast uw lijst met contactpersonen of in de onderdeelkiezer van VoiceOver) en schrijf een letter.

**De rotor instellen op een navigatie-element op een webpagina:** Schrijf de eerste letter van het type pagina-element. Schrijf bijvoorbeeld een "k" om met omhoog of omlaag vegen naar koppelingen te gaan.

**De handschriftmodus uitschakelen:** Draai de rotor om een andere modus te selecteren.

### **Wiskundige vergelijkingen laten voorlezen**

In VoiceOver kunt u gecodeerde wiskundige vergelijkingen laten voorlezen met:

- MathML op het web
- MathML of LaTeX in iBooks Author

**Een vergelijking laten uitspreken:** De tekst op de gebruikelijke manier laten voorlezen. U hoort "math" voordat een vergelijking wordt voorgelezen.

**De vergelijking verkennen:** Tik tweemaal op de geselecteerde vergelijking om deze op volledige schermgrootte weer te geven. Doorloop vervolgens één voor één de elementen van de vergelijking. Veeg naar links of naar rechts om de elementen van de vergelijking te laten voorlezen. Gebruik de rotor om 'Symbolen', 'Kleine uitdrukkingen', 'Gemiddelde uitdrukkingen' of 'Grote uitdrukkingen' te selecteren en veeg omhoog of omlaag om het volgende element van die grootte te horen. Als u vervolgens tweemaal op het geselecteerde element tikt, wordt ingezoomd op de vergelijking en kunt u de details van het geselecteerde element bekijken. Veeg naar links of naar rechts, omhoog of omlaag om de vergelijking element voor element te laten voorlezen.

Vergelijkingen die worden opgelezen door VoiceOver, kunnen ook worden uitgevoerd naar een brailleleesregel waarop Nemeth-code wordt gebruikt, of de codes die worden gebruikt door Unified English Braille, Brits Engels, Frans en Grieks. Zie [Ondersteuning voor brailleleesregels](#page-119-0) op pagina [120.](#page-119-1)

### **VoiceOver gebruiken in Safari**

**Zoeken naar informatie op het web:** Selecteer het zoekveld, voer uw zoektekst in en veeg vervolgens naar rechts of links om omlaag of omhoog te bladeren in de lijst met voorgestelde zoektermen. Tik tweemaal op het scherm om te zoeken naar informatie op het web aan de hand van de geselecteerde zoekterm.

**Naar het volgende pagina-element van een bepaald type gaan:** Stel de rotor in op het elementtype en veeg omhoog of omlaag.

**De rotoropties voor de browser instellen:** Tik op 'Instellingen' > 'Algemeen' > 'Toegankelijkheid' > 'VoiceOver' > 'Rotor'. Tik om opties in- of uit te schakelen of sleep  $\equiv$ omhoog om een onderdeel te verplaatsen.

<span id="page-116-1"></span>**Afbeeldingen overslaan tijdens het navigeren:** Tik op 'Instellingen' > 'Algemeen' > 'Toegankelijkheid' > 'VoiceOver' > 'Afbeeldingsnavigatie'. U kunt aangeven dat u alle afbeeldingen wilt overslaan of alleen de afbeeldingen zonder beschrijvingen.

**Overbodige content op een pagina negeren om gemakkelijker te lezen en te navigeren:**  Selecteer het onderdeel 'Reader' in het adresveld van Safari (niet beschikbaar voor alle pagina's).

Als u een Apple Wireless Keyboard aan de iPad koppelt, kunt u snelnavigatiecommando's met één toets gebruiken om door webpagina's te navigeren. Zie [VoiceOver gebruiken met een Apple](#page-116-0)  [Wireless Keyboard](#page-116-0) op pagina 117.

### **VoiceOver gebruiken in Kaarten**

Met VoiceOver kunt u in- of uitzoomen, een speld selecteren en informatie over een locatie ophalen.

**De kaart verkennen:** Sleep uw vinger over het scherm of veeg naar links of rechts om naar een ander onderdeel te gaan.

**In- of uitzoomen:** Selecteer de kaart, stel de rotor in op de zoomfunctie en veeg vervolgens met één vinger omlaag of omhoog.

**Door de kaart navigeren:** Veeg met drie vingers.

**Door zichtbare nuttige plaatsen bladeren:** Stel de rotor in op 'Nuttige plaats' en veeg met één vinger omhoog of omlaag.

**Een weg volgen:** Houd uw vinger op de weg, wacht totdat u 'pauzeer om te volgen' hoort en beweeg vervolgens uw vinger over de weg terwijl u naar de begeleidingstoon luistert. De toon wordt hoger als u van de weg afraakt.

**Een speld selecteren:** Houd uw vinger op een speld of veeg naar links of rechts om de speld te selecteren.

**Informatie over een locatie ophalen:** Selecteer een speld en tik tweemaal om de informatiemarkering weer te geven. Veeg naar links of rechts om de knop 'Meer info' te selecteren en tik vervolgens tweemaal om de informatiepagina weer te geven.

**Locatiemeldingen horen terwijl u zich verplaatst:** Schakel 'Volgen met richting' in om de namen te horen van straten en nuttige plaatsen die u nadert.

### **Video's bewerken met VoiceOver**

U kunt met VoiceOver-bewegingen cameraopnamen inkorten.

**Een video inkorten:** Tik tijdens het bekijken van de video tweemaal op het scherm om de videoregelaars weer te geven. Selecteer het begin of het einde van de inkortingsbalk. Veeg vervolgens omhoog om naar rechts te slepen of veeg omlaag om naar links te slepen. VoiceOver vertelt met hoeveel tijd de opname wordt ingekort bij de huidige positie. Om het fragment in te korten, selecteert u 'Kort in' en tikt u tweemaal.

### <span id="page-116-0"></span>**VoiceOver gebruiken met een Apple Wireless Keyboard**

U kunt VoiceOver bedienen met een Apple Wireless Keyboard dat met de iPad is gekoppeld. Zie [Bluetooth-apparaten](#page-33-0) op pagina [34](#page-33-1).

Met de toetsenbordcommando's van VoiceOver kunt u door het scherm navigeren, onderdelen selecteren, de scherminhoud lezen, de rotor aanpassen en andere VoiceOver-taken uitvoeren. Voor de meeste commando's wordt gebruikgemaakt van de combinatie Control + Option, die in de tabel hierna wordt aangeduid met "VO".

Met VoiceOver Help kunt u snel vertrouwd raken met de lay-out van het toetsenbord en de taken die u met de verschillende toetsen kunt uitvoeren. Met VoiceOver Help worden toetsen en toetsenbordcommando's uitgesproken terwijl u ze typt, zonder dat de bijbehorende actie wordt uitgevoerd.

### **Toetsenbordcombinaties voor VoiceOver**

VO = Control + Option

- *VoiceOver Help inschakelen:* VO + K
- *VoiceOver Help uitschakelen:* Escape
- *Het volgende of vorige onderdeel selecteren:* VO + Pijl-rechts of VO + Pijl-links
- *Dubbel tikken om het geselecteerde onderdeel te activeren:* VO + Spatiebalk
- *Op de thuisknop drukken:* VO + H
- *Naar de statusbalk gaan:* VO + M
- *Tekst vanaf de huidige positie voorlezen:* VO + A
- *Lezen vanaf het begin:* VO + B
- *Het lezen onderbreken of hervatten:* Control-toets
- *Het geluid van VoiceOver in- of uitschakelen:* VO + S
- *Berichtencentrum openen:* Fn + VO + Pijl-omhoog
- *Bedieningspaneel openen:* Fn + VO + Pijl-omlaag
- *De onderdeelkiezer openen:* VO + I
- *Tweemaal tikken met twee vingers:* VO + "-"
- *De rotor aanpassen:* Snelnavigatie gebruiken (zie hierna)
- *Omhoog of omlaag vegen:* VO + Pijl-omhoog of VO + Pijl-omlaag
- *De spraakrotor aanpassen:* VO + Command + Pijl-links of VO + Command + Pijl-rechts
- *De instelling aanpassen die door de spraakrotor wordt weergegeven:* VO + Command + Pijlomhoog of VO + Command + Pijl-omlaag
- *Het schermgordijn in- of uitschakelen:* VO + Shift + S
- *Teruggaan naar het vorige scherm:* Escape
- *Schakelen tussen apps:* Command + Tab of Command + Shift + Tab

#### **Snelnavigatie**

U kunt snelnavigatie inschakelen om VoiceOver te bedienen met de pijltoetsen.

- *Snelnavigatie in- of uitschakelen:* Pijl-links + Pijl-rechts
- *Het volgende of vorige onderdeel selecteren:* Pijl-rechts of Pijl-links
- *Het volgende of vorige onderdeel in de spraakrotor selecteren:* Pijl-omhoog of Pijl-omlaag
- *Het eerste of laatste onderdeel selecteren:* Control + Pijl-omhoog of Control + Pijl-omlaag
- *Op een onderdeel tikken:* Pijl-omhoog + Pijl-omlaag
- *Omhoog, omlaag, naar links of naar rechts scrollen:* Option + Pijl-omhoog, Option + Pijl-omlaag, Option + Pijl-links of Option + Pijl-rechts
- *De rotor aanpassen:* Pijl-omhoog + Pijl-links of Pijl-omhoog + Pijl-rechts

### **Snelnavigatie op het web met één letter**

Als u een webpagina bekijkt terwijl Snelnavigatie is ingeschakeld, kunt u met de volgende toetsen snel door de pagina navigeren. Als u op de lettertoets tikt, gaat u naar het volgende onderdeel van het aangegeven type. Om naar het vorige onderdeel te gaan, houdt u de Shifttoets ingedrukt terwijl u de letter typt.

- *Kopje:* H
- *Koppeling:* L
- *Tekstveld:* R
- *Knop:* B
- *Formulierregelaar:* C
- *Afbeelding:* I
- *Tabel:* T
- *Statische tekst:* S
- *ARIA-oriëntatiepunt:* W
- *Lijst:* X
- *Onderdeel van hetzelfde type:* M
- *Kop van niveau 1:* 1
- *Kop van niveau 2:* 2
- *Kop van niveau 3:* 3
- *Kop van niveau 4:* 4
- *Kop van niveau 5:* 5
- *Kop van niveau 6:* 6

#### **Tekstbewerking**

Gebruik deze commando's (terwijl Snelnavigatie is uitgeschakeld) om met tekst te werken. VoiceOver leest de tekst voor terwijl u het invoegpunt verplaatst.

- *Naar het vorige of volgende teken gaan:* Pijl-rechts of Pijl-links
- *Naar het vorige of volgende woord gaan:* Option + Pijl-rechts of Option + Pijl-links
- *Eén regel omhoog of omlaag gaan:* Pijl-omhoog of Pijl-omlaag
- *Naar het begin of einde van de regel gaan:* Command + Pijl-links of Command + Pijl-omlaag
- *Naar het begin of einde van de alinea gaan:* Option + Pijl-omhoog of Option + Pijl-omlaag
- *Naar de vorige of volgende alinea gaan:* Option + Pijl-omhoog of Option + Pijl-omlaag
- *Naar de bovenkant of onderkant van het tekstveld gaan:* Command + Pijl-omhoog of Command + Pijl-omlaag
- *Tekst selecteren terwijl u de aanwijzer verplaatst:* Shift + een van de bovenstaande commando's voor het verplaatsen van het invoegpunt
- *Alle tekst selecteren:* Command + A
- *De geselecteerde tekst kopiëren, knippen of plakken:* Command + C, Command + X of Command + V
- *Laatste wijziging ongedaan maken of opnieuw uitvoeren:* Command + Z of Shift + Command + Z

### <span id="page-119-1"></span><span id="page-119-0"></span>**Ondersteuning voor brailleleesregels**

U kunt met een Bluetooth-brailleleesregel VoiceOver-uitvoer lezen. Met een brailleleesregel met invoertoetsen en andere regelaars kunt u de iPad bedienen wanneer VoiceOver is ingeschakeld. Een lijst met ondersteunde brailleleesregels is te vinden op <http://www.apple.com/nl/accessibility/ios/braille-display.html>.

**Een brailleleesregel aansluiten:** Schakel het scherm in en tik op 'Instellingen' > 'Algemeen' > 'Bluetooth'. Schakel Bluetooth in. Tik vervolgens op 'Instellingen' > 'Algemeen' > 'Toegankelijkheid' > 'VoiceOver' > 'Braille' en selecteer de brailleleesregel.

**De braille-instellingen aanpassen:** Tik op 'Instellingen' > 'Algemeen' > 'Toegankelijkheid' > 'VoiceOver' > 'Braille'. Hier kunt u het volgende doen:

- Braillekortschrift inschakelen
- Automatische braillevertaling uitschakelen
- Achtpuntsbraille uitschakelen
- De statuscel inschakelen en de locatie van de statuscel kiezen
- Nemeth-code voor vergelijkingen inschakelen
- Het schermtoetsenbord weergeven
- De braillevertaling 'Unified English' wijzigen

Informatie over veelgebruikte braillecommando's waarmee u in VoiceOver kunt navigeren en voor informatie over bepaalde brailleleesregels is te vinden op [support.apple.com/kb/HT4400?viewlocale=nl\\_NL](http://support.apple.com/kb/HT4400?viewlocale=nl_NL).

**De taal voor VoiceOver instellen:** Tik op 'Instellingen' > 'Algemeen' > 'Internationaal' > 'Taal'.

Als u de taal voor de iPad wijzigt, moet u mogelijk de taal voor VoiceOver en uw brailleleesregel opnieuw instellen.

U kunt de meeste links of rechtse cel van de brailleleesregel reserveren voor de weergave van onder meer informatie over de systeemstatus, zoals:

- De aankondigingengeschiedenis bevat een ongelezen bericht
- Het huidige bericht in de aankondigingengeschiedenis is nog niet gelezen
- Het geluid van VoiceOver is uitgeschakeld
- De batterij van de iPad is bijna leeg (minder dan 20% geladen)
- De iPad is in de liggende weergaverichting ingesteld
- Het scherm is uitgeschakeld
- Er is meer tekst links op de huidige regel
- Er is meer tekst rechts op de huidige regel

**De meest linkse of rechtse cel instellen voor de weergave van statusinformatie:** Tik op 'Instellingen', 'Algemeen' > 'Toegankelijkheid' > 'VoiceOver' > 'Braille' > 'Statuscel' en tik op 'Links' of 'Rechts'.

**Een uitgebreide beschrijving van de statuscel weergeven:** Druk op de routertoets van de statuscel op de brailleleesregel.

### Siri

Met Siri kunt u handelingen uitvoeren zoals apps openen door erom te vragen. VoiceOver kan de antwoorden van Siri voor u uitspreken. Meer informatie is te vinden in [Siri gebruiken](#page-39-0) op pagina [40](#page-39-1).

### Zoomen

In veel apps kunt u op specifieke onderdelen in- en uitzoomen. U kunt bijvoorbeeld tweemaal tikken of twee vingers uit elkaar bewegen om de kolommen op een webpagina in Safari groter te maken. Er is echter ook een zoomfunctie waarmee u het volledige scherm op elk moment kunt vergroten. Deze zoomfunctie kunt u samen met VoiceOver gebruiken.

**Zoomen in- of uitschakelen:** Tik op 'Instellingen' > 'Algemeen' > 'Toegankelijkheid' > 'Zoomen'. U kunt ook de activeringsknop gebruiken. Zie [Activeringsknop](#page-108-0) op pagina [109](#page-108-1).

**In- of uitzoomen:** Tik met drie vingers tweemaal op het scherm.

**Het zoompercentage wijzigen:** Tik met drie vingers en sleep omhoog of omlaag. Deze beweging is vergelijkbaar met tweemaal tikken. Alleen tilt u uw vingers niet op bij de tweede tik, maar sleept u uw vingers over het scherm. Tijdens het slepen zelf kunt u één vinger gebruiken. De iPad gaat terug naar het aangepaste zoompercentage wanneer u uitzoomt en weer inzoomt door tweemaal met drie vingers te tikken.

**Door het scherm navigeren:** Als u hebt ingezoomd, kunt u het scherm met drie vingers slepen. Nadat u eenmaal bent begonnen met slepen, kunt u met slechts één vinger verdergaan. U kunt ook één vinger bij de rand van het scherm houden om naar die kant te navigeren. Beweeg uw vinger dichter naar de rand om sneller te navigeren. Wanneer u een nieuw scherm opent, wordt ingezoomd op het middelste gedeelte boven in het scherm.

Wanneer u inzoomt met een Apple Wireless Keyboard, volgt de schermafbeelding het invoegpunt en blijft het invoegpunt in het midden van het scherm. Zie [Een Apple Wireless](#page-26-0)  [Keyboard gebruiken](#page-26-0) op pagina [27.](#page-26-1)

## Kleuren omkeren

Soms is het scherm van de iPad gemakkelijker leesbaar als de kleuren worden omgekeerd. Als 'Keer kleuren om' is ingeschakeld, ziet het scherm eruit als een negatief van een foto.

**De kleuren op het scherm omkeren:** Tik op 'Instellingen' > 'Algemeen' > 'Toegankelijkheid' en schakel 'Keer kleuren om' in.

## Het uitspreken van de selectie

Zelfs als VoiceOver is uitgeschakeld, kan de iPad elke door u geselecteerde tekst hardop voorlezen.

**De voorziening voor het uitspreken van de selectie inschakelen:** Tik op 'Instellingen' > 'Algemeen' > 'Toegankelijkheid' > 'Spreek selectie uit'. Hier kunt u ook:

- De spreeksnelheid aanpassen
- Afzonderlijke woorden markeren terwijl ze worden uitgesproken

**Tekst laten voorlezen:** Selecteer de tekst en tik vervolgens op 'Spreek uit'.

# Het uitspreken van invultekst

Met de voorziening voor het uitspreken van tekst worden de tekstcorrecties en -suggesties uitgesproken die tijdens het typen op de iPad worden aangeboden.

**De voorziening voor het uitspreken van invultekst in- of uitschakelen:** Tik op 'Instellingen' > 'Algemeen' > 'Toegankelijkheid' en schakel 'Spreek invultekst uit' in

De functie 'Spreek invultekst uit' werkt ook met de VoiceOver- en zoomfunctie.

## Grote tekst, vette tekst en tekst met hoog contrast

**Grotere tekst weergeven in apps zoals Agenda, Contacten, Mail, Berichten en Notities:** Tik op 'Instellingen' > 'Algemeen' > 'Toegankelijkheid' > 'Grotere tekst'. Schakel vervolgens 'Grotere dynamische tekst' in en pas de tekstgrootte aan.

**Vettere tekst weergeven voor onderdelen op de iPad:** Tik op 'Instellingen' > 'Algemeen' > 'Toegankelijkheid' en schakel 'Vette tekst' in.

**Tekstcontrast waar mogelijk verhogen:** Tik op 'Instellingen' > 'Algemeen' > 'Toegankelijkheid' > 'Verhoog contrast'.

## Verminderde schermbeweging

U kunt voorkomen dat sommige schermelementen bewegen. Zo kunt u onder andere het parallaxeffect van symbolen en meldingen.

**Beweging verminderen:** Tik op 'Instellingen' > 'Algemeen' > 'Toegankelijkheid' > 'Verminder beweging'.

### Labels voor aan/uit-schakelaars

Om gemakkelijker te zien of een instelling is ingeschakeld of uitgeschakeld, kunt u op de iPad een extra label weergeven bij aan/uit-schakelaars.

**Labels voor schakelaarinstelling toevoegen:** Tik op 'Instellingen' > 'Algemeen' > 'Toegankelijkheid' en schakel 'Labels voor aan/uit' in.

## Ondertiteling en bijschriften

De Video's-app heeft de knop 'Alternatieve track' . Als u hierop tikt, kunt u ondertiteling en bijschriften kiezen voor de video die u bekijkt. Gewoonlijk worden standaardondertiteling en -bijschriften weergegeven, maar als u speciale bijschriften wilt weergeven, zoals ondertiteling voor doven en slechthorenden, kunt u instellen dat deze worden weergegeven als ze beschikbaar zijn.

**Speciale ondertiteling en bijschriften voor slechthorenden weergeven in de lijst met beschikbare ondertiteling en bijschriften:** Tik op 'Instellingen' > 'Algemeen' > 'Toegankelijkheid' > 'Ondertiteling en bijschriften' en schakel 'Bijschriften geluid + O.D.S.' in. Hiermee worden ook de ondertiteling en bijschriften in de Video's-app ingeschakeld.

**Kiezen uit beschikbare ondertiteling en bijschriften:** Tik in Video's op **by terwijl u een** video bekijkt.

<span id="page-122-1"></span>**Ondertiteling en bijschriften aanpassen:** Tik op 'Instellingen' > 'Algemeen' > 'Toegankelijkheid' > 'Ondertiteling en bijschriften' > 'Stijl'. Hier kunt u een bestaande stijl kiezen voor de bijschriften of een nieuwe stijl aanmaken op basis van:

- Lettertype, grootte en kleur
- Kleur en doorzichtigheid van achtergrond
- Doorzichtigheid van tekst, randstijl en markering

Niet alle videobestanden bevatten bijschriften voor geluid.

## Monogeluid en balansaanpassing

Met monogeluid wordt het geluid van de linker- en rechterkanalen in een monosignaal gecombineerd dat op beide kanalen wordt afgespeeld. Op deze manier hoort u alles met één oor, of via beide oren waarbij het ene kanaal luider is dan het andere.

**Monogeluid in- of uitschakelen en de balans aanpassen:** Tik op 'Instellingen' > 'Algemeen' > 'Toegankelijkheid' en schakel 'Monogeluid' in of uit.

# Toewijsbare tonen

U kunt aan personen in uw lijst met contactpersonen bepaalde tonen toewijzen, zodat u weet wie u een verzoek voor een FaceTime-gesprek stuurt. Bovendien kunt u tonen toewijzen die u waarschuwen voor allerlei andere gebeurtenissen, zoals nieuwe voicemail, nieuwe e-mail, verzonden e-mail, tweets, Facebook-berichten en herinneringen. Zie [Geluiden wijzigen en uitschakelen](#page-30-0) op pagina [31](#page-30-1).

U kunt beltonen kopen via de iTunes Store op de iPad. Zie Hoofdstuk [22,](#page-98-0) [iTunes Store](#page-98-0), op pagina [99](#page-98-0).

## <span id="page-122-0"></span>Begeleide toegang

Begeleide toegang zorgt ervoor dat een iPad-gebruiker zich beter op een taak kan richten. Met begeleide toegang wordt de iPad beperkt tot één bepaalde app, waarbij u bepaalt welke functies van de app beschikbaar zijn. Met begeleide toegang kunt u:

- De iPad tijdelijk beperken tot een bepaalde app
- Gebieden van het scherm die niet relevant zijn voor een taak uitschakelen of gebieden uitschakelen waar een onbedoeld gebaar de gebruiker kan afleiden
- De hardwareknoppen van de iPad uitschakelen

**Begeleide toegang gebruiken:** Tik op 'Instellingen' > 'Algemeen' > 'Toegankelijkheid' > 'Begeleide toegang'. Hier kunt u het volgende doen:

- Begeleide toegang in- of uitschakelen
- Een toegangscode instellen die het gebruik van begeleide toegang regelt en voorkomt dat een gebruiker een actieve sessie verlaat
- Instellen of andere activeringsknoppen beschikbaar zijn tijdens een sessie

**Een sessie met begeleide toegang starten:** Open de app die u wilt uitvoeren en druk driemaal op de thuisknop. Pas de instellingen voor de sessie aan en klik op 'Start'.

- *Regelaars en gebieden van het scherm van de app uitschakelen:* Omcirkel de gedeelten van het scherm die u wilt uitschakelen. Met de grepen kunt u het gebied aanpassen.
- *De knop voor de sluimerstand of de volumeknoppen inschakelen:* Tik op 'Opties' onder de hardwareknoppen.
- *Alle aanrakingen van het scherm negeren:* Schakel 'Aanraking' uit.
- *Voorkomen dat de iPad schakelt tussen de staande en liggende weergave of op andere bewegingen reageert:* Schakel 'Beweging' uit.

**Een sessie met begeleide toegang beëindigen:** Druk driemaal op de thuisknop en voer de toegangscode voor begeleide toegang in.

## Schakelbediening

Met 'Schakelbediening' kunt u uw iPad met één schakelaar of met meerdere schakelaars bedienen. U kunt een van de vele methoden voor het uitvoeren van acties gebruiken, zoals selecteren, tikken, slepen, typen en zelfs tekenen uit de vrije hand. De basistechniek houdt in dat u met een schakelaar een onderdeel of locatie op het scherm selecteert, waarna u met dezelfde (of een andere) schakelaar een actie uitvoert op het onderdeel of de locatie. Drie basismethoden:

- *Onderdelen scannen (standaard):* Hiermee worden onderdelen op het scherm gemarkeerd totdat u een onderdeel selecteert.
- *Puntscannen:* Hierbij selecteert u een onderdeel op het scherm met een kruiscursor.
- *Handmatig selecteren:* Hierbij gaat u van onderdeel naar onderdeel wanneer u dat wilt (vereist meerdere schakelaars).

Bij elke methode wordt een menu weergegeven wanneer u een afzonderlijk onderdeel selecteert (in plaats van een groep). U kunt dan kiezen hoe moet worden gereageerd op het geselecteerde onderdeel (tikken, slepen of knijpen bijvoorbeeld).

Als u meerdere schakelaars gebruikt, kunt u elke schakelaar configureren om een bepaalde actie uit te voeren en kunt u de methode voor het selecteren van onderdelen aanpassen. In plaats van schermonderdelen automatisch te scannen, kunt u schakelaars bijvoorbeeld zo configureren dat ze verdergaan naar het volgende of vorige onderdeel op het moment dat u dat aangeeft.

U kunt de werking van 'Schakelbediening' op diverse manieren aan uw wensen en stijl aanpassen.

### **Een schakelaar toevoegen en schakelbediening inschakelen**

U kunt de volgende zaken als schakelaar gebruiken:

- *Een externe aanpassingsschakelaar.* U kunt kiezen uit diverse USB- en Bluetooth-schakelaars.
- *Het iPad-scherm.* Tik op het scherm om de schakelaar te activeren.
- *De iPad FaceTime-camera.* Beweeg uw hoofd om de schakelaar te activeren. U kunt de camera gebruiken als twee schakelaars: een wanneer u uw hoofd naar links beweegt en een wanneer u uw hoofd naar rechts beweegt.

**Een schakelaar toevoegen en de bijbehorende actie kiezen:** Tik op 'Instellingen' > 'Algemeen' > 'Toegankelijkheid' > 'Schakelbediening' > 'Schakelaars'.

**Schakelbediening inschakelen:** Tik op 'Instellingen' > 'Algemeen' > 'Toegankelijkheid' > 'Schakelbediening'. Zie [Activeringsknop](#page-108-0) op pagina [109.](#page-108-1)

**Schakelbediening uitschakelen:** Tik op 'Instellingen' > 'Algemeen' > 'Toegankelijkheid' > 'Schakelbediening' om een scanmethode in te stellen.

**Afsluiten:** Druk driemaal op de thuisknop om 'Schakelbediening' af te sluiten.

### **Basistechnieken**

Deze methoden werken ongeacht of u onderdelen of punten scant.

**Een onderdeel selecteren:** Activeer de schakelaar die u hebt geconfigureerd als schakelaar voor het selecteren van onderdelen zodra het onderdeel is gemarkeerd. Als u één schakelaar gebruikt, is dit standaard de schakelaar voor het selecteren van onderdelen.

**Beschikbare acties weergeven:** Selecteer een onderdeel met de schakelaar voor het selecteren van onderdelen. Beschikbare acties worden weergegeven in het bedieningsmenu dat wordt geopend wanneer u het onderdeel selecteert.

**Op een onderdeel tikken:** Gebruik uw selectiemethode om 'Tik' te kiezen uit het bedieningsmenu dat verschijnt wanneer u het onderdeel selecteert. U kunt ook 'Instellingen' > 'Algemeen' > 'Toegankelijkheid' > 'Schakelbediening' > 'Tik automatisch' inschakelen, een onderdeel selecteren en niets doen gedurende het interval voor automatisch tikken (standaard 0,75 seconden). Een andere mogelijkheid is om een speciale schakelaar in te stellen om de tikbeweging te maken. Kies hiervoor 'Instellingen' > 'Algemeen' > 'Toegankelijkheid' > 'Schakelbediening' > 'Schakelaars'.

**Andere gebaren maken of andere acties uitvoeren:** Selecteer de beweging of actie in het bedieningsmenu dat wordt weergegeven wanneer u het onderdeel selecteert. Als 'Tik automatisch' is ingeschakeld, activeert u de schakelaar binnen het interval voor automatisch tikken en selecteert u de gewenste beweging. Als er meerdere pagina's met taken beschikbaar zijn, tikt u op de punten onder aan het menu om naar een andere pagina te gaan.

**Het bedieningsmenu sluiten:** Tik terwijl alle symbolen in het menu grijs zijn.

**Door het scherm scrollen om meer onderdelen weer te geven:** Selecteer een onderdeel in het scherm en kies vervolgens 'Scrol' uit het bedieningsmenu.

**Een hardwarebewerking uitvoeren:** Selecteer een willekeurig onderdeel en selecteer 'Apparaat' in het menu dat wordt weergegeven. Via het menu kunt u de volgende taken uitvoeren:

- Op de thuisknop drukken
- Tweemaal op de thuisknop drukken voor multitasking
- Het Berichtencentrum of Bedieningspaneel openen
- Op de sluimerknop drukken om de iPad te vergrendelen
- De iPad draaien
- De zijschakelaar verschuiven
- Op de volumeknoppen drukken
- De thuisknop ingedrukt houden om Siri te openen
- Driemaal op de thuisknop drukken
- De iPad schudden
- Gelijktijdig op de thuisknop en de sluimerknop drukken om een schermafbeelding te maken

### **Onderdelen scannen**

Bij het scannen van onderdelen wordt elk onderdeel of elke groep onderdelen een voor een op het scherm gemarkeerd totdat u de schakelaar voor het selecteren van onderdelen activeert. Wanneer u een groep selecteert, worden vervolgens de onderdelen in de groep afzonderlijk gemarkeerd. Zodra u een uniek onderdeel selecteert, stopt het scannen en verschijnt een actiemenu. Standaard is het scannen van onderdelen geactiveerd wanneer u 'Schakelbediening' voor de eerste keer inschakelt.

**Een onderdeel selecteren of een groep openen:** Kijk (of luister) terwijl de onderdelen worden gemarkeerd. Wanneer het onderdeel dat u wilt bedienen (of de groep waarin dat onderdeel staat) wordt gemarkeerd, activeert u de schakelaar voor het selecteren van onderdelen. Doorloop vervolgens alle onderdelen naar beneden totdat u het onderdeel hebt bereikt dat u wilt bedienen.

**Een groep sluiten:** Activeer de schakelaar voor het selecteren van onderdelen wanneer de gestippelde markering rond de groep of het onderdeel wordt weergegeven.

**Op het geselecteerde onderdeel tikken:** Kies 'Tik' uit het menu dat wordt weergegeven wanneer u het onderdeel selecteert. Als automatisch tikken is ingeschakeld, doet u gewoon 0,75 seconde niets.

**Een andere actie uitvoeren:** Selecteer een willekeurig onderdeel en selecteer de actie uit het menu dat wordt weergegeven. Als automatisch tikken is ingeschakeld, gebruikt u de schakelaar binnen 0,75 seconde nadat u een onderdeel hebt geselecteerd om een menu met beschikbare bewegingen weer te geven.

### **Puntscannen**

Bij puntscannen kunt u een onderdeel op het scherm selecteren door het onderdeel te lokaliseren met een kruiscursor.

**Puntscannen inschakelen:** Gebruik de onderdeelscanmodus om 'Instellingen' in het bedieningsmenu te selecteren en selecteer vervolgens 'Onderdeel-modus' om over te schakelen op 'Aanwijs-modus'. Wanneer u het menu sluit, verschijnt de verticale kruiscursor.

**Teruggaan naar het scannen van onderdelen:** Selecteer 'Instellingen' uit het bedieningsmenu en selecteer vervolgens 'Aanwijs-modus' om over te schakelen op 'Onderdeel-modus'.

### **Instellingen en aanpassingen**

**De basisinstellingen aanpassen:** Tik op 'Instellingen' > 'Algemeen' > 'Toegankelijkheid' > 'Schakelbediening'. Hier kunt u het volgende doen:

- Schakelaars toevoegen
- 'Automatisch scannen' uitschakelen (als u een schakelaar van het type 'Naar volgend onderdeel gaan' hebt toegevoegd)
- Het scaninterval aanpassen
- Instellen dat het scannen wordt gepauzeerd bij het eerste onderdeel in een groep
- Aangeven hoe vaak het scherm moet worden doorlopen voordat 'Schakelbediening' wordt verborgen
- 'Tik automatisch' in- of uitschakelen en het interval instellen voor het uitvoeren van een tweede schakelaaractie om het bedieningsmenu weer te geven
- Aangeven of een bewegingsactie moet worden herhaald wanneer u een schakelaar ingedrukt houdt en hoelang moet worden gewacht voordat de actie opnieuw wordt uitgevoerd
- Aangeven of en hoe lang u een schakelaar ingedrukt moet houden voordat de actie van de schakelaar wordt uitgevoerd
- Onbedoelde herhaalde activeringen van schakelaars negeren in 'Schakelbediening'
- De snelheid van puntscans aanpassen
- Geluidseffecten of spraak inschakelen
- De onderdelen selecteren die u in het menu wilt weergeven
- De selectiecursor groter maken of een andere kleur geven
- Instellen of onderdelen moeten worden gegroepeerd tijdens het scannen van onderdelen
- Aangepaste bewegingen bewaren die u kunt kiezen in het gedeelte 'Actie' uit het bedieningsmenu

**Schakelbediening specifieker instellen:** Kies 'Instellingen' uit het bedieningsmenu om de volgende handelingen uit te voeren:

- De scansnelheid aanpassen
- De locatie van het bedieningsmenu wijzigen
- Schakelen tussen de onderdeelscanmodus en de puntscanmodus
- Aangeven of u in de puntscanmodus een kruiscursor of een raster wilt weergeven
- De scanrichting omkeren
- Geluids- of spraakbegeleiding in- of uitschakelen
- Groepen uitschakelen zodat onderdelen één voor één worden gescand

## AssistiveTouch

Met AssistiveTouch kunt u de iPad gebruiken als het scherm aanraken of het drukken op de knoppen moeilijk gaat. U kunt de iPad bedienen met een compatibel aanpassingsaccessoire (zoals een joystick) en AssistiveTouch. U kunt AssistiveTouch ook gebruiken zonder accessoire om bewegingen te maken die lastig zijn voor u.

**AssistiveTouch inschakelen:** Tik op 'Instellingen' > 'Algemeen' > 'Toegankelijkheid' > 'AssistiveTouch' of gebruik de activeringsknop. Zie [Activeringsknop](#page-108-0) op pagina [109](#page-108-1).

**De aanraaksnelheid aanpassen (met aangesloten accessoire):** Tik op 'Instellingen' > 'Algemeen' > 'Toegankelijkheid' > 'AssistiveTouch' > 'Aanraaksnelheid'.

**Het AssistiveTouch-menu tonen of verbergen:** Klik op de secundaire knop op het accessoire.

**De menuknop verbergen (met aangesloten accessoire):** Tik op 'Instellingen' > 'Algemeen' > 'Toegankelijkheid' > 'AssistiveTouch' > 'Toon menu altijd'.

**Vegen of slepen met meerdere vingers:** Tik op de menuknop en tik vervolgens op 'Apparaat', 'Meer' en vervolgens 'Bewegingen'. Tik op het aantal vingers dat u wilt gebruiken voor de bewegingen. Als de bijbehorende cirkels op het scherm worden weergegeven, veegt of sleept u in de richting die nodig is voor de beweging. Tik op de menuknop wanneer u klaar bent.

**Een knijpbeweging maken:** Tik op de menuknop, tik op 'Favorieten' en tik vervolgens op 'Knijpen'. Wanneer de knijpcirkels worden weergegeven, verplaatst u deze cirkels door ergens op het scherm te tikken en sleept u de cirkels vervolgens naar binnen of naar buiten om een knijpbeweging te maken. Tik op de menuknop wanneer u klaar bent.

**Een eigen beweging aanmaken:** U kunt uw eigen favoriete bewegingen toevoegen aan het bedieningsmenu (zoals uw vinger vasthouden op een onderdeel of draaien met twee vingers). Tik op de menuknop, tik op 'Favorieten' en tik vervolgens op een lege plaatsaanduiding voor bewegingen. U kunt ook tikken op 'Instellingen' > 'Algemeen' > 'Toegankelijkheid' > 'AssistiveTouch' > 'Maak nieuw gebaar aan'.

*Voorbeeld 1:* Om de draaibeweging aan te maken, tikt u op 'Instellingen' > 'Toegankelijkheid' > 'AssistiveTouch' > 'Maak nieuw gebaar aan'. Op het scherm voor het opnemen van gebaren wordt u gevraagd het scherm aan te raken om een gebaar te maken. Draai met twee vingers op het scherm van de iPad rond een punt dat precies tussen beide vingers ligt. Als dit niet het gewenste resultaat oplevert, tikt u op 'Annuleer' en probeert u het opnieuw. Wanneer het er goed uitziet, tikt u op 'Bewaar' en geeft u een naam voor de beweging op, bijvoorbeeld "Draaien 90". Als u nu bijvoorbeeld de weergave in Kaarten wilt draaien, opent u Kaarten, tikt u op de knop voor het AssistiveTouch-menu en selecteert u 'Draaien 90' in 'Favorieten'. Wanneer u de blauwe cirkels ziet die de beginposities van uw vingers aanduiden, sleept u deze cirkels in de richting waarin u de kaart wilt draaien en laat u vervolgens uw vingers los. Het kan handig zijn om verschillende bewegingen aan te maken, elk met een andere rotatiegraad.

*Voorbeeld 2:* In dit voorbeeld maken we de vasthoudbeweging aan waarmee u de symbolen in uw beginscherm anders kunt ordenen. Dit keer houdt u in het opnamescherm uw vinger op één plaats vast totdat de voortgangsbalk aangeeft dat de opname halverwege is. Vervolgens haalt u uw vinger van het scherm. Zorg ervoor dat u uw vinger tijdens de opname niet verplaatst. Als uw vinger zich verplaatst, wordt de beweging opgenomen als een sleepbeweging. Tik op 'Bewaar' en geef een naam voor de beweging op. Om het gebaar te gebruiken, tikt u op de menuknop voor AssistiveTouch en kiest u in 'Favorieten' uw gebaar. Wanneer u de blauwe cirkel ziet die uw aanraking aanduidt, sleept u deze cirkel naar het symbool van een beginscherm en laat u vervolgens uw vinger los.

**Het scherm vergrendelen of draaien, het volume van de iPad aanpassen of het schudden van de iPad simuleren:** Tik op de menuknop en tik vervolgens op 'Apparaat'.

**Drukken op de thuisknop simuleren:** Tik op de menuknop en tik vervolgens op 'Thuis'.

**De menuknop verplaatsen:** Sleep de knop naar een willekeurige plek aan de rand van het scherm.

**Een menu verlaten zonder een beweging te maken:** Tik ergens buiten het menu. Om terug te keren naar het vorige menu, tikt u op de pijl in het midden van het menu.

# Breedbeeldtoetsenbord

In alle standaardapps van de iPad wordt het schermtoetsenbord vergroot wanneer u de iPad draait voor een liggende weergave. U kunt ook een Apple Wireless Keyboard gebruiken.

### Voorzieningen voor mensen met een beperking in OS X

Met de voorzieningen voor mensen met een beperking in OS X kunt u met iTunes gegevens en bestanden in uw iTunes-bibliotheek synchroniseren met de iPad. Kies in de Finder 'Help' > 'Helpcentrum' en zoek op "toegankelijkheid".

Meer informatie over de iPad en de voorzieningen voor mensen met een beperking in OS X is te vinden op [www.apple.com/nl/accessibility](http://www.apple.com/nl/accessibility).

# **De iPad in een bedrijfsomgeving**

# De iPad in een bedrijfsomgeving

Dankzij de beveiligde toegang tot bedrijfsnetwerken, adreslijsten en Microsoft Exchange ondersteunt, is de iPad geschikt voor gebruik in een bedrijfsomgeving. Meer informatie over het gebruik van de iPad in een bedrijfsomgeving is te vinden op [www.apple.com/nl/ipad/business](http://www.apple.com/nl/ipad/business/).

# E-mail, gegevens van contactpersonen en agenda's

Als u de iPad wilt gebruiken met uw zakelijke accounts, moet u weten welke instellingen vereist zijn in uw bedrijf. Als u een iPad van de zaak hebt, zijn alle benodigde instellingen en apps mogelijk al geconfigureerd. Als het uw eigen iPad is, ontvangt u mogelijk de instellingen van uw systeembeheerder en moet u ze zelf invoeren, of moet u verbinding maken met een *MDM-server* voor het beheer van mobiele apparaten, zodat de vereiste instellingen en apps automatisch worden geïnstalleerd.

Organisatiespecifieke instellingen en accounts worden doorgaans vastgelegd in *configuratieprofielen*. Mogelijk wordt u gevraagd een configuratieprofiel te installeren dat u in een e-mail hebt ontvangen of dat u van een webpagina moet downloaden. Bij het openen van het bestand wordt om toestemming gevraagd om het profiel te installeren. Ook wordt informatie weergegeven over de inhoud van het bestand.

Bij het installeren van een configuratieprofiel waarmee een account wordt geconfigureerd, kunnen bepaalde iPad-instellingen meestal niet worden gewijzigd. Uw bedrijf kan bijvoorbeeld automatische vergrendeling inschakelen en u verplichten een toegangscode in te voeren om de gegevens te beveiligen in de accounts waartoe u toegang hebt.

U kunt uw profielen bekijken via 'Instellingen' > 'Algemeen' > 'Profielen'. Als u een profiel verwijdert, worden alle bijbehorende instellingen en accounts ook verwijderd, met inbegrip van eventuele aangepaste apps die uw organisatie heeft verstrekt of die u hebt gedownload. Neem contact op met uw systeembeheerder als u een toegangscode nodig hebt om een profiel te verwijderen.

# Netwerktoegang

Met VPN (Virtual Private Network) kunt u via het internet beveiligde toegang krijgen tot privé-informatiebronnen, zoals het netwerk van uw bedrijf. Mogelijk moet u een VPN-app uit de App Store installeren waarmee de toegang van uw iPad tot een bepaald netwerk wordt geconfigureerd. Neem contact op met uw systeembeheerder voor meer informatie over de apps en instellingen die u nodig hebt.

## Apps

Naast de ingebouwde apps en de apps die u bij de App Store koopt, hebt u voor uw werk mogelijk nog andere apps nodig. Wellicht krijgt u een vooruitbetaalde *inwisselcode* voor de App Store. Als u een app downloadt met een inwisselcode, is de app uw eigendom, ook al heeft het bedrijf de code voor u aangeschaft.

Uw bedrijf kan bij de App Store ook applicenties aanschaffen die voor een bepaalde periode aan u worden toegewezen, maar die eigendom van het bedrijf blijven. U mag in dat geval aan de bedrijfsregeling deelnemen om toegang tot deze apps te krijgen. Nadat u zich hebt aangemeld met uw iTunes-account, wordt u gevraagd deze apps te installeren, omdat ze aan u zijn toegewezen. U kunt ze ook vinden in uw lijst 'Aankopen' in de App Store. Een app die u op deze manier ontvangt, wordt verwijderd zodra het bedrijf de app aan iemand anders toewijst.

Uw bedrijf kan ook eigen apps hebben ontwikkeld die niet in de App Store beschikbaar zijn. U installeert deze apps doorgaans vanaf een webpagina. Als uw bedrijf echter een beheersysteem voor mobiele apparaten heeft, krijgt u een verzoek om de apps te installeren via het draadloze netwerk. Deze apps zijn eigendom van het bedrijf en kunnen worden verwijderd of gedeactiveerd als u een configuratieprofiel verwijdert of een iPad loskoppelt van de MDM-server voor het beheer van mobiele apparaten.

# **Internationale toetsenborden**

Met internationale toetsenborden kunt u tekst in vele verschillende talen typen, waaronder Aziatische talen en talen die van rechts naar links worden gelezen.

# Internationale toetsenborden gebruiken

Met internationale toetsenborden kunt u tekst in vele verschillende talen typen, waaronder Aziatische talen en talen die van rechts naar links worden gelezen. Een volledig overzicht van ondersteunde toetsenborden is te vinden op [www.apple.com/nl/ipad/specs](http://www.apple.com/nl/ipad/specs).

**Toetsenborden beheren:** Tik op 'Instellingen' > 'Algemeen' > 'Internationaal' > 'Toetsenborden'.

- *Een toetsenbord toevoegen:* Tik op 'Voeg toetsenbord toe' en selecteer een toetsenbord in de lijst. Herhaal deze stappen om meer toetsenborden toe te voegen.
- *Een toetsenbord verwijderen:* Tik op 'Wijzig', tik op  $\bigcirc$  naast het toetsenbord dat u wilt verwijderen en tik vervolgens op 'Verwijder'.
- *Uw lijst met toetsenborden bewerken:* Tik op 'Wijzig' en sleep = naast een toetsenbord om het in de lijst te verplaatsen.

Om tekst in een andere taal te typen, kunt u schakelen tussen toetsenborden.

**Schakelen tussen toetsenborden tijdens het typen:** Houd de toets met de wereldbol ingedrukt om uw geactiveerde toetsenborden te tonen. Om een toetsenbord te selecteren, schuift u uw vinger naar de naam van het toetsenbord en haalt u uw vinger vervolgens van het scherm. De toets met de wereldbol  $\bigoplus$  is alleen beschikbaar als u meerdere toetsenborden hebt geactiveerd.

U kunt ook tikken op  $\bigoplus$ . Wanneer u op  $\bigoplus$  tikt, wordt de naam van het nieuwe actieve toetsenbord kort weergegeven. Blijf tikken om andere geactiveerde toetsenborden te openen.

Veel toetsenborden bevatten letters, getallen en symbolen die niet op het toetsenbord zichtbaar zijn.

**Letters met accenttekens of andere tekens invoeren:** Houd uw vinger op de letter, het cijfer of het symbool dat het meest in de buurt komt en schuif met uw vinger om een variatie te selecteren. Voorbeelden:

- *Op een Thais toetsenbord:* Kies Thaise cijfers door uw vinger op het gerelateerde Arabische cijfer te houden.
- *Op een Chinees, Japans of Arabisch toetsenbord:* Tekensuggesties worden weergegeven boven in het toetsenbord. Tik op een suggestie als u deze wilt overnemen of veeg naar links om meer suggesties te bekijken.

**De uitgebreide lijst met suggesties gebruiken:** Tik rechts op het toetsenbord op de pijl omhoog om de volledige lijst met suggesties te bekijken.

- *Scrollen in de lijst:* Omhoog of omlaag vegen.
- *Teruggaan naar de korte lijst:* Tik op de pijl omlaag.

Bij het gebruik van bepaalde Chinese of Japanse toetsenborden kunt u een toetscombinatie aanmaken voor woorden en invoerparen. De toetscombinatie wordt aan uw persoonlijke woordenboek toegevoegd. Wanneer u een toetscombinatie typt met een ondersteund toetsenbord, wordt het gekoppelde woord of de invoer vervangen door de toetscombinatie.

**Toetscombinaties in- of uitschakelen:** Tik op 'Instellingen' > 'Algemeen' > 'Toetsenbord' > 'Toetscombinaties'. Toetscombinaties zijn beschikbaar voor:

- *Vereenvoudigd Chinees:* Pinyin
- *Traditioneel Chinees:* Pinyin en Zhuyin
- *Japans:* Romaji en Fifty Key

# Speciale invoermethoden

Met toetsenborden kunt u bepaalde talen op verschillende manieren invoeren. Enkele voorbeelden zijn Kanji en Wubihua (Chinees), Kana (Japans) en emoticons. U kunt ook met uw vinger of een stylus Chinese karakters op het scherm schrijven.

**Chinese karakters samenstellen op basis van het Kanji-systeem:** Tijdens het typen worden automatisch suggesties voor karakters weergegeven. Tik op het gewenste karakter om het te selecteren of typ maximaal vijf componenten om meer opties weer te geven.

**Chinese Wubihua-karakters (streken) samenstellen:** Met het toetsenblok kunt u Chinese karakters samenstellen. Daarbij gebruikt u maximaal vijf streken in de correcte schrijfvolgorde: horizontaal, verticaal, naar links afbuigend, naar rechts afbuigend en haakje. Het Chinese karakter 圈 (cirkel) moet bijvoorbeeld beginnen met de verticale streek 丨.

- Terwijl u typt, worden Chinese karakters voorgesteld (de meest gangbare karakters verschijnen eerst). Tik op het gewenste karakter.
- Als u de juiste streek niet precies weet, typt u een sterretje (\*). Als u meer karakteropties wilt zien, typt u nog een streek of scrolt u door de lijst met karakters.
- Tik op de匹配-toetsom alleen karakters weer te geven die precies overeenkomen met wat u hebt getypt.

**Chinese karakters schrijven:** U kunt Chinese karakters direct op het scherm schrijven met uw vinger als vereenvoudigd of traditioneel Chinees handschrift is ingeschakeld. Tijdens het typen herkent de iPad de karakters en geeft de overeenkomende karakters weer in een lijst, waarbij het karakter dat het meest in de buurt komt bovenaan staat. Wanneer u een karakter selecteert, worden de karakters die u waarschijnlijk als volgende wilt typen in de lijst weergegeven.

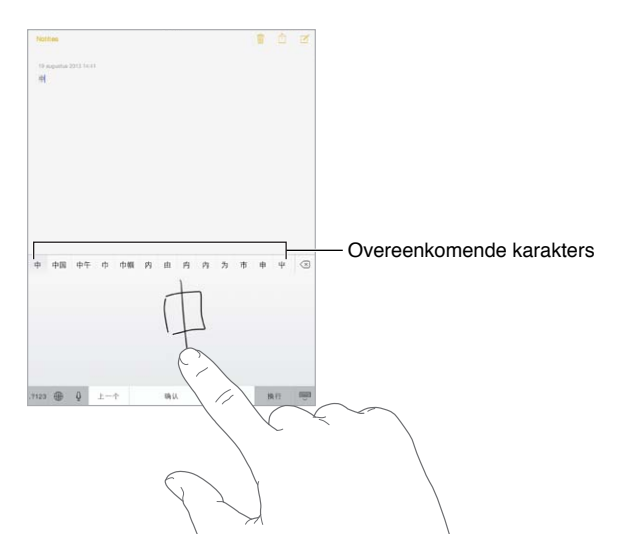

Sommige complexe karakters, zoals 鱲 (een deel van de naam voor Hongkong International Airport), kunnen worden getypt door twee of meer karakters achter elkaar te schrijven. Tik op het karakter om de karakters die u hebt getypt te vervangen. Romeinse tekens worden ook herkend.

**Japans Kana typen:** Selecteer de gewenste syllaben via het Kana-toetsenblok. Als u meer syllabe-opties wilt zien, tikt u op de pijltoets en selecteert u een andere syllabe of een ander woord in het venster.

**Japans Romaji typen:** Met het Romaji-toetsenbord kunt u syllaben typen. Boven in het toetsenbord worden alternatieven weergegeven. Tik op een alternatief als u het wilt typen. Als u meer syllabe-opties wilt zien, sleept u de lijst naar links of tikt u op de pijltoets.

**Emoticons typen:** Op het Japanse Kana-toetsenbord tikt u op de toets  $\triangle$ . U kunt ook het volgende doen:

- Het Japanse Romaji-toetsenbord (QWERTY-Japanse indeling) gebruiken: Tik op 123 en tik vervolgens op de toets  $\mathbb{A}$ .
- *Het Chinese (vereenvoudigd of traditioneel) Pinyin- of (traditioneel) Zhuyin-toetsenbord gebruiken:* Tik op  $#+=$  en tik vervolgens op de toets  $\triangle$ .

# <span id="page-133-1"></span>**Veiligheid, gebruik en ondersteuning**

# **D Bijlage**

# <span id="page-133-0"></span>Belangrijke veiligheidsinformatie

 $\bigwedge$ 

*WAARSCHUWING:* Als u de onderstaande veiligheidsinstructies niet opvolgt, kan dit leiden tot brand, elektrische schokken of ander letsel, of schade aan de iPad of andere eigendommen. Lees alle veiligheidsinformatie hieronder voordat u de iPad in gebruik neemt.

**Gebruik** Ga zorgvuldig om met de iPad. Het apparaat is gemaakt van metaal, glas en kunststof en bevat gevoelige elektronische onderdelen. De iPad kan beschadigd raken als het apparaat valt, verbrandt, wordt doorboord of ingedeukt, of als het in aanraking komt met een vloeistof. Als uw iPad beschadigd is, bijvoorbeeld wanneer het scherm is gebarsten, bestaat er kans op letsel en moet u het apparaat niet gebruiken. Om krassen te voorkomen kunt u een hoesje gebruiken.

**Reparatie** Open de iPad niet en probeer de iPad niet zelf te repareren. Bij het demonteren van de iPad kunt u het apparaat beschadigen of zichzelf verwonden. Als uw iPad beschadigd is, niet goed functioneert of in aanraking is gekomen met een vloeistof, neemt u contact op met Apple of een door Apple erkende serviceaanbieder. Meer informatie over service kunt u vinden op [www.apple.com/nl/support/ipad/service/faq](http://www.apple.com/nl/support/ipad/service/faq).

**Batterij** Probeer de batterij van de iPad niet zelf te vervangen. Hierbij kunt u de batterij namelijk beschadigen, wat kan leiden tot oververhitting of letsel. De lithium-ionbatterij van de iPad mag alleen worden vervangen door Apple of een door Apple erkende serviceaanbieder en mag niet samen met huishoudelijk afval worden weggegooid. Verbrand de batterij niet. Informatie over het recyclen en vervangen van de batterij is te vinden op [www.apple.com/nl/batteries](http://www.apple.com/nl/batteries).

**Afleiding** In bepaalde omstandigheden kan het gebruik van de iPad uw aandacht afleiden, waardoor gevaarlijke situaties kunnen ontstaan. Neem de regels in acht die het gebruik van mobiele apparaten of koptelefoons verbieden of beperken. (Verstuur bijvoorbeeld geen tekstberichten terwijl u autorijdt of gebruik geen koptelefoon terwijl u fietst.)

**Navigatie** Kaarten, routebeschrijvingen, Flyover en locatiespecifieke apps zijn afhankelijk van op gegevens gebaseerde diensten.

**Opladen** Laad de iPad op met de meegeleverde kabel en lichtnetadapter of met een kabel of lichtnetadapter van een andere fabrikant die voorzien is van het logo "Made for iPad" en compatibel is met USB 2.0 of hoger. Het gebruik van beschadigde kabels of opladers, of opladen in een vochtige omgeving kan een elektrische schok veroorzaken. Als u de iPad oplaadt met de Apple USB-lichtnetadapter, controleert u eerst of de stekker of het netsnoer goed op de adapter is aangesloten voordat u deze op een stopcontact aansluit.

**Langdurige blootstelling aan warmte** De iPad en de lichtnetadapter van de iPad voldoen aan de normen en limietwaarden die voor de oppervlaktetemperatuur gelden. Zelfs als deze limietwaarden niet worden overschreden, kan langdurig contact met warme oppervlakken echter ongemak of letsel veroorzaken. Gebruik uw gezonde verstand om te voorkomen dat uw huid in aanraking komt met een apparaat of lichtnetadapter wanneer het apparaat langdurig ingeschakeld is of het apparaat of de adapter langdurig op een voedingsbron is aangesloten. Laat het apparaat en de lichtnetadapter bijvoorbeeld niet onder een deken, een kussen of uw lichaam liggen wanneer het apparaat of de lichtnetadapter is aangesloten op een voedingsbron. Zorg dat de iPad en de lichtnetadapter van de iPad zich altijd in een goed geventileerde ruimte bevinden wanneer u de iPad of de adapter gebruikt of oplaadt. Wees met name voorzichtig als u een aandoening hebt die uw vermogen aantast om warmte op uw lichaam te voelen.

**Gehoorbeschadiging** Luisteren naar geluid met een hoog volume kan uw gehoor beschadigen. Door achtergrondgeluiden en voortdurende blootstelling aan hoge volumes kunnen geluiden zachter lijken dan ze daadwerkelijk zijn. Zet het geluid aan en controleer het volume voordat u oordopjes, een oortelefoon of koptelefoon gebruikt. Meer informatie over gehoorbeschadiging is te vinden op [www.apple.com/nl/sound.](http://www.apple.com/nl/sound) Informatie over het instellen van een volumebegrenzing op de iPad is te vinden in [Instellingen voor de Muziek-app](#page-60-0) op pagina [61](#page-60-1).

*WAARSCHUWING:* Luister niet langdurig naar geluid met een hoog volume om mogelijke gehoorbeschadiging te voorkomen.

**Apple headsets** De headsets die in China worden verkocht bij de iPhone 4S of een nieuwer model (herkenbaar aan donkere isolatieringen op de stekker) voldoen aan Chinese normen en zijn compatibel met de iPhone 4S of een nieuwer model, de iPad 2 of een nieuwer model en de iPod touch van de vijfde generatie. Gebruik alleen compatibele headsets in combinatie met uw apparaat.

**Radiosignalen** De iPad gebruikt radiosignalen om verbinding te maken met draadloze netwerken. Tik op 'Instellingen' > 'Algemeen' > 'Info' > 'Juridische informatie'. Hier vindt u meer informatie over de sterkte waarmee deze signalen worden verzonden en over de maatregelen die u kunt nemen om blootstelling te minimaliseren.

**Radiofrequentie-interferentie** Neem borden en meldingen in acht die het gebruik van mobiele apparaten beperken of verbieden (bijvoorbeeld in ziekenhuizen of op locaties waar met springladingen wordt gewerkt). Alhoewel de iPad is ontworpen, getest en gemaakt om te voldoen aan de voorschriften met betrekking tot radiofrequentiestraling, kan een dergelijke straling van de iPad een nadelig effect hebben op de werking van andere elektronische apparatuur, waardoor deze niet meer goed functioneert. Schakel de iPad uit of activeer de vliegtuigmodus om de draadloze zenders van de iPad uit te schakelen wanneer het gebruik verboden is, bijvoorbeeld in een vliegtuig of als wettelijke instanties hierom vragen.

**Medische apparaten** De iPad bevat radioapparatuur die elektromagnetische velden uitzendt. Deze elektromagnetische velden kunnen interferentie veroorzaken met pacemakers en andere medische apparatuur. Als u een pacemaker hebt, moet u de iPad op een afstand van minimaal 15 cm van uw pacemaker houden. Als u vermoedt dat de iPad uw pacemaker of een ander medisch apparaat stoort, beëindigt u het gebruik van de iPad en raadpleegt u uw arts voor specifieke informatie over uw medische apparaat. De iPad heeft magneten aan de linkerzijde van het apparaat en aan de rechterzijde van het glas aan de voorzijde. Deze kunnen pacemakers, defibrillatoren of andere medische apparatuur storen. De iPad Smart Cover en iPad Smart Case bevatten ook magneten. Houd uw iPad, de iPad Smart Cover of de iPad Smart Case op een afstand van minimaal 15 cm van uw pacemaker of defibrillator.

∕⊗∖

**Medische aandoeningen** Als u een medische aandoening hebt waarop de iPad mogelijk van invloed zou kunnen zijn (bijvoorbeeld attaques, tijdelijke bewusteloosheid, oogklachten of hoofdpijn), raadpleeg dan uw arts voordat u de iPad gebruikt.

**Locaties met ontploffingsgevaar** Laad of gebruik de iPad niet op een locatie met ontploffingsgevaar, zoals een overslagplaats voor brandstof of een plaats waar de lucht chemicaliën of deeltjes (zoals korrels, stof of metaalpoeder) bevat. Volg alle borden en instructies op.

**Herhalingsoverbelasting** Als u bepaalde handelingen vaak herhaalt, bijvoorbeeld tijdens het typen of spelen van games op de iPad, kunt u last krijgen van uw handen, armen, schouders, nek of andere lichaamsdelen. Als u klachten hebt, staakt u het gebruik van de iPad en raadpleegt u uw arts.

**Activiteiten met grote gevolgen** Dit apparaat is niet bedoeld voor gebruik waarbij een storing van het apparaat kan leiden tot overlijden, persoonlijk letsel of ernstige milieuschade.

**Verstikkingsgevaar** Sommige accessoires voor de iPad kunnen verstikkingsgevaar opleveren voor kleine kinderen. Houd deze accessoires daarom uit de buurt van kleine kinderen.

# Belangrijke gebruiksinformatie

**Reinigen** Maak de iPad onmiddellijk schoon als deze in aanraking komt met iets wat vlekken kan veroorzaken, zoals vuil, inkt, make-up of lotions. Om het apparaat te reinigen, doet u het volgende:

- Koppel alle kabels van de iPad los en schakel het apparaat uit (houd de knop voor de sluimerstand ingedrukt en versleep de schuifknop op het scherm).
- Gebruik een zachte, pluisvrije doek.
- Zorg dat er geen vocht in de openingen terechtkomt.
- Gebruik geen schoonmaakproducten of perslucht.

De voorzijde van de iPad is gemaakt van glas met een vetafstotend laagje. De werking van dit beschermlaagje neemt bij normaal gebruik in de loop der tijd af. Als u het scherm schoonmaakt met een schoonmaakmiddel of schuurmiddel, neemt de werking van dit laagje sneller af en kunnen er bovendien krassen op het glas ontstaan.

**De connectors, poorten en knoppen gebruiken** Duw een connector niet met kracht in een poort en oefen niet te veel druk op de knoppen uit. Hierdoor kan het apparaat beschadigd raken. Dergelijke schade valt niet onder de garantie. Als een connector niet goed in een poort past, gebruikt u waarschijnlijk de verkeerde connector. Controleer of de poort niet wordt geblokkeerd en zorg ervoor dat u de juiste connector voor de poort gebruikt en de connector op de juiste manier in de poort steekt.

**Lightning-kabel** Verkleuring van de Lightning-stekker bij normaal gebruik is gewoon. Vuil, stof en blootstelling aan vloeistoffen kunnen verkleuring veroorzaken. Om de verkleuring te verwijderen of als de kabel warm wordt tijdens het gebruik of uw iPad niet wordt opgeladen of gesynchroniseerd, koppelt u de Lightning-kabel los van de computer of lichtnetadapter en maakt u deze schoon met een zachte, droge, pluisvrije doek. Gebruik geen vloeistoffen of schoonmaakmiddelen voor het reinigen van de Lightning-connector.

<span id="page-136-1"></span>**Temperatuur bij gebruik** De iPad is ontworpen voor gebruik in een omgeving met een temperatuur tussen 0 en 35 °C en kan worden bewaard bij een temperatuur tussen -20° en 45 °C. De iPad kan beschadigd raken en de gebruiksduur van de batterij kan afnemen als de temperatuur lager of hoger is. Probeer blootstelling van de iPad aan extreme veranderingen in temperatuur of luchtvochtigheid te voorkomen. Wanneer u de iPad gebruikt of de batterij oplaadt, wordt het apparaat warm. Dit is normaal.

Wanneer de interne temperatuur van de iPad de normale temperatuur bij gebruik overschrijdt (bijvoorbeeld in een hete auto of gedurende langere tijd in direct zonlicht), worden mogelijk de volgende maatregelen genomen om de temperatuur te reguleren:

- De iPad laadt niet meer op.
- Het scherm wordt gedimd.
- Er verschijnt een waarschuwing over de temperatuur.
- Sommige apps worden mogelijk gesloten.

*Belangrijk:* Zolang de waarschuwing op het scherm te zien is, kunt u de iPad mogelijk niet gebruiken. Als de interne temperatuur van de iPad niet kan worden verlaagd, wordt het apparaat in de sluimerstand gezet totdat de temperatuur is genormaliseerd. Leg de iPad in een koelere omgeving buiten direct zonlicht en wacht enkele minuten voordat u het apparaat opnieuw gebruikt.

Meer informatie is te vinden op [support.apple.com/kb/HT2101?viewlocale=nl\\_NL](http://support.apple.com/kb/HT2101?viewlocale=nl_NL).

# iPad-ondersteuningswebsite

Ga voor uitgebreide ondersteuningsinformatie naar [www.apple.com/nl/support/ipad](http://www.apple.com/nl/support/ipad/). Ga naar [www.apple.com/nl/support/contact](https://www.apple.com/nl/support/contact/) als u contact wilt opnemen met Apple voor persoonlijke ondersteuning (niet overal beschikbaar).

# <span id="page-136-0"></span>De iPad opnieuw opstarten of instellen

Als iets niet helemaal naar behoren werkt, kunt u het probleem mogelijk verhelpen door de iPad opnieuw op te starten, een app geforceerd te stoppen of de iPad opnieuw in te stellen.

**De iPad opnieuw opstarten:** Houd de knop voor de sluimerstand ingedrukt totdat u een rode schuifknop op het scherm ziet. Versleep deze schuifknop om de iPad uit te zetten. U kunt de iPad weer inschakelen door de knop voor de sluimerstand ingedrukt te houden totdat het Apple logo verschijnt.

Mogelijk moet de batterij van de iPad worden opgeladen. Sluit de USB-lichtnetadapter aan om de iPad op te laden. Zie [De batterij opladen en controleren](#page-37-0) op pagina [38.](#page-37-1)

**Een app geforceerd stoppen:** Houd de knop voor de sluimerstand boven op de iPad enkele seconden ingedrukt totdat u een rode schuifknop ziet. Houd vervolgens de thuisknop ingedrukt totdat de app wordt afgesloten.

Als u de iPad niet kunt uitschakelen of als het probleem zich blijft voordoen, moet u de iPad mogelijk opnieuw instellen. Doe dit alleen als het niet lukt om uw iPad opnieuw op te starten.

**De iPad opnieuw instellen:** Houd tegelijkertijd zowel de sluimerknop als de thuisknop minimaal tien seconden ingedrukt totdat het Apple logo verschijnt.

U kunt het woordenboek, de netwerkinstellingen, de indeling van het beginscherm en de locatiewaarschuwingen opnieuw instellen. Ook kunt u alle instellingen en al het materiaal op het apparaat wissen.

# De iPad-instellingen herstellen

**De iPad-instellingen herstellen** Tik op 'Instellingen' > 'Algemeen' > 'Stel opnieuw in' en selecteer een optie:

- *Herstel alle instellingen:* Al uw voorkeuren en instellingen worden opnieuw ingesteld.
- *Wis alle inhoud en instellingen:* Al uw gegevens en instellingen worden verwijderd. De iPad kan pas weer opnieuw worden gebruikt wanneer deze nogmaals is geconfigureerd.
- *Herstel netwerkinstellingen:* Als u de netwerkinstellingen opnieuw instelt, worden eerder gebruikte netwerken en uw VPN-instellingen die niet via een configuratieprofiel zijn geïnstalleerd, verwijderd. Om de VPN-instellingen te verwijderen die via een configuratieprofiel zijn geïnstalleerd, tikt u achtereenvolgens op 'Instellingen' > 'Algemeen' > 'Profiel'. Selecteer het profiel en tik op 'Verwijder'. Op deze manier verwijdert u ook alle instellingen en accounts die bij het profiel horen. Wi-Fi wordt uitgeschakeld en daarna weer ingeschakeld, zodat alle netwerkverbindingen zijn verbroken. De Wi-Fi-instellingen en de instelling bij 'Vraag om verbinding' blijven ingeschakeld.
- *Herstel toetsenbordwoordenboek:* U voegt woorden aan het toetsenbordwoordenboek toe door woorden die de iPad voorstelt als correctie tijdens het typen, te weigeren. Als u het toetsenbordwoordenboek opnieuw instelt, worden alle door u toegevoegde woorden gewist.
- *Herstel beginschermindeling:* De ingebouwde apps worden weer op de oorspronkelijke wijze geordend in het beginscherm.
- *Herstel locatie en privacy:* De locatievoorzieningen en privacy-instellingen worden opnieuw ingesteld op de standaardwaarden.

# Een app wordt niet schermvullend weergegeven

De meeste apps die voor de iPhone en iPod touch zijn gemaakt, kunnen ook op de iPad worden gebruikt. Deze apps zijn echter niet altijd aangepast aan het grotere scherm. In dat geval tikt u op  $\bullet$  om op de app in te zoomen. Tik op  $\bullet$  om de oorspronkelijke grootte te herstellen.

Zoek in de App Store naar een versie van de app die voor de iPad is geoptimaliseerd of een algemene versie die voor de iPhone, iPod touch en iPad is geoptimaliseerd.

## Het schermtoetsenbord wordt niet weergegeven

Als de iPad met een Bluetooth-toetsenbord is gekoppeld, wordt het schermtoetsenbord niet weergegeven. Om het schermtoetsenbord weer te geven, drukt u op de verwijdertoets op het Bluetooth-toetsenbord. U kunt het schermtoetsenbord ook weergeven door het Bluetoothtoetsenbord buiten het bereik te plaatsen of uit te schakelen.

# Informatie over uw iPad opvragen

**Informatie over de iPad bekijken:** Tik op 'Instellingen' > 'Algemeen' > 'Info'. U kunt het volgende bekijken:

- Het aantal nummers, video's, foto's en apps
- Capaciteit en beschikbare opslagruimte
- iOS-versie
- Modelnummer
- Serienummer
- Wi-Fi- en Bluetooth-adressen

• Diagnose en gebruik en juridische informatie (licentie- en garantiebepalingen, informatie over richtlijnen en informatie over RF-straling)

Om het serienummer en andere aanduidingen te kopiëren, houdt u uw vinger op het onderdeel totdat 'Kopieer' verschijnt.

Om de producten en diensten van Apple te kunnen verbeteren, stuurt de iPad diagnostische gegevens en informatie over het gebruik naar Apple. Het is niet mogelijk om aan de hand van deze gegevens uw identiteit te achterhalen, maar de gegevens kunnen wel informatie over uw locatie bevatten.

**Diagnostische gegevens weergeven of uitschakelen:** Tik op 'Instellingen' > 'Algemeen' > 'Gebruik' > 'Diagnose en gebruik'.

## Informatie over het gebruik

**Informatie over het gebruik bekijken:** Tik op 'Instellingen' > 'Algemeen' > 'Gebruik' om het volgende te doen:

- Het opslagvolume van elke app bekijken
- iCloud-opslagruimte bekijken en beheren
- Zien hoeveel tijd er is verstreken sinds de iPad is opgeladen

### Geblokkeerde iPad

Als de iPad is geblokkeerd omdat u uw toegangscode vergeten bent of omdat u te vaak een onjuiste toegangscode hebt ingevoerd, kunt u de iPad herstellen vanaf een iTunes- of iCloudreservekopie en de toegangscode opnieuw instellen. Meer informatie is te vinden in [De iPad](#page-140-0)  [herstellen](#page-140-0) op pagina [141](#page-140-1).

Als u een bericht krijgt in iTunes dat uw iPad is vergrendeld en dat u een toegangscode moet invoeren, gaat u naar [support.apple.com/kb/HT1212?viewlocale=nl\\_NL](http://support.apple.com/kb/HT1212?viewlocale=nl_NL) voor meer informatie.

### VPN-instellingen

Met VPN (Virtual Private Network) kunt u via het internet beveiligde toegang krijgen tot privénetwerken, zoals het netwerk van uw bedrijf. Mogelijk moet u een VPN-app uit de App Store installeren waarmee de toegang van uw iPad tot een netwerk wordt geconfigureerd. Neem contact op met uw systeembeheerder voor meer informatie over de app en instellingen die u nodig hebt.

### Profielinstellingen

In configuratieprofielen kunt u instellingen opgeven voor het gebruik van de iPad op bedrijfs- of schoolnetwerken of -accounts. Mogelijk wordt u gevraagd een configuratieprofiel te installeren dat u in een e-mail hebt ontvangen of dat van een webpagina is gedownload. Bij het openen van het bestand wordt om toestemming gevraagd om het profiel te installeren. Ook wordt informatie weergegeven over de inhoud van het bestand. U kunt de profielen bekijken via 'Instellingen' > 'Algemeen' > 'Profielen'. Als u een profiel verwijdert, worden alle bijbehorende instellingen, apps en gegevens ook verwijderd.

## Een reservekopie maken van de iPad

U kunt met iCloud of iTunes automatisch een reservekopie maken van de iPad. Hiervoor opent u iTunes en kiest u 'Archief' > 'Apparaat' > 'Maak reservekopie' (Mac) of 'Bestand' > 'Apparaten' > 'Reservekopie maken' (Windows). Als u een reservekopie wilt maken met iCloud, kunt u niet tevens automatisch een reservekopie op uw computer maken met iTunes. U kunt dan wel met iTunes handmatig een reservekopie maken op uw computer. Als het apparaat is aangesloten op een voedingsbron en is vergrendeld, maakt iCloud dagelijks via het Wi-Fi-netwerk een reservekopie van de iPad. De datum en tijd waarop voor het laatst een reservekopie is gemaakt wordt onder in het scherm 'Opslag en reservekopie' weergegeven.

iCloud maakt een reservekopie van het volgende:

- Gekochte muziek, films, tv-programma's, apps en boeken
- Foto's en video's in uw Filmrol
- iPad-instellingen
- Appgegevens
- Beginscherm, mappen en de indeling van apps
- Berichten
- Beltonen

*Opmerking:* Van gekocht materiaal wordt niet in alle landen een reservekopie gemaakt.

**iCloud-reservekopieën inschakelen;** Tik op 'Instellingen' > 'iCloud' en log, indien nodig, in met uw Apple ID en wachtwoord. Tik op 'Opslag en reservekopie' en schakel 'iCloud-reservekopie' in. Als u het maken van reservekopieën wilt inschakelen in iTunes, tikt u op 'Archief' > 'Apparaat' > 'Maak reservekopie' (Mac) of 'Bestand' > 'Apparaten' > 'Reservekopie maken' (Windows).

**Direct een reservekopie maken.** Tik op 'Instellingen' > 'iCloud' > 'Opslag en reservekopie' en tik op 'Maak nu reservekopie'.

**Uw reservekopie coderen:** iCloud-reservekopieën worden automatisch gecodeerd, zodat andere personen geen toegang kunnen krijgen tot uw gegevens wanneer u deze naar uw apparaten stuurt of in iCloud bewaart. Als u reservekopieën maakt met iTunes, schakelt u het aankruisvak 'Codeer iPad-reservekopieën' (Mac) of 'iPad-reservekopieën coderen' (Windows) in het paneel 'Overzicht' in iTunes in.

**Uw reservekopieën beheren.** Tik op 'Instellingen' > 'iCloud' > 'Opslag en reservekopie' en tik op 'Beheer opslag'. Tik op de naam van uw iPad. U kunt instellen voor welke apps reservekopieën in iCloud worden gemaakt en bestaande reservekopieën verwijderen. In iTunes kunt u reservekopieën verwijderen in het iTunes-voorkeurenvenster.

**De apparaten weergeven waarvan een reservekopie wordt gemaakt.** Tik op 'Instellingen' > 'iCloud' > 'Opslag en reservekopie' > 'Beheer opslag'.

**Instellen dat iCloud geen reservekopieën meer maakt:** Tik op 'Instellingen' > 'iCloud' > 'Opslag en reservekopie' > 'Reservekopie' en schakel 'iCloud-reservekopie' uit.

Van muziek die niet in iTunes is gekocht, wordt geen reservekopie gemaakt in iCloud. U moet iTunes gebruiken om een reservekopie van dit materiaal te maken of dit materiaal te herstellen. Zie [Synchroniseren met iTunes](#page-16-0) op pagina [17.](#page-16-1)

*Belangrijk:* Reservekopieën van muziek, films en tv-programma's kunnen niet in alle landen worden gemaakt. Eerdere aankopen kunnen mogelijk niet worden hersteld als ze niet meer in de iTunes Store, App Store of iBooks Store aanwezig zijn.

<span id="page-140-1"></span>Gekocht materiaal en Fotodeling-materiaal tellen niet mee voor de gratis 5 GB opslagruimte in iCloud.

Meer informatie over het maken van reservekopieën van de iPad is te vinden op [support.apple.com/kb/HT5262?viewlocale=nl\\_NL](http://support.apple.com/kb/HT5262?viewlocale=nl_NL).

## De iPad-software bijwerken of herstellen

U kunt de software van de iPad bijwerken via Instellingen op het apparaat of met iTunes op uw computer. U kunt de iPad ook wissen en de gegevens van een reservekopie vervolgens met iCloud of iTunes terugzetten.

Gegevens die zijn verwijderd, zijn niet meer toegankelijk via de gebruikersinterface van de iPad. De gegevens zijn echter niet van de iPad gewist. Informatie over het wissen van alle inhoud en instellingen is te vinden in [De iPad opnieuw opstarten of instellen](#page-136-0) op pagina [137](#page-136-1).

### **De iPad bijwerken**

U kunt de software van de iPad bijwerken via Instellingen op het apparaat of met iTunes op uw computer.

**De iPad-software draadloos bijwerken:** Tik op 'Instellingen' > 'Algemeen' > 'Software-update'. De iPad controleert of er software-updates beschikbaar zijn.

**De software bijwerken met iTunes:** Elke keer dat u de iPad synchroniseert met iTunes, controleert iTunes of er software-updates beschikbaar zijn. Zie [Synchroniseren met iTunes](#page-16-0) op pagina [17.](#page-16-1)

Meer informatie over het bijwerken van de iPad-software is te vinden op [support.apple.com/kb/HT4623?viewlocale=nl\\_NL](http://support.apple.com/kb/HT4623?viewlocale=nl_NL).

### <span id="page-140-0"></span>**De iPad herstellen**

U kunt met iTunes of iCloud de gegevens van een reservekopie terugzetten op de iPad.

**Gegevens terugzetten van een iCloud-reservekopie:** Stel de iPad opnieuw in om alle instellingen en gegevens te wissen. Meld u aan bij iCloud en kies in de configuratie-assistent de optie om gegevens van een reservekopie terug te zetten. Zie [De iPad opnieuw opstarten of](#page-136-0)  [instellen](#page-136-0) op pagina [137](#page-136-1).

**Gegevens terugzetten van een iTunes-reservekopie:** Sluit de iPad aan op de computer waarmee u gewoonlijk synchroniseert, selecteer het apparaat in het iTunes-venster en klik op 'Herstel' (Mac) of 'Herstellen' (Windows) in het paneel 'Overzicht'.

Als de iPad-software is hersteld, kunt u de iPad als een nieuw apparaat configureren of de muziek, video's, appgegevens en ander materiaal van een reservekopie terugzetten.

Meer informatie over het herstellen van de iPad-software is te vinden op [support.apple.com/kb/HT1414?viewlocale=nl\\_NL](http://support.apple.com/kb/HT1414?viewlocale=nl_NL).

### Instellingen voor mobiel netwerk

Met de instellingen voor mobiele data op de iPad (op Wi-Fi + Cellular-modellen) kunt u de mobieledatavoorziening activeren, mobiel gebruik in- of uitschakelen of een pincode toevoegen om de simkaart te vergrendelen. Voor bepaalde aanbieders kunt u ook uw data-abonnement wijzigen.

Ga voor de volgende opties naar 'Instellingen' > 'Mobiele data' en schakel de opties in of uit of volg de instructies op het scherm.

**Mobiele data in- of uitschakelen:** Als 'Mobiele data' is uitgeschakeld, maken alle gegevensvoorzieningen (e-mail, surfen op het internet, pushberichten en andere voorzieningen) alleen gebruik van Wi-Fi. Als 'Mobiele data' is ingeschakeld, kan de aanbieder hiervoor kosten in rekening brengen. Als u bijvoorbeeld bepaalde apps of voorzieningen gebruikt die gegevens overdragen, zoals Siri en Berichten, kunnen hiervoor kosten bij uw data-abonnement in rekening worden gebracht.

**Het gebruik van uw mobieledatanetwerk controleren en beheren:** Tik op 'Instellingen' > 'Mobiel netwerk'. U kunt zien welke apps mobiele data gebruiken en schakel de optie desgewenst uit.

**LTE in- of uitschakelen:** Als u LTE inschakelt, worden gegevens sneller geladen.

**Dataroaming in- of uitschakelen:** Door dataroaming uit te schakelen, voorkomt u dat er kosten in rekening worden gebracht omdat u gebruikmaakt van een netwerk van een andere aanbieder.

**Persoonlijke hotspot configureren:** De persoonlijke hotspot deelt de internetverbinding van de iPad met uw computer en andere iOS-apparaten. Zie [Persoonlijke hotspot](#page-32-0) op pagina [33.](#page-32-1)

**Instellen of mobiele data voor apps en voorzieningen worden gebruikt:** Schakel 'Mobiele data' in of uit voor elke app die gebruik kan maken van mobiele data. Als een instelling is uitgeschakeld, wordt voor die voorziening alleen Wi-Fi gebruikt. De instelling voor iTunes omvat zowel iTunes Match als automatische downloads uit de iTunes Store en de App Store.

**Uw account voor mobiele data activeren, bekijken of wijzigen:** Tik op 'Toon account en volg de aanwijzingen op het scherm.

**De simkaart vergrendelen:** Als u de simkaart vergrendelt met een pincode, moet deze pincode worden ingevoerd voordat de mobieledataverbinding van de iPad kan worden gebruikt.

# Geluid, muziek en video

Als op de iPad geen geluid of video wordt weergegeven, probeert u de volgende stappen.

### **Geen geluid**

- Controleer of de luidspreker van de iPad niet is bedekt.
- Controleer of de zijschakelaar niet per ongeluk op stil is ingesteld. Zie [Volumeknoppen en](#page-9-0)  [zijschakelaar](#page-9-0) op pagina [10](#page-9-1).
- Als u een headset gebruikt, koppelt u deze los en sluit u deze vervolgens opnieuw aan. Controleer of het stekkertje goed is aangesloten.
- Controleer of het volume misschien te laag staat.
- Mogelijk is het afspelen van muziek op de iPad onderbroken. Als u een headset met een afspeelknop gebruikt, drukt u op de afspeelknop om het afspelen te hervatten. U kunt ook in het beginscherm achtereenvolgens op 'Muziek' en  $\blacktriangleright$  tikken.
- Controleer of de volumebegrenzing is ingesteld. Tik op 'Instellingen' > 'Muziek' > 'Volumebegrenzing'.
- Als u de geluidsuitvoerpoort van het optionele iPad Dock gebruikt, controleert u of u de externe luidsprekers of de stereo-installatie hebt ingeschakeld en of deze apparatuur goed is aangesloten en goed functioneert. Gebruik de volumeregelaars van de externe luidsprekers of stereo-installatie, en niet die van de iPad.

• Als u een app gebruikt die gebruikmaakt van AirPlay, controleert u of het AirPlay-apparaat waar u het geluid naartoe stuurt, is ingeschakeld en of het volume niet te laag staat. Als u het geluid via de luidspreker van de iPad wilt horen, tikt u op  $\Box$  en selecteert u deze in de lijst.

### **Een nummer, video of ander onderdeel wordt niet afgespeeld**

Het nummer, de video, het audioboek of de podcast heeft mogelijk een structuur die niet door de iPad wordt ondersteund. Informatie over de ondersteunde geluids- en videostructuren is te vinden op [www.apple.com/nl/ipad/specs](http://www.apple.com/nl/ipad/specs).

Als een nummer of video in uw iTunes-bibliotheek niet door de iPad wordt ondersteund, kunt u het nummer of de video mogelijk omzetten in een structuur die wel door de iPad wordt ondersteund. In iTunes voor Windows kunt u bijvoorbeeld niet-beveiligde WMA-bestanden converteren naar een structuur die geschikt is voor de iPad. Open voor meer informatie iTunes en kies 'Help' > 'iTunes Help'.

## **Er is geen beeld of geluid via AirPlay**

Als u beeld of geluid naar een AirPlay-apparaat (zoals een Apple TV) wilt sturen, moeten de iPad en het AirPlay-apparaat zich in hetzelfde netwerk bevinden. Als u de knop  $\Box$  niet ziet, is de iPad niet verbonden met hetzelfde Wi-Fi-netwerk als een AirPlay-apparaat, of biedt de app die u gebruikt geen ondersteuning voor AirPlay.

- Wanneer beeld of geluid wordt verstuurd naar een AirPlay-apparaat, wordt op de iPad geen beeld of geluid weergegeven. Om het materiaal weer op de iPad weer te geven en de verbinding met het AirPlay-apparaat te verbreken, tikt u op  $\Box$  en selecteert u de iPad in de lijst.
- Sommige apps kunnen alleen audiobestanden afspelen via AirPlay. Als u geen video kunt afspelen, controleert u of de app die u gebruikt zowel audio als video ondersteunt.
- Als op de Apple TV is ingesteld dat altijd eerst een toegangscode moet worden ingevoerd, moet u deze invoeren op de iPad als dat wordt gevraagd. Pas daarna kunt u AirPlay gebruiken.
- Controleer of de luidsprekers op het AirPlay-apparaat zijn ingeschakeld en of het volume niet te laag staat. Als u gebruikmaakt van een Apple TV, controleert u of de televisie is ingesteld op invoer via de Apple TV. Controleer of het volume op de iPad niet te laag staat.
- Zolang de iPad materiaal streamt via AirPlay, moet het apparaat verbonden zijn met het Wi-Finetwerk. Zodra de iPad buiten bereik is, wordt de weergave onderbroken.
- Als u AirPlay gebruikt, kan het 30 seconden of langer duren voordat de weergave wordt gestart. De exacte tijd is afhankelijk van de snelheid van uw netwerk.

Meer informatie over AirPlay is te vinden op [support.apple.com/kb/HT4437?viewlocale=nl\\_NL](http://support.apple.com/kb/HT4437?viewlocale=nl_NL).

## **Op een met de iPad verbonden televisie of projector wordt geen beeld weergegeven**

Als u de iPad door middel van een USB-kabel op een televisie of projector aansluit, wordt het iPad-scherm automatisch ook op het aangesloten scherm weergegeven. Sommige apps ondersteunen het gebruik van het aangesloten scherm als een tweede beeldscherm. Raadpleeg de instellingen en documentatie van de app.

- Als u hd-video's in hoge resolutie wilt weergeven, moet u de digitale AV-adapter van Apple of een component-videokabel gebruiken.
- Controleer of de videokabel aan beide kanten goed is aangesloten en of de kabel wordt ondersteund. Als de iPad is aangesloten op een A/V-switchbox of -ontvanger, sluit u het apparaat rechtstreeks op de televisie of projector aan.
- Zorg ervoor dat de juiste video-invoerpoort op uw televisie wordt gebruikt, zoals HDMI of component-video.
- Als er geen videobeeld wordt weergegeven, drukt u op de thuisknop. Koppel de kabel los en sluit deze opnieuw aan. Probeer het vervolgens nog eens.

## Overwegingen bij het verkopen of weggeven van de iPad

Voordat u uw iPad verkoopt of weggeeft, moet u ervoor zorgen dat u al het materiaal en al uw persoonlijke gegevens van het apparaat hebt verwijderd. Als 'Zoek mijn iPad' actief is (zie [Zoek mijn iPad](#page-36-0) op pagina [37](#page-36-1)), is het activeringsslot ingeschakeld. U moet het activeringsslot uitschakelen voordat de nieuwe eigenaar de iPad kan activeren onder zijn of haar account.

**De iPad wissen en het activeringsslot verwijderen:** Tik op 'Instellingen' > 'Algemeen' > 'Stel opnieuw in' > 'Wis alle inhoud en instellingen'.

Zie [support.apple.com/kb/HT5661?viewlocale=nl\\_NL](http://support.apple.com/kb/HT5661?viewlocale=nl_NL).

# Meer informatie, service en ondersteuning

Raadpleeg de volgende bronnen voor meer informatie over de veiligheidsvoorschriften, software en service met betrekking tot de iPad.

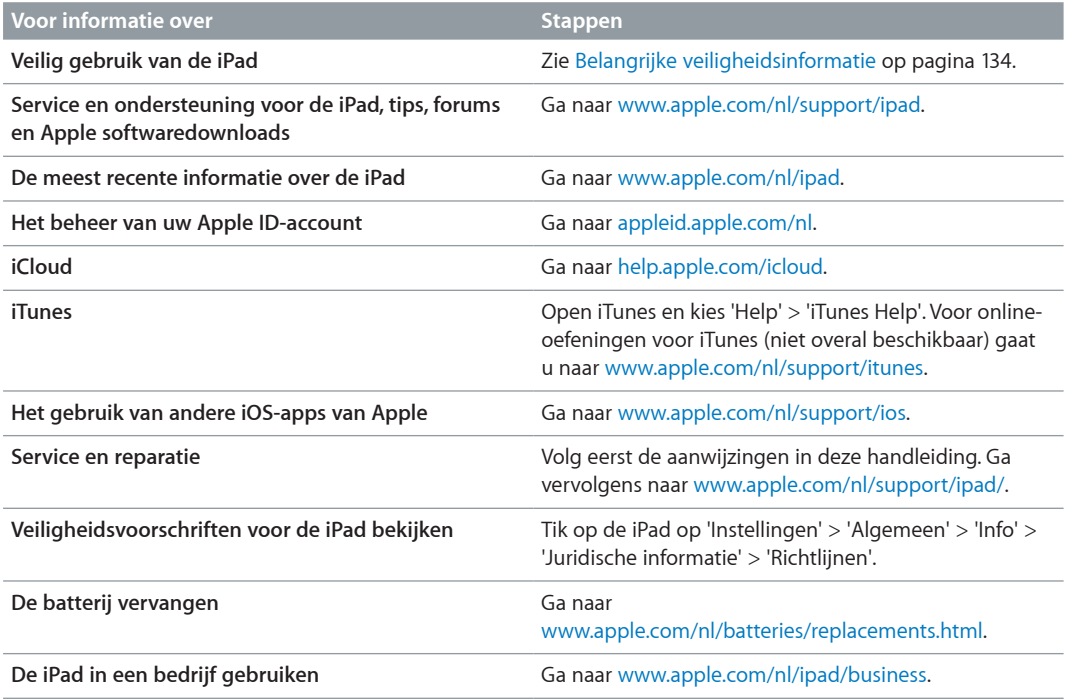

# Verklaring van conformiteit (FCC)

Dit apparaat voldoet aan deel 15 van de FCC-regelgeving. Voor het gebruik van dit apparaat gelden de volgende voorwaarden: 1) Dit apparaat mag geen schadelijke interferentie veroorzaken en 2) dit apparaat moet inkomende interferentie accepteren, met inbegrip van interferentie die mogelijk een ongewenste werking kan veroorzaken.
*Opmerking:* Tests hebben uitgewezen dat dit apparaat voldoet aan de beperkingen die gelden voor een digitaal apparaat van klasse B overeenkomstig deel 15 van de FCC-regelgeving. Deze beperkingen zijn bedoeld om redelijke bescherming te bieden tegen schadelijke interferentie bij een installatie in een niet-commerciële omgeving. Dit apparaat genereert en gebruikt radiofrequentie-energie en kan deze uitstralen. Wanneer het apparaat niet volgens de instructies wordt geïnstalleerd en gebruikt, kan dit tot schadelijke interferentie met radiocommunicatie leiden. Er kan echter geen garantie worden gegeven dat er in een bepaalde installatie geen interferentie zal optreden. Indien dit apparaat schadelijke interferentie veroorzaakt bij radioof televisieontvangst, wat kan worden vastgesteld door het apparaat in en uit te schakelen, wordt de gebruiker gevraagd de interferentie op een van de volgende manieren te proberen te verhelpen:

- Richt de ontvangstantenne opnieuw of verplaats deze.
- Vergroot de afstand tussen het apparaat en de ontvanger.
- Sluit het apparaat aan op een wandcontactdoos in een andere stroomkring dan waarop de ontvanger is aangesloten.
- Vraag de leverancier of een radio-/televisiemonteur om hulp.

*Belangrijk:* Wijzigingen of aanpassingen aan dit product die niet door Apple zijn goedgekeurd, kunnen ertoe leiden dat het product niet meer aan de EMC-richtlijn en de richtlijnen voor draadloze apparatuur voldoet en dat uw recht om het product te bedienen kan komen te vervallen. Tests hebben uitgewezen dat dit product voldoet aan de EMC-richtlijn indien gebruik wordt gemaakt van compatibele randapparatuur en afgeschermde kabels tussen systeemonderdelen. Wanneer u gebruikmaakt van compatibele randapparatuur en afgeschermde kabels tussen systeemonderdelen, wordt de kans op interferentie met radio, televisie en andere elektronische apparatuur beperkt.

# Verklaring van conformiteit voor Canada

This device complies with Industry Canada licence-exempt RSS standard(s). Operation is subject to the following two conditions: (1) this device may not cause interference, and (2) this device must accept any interference, including interference that may cause undesired operation of the device.

Le présent appareil est conforme aux CNR d'Industrie Canada applicables aux appareils radio exempts de licence. L'exploitation est autorisée aux deux conditions suivantes : (1) l'appareil ne doit pas produire de brouillage, et (2) l'utilisateur de l'appareil doit accepter tout brouillage radioélectrique subi, même si le brouillage est susceptible d'en compromettre le fonctionnement.

CAN ICES-3 (B)/NMB-3(B)

# Informatie over gescheiden inzamelen en recyclen

U moet zich volgens de geldende regelgeving van de iPad ontdoen. Omdat de iPad een batterij bevat, mag deze niet samen met huishoudelijk afval worden weggegooid. Wanneer uw iPad niet meer bruikbaar is, neemt u contact op met Apple of de lokale instanties voor meer informatie over recycling.

*De batterij vervangen:* De lithium-ionbatterij van de iPad mag alleen worden vervangen door Apple of een door Apple erkende serviceaanbieder en mag niet samen met huishoudelijk afval worden weggegooid. Informatie over het recyclen en vervangen van de batterij is te vinden op [www.apple.com/nl/batteries/replacements.html](http://www.apple.com/nl/batteries/replacements.html).

Informatie over het recyclingprogramma van Apple is te vinden op [www.apple.com/nl/recycling](http://www.apple.com/nl/recycling/).

### *De efficiëntie van de batterijlader*

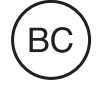

*Türkiye* Türkiye Cumhuriyeti: EEE Yönetmeliğine Uygundur.

台灣

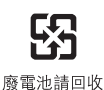

#### *Europese Unie: gescheiden inzameling*

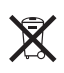

Het bovenstaande symbool geeft aan dat dit product (en/of de bijbehorende batterij) volgens de lokale regelgeving niet samen met huishoudelijk afval mag worden weggegooid. Wanneer dit product niet meer bruikbaar is, brengt u het naar een hiertoe door de lokale autoriteiten aangewezen inzamelingspunt. Het apart inzamelen en recyclen van uw product en/of de bijbehorende batterij betekent dat natuurlijke hulpbronnen niet onnodig worden aangesproken en dat het product zodanig wordt gerecycled dat het milieu en de gezondheid van de mens wordt beschermd.

#### *Brasil—Informações sobre descarte e reciclagem*

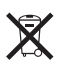

O símbolo indica que este produto e/ou sua bateria não devem ser descartadas no lixo doméstico. Quando decidir descartar este produto e/ou sua bateria, faça-o de acordo com as leis e diretrizes ambientais locais. Para informações sobre o programa de reciclagem da Apple, pontos de coleta e telefone de informações, visite www.apple.com/br/environment.

# Apple en het milieu

Apple erkent de verantwoordelijkheid die het als bedrijf heeft om de invloed van de processen en producten van Apple op het milieu tot een minimum te beperken. Meer informatie is te vinden op [www.apple.com/nl/environment](http://www.apple.com/nl/environment).

#### $#$  Apple Inc.

© 2013 Apple Inc. Alle rechten voorbehouden.

Apple, het Apple logo, AirDrop, AirPlay, AirPort, AirPort Express, AirPort Extreme, Aperture, Apple TV, FaceTime, Finder, iBooks, iCal, iMessage, iPad, iPhone, iPhoto, iPod, iPod touch, iSight, iTunes, Keychain, Mac, Mac OS, OS X, Photo Booth, Safari, Siri, Smart Cover, Spotlight en Time Capsule zijn handelsmerken van Apple Inc., die zijn gedeponeerd in de Verenigde Staten en andere landen.

AirPrint, EarPods, Flyover, Guided Access, iPad Air, Lightning en Multi-Touch zijn handelsmerken van Apple Inc.

Apple Store, Genius, iAd, iCloud, iTunes Extras, iTunes Plus, iTunes Store, iTunes U en het Podcast-logo zijn dienstmerken van Apple Inc., die zijn gedeponeerd in de Verenigde Staten en andere landen.

App Store, iBooks Store, iTunes Match en iTunes Radio zijn dienstmerken van Apple Inc.

IOS is een handelsmerk of gedeponeerd handelsmerk van Cisco in de Verenigde Staten en andere landen en het gebruik valt onder de licentiebepalingen.

Het woordmerk Bluetooth en de Bluetooth-logo's zijn gedeponeerde handelsmerken die eigendom zijn van Bluetooth SIG, Inc. Elk gebruik hiervan door Apple Inc. valt onder de licentiebepalingen.

Adobe en Photoshop zijn handelsmerken of gedeponeerde handelsmerken van Adobe Systems Incorporated in de Verenigde Staten en/of andere landen.

Andere in deze handleiding genoemde bedrijfs- of productnamen kunnen handelsmerken van de desbetreffende bedrijven zijn.

Sommige apps zijn niet overal beschikbaar. De verkrijgbaarheid van apps is aan verandering onderhevig.

Beschikbaar in iTunes. De verkrijgbaarheid van titels is aan verandering onderhevig.

Producten van andere fabrikanten worden alleen genoemd ter informatie. Dit betekent niet dat deze producten worden aanbevolen of door Apple zijn goedgekeurd. Apple aanvaardt geen enkele aansprakelijkheid met betrekking tot de betrouwbaarheid van deze producten. Alle eventuele afspraken, overeenkomsten en garantiebepalingen komen rechtstreeks tot stand tussen de leverancier en de gebruiker. Deze handleiding is met uiterste zorg samengesteld. Apple aanvaardt geen aansprakelijkheid voor druk- of typefouten.

N019-2593/2013-10